Science **made** smarter

Gebruiksaanwijzing - NL

Eclipse

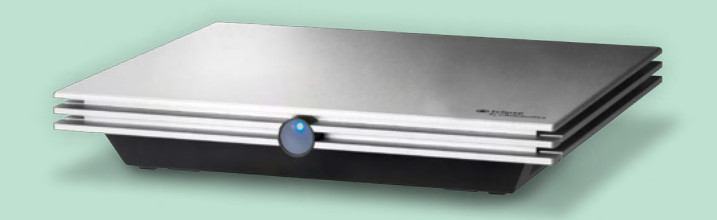

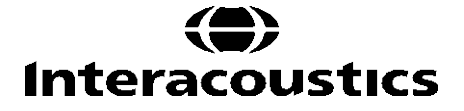

**Copyright© Interacoustics A/S:** Alle rechten voorbehouden. De informatie in dit document is eigendom van Interacoustics A/S. De informatie in dit document is onderhevig aan veranderingen zonder voorafgaande kennisgeving. Niets uit dit document mag worden verveelvoudigd of in welke vorm dan ook worden overgedragen zonder voorafgaande schriftelijke toestemming van Interacoustics A/S.

# **INHOUD**

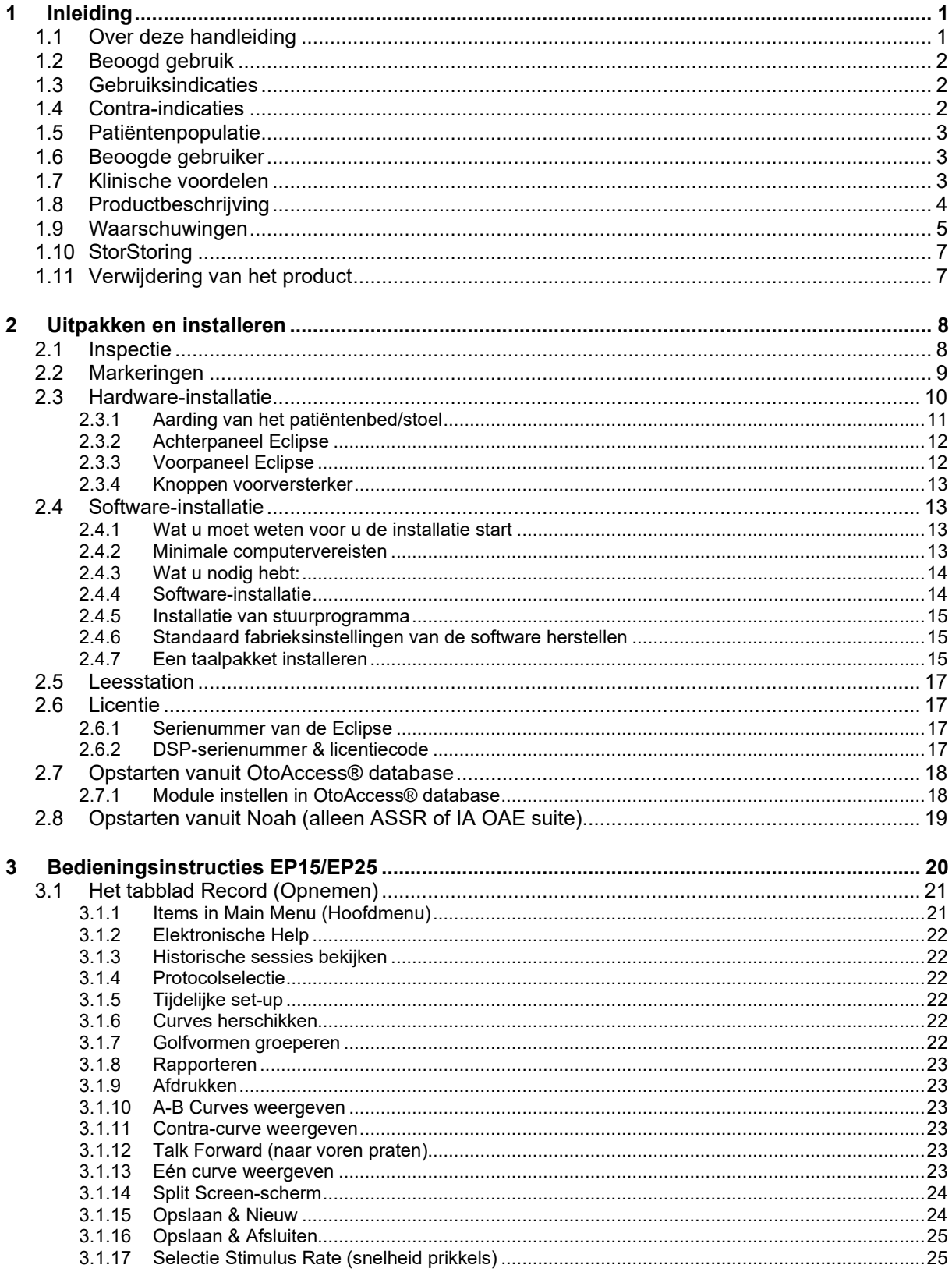

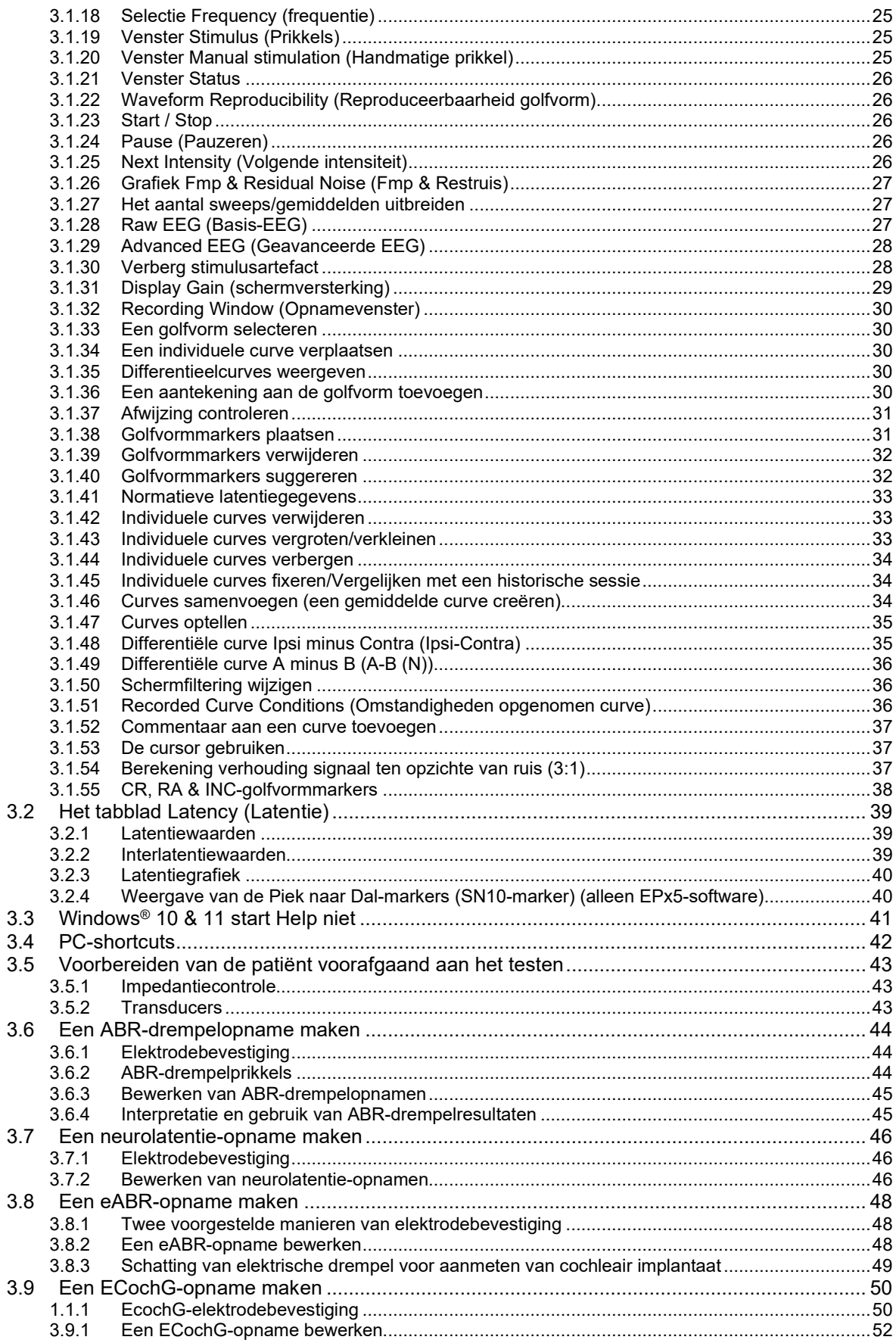

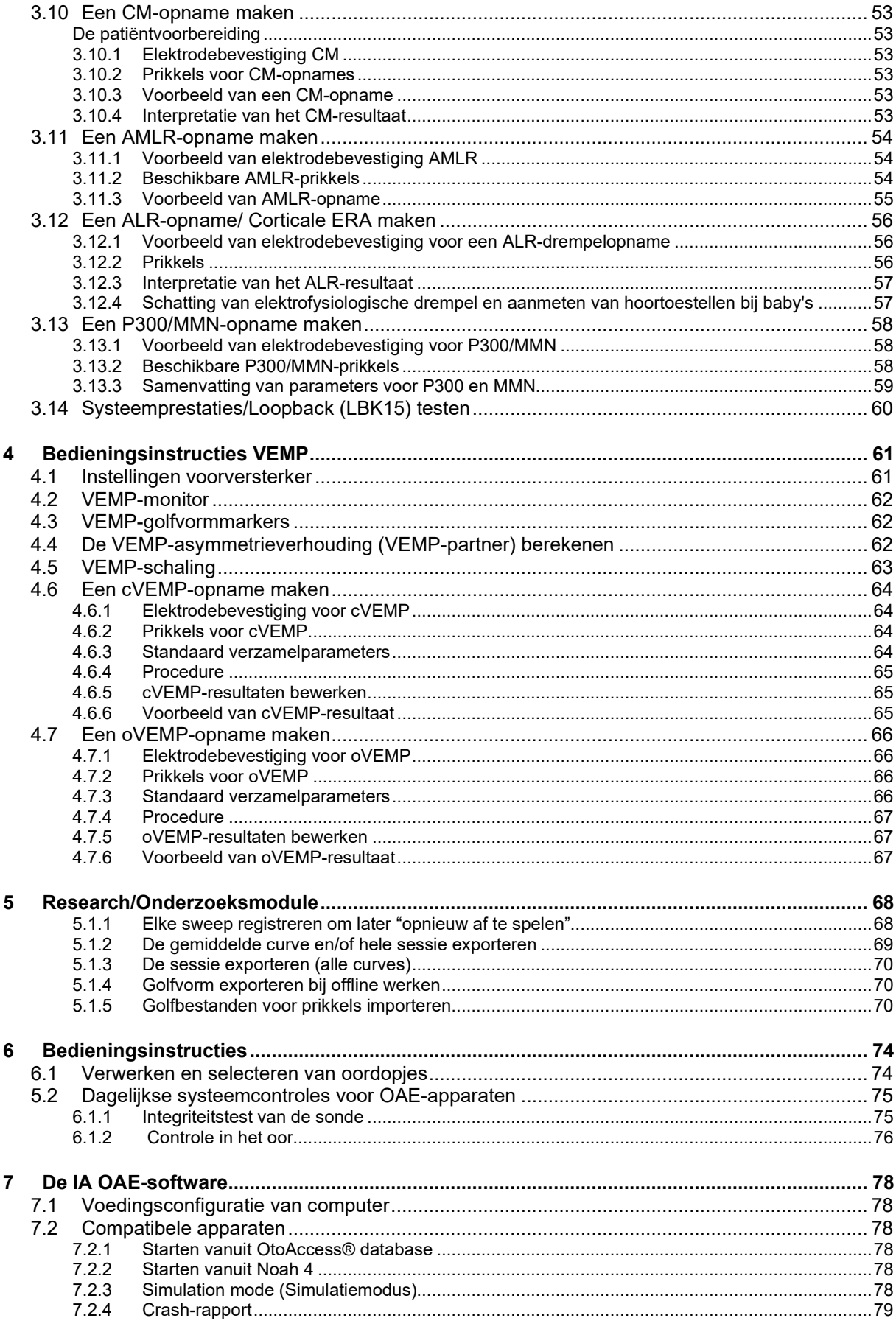

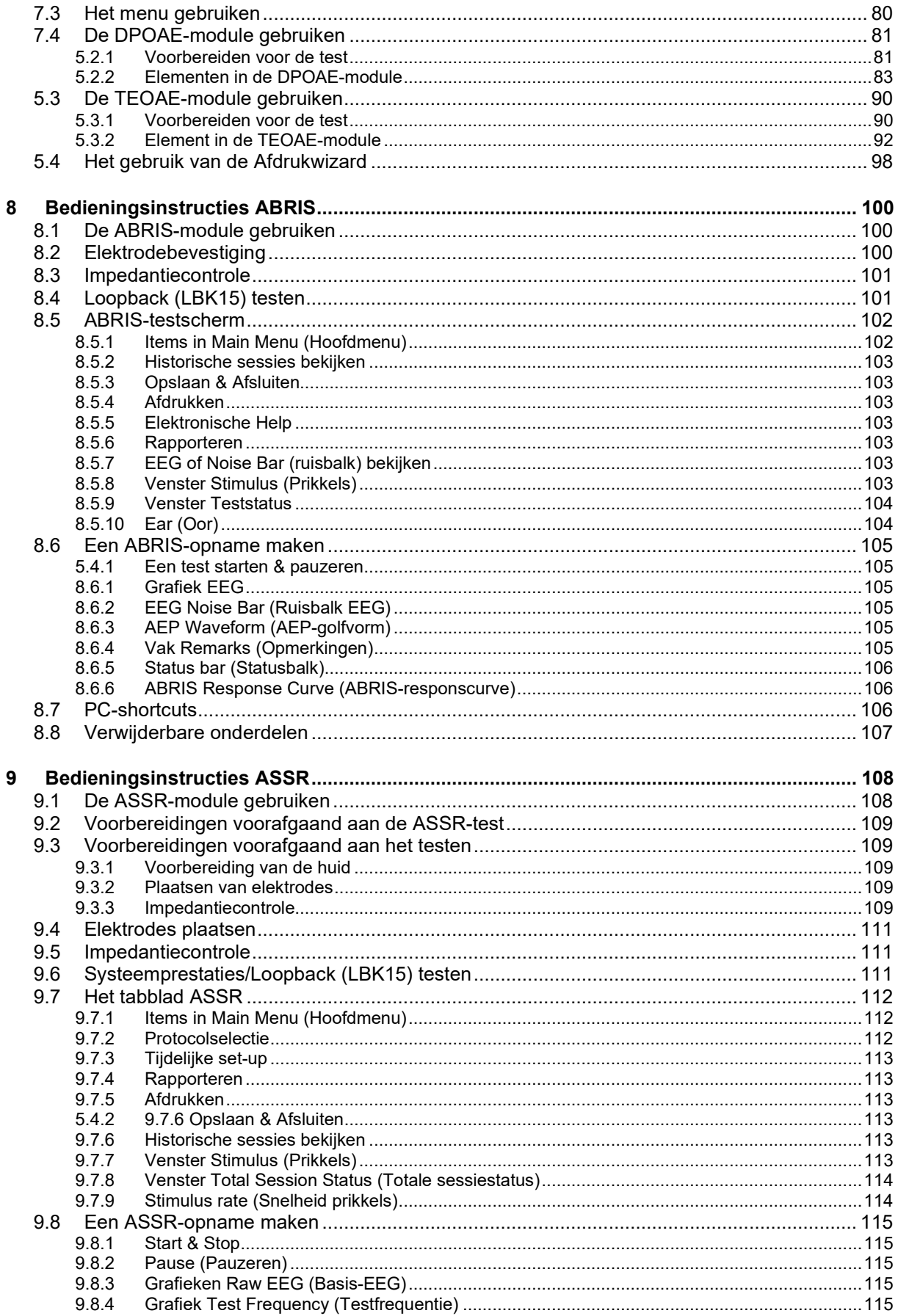

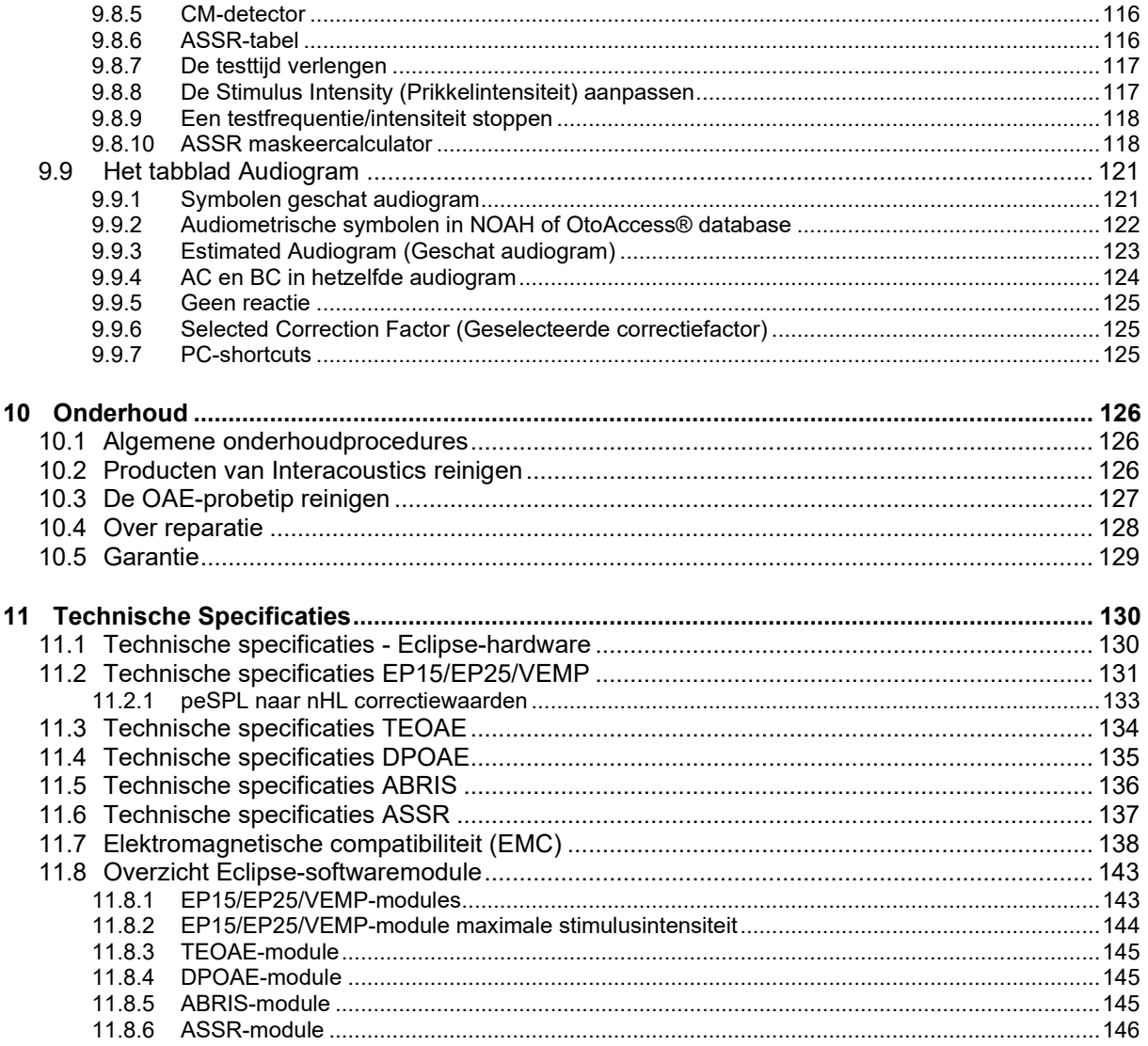

# wllwww

# <span id="page-7-0"></span>1 Inleiding

### <span id="page-7-1"></span>**1.1 Over deze handleiding**

Deze handleiding geldt voor softwareversies EP15/25 v4.6, IA OAE suite 1.2, ABRIS v1.6.3, VEMP v4.6 en ASSR v 1.3.

Het product is geproduceerd door:

**Interacoustics A/S** Audiometer Allé 1 5500 Middelfart Denemarken<br>Tel· Tel.: +45 6371 3555<br>F-mail: info@interacol E-mail: info@interacoustics.com<br>Internet: www.interacoustics.com [www.interacoustics.com](http://www.interacoustics.com/)

Het doel van deze handleiding is om de gebruikers voldoende informatie te verschaffen om testprocedures op een consistente en efficiënte manier uit te voeren met het Eclipse-instrument, dat de volgende modules omvat: EP15, EP25, TEOAE, DPOAE, ABRIS, VEMP en ASSR. Een aantal van de beschreven softwaremodules zijn mogelijk geen onderdeel van uw licentie. Neem contact op met uw lokale distributeur als u uw licentie wilt upgraden met andere modules.

### <span id="page-8-0"></span>**1.2 Beoogd gebruik**

#### **Opgewekte potentiaal (EP, evoked potential), EP15 en EP25:**

De Eclipse EP15 em EP25 meten auditieve opgewekte potentialen.

#### **Screening auditieve hersenstamrespons bij kinderen (ABRIS, Auditory Brainstem Response Infant Screening):**

De Eclipse ABRIS meet auditieve opgewekte potentialen en presenteert het resultaat als geslaagd of doorverwijzen op basis van door de gebruiker gedefinieerde criteria.

#### **Auditieve stabiele respons (ASSR, auditory steady-state response)**

De Eclipse ASSR meet auditieve opgewekte potentialen en levert frequentiespecifieke responsgegevens op verschillende stimulusniveaus.

**Voorbijgaande opgewekte otoakoestische emissies (TEOAE, Transient Evoked Otoacoustic Emissions) en vervorming Otoacoustische productemissies (DPOAE, Product Otoacoustic Emissions):** De Eclipse TEOAE en DPOAE meten otoakoestische emissies.

**Cervicale vestibulaire opgewekte myogene potentiaal (cVEMP) en oculair Vestibulaire opgewekte myogene potentialen (oVEMP, Vestibular Evoked Myogenic Potentials):** De Eclipse VEMP meet cervicale en oculaire vestibulaire opgewekte myogene potentialen.

### <span id="page-8-1"></span>**1.3 Gebruiksindicaties**

#### **EP15 en EP25/ABRIS/ASSR/TEOAE, DPOAE, cVEMP en oVEMP:**

Er zijn geen medische indicaties voor dit apparaat.

### <span id="page-8-2"></span>**1.4 Contra-indicaties**

#### **EP15 en EP25/ABRIS/ASSR/TEOAE en DPOAE**

Contra-indicaties voor het plaatsen van een stimulusomvormer in/op het oor van een patiënt zijn onder andere een oorinfectie, acuut extern trauma aan de gehoorgang, pijn (bijv. ernstige otitis externa) of occlusie van de externe gehoorgang. Er mogen geen onderzoeken worden uitgevoerd op patiënten met dergelijke symptomen zonder goedkeuring van een arts.

#### **cVEMP en oVEMP**

Voer geen VEMP op bij patiënten met nek-, spier- en cervicaal letsel. Verder dienen patiënten met conductief gehoorverlies en patiënten bij wie de musculus sternocleidomastoideus te moeilijk te lokaliseren is niet te worden getest met VEMP. Voor oVEMP-testen dienen volledig blinde patiënten en patiënten met envisceratie (verwijdering van het oog en extraoculaire spieren) niet te worden getest.

### <span id="page-9-0"></span>**1.5 Patiëntenpopulatie**

#### **EP15 en EP25/ABRIS/ASSR/TEOAE en DPOAE**

De doelpopulatie van patiënten bestaat uit mensen van alle leeftijden, inclusief baby's, en omvat alle demografische en etnische groepen.

#### **cVEMP en oVEMP**

De doelpopulatie van patiënten bestaat uit mensen van 8 jaar en ouder, inclusief ouderen, en omvat alle demografische en etnische groepen.

### <span id="page-9-1"></span>**1.6 Beoogde gebruiker**

Het Eclipse-systeem (alle modules) is bedoeld voor gebruik door opgeleid personeel als audiologen, KNOchirurgen, artsen, hoorzorgprofessionals of mensen met een vergelijkbaar opleidingsniveau. Het apparaat mag niet gebruikt worden zonder de benodigde kennis en training die inzicht verschaft in het gebruik van het apparaat en de interpretatie van de resultaten.

### <span id="page-9-2"></span>**1.7 Klinische voordelen**

#### **EP15 en EP25/ABRIS/ASSR/TEOAE en DPOAE en cVEMP en oVEMP**

De Eclipse heeft geen klinisch voordeel. Dankzij de technische eigenschappen kan de arts echter waardevolle informatie verkrijgen over de auditieve en vestibulaire prestaties van een patiënt.

### <span id="page-10-0"></span>**1.8 Productbeschrijving**

De Eclipse is een multifunctioneel screenings- en/of diagnostisch apparaat dat verbonden is met de geïntegreerde audiologische softwaremodules op een computer. Afhankelijk van de geïnstalleerde softwaremodules en licenties kan het de volgende taken uitvoeren via OtoAccess® database:

- Testen van opgewekte potentialen met vroege, middelmatige en late latentie (EP15/25)
- Testen van vestibular evoked myogenic potential (VEMP)
- Transient Evoked Otoacoustic Emissions (TEOAE)
- Distortion Product Otoacoustic Emissions (DPOAE)
- Auditory Brainstem Response Infant Screening (ABRIS)
- Auditory Steady-State Response testing (ASSR)

Het systeem bestaat uit de volgende meegeleverde onderdelen:

#### **EP15/EP25/VEMP/ASSR/ABRIS DPOAE**

Eclipse EPA voorversterker EPA4 kabelverzamelaar USB-kabel **Stroomkabel** LBK15 (uitsluitend EP15, EP25, VEMP) IP30 oortelefoon, inclusief oordopjes Neonatale oordopjes 4,0 mm, 3,5 mm Pediatrische startset (oordopjes) Oordopjesadapter en slangenset. ETB standaard elektrodekabels met knoppen ETSE-oppervlakte elektrodeset. Jumperkabel 125 mm. NuPrep gel 4oz/114g tube (SPG15) **Gaaswatten** PEG15 Pregel snap-elektroden, schuim (25 st) Zelfklevende wegwerpelektroden. Wegwerpelektroden op strip Brug- & implantaatreinigers (Proxysoft) Alcoholschijfjes EP15/25/VEMP-software OtoAccess®-software Gebruikshandleiding op USB Aanvullende informatiehandleiding op USB

#### **EP25:**

ECochG-startpakket inclusief kabel, gel en 2 elektrodes

Eclipse OAE-probe compleet<sup>[1](#page-10-1)</sup> **Stroomkabel** USB-kabel IA OAE suite-software BET25 oordopjes assortimentdoos **Reinigingsinstrument Probetips** OtoAccess®-software Gebruikshandleiding op USB Aanvullende informatiehandleiding op USB

#### **TEOAE**

**Eclipse** OAE-probe compleet **Stroomkabel** Landspecifieke USB-verbindingskabel IA OAE suite—software BET25 assortiment-doos met oordopjes voor OAE Reinigingsinstrument Probetip OtoAccess®-software Gebruikshandleiding op USB Aanvullende informatiehandleiding op USB

### **Optionele onderdelen:**

OtoAccess® database

Transducers zoals hoofdtelefoon DD45s en botgeleider B81 zijn ook verkrijgbaar. Zie de actuele brochure Wegwerpartikelen & Accessoires van Sanibel [\(www.interacoustics.com\)](http://www.interacoustics.com/) of neem contact op met uw lokale distributeur.

<span id="page-10-1"></span><sup>1</sup> Toegepast onderdeel conform IEC60601-1

# whenhal

### <span id="page-11-0"></span>**1.9 Waarschuwingen**

In deze handleiding worden de volgende waarschuwingen, voorzorgsmaatregelen en opmerkingen gebruikt:

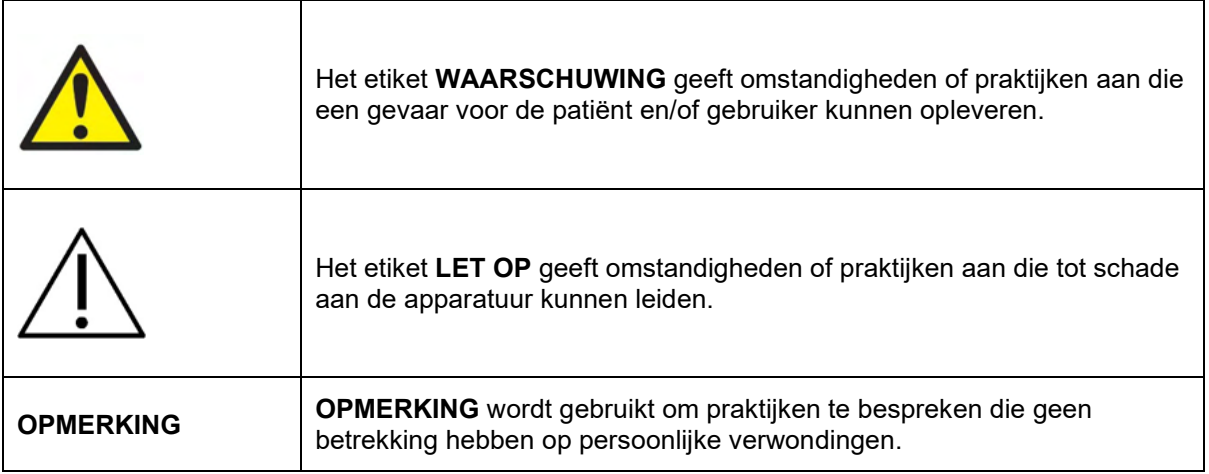

**VS: Volgens de federale wetgeving van de VS mag dit hulpmiddel alleen worden verkocht, gedistribueerd of gebruikt door of op voorschrift van een bevoegd arts.**

Lees deze instructies zorgvuldig en volledig alvorens het product te gebruiken

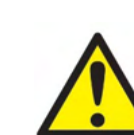

- 1. Dit materiaal is bedoeld voor aansluiting op ander materiaal, waarbij een medisch elektrisch systeem wordt gevormd. Externe apparatuur bedoeld voor aansluiting op signaalinvoer, signaaluitvoer of andere connectors, moet voldoen aan de relevante productnorm, bijv. IEC 60950-1 voor IT apparatuur en de IEC 60601-serie voor medische elektrische apparatuur. Daarnaast moeten al deze combinaties – de medisch elektrische systemen – voldoen aan de veiligheidsvereisten vermeld in de algemene norm IEC 60601-1, (editie 3.1), clausule 16. Alle apparatuur die niet voldoet aan de vereisten omtrent lekstroom in IEC 60601-1 moet buiten de patiëntenomgeving worden gehouden, d.w.z. ten minste 1,5 m uit de buurt van de patiëntenondersteuning of dient gevoed te worden via een scheidingsomvormer om lekstroom te verminderen. Personen die externe apparatuur verbinden met signaalinvoer, signaaluitvoer of andere connectoren hebben een medisch elektrisch systeem gevormd en zijn er daarom verantwoordelijk voor dat het systeem aan deze vereisten voldoet. Neem in geval van twijfel contact op met een gekwalificeerd medisch technicus of uw lokale vertegenwoordiger. Als het instrument is aangesloten op een computer of andere vergelijkbare items, raak dan de computer en de patiënt niet tegelijkertijd aan.
- 2. Een scheidingsapparaat (isolatieapparaat) is vereist om de apparatuur buiten de patiëntenomgeving te isoleren van het apparatuur binnen de patiëntenomgeving. Een dergelijk scheidingsapparaat is met name vereist als er een verbinding wordt gemaakt met het netwerk. De vereiste voor het scheidingsapparaat wordt vermeld in IEC 60601-1, clausule 16.
- 3. Om het risico op elektrische schokken te voorkomen, dient deze apparatuur alleen aangesloten te worden op netvoeding met een aardgeleiding.
- 4. Maak geen gebruik van extra stekkerdozen of verlengsnoeren. Zie voor de veiligheidsinstellingen paragraaf 2.3

# Managar

- 5. Zonder toestemming van Interacoustics mag deze apparatuur niet aangepast worden. Op verzoek maakt Interacoustics schakelschema's, onderdelenlijsten, beschrijvingen, kalibratieinstructies en/of andere informatie beschikbaar. Dit helpt onderhoudspersoneel de onderdelen van deze audiometer te repareren die door het onderhoudspersoneel van Interacoustics als repareerbaar zijn aangegeven.
- 6. Voor maximale elektrische veiligheid schakelt u de voeding uit van een instrument dat op de netvoeding is aangesloten wanneer het niet wordt gebruikt.
- 7. Het instrument is niet beschermd tegen binnendringen van water of andere vloeistoffen. Als er is geknoeid, controleer het instrument dan zorgvuldig alvorens het te gebruiken of stuur het terug voor onderhoud.
- 8. Geen enkel onderdeel van de apparatuur mag worden onderhouden of gerepareerd terwijl het op een patiënt wordt gebruikt.
- 9. Gebruik geen apparatuur als er zichtbare schade is.

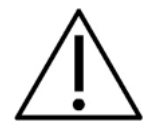

- 1. Plaats nooit de insert-hoofdtelefoon zonder een nieuwe, schone en onbeschadigde testtip. Controleer altijd of het schuim of de oordopjes juist geplaatst zijn. Oordopjes en schuim zijn voor eenmalig gebruik.
- 2. Het instrument is niet bedoeld voor gebruik in omgevingen waar vloeistof geknoeid kan worden.
- 3. Het instrument is niet geschikt voor werking in een zuurstofrijke omgeving of in combinatie met ontvlambare middelen.
- 4. Controleer de kalibratie als onderdelen van het apparaat aan schokken of ruwe behandeling zijn blootgesteld.
- 5. Onderdelen met de markering 'eenmalig gebruik' zijn bedoeld voor een enkele patiënt tijdens een enkele procedure en kunnen een besmettingsrisico vormen als het onderdeel wordt hergebruikt.
- 6. Schakel de stroom van het Eclipse-apparaat niet aan/uit terwijl het met een patiënt is verbonden.
- 7. De specificaties voor het apparaat gelden als het apparaat binnen de omgevingsbeperkingen wordt bediend.
- 8. Gebruik bij het verbinden van het apparaat alleen de speciale aansluiting zoals beschreven in het onderdeel "Achterpaneel Eclipse". Als voor de transducer de verkeerde aansluiting wordt gekozen, zal het geluidsdrukniveau (sound pressure level, SPL) van de prikkel niet voldoen aan het gekalibreerde niveau zoals dat in de gebruikersinterface is ingesteld en dit kan leiden tot een onjuiste diagnose.
- 9. Voor veilige werking en geldige metingen moeten het Eclipse-apparaat en diens accessoires minstens eenmaal per jaar worden gecontroleerd en gekalibreerd, of vaker als dit door plaatselijke regelgeving wordt vereist of als er twijfel bestaat over het juist functioneren van het Eclipse-apparaat.
- 10. Gebruik alleen geluidsstimulatieniveaus die acceptabel zijn voor de patiënt.
- 11. Het is aan te raden de delen die in direct contact staan met de patiënt (bijv. de probe) te reinigen met standaard infectiebestrijdingsprocedures tussen het testen van verschillende patiënten. Zie de paragraaf over reiniging
- 12. Zorg ervoor dat de links/rechts-transducer verbonden is met het overeenkomstige oor van de patiënt en dat in de gebruikersinterface het juiste test-oor is geselecteerd.

### **OPMERKING**

- 1. Om systeemfouten te voorkomen, dient u de juiste voorzorgsmaatregelen te treffen om computervirussen en vergelijkbare problemen te voorkomen.
- 2. Gebruik alleen transducers die gekalibreerd zijn met het daadwerkelijke instrument. Om een juiste kalibratie te verkrijgen is het serienummer van het instrument op de transducer vermeld.
- 3. Hoewel het instrument voldoet aan de relevante EMC-eisen, dienen voorzorgsmaatregelen te worden genomen om onnodige blootstelling aan elektromagnetische velden, bijv. van mobiele telefoons e.d., te voorkomen. Als het apparaat wordt gebruikt naast andere apparatuur, moet ervoor worden gezorgd dat deze elkaar onderling niet stoort. Zie ook de richtlijnen voor EMC in paragraaf 11.7

# Manag

- 4. Het gebruik van andere accessoires, transducers en kabels dan gespecificeerd, met uitzondering van transducers en kabels die door Interacoustics of haar vertegenwoordigers verkocht worden kan leiden tot hogere emissies of lagere immuniteit van het apparaat. Voor een lijst van accessoires, transducers en kabels die aan de voorwaarden voldoen zie paragraaf 1.3
- 5. De LBK15-unit is niet geschikt voor het uitvoeren van een functionele controle van ASSR en ABRIS, wegens de aard van ASSR-algoritmen. Voor functioneel testen (detectie van valse positieven) moet een patiënt met elektroden verbonden zijn, bij afwezigheid van een prikkel (ontkoppelde transducer).
- 6. Elk ernstig incident dat zich heeft voorgedaan in verband met het apparaat moet worden gemeld aan Interacoustics en aan de bevoegde autoriteit van de lidstaat waar de gebruiker en/of patiënt woonachtig is.

### <span id="page-13-0"></span>**1.10 StorStoring**

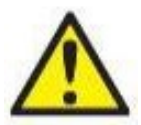

In het geval van een productstoring, is het belangrijk dat patiënten, gebruikers en andere personen tegen letsel worden beschermd. Daarom moet een product onmiddellijk in quarantaine worden geplaatst als het letsel heeft veroorzaakt of daartoe de potentie heeft.

Zowel schadelijke als niet-schadelijke storingen in verband met het product zelf of het gebruik ervan, moeten onmiddellijk bij de distributeur worden gemeld waarbij het product is aangeschaft. Vergeet niet zoveel mogelijk gegevens te vermelden zoals het soort schade, serienummer van het product, softwareversie, aangesloten accessoires en alle overige relevante informatie.

### <span id="page-13-1"></span>**1.11 Verwijdering van het product**

Interacoustics zet zich in om ervoor te zorgen dat onze producten veilig worden verwijderd wanneer ze niet meer bruikbaar zijn. De medewerking van de gebruiker is belangrijk om hiervoor te zorgen. Interacoustics verwacht daarom dat de lokale sorteer- en afvalvoorschriften voor het verwijderen van elektrische en elektronische apparatuur worden nageleefd en dat het apparaat niet samen met ongesorteerd afval wordt verwijderd.

Als de distributeur van het product een terugnameprogramma aanbiedt, moet dit worden gebruikt om ervoor te zorgen dat het product juist wordt verwijderd.

# <span id="page-14-0"></span>2 Uitpakken en installeren

### <span id="page-14-1"></span>**2.1 Inspectie**

#### **Op beschadiging controleren**

Controleer bij het ontvangen van het instrument dat u alle onderdelen op de paklijst hebt ontvangen. Alle onderdelen moeten vóór gebruik visueel worden gecontroleerd op krassen en ontbrekende onderdelen. Alle inhoud van de zending moet worden gecontroleerd op mechanische en elektrische werking. Als de apparatuur defect is, neem dan onmiddellijk contact op met uw lokale leverancier. Bewaar het verzendmateriaal voor inspectie door de bezorger en voor de garantieclaim.

#### **Bewaar doos voor verzending in de toekomst**

Het instrument wordt geleverd met verzenddozen die speciaal voor de onderdelen zijn ontworpen. Het wordt aanbevolen de dozen te bewaren voor toekomstige zendingen in geval van retourzending of onderhoud.

#### **Rapportage- en retourprocedure**

Alle ontbrekende onderdelen of defecten of beschadigde componenten (als gevolg van de verzending) dienen direct gemeld te worden bij de leverancier/lokale distributeur, samen met de factuur, het serienummer en een gedetailleerde beschrijving van het probleem. Neem contact op met uw plaatselijke distributeur voor informatie over service op locatie. Als het systeem en/of de onderdelen voor onderhoud moeten worden geretourneerd, dient u alle gegevens over de productproblemen in te vullen in het **'retourrapport' (Return Report)**, dat bij deze handleiding is gevoegd. Het is zeer belangrijk dat u alle bekende feiten over het probleem in het retourrapport beschrijft, omdat dit de ingenieur zal helpen bij begrijpen en oplossen van het probleem. Uw plaatselijke distributeur is verantwoordelijk voor het coördineren van het onderhoud/de retourprocedure en de bijbehorende formaliteiten.

#### **Opslag**

Als u het instrument voor langere tijd moet opslaan, zorg er dan voor dat hij wordt bewaard onder de omstandigheden die omschreven zijn in de paragraaf voor technische specificaties.

# whenhand

### <span id="page-15-0"></span>**2.2 Markeringen**

U vindt de volgende markeringen op het instrument:

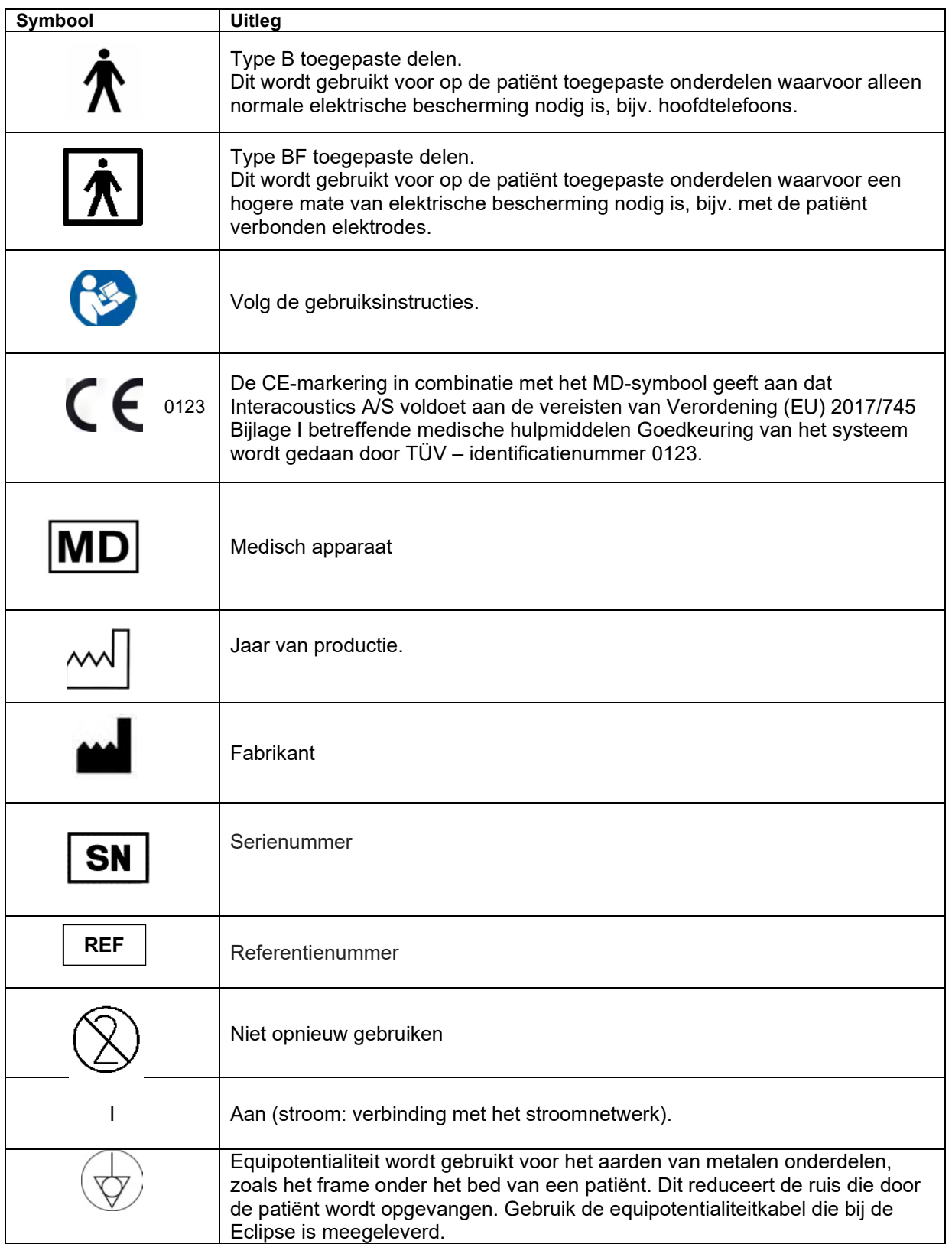

# whenhand

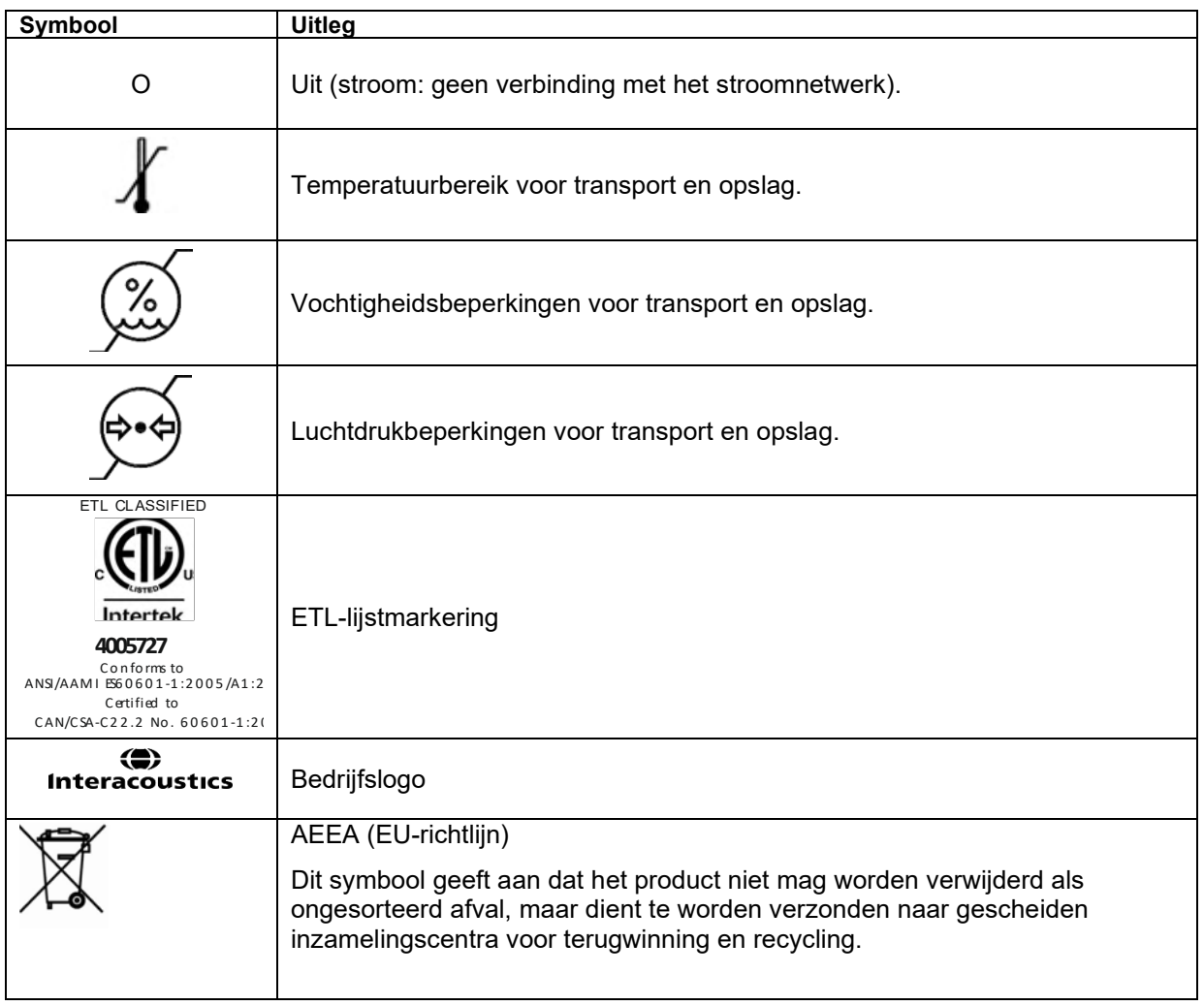

Dit etiket bevindt zich achterop de Eclipse-hardware.

### <span id="page-16-0"></span>**2.3 Hardware-installatie**

De volgende waarschuwingen moeten opgevolgd worden als de Eclipse op het stopcontact en een computer aangesloten wordt:

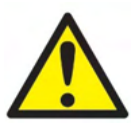

Elk contact tussen de geleidende delen van elektrodes of hun connectoren, inclusief de neutrale elektrode en andere geleidende delen inclusief aarde, moet worden vermeden.

Neem contact op met uw lokale distributeur om indien nodig een optische USB-isolator te kopen.

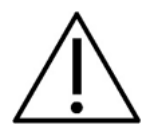

Vermijd het door elkaar gebruiken van kabels, bijv. het verwisselen van de USBkabels/stroomkabelenz. met de elektrode/voorversterkerkabel die voor het EP-systeem wordt gebruikt.

De volgende schema's geven aan hoe u kunt zorgen dat de Eclipse correct wordt geïnstalleerd en de patiëntveiligheid behouden blijft.

# whenhal

De volgende schema's geven aan hoe u kunt zorgen dat de Eclipse correct wordt geïnstalleerd en de patiëntveiligheid behouden blijft.

*De Eclipse met serienummer 8507420 of hoger heeft een ingebouwde medische veiligheidsvoorziening in de Eclipse-voedingsstekker, de USB-stekker en Trigger in/uit-stekker. U hoeft geen extra veiligheidstransformator aan te sluiten om de patiëntveiligheid te garanderen.* 

*Eclipse voldoet aan de veiligheidsnorm IEC 60601-1:2012*

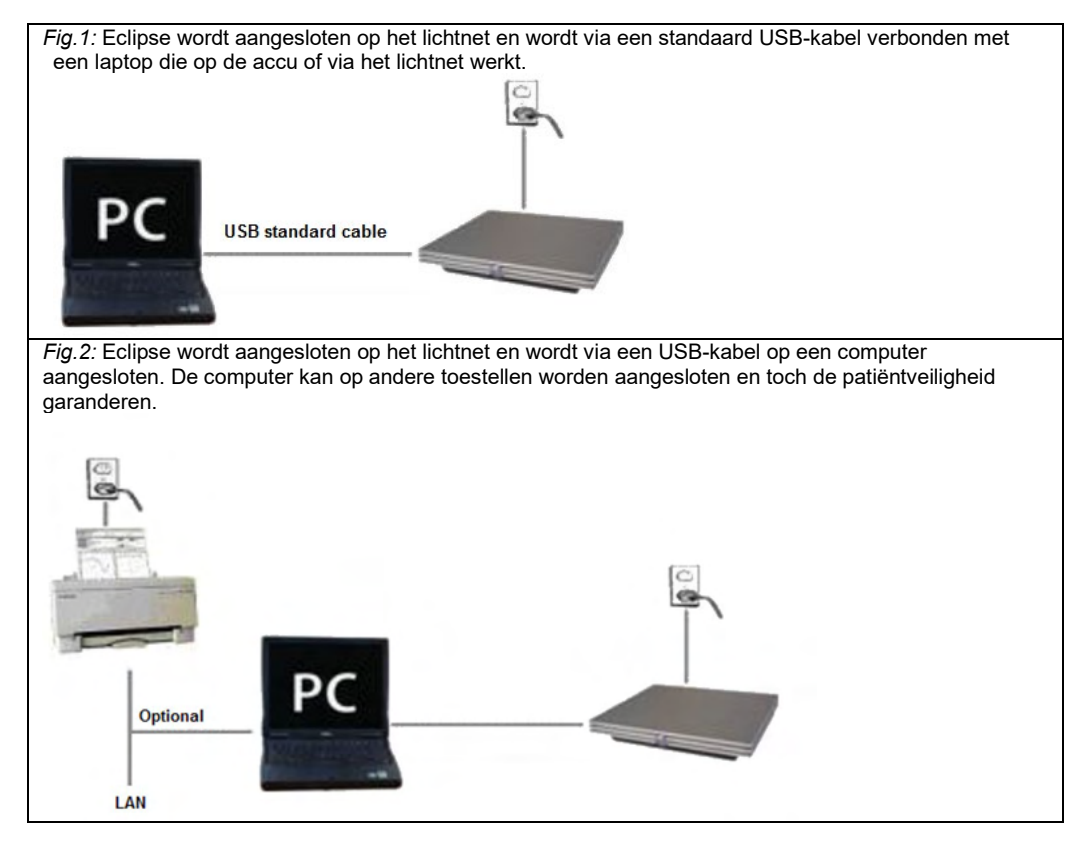

Raadpleeg bij twijfel een veiligheidsspecialist voor medische apparaten.

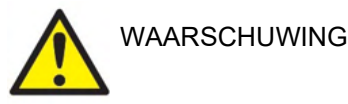

De scheidbare stroomplug wordt gebruikt om de netstroom veilig van het apparaat te halen. Plaats het instrument niet in een positie waarin het moeilijk is om het apparaat los te koppelen.

### <span id="page-17-0"></span>**2.3.1 Aarding van het patiëntenbed/stoel**

De aardstekker achterop de Eclipse kan worden gebruikt om ruis in de testomgeving verder te verminderen tijdens het testen van opgewekt potentiaal.

- 1. Schroef de bout van de aardeverbinding achterop de Eclipse los.
- 2. Plaats de lus van de aardedraad rond de metalen schroef en plaats de bout terug.
- 3. Plaats de klem aan het andere eind van de draad op het bed of de stoel van de patiënt tijdens testen met opgewekt potentiaal. Zorg ervoor dat deze is verbonden met een geleidend metalen deel (ongeverfd) zoals een schroef of bout op het bed/de stoel.

Raadpleeg bij twijfel een veiligheidsspecialist voor medische apparaten.

# whenhand

### <span id="page-18-0"></span>**2.3.2 Achterpaneel Eclipse**

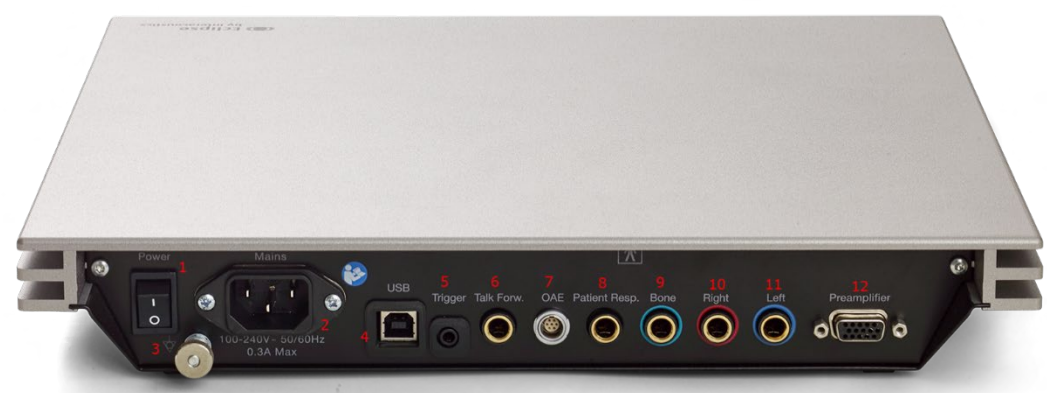

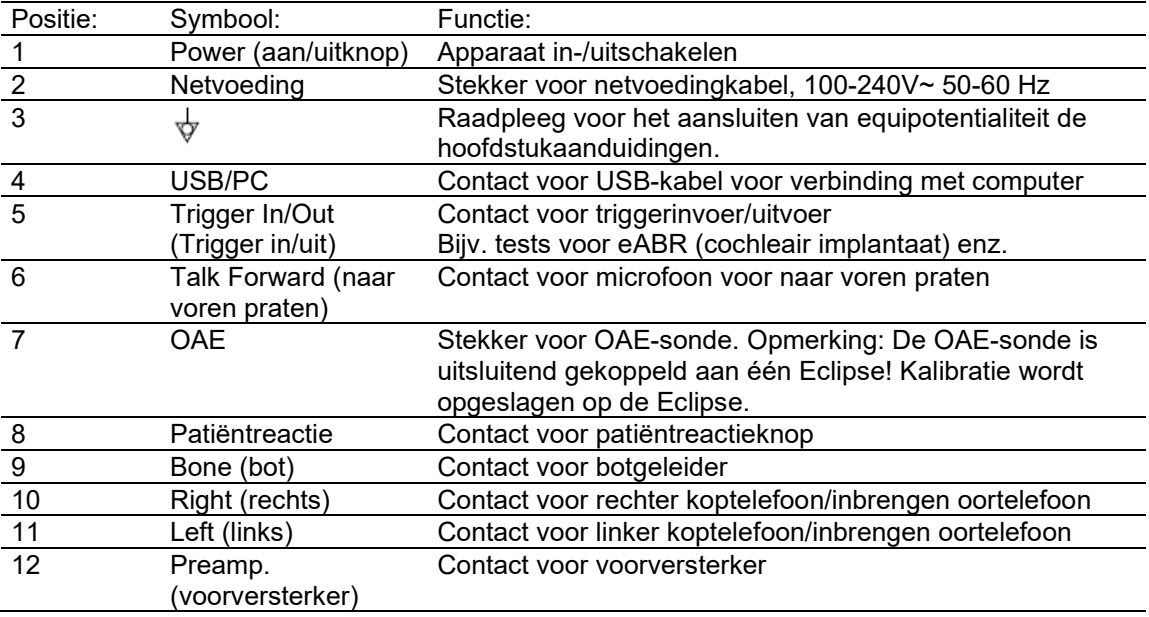

### <span id="page-18-1"></span>**2.3.3 Voorpaneel Eclipse**

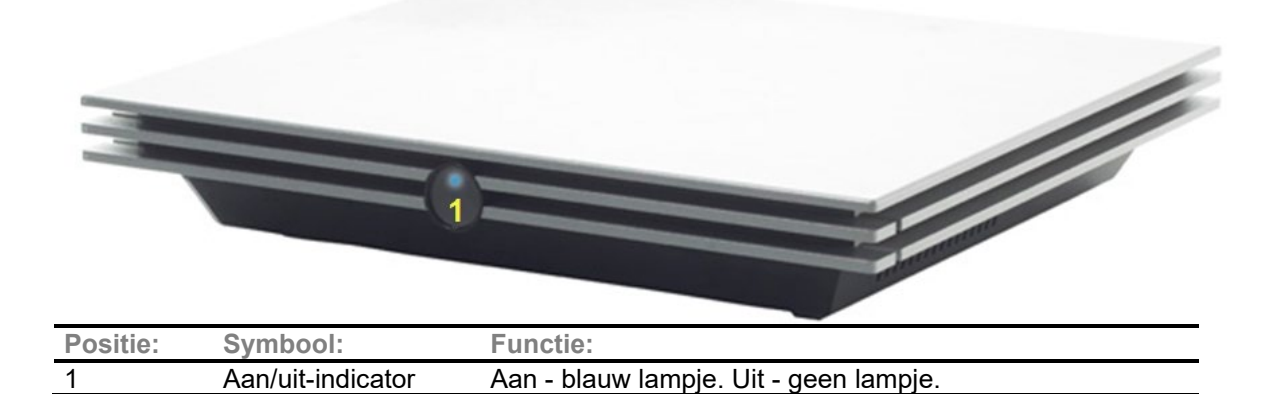

# whenhand

<span id="page-19-0"></span>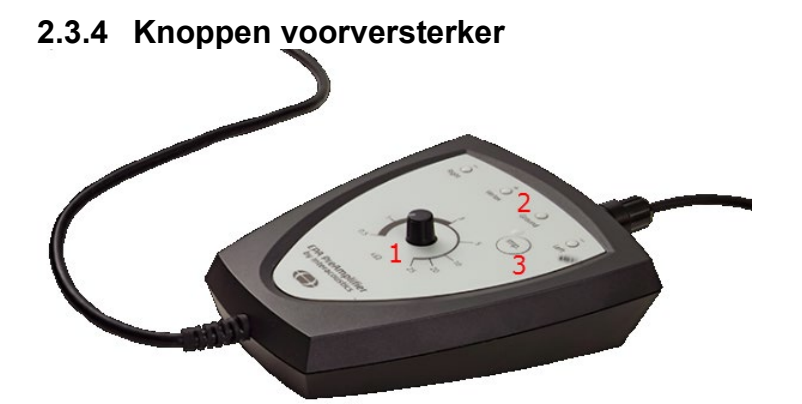

De voorversterker wordt gebruikt voor de ABRIS, EP15, EP25, VEMP en ASSR-modules. Lees voor verdere gebruiksinstructies het hoofdstuk van de module.

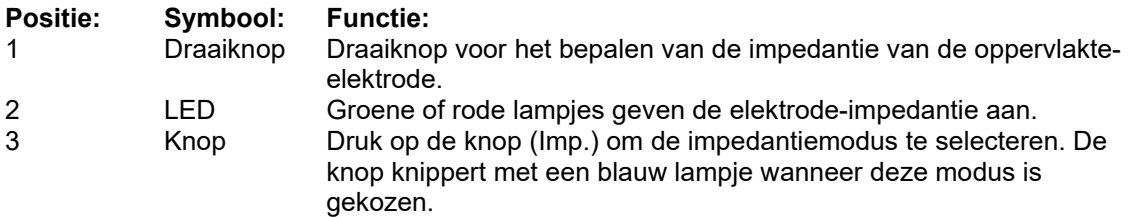

### <span id="page-19-1"></span>**2.4 Software-installatie**

### <span id="page-19-2"></span>**2.4.1 Wat u moet weten voor u de installatie start**

- 1. U moet beheerdersrechten (administrator) hebben op de computer waarop u de software van de Eclipse-module installeert.
- 2. Sluit de Eclipse–hardware NIET op de computer aan voordat de software geïnstalleerd is!

### **OPMERKING**

1. Interacoustics geeft geen garantie betreffende de functionaliteit van het systeem als er software van derden geïnstalleerd is, met uitzondering van de OtoAccess® database of een Noah 4.10 of hoger.

### <span id="page-19-3"></span>**2.4.2 Minimale computervereisten**

De Eclipse is een medisch instrument dat gebruikt moet worden met een computer die aan bepaalde minimale specificaties voldoet.

- Core i5 8e generatie of beter
- 16 GB RAM of meer
- Harde schijf met min. 10 GB vrije ruimte (Solid State Drive (SSD) aanbevolen)
- Minimale schermresolutie van 1280x1024 pixels (of hoger aanbevolen)
- Voor DirectX 11.x geschikte grafische kaart (Intel/NVidia aanbevolen)
- Eén USB-aansluiting, versie 1.1 of hoger.

# whenhou

**OPMERKING:** Als onderdeel van de gegevensbescherming moet u ervoor zorgen dat u voldoet aan alle volgende punten:

- 1. Gebruik door Microsoft ondersteunde besturingssystemen
- 2. Zorg ervoor dat besturingssystemen zijn voorzien van een beveiligingspatch
- 3. Schakel databasecodering in
- 4. Gebruik afzonderlijke gebruikersaccounts en wachtwoorden
- 5. Beveilig de fysieke toegang en netwerktoegang tot computers met lokale gegevensopslag
- 6. Gebruik bijgewerkte antivirus- en firewallsoftware en anti-malwaresoftware
- 7. Implementeer het juiste back-upbeleid
- 8. Implementeer het juiste beleid voor het bewaren van logboeken

#### **Ondersteunde besturingssystemen**

- Microsoft Windows® 10 32-bit en 64-bit
- Microsoft Windows® 11 32-bit en 64-bit

Windows® is een geregistreerd handelsmerk van Microsoft Corporation in de Verenigde Staten en andere landen.

**Belangrijk:** zorg dat u de laatste service packs en essentiële updates geïnstalleerd hebt voor de versie van Windows® die u gebruikt.

**OPMERKING** Het gebruik van besturingssystemen waarbij Microsoft geen software- en beveiligingsondersteuning meer biedt, verhoogt het risico op virussen en malware, wat kan leiden tot storingen, gegevensverlies, diefstal en misbruik van gegevens.

Interacoustics A/S kan niet aansprakelijk worden gesteld voor uw gegevens. Sommige Interacoustics A/Sproducten ondersteunen of werken mogelijk met besturingssystemen die niet door Microsoft worden ondersteund. Interacoustics A/S raadt u aan om altijd door Microsoft ondersteunde besturingssystemen te gebruiken die volledig zijn beveiligd.

### <span id="page-20-0"></span>**2.4.3 Wat u nodig hebt:**

- 1. Software-USB van de Eclipse-module
- 2. USB-kabel
- 3. Eclipse-hardware

Om de software te gebruiken in combinatie met een database (bijv. Noah 4 of OtoAccess® Database), zorgt u dat de database is geïnstalleerd voorafgaand aan installatie van de Eclipse Suite-software. Volg de meegeleverde installatie-instructies van de fabrikant om de database te installeren.

### <span id="page-20-1"></span>**2.4.4 Software-installatie**

- 1. Plaats de installatie-USB en volg de stappen op het scherm om de Eclipse-software te installeren. Klik dan op **Start**, ga dan naar **Mijn computer** en dubbelklik op het USB-station om de inhoud van de installatie-USB weer te geven. Dubbelklik op het bestand **setup.exe** om de installatie te starten.
- 2. Vervolgens wordt u door het installatieproces geleid. Volg de aanwijzingen op die in de dialoogvensters verschijnen.
- 3. Tijdens de installatie kunt u worden gevraagd of u standaardprotocollen, correctiefactoren, normatieve gegevens, rapport- en afdruksjablonen of algemene instellingen wilt installeren. Accepteer deze vragen en zorg ervoor dat de meest actuele standaardinstellingen worden toegepast.
- 4. Lees en accepteer de disclaimers die verschijnen, zodat de software kan worden geïnstalleerd.
- 5. Het dialoogvenster geeft aan wanneer de installatie is voltooid. Klik op **Close** (Sluiten) en rond de installatie af.
- 6. Zie de Gebruiksaanwijzing van Eclipse om de geïnstalleerde module van Eclipse zo in te stellen dat deze in OtoAccess® database of Noah 4 draait.

#### <span id="page-21-0"></span>**2.4.5 Installatie van stuurprogramma**

Nu u de Eclipse modulesoftware geïnstalleerd hebt, moet u het stuurprogramma voor de Eclipse installeren.

- 1. Verbindt de Eclipse via een USB-aansluiting met de computer volgens de veiligheidsvoorwaarden die in de voorgaande onderdelen zijn weergegeven, en schakel de Eclipse in.
- 2. Het systeem detecteert automatisch de nieuwe hardware en er verschijnt een pop-up op de taakbalk naast de klok die aangeeft dat het stuurprogramma geïnstalleerd is en de hardware gebruikt kan worden.
- 3. Ga naar **Device Manager** om te controleren of het stuurprogramma goed is geïnstalleerd en controleer of Eclipse staat vermeld onder de medische apparatuur.

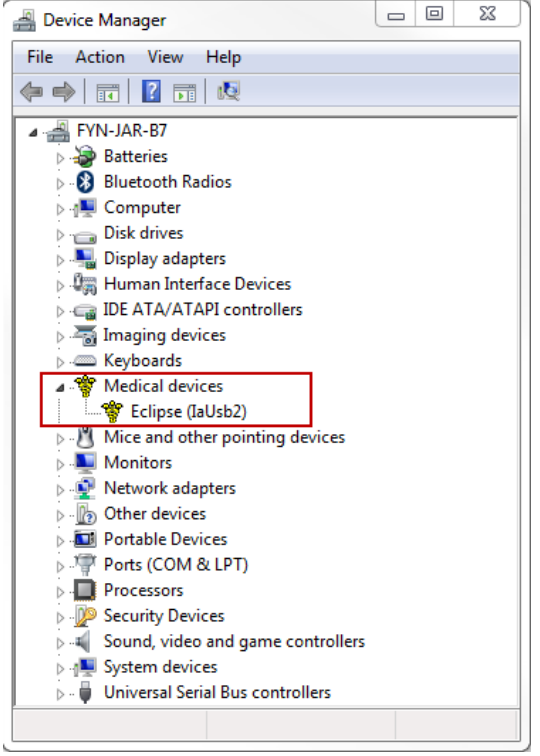

#### <span id="page-21-1"></span>**2.4.6 Standaard fabrieksinstellingen van de software herstellen**

Volg de installatie-instructies van de software met behulp van de relevante installatie-USB van de Eclipsemodule om de standaard fabrieksinstellingen te herstellen. U hoeft de software niet te de-installeren voordat u dit doet.

### <span id="page-21-2"></span>**2.4.7 Een taalpakket installeren**

Na het installeren van de Eclipse-softwaremodule kan een taalpakket worden geïnstalleerd om de taal van Engels naar een andere taal te veranderen.

Plaats de installatie-USB en volg de stappen op het scherm om de Eclipse-software te installeren. Als de installatieprocedure niet automatisch start, klik dan op "Start", "Mijn computer" en dubbelklik op het USBstation om de inhoud van de installatie-USB weer te geven. Dubbelklik op het bestand "setup.exe" om de installatie te starten.

# unne

De volgende talen zijn voor elk van de betreffende Eclipse-modules op de USB met het taalpakket beschikbaar:

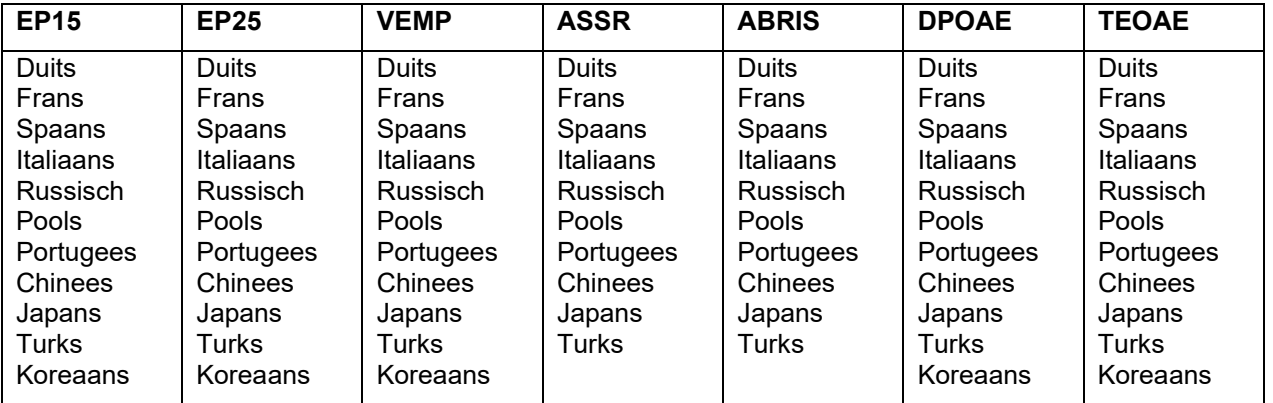

# whenhand

### <span id="page-23-0"></span>**2.5 Leesstation**

De Eclipse-softwaremodules worden automatisch een leesstation als het programma wordt gestart zonder geldige licentiecode of als er geen hardware is verbonden.

Als het systeem in leesstation-modus is, is het niet mogelijk om opnamen te maken. Het is echter wel mogelijk om opgeslagen opnamen te bekijken en te bewerken.

### <span id="page-23-1"></span>**2.6 Licentie**

Elke Eclipse-softwaremodule heeft een licentie, net als sommige tests binnen een module. Als u extra modules of tests aan uw systeem wilt toevoegen, neem dan contact op met uw distributeur en geef deze het Eclipse-serienummer, het DSP-serienummer en uw huidige licentiecode voor dit instrument.

### <span id="page-23-2"></span>**2.6.1 Serienummer van de Eclipse**

Het serienummer van de Eclipse-hardware bevindt zich aan de onderzijde van het instrument.

### <span id="page-23-3"></span>**2.6.2 DSP-serienummer & licentiecode**

Het DSP-serienummer en de licentiecode van de betreffende software zijn toegankelijk via de software. 1. Lanceer de betreffende softwaremodule en klik op **Help** | **About** (Help | Over) in het hoofdmenu.

2. Wanneer het dialoogvenster verschijnt klikt u op de knop **License** (Licentie).

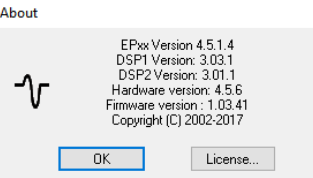

3. In het licentie-dialoogvenster vindt u het DSP-serienummer in de kop, de eerder opgeslagen licentiecode en een veld waarin u een nieuwe licentiecode van uw distributeur kunt invoeren.

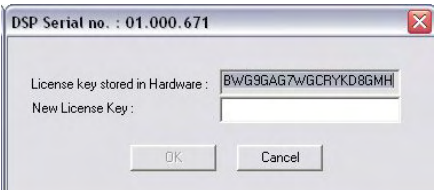

De knop **OK** wordt actief wanneer het veld voor de licentiecode is ingevuld.

# wllwww

### <span id="page-24-0"></span>**2.7 Opstarten vanuit OtoAccess® database**

Zorg ervoor dat de Eclipse ingeschakeld en aangesloten is voordat u de softwaremodule opent. Als de hardware niet wordt gevonden kan de geselecteerde Eclipse-module nog steeds worden geopend, maar de test kan niet beginnen totdat de hardware gevonden is.

Opstarten vanuit OtoAccess® database:

- 1. Open OtoAccess® database
- 2. Selecteer de patiënt waarmee u wilt werken door deze in het blauw te markeren
- 3. Als de patiënt nog niet in de lijst staat:
	- druk op de knop **Add new patient** (Nieuwe patiënt toevoegen).
	- vul ten minste de verplichte velden in, gemarkeerd met een pijltje.
	- sla de patiëntgegevens op door op het pictogram **Save** (Opslaan) te drukken.
- 4. Klik tweemaal op de gewenste module om de test te starten.

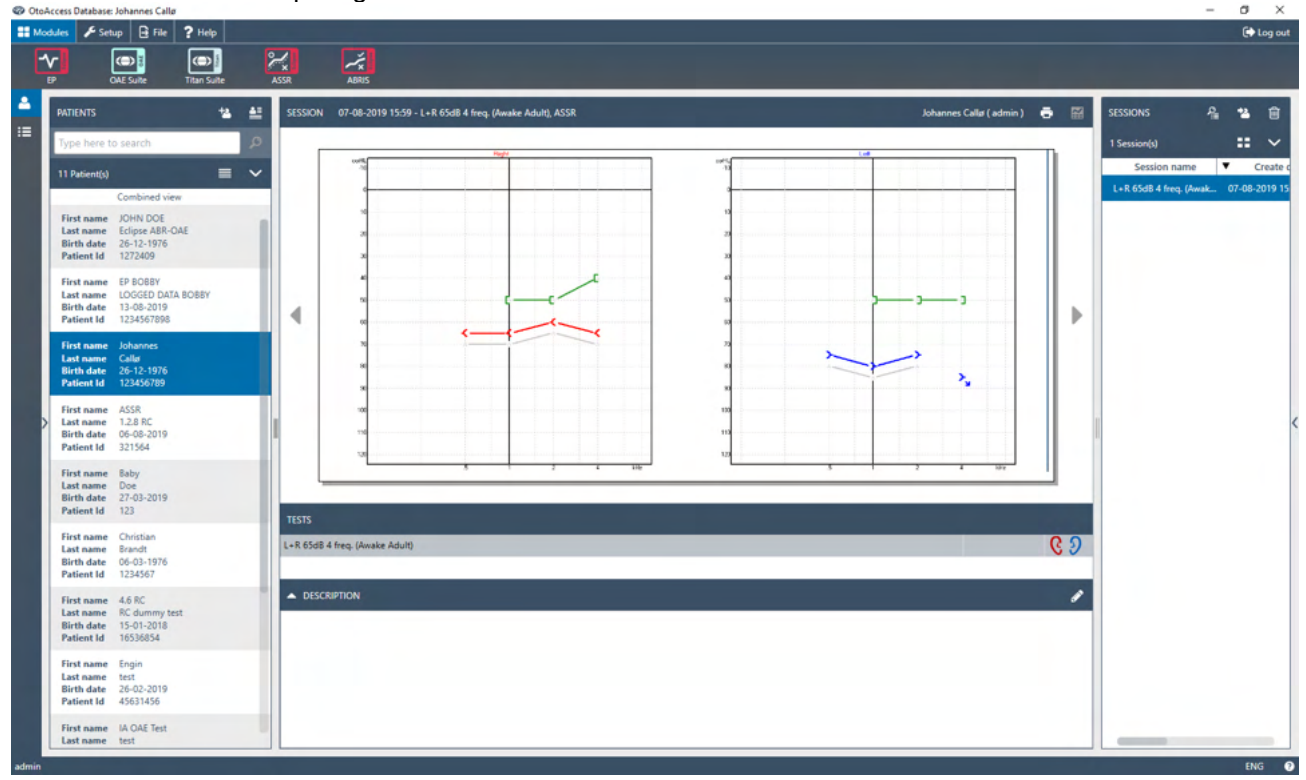

### <span id="page-24-1"></span>**2.7.1 Module instellen in OtoAccess® database**

Zie voor instructies over het werken met de Interacoustics OtoAccess® database de gebruiksaanwijzing voor de database.

.

 $\sqrt{2}$ 

### <span id="page-25-0"></span>**2.8 Opstarten vanuit Noah (alleen ASSR of IA OAE suite)**

- 1. Open NOAH
- 2. Selecteer de patiënt waarmee u wilt werken door deze in het oranje te markeren
- 3. Als de patiënt nog niet in de lijst staat:
	- druk op de knop **Add a New Patient** (Nieuwe patiënt toevoegen)
	- vul de verplichte velden in
	- sla de patiëntgegevens op door op de knop **OK** te drukken.
- 4. Klik tweemaal op de **ASSR of IA OAE**-module.

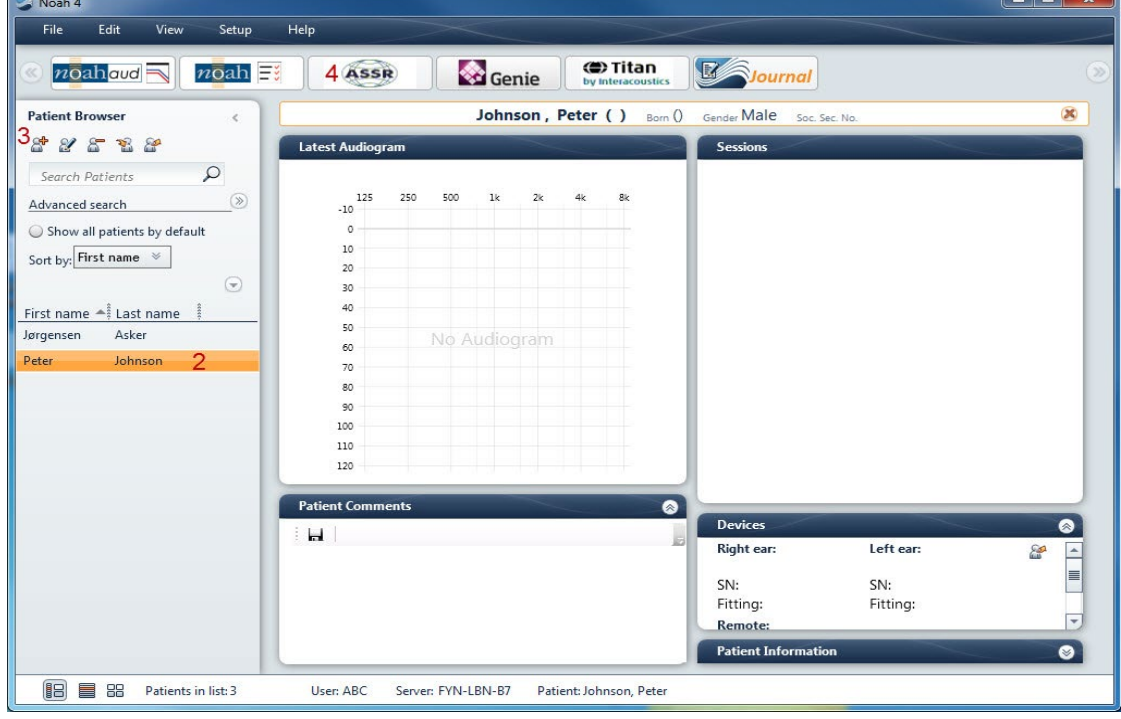

Zie voor meer informatie over het werken met de Noah-database de bedieningshandleiding voor Noah.

# WIMMM

# <span id="page-26-0"></span>3 Bedieningsinstructies EP15/EP25

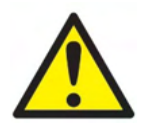

- 1. Elk contact tussen de geleidende delen van elektrodes of hun connectoren, inclusief de neutrale elektrode en andere geleidende delen inclusief de aarde, moet worden vermeden.
- 2. Controleer de instellingen voorafgaand aan opname en controleer of het juiste type geluidsprikkel, niveau, filter en opnamevenster wordt gebruikt. Een andere bediener/persoon kan de protocolinstellingen hebben gewijzigd/verwijderd. Tijdens het opnemen zijn de prikkelparameters op de gebruikersinterface te zien.
- 3. Als het systeem langere tijd niet is gebruikt moet de bediener een inspectie uitvoeren van de transducers (bijv. de siliconen buisjes van de insert-telefoons op scheurtjes controleren) en elektroden (bijv. de houdbaarheidsdatum van wegwerpelektroden controleren, kabels op beschadiging controleren) om te controleren of het systeem klaar is om met testen te beginnen en nauwkeurige resultaten te geven.
- 4. Er mag alleen elektrodegel worden gebruikt die is bedoeld voor elektro-encefalografie. Volg de aanwijzingen van de fabrikant betreffende het gebruik van de gel.
- 5. De aanwezigheid van tinnitus, hyperacusis of andere gevoeligheid voor luide geluiden kunnen een contra-indicatie voor onderzoeken zijn als prikkels met hoge intensiteit gebruikt worden.

### **OPMERKNING**

- 1. Het Eclipse-systeem bestaat uit een invoerbord met 2 kanalen, waarmee de gebruiker metingen kan aanmaken voor beide oren zonder de elektrodes te verwisselen.
- 2. In het geval van gespannen spieren bij de patiënt, vooral in het gebied van de hals, nek en schouders, kan de kwaliteit van de opnamen slecht zijn of volledig worden verworpen. Het kan nodig zijn om de patiënt nogmaals te instrueren om zich te ontspannen en met de test door te gaan wanneer de spieren ontspannen zijn. Dit advies geldt niet voor tests met VEMP (vestibular evoked myogenic potential), waarbij de patiënt specifieke spieren moet aanspannen.
- 3. De digitale filters van het EP-systeem kunnen de bediener tot op zekere hoogte helpen bij het wegfilteren van een ongewenst signaal.
- 4. De bediener kan er profijt van hebben om de balk met de basis-EEG te bekijken en de voorversterker-filters in de automatische protocolinstellingen te wijzigen om de kwaliteit van de meting te verbeteren. De filters kunnen voor of tijdens een opname worden gewijzigd.

## <span id="page-27-0"></span>**3.1 Het tabblad Record (Opnemen)**

In de volgende paragraaf worden de onderdelen van het tabblad **Record** (Opnemen) beschreven. Sommige functies zijn ook beschikbaar in het tabblad **Edit** (Bewerken).

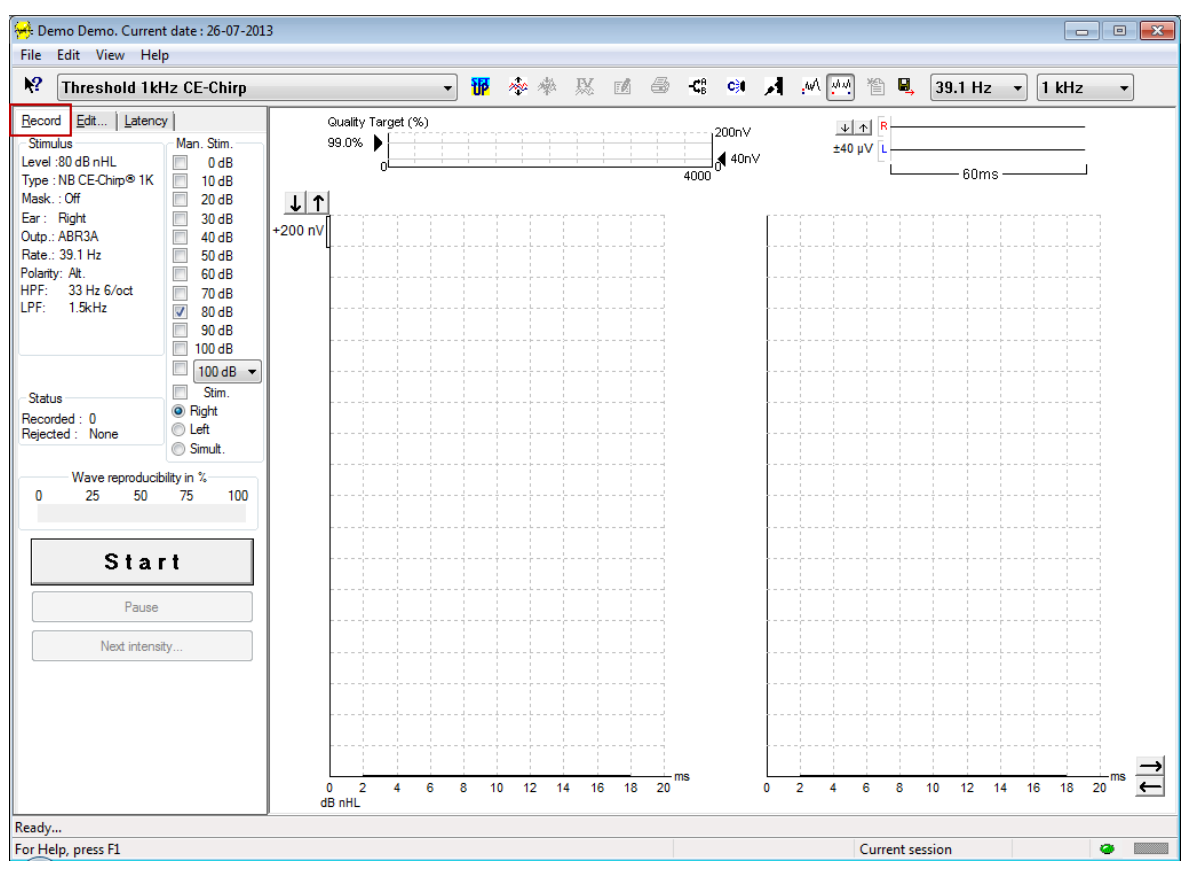

### <span id="page-27-1"></span>**3.1.1 Items in Main Menu (Hoofdmenu)**

### File Edit View Help

**File** (Bestand) biedt toegang tot **System setup** (Systeem set-up)**, Print all pages** (Alle pagina's afdrukken)**, Print preview** (Afdrukvoorbeeld)**, Print setup** (Afdruk set-up) en **Exit** (Afsluiten).

**Edit** (Bewerken) biedt toegang tot **Delete waveform marker** (Golfvormmarker verwijderen) en **Delete waveform markers on all curves** (Golfvormmarkers op alle curves verwijderen).

- 1. Selecteer **Delete waveform marker** (Golfvormmarker verwijderen) om een specifieke golfvormmarker op de geselecteerde curve te verwijderen.
- 2. Selecteer **Delete waveform markers on all curves** (Golfvormmarkers op alle curves verwijderen) om alle golfvormmarkers op de geselecteerde curve te verwijderen.

**View** (Weergave) geeft toegang tot opties voor de weergave van de golfvorm.

- 1. Selecteer **Left** (Links) om alleen de opgenomen curves van het linkeroor op het scherm te zien  $(Alt+V + L)$ .
- 2. Selecteer **Right** (Rechts) om alleen de opgenomen curves van het rechteroor op het scherm te zien  $(Alt+V + R)$ .
- 3. Selecteer **Both L & R** (Zowel L & R) om zowel de linker als rechter opgenomen curves op het scherm te zien (Alt+V + B)
- 4. Selecteer **Show cursor** (Cursor weergeven) om de cursorfunctie in te schakelen.

**Help** biedt toegang tot **Help topics** (Help-onderwerpen) en **About...** (Over...)

- 1. Selecteer **Help Topics** (Help-onderwerpen) voor een uitgebreide lijst help-onderwerpen uit de bedieningshandleiding.
- 2. Selecteer **About...** (Over...) voor informatie over het nummer van de softwareversie, DSP1, DSP2, hardwareversie en de firmwareversie.

### <span id="page-28-0"></span>**3.1.2 Elektronische Help**

#### $\mathbf{P}$

Klik op het icoon van de Elektronische Help en wijs naar/klik op een item waar u meer informatie over wilt. Als contextgevoelige hulp beschikbaar is opent een venster met de betreffende informatie.

Gebruik het icoon **B** binnen dialoogvensters.

#### <span id="page-28-1"></span>**3.1.3 Historische sessies bekijken**

Gebruik de toetsen PgUp en PgDn op het toetsenbord om tussen historische sessies te wisselen.

Als via het database-journaal een specifieke sessie is geopend is de functie PgUp/PgDn niet beschikbaar.

### <span id="page-28-2"></span>**3.1.4 Protocolselectie**

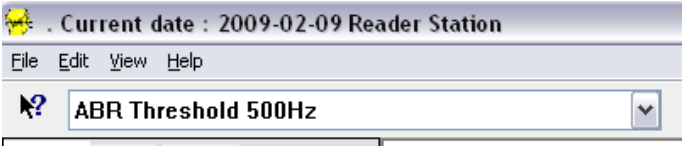

Selecteer een testprotocol uit het vervolgkeuzemenu.

### <span id="page-28-3"></span>**3.1.5 Tijdelijke set-up**

#### 报

Met het icoon Tijdelijke set-up kunnen tijdelijke wijzigingen in het geselecteerde protocol worden aangebracht. De wijzigingen gelden alleen voor de huidige testsessie. Gewijzigde protocollen hebben een asterisk (\*) naast de protocolnaam.

### <span id="page-28-4"></span>**3.1.6 Curves herschikken**

### m

Klik op het icoon Curves herschikken om curves op gelijke afstand van elkaar weer te geven.

### <span id="page-28-5"></span>**3.1.7 Golfvormen groeperen**

### $\lambda$

Het icoon Golfvormen groeperen groepeert automatisch golfvormen met identieke parameters (bijv. stimulatieniveaus) op elkaar. Golfvormen moeten identieke parameters hebben om gegroepeerd te worden.

# wlhonnon

### <span id="page-29-0"></span>**3.1.8 Rapporteren**

ГÂ

 Het icoon Rapporteren opent de rapportbewerker voor het selecteren van een reeds geschreven rapportsjabloon, of voor het bewerken of schrijven van een nieuw rapport voor de geselecteerde sessie.

### <span id="page-29-1"></span>**3.1.9 Afdrukken**

A

 Het icoon Afdrukken drukt het rapport voor de geselecteerde sessie af. Het aantal afgedrukte pagina's kan variëren afhankelijk van de selectie in de **Printer layout setup** (set-up printerlay-out).

### <span id="page-29-2"></span>**3.1.10 A-B Curves weergeven**

-CB

Het icoon A-B Curve geeft de A en B-curves van de geselecteerde golfvorm weer. Bij een wisselende polariteitstimulatie bevat de A-curve alle rarefacties en de B-curve alle condensaties.

### <span id="page-29-3"></span>**3.1.11 Contra-curve weergeven**

c31

Het icoon Contra-curve geeft de contralaterale golfvorm van de geselecteerde golfvorm weer.

### <span id="page-29-4"></span>**3.1.12 Talk Forward (naar voren praten)**

### А

Het icoon Talk Forward (praten naar patiënt) activeert de Talk Forward-functie. De test pauzeert wanneer deze functie wordt geactiveerd. De optie Talk Forwars is niet beschikbaar in het tabblad Edit (bewerken).

### <span id="page-29-5"></span>**3.1.13 Eén curve weergeven**

.W.

Het icoon Eén curve toont alleen de geselecteerde curve op het scherm in de weergave met één scherm, voor eenvoudiger visueel evalueren. Bekijk de andere opgenomen curves met de toets Tab of met twee muisklikken op de handgreep van de verborgen curve. Klik nogmaals op het icoon om alle opgenomen curves in de weergave met één scherm te zien.

In de modus Eén curve kunnen ook de latentiebereiken voor de geselecteerde curve worden weergegeven, als dit in de set-up is geselecteerd.

# winner

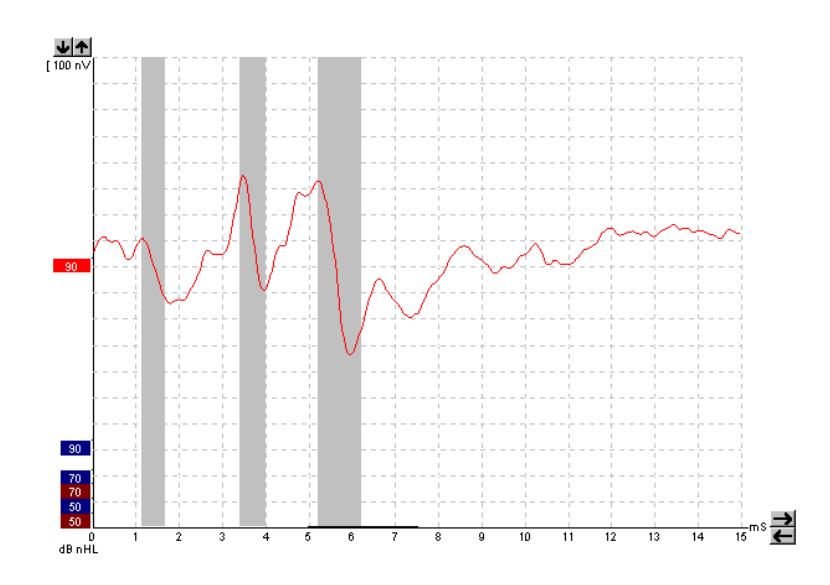

### <span id="page-30-0"></span>**3.1.14 Split Screen-scherm**

办办

De functie Split Screen geeft Linker en Rechter golfvormen op verschillende zijden van het scherm weer.<br>  $\mathbf{F} = \mathbf{F} + \mathbf{K}$  a  $\mathbf{F} = \mathbf{F} + \mathbf{K}$  a  $\mathbf{F} = \mathbf{F} + \mathbf{K}$  a  $\mathbf{F} = \mathbf{F} + \mathbf{K}$  a  $\mathbf{F} = \mathbf{F} + \$ 

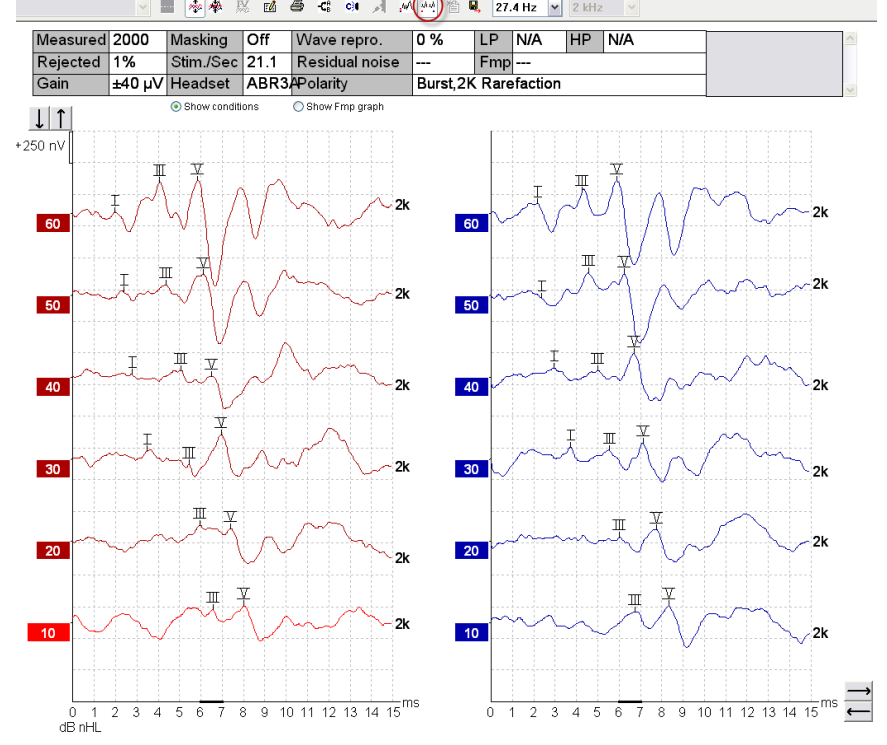

### <span id="page-30-1"></span>**3.1.15 Opslaan & Nieuw**

伯

Het icoon Opslaan & Nieuw slaat de huidige testsessie op en start een nieuwe sessie zonder dat de software hoeft te worden afgesloten. Als er geen gegevens zijn opgeslagen, wordt een sessie niet bewaard.

Bij het bewerken van een historische sessie blijft de datum van de sessie ongewijzigd in de database staan, aangezien deze altijd verwijst naar de opnamedatum.

# wlhonnon

### <span id="page-31-0"></span>**3.1.16 Opslaan & Afsluiten**

### Н.

Het icoon Opslaan & Afsluiten slaat de huidige testsessie op en sluit de software af. Als er geen gegevens zijn opgeslagen, wordt een sessie niet bewaard.

Bij het bewerken van een historische sessie blijft de datum van de sessie ongewijzigd in de database staan, aangezien deze altijd verwijst naar de opnamedatum.

Om af te sluiten zonder op te slaan klikt u op de rode 'X' in de rechterbovenhoek van het scherm.

### <span id="page-31-1"></span>**3.1.17 Selectie Stimulus Rate (snelheid prikkels)**

#### 39.1 Hz

Selecteer een andere snelheid voor prikkels uit het vervolgkeuzemenu.

### <span id="page-31-2"></span>**3.1.18 Selectie Frequency (frequentie)**

 $1$  kHz

Selecteer een andere frequentie uit het vervolgkeuzemenu.

### <span id="page-31-3"></span>**3.1.19 Venster Stimulus (Prikkels)**

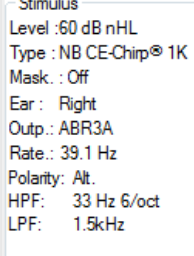

Het venster Stimulus (Prikkels) toont de prikkelparameters voor de curve die op dat moment wordt opgenomen - Stimulus level (prikkelniveau), Stimulus type (type prikkel), Masking on or off (maskeren aan of uit), Test ear (testoor), Transducer, Stimulus rate (prikkelsnelheid), Stimulus polarity (prikkelpolariteit), de High Pass Filter (hoogdoorlaatfilter)-instelling en de Low Pass Filter (laagdoorlaatfilter)-instelling.

### <span id="page-31-4"></span>**3.1.20 Venster Manual stimulation (Handmatige prikkel)**

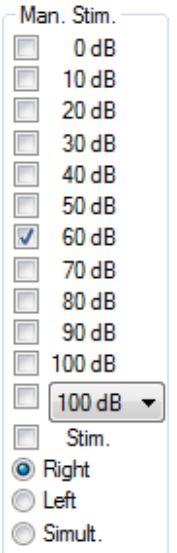

- In het venster Handmatige prikkel zijn de volgende opties beschikbaar
	- 1. Prikkelintensiteit u moet een prikkelintensiteit selecteren voordat u met een test begint, tenzij het geselecteerde protocol een autoprotocol met een voorgedefinieerde prikkel is. De knop start is niet actief als er geen prikkelintensiteit is geselecteerd. Voor en tijdens het opnemen kan meer dan één intensiteit worden geselecteerd. De hoogste intensiteit wordt als eerste afgespeeld. Gebruik de knop Next intensity (Volgende intensiteit) om naar de volgende intensiteit te gaan zonder de test stop te zetten.
	- 2. Stimuleren (Stim.) Stimuleren speelt de prikkel op de geselecteerde intensiteit voor de patiënt af voordat de test begint. Deze optie is nuttig bij gebruik van de Geavanceerde EEG.
	- 3. Test-oor Kies Rechts, Links of Simultaan (Simult.). Wanneer simultaan is geselecteerd, wordt één gecombineerde golfvorm in het zwart op het scherm getoond.

# whenhand

### <span id="page-32-0"></span>**3.1.21 Venster Status**

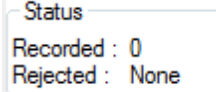

Het venster Status toont het aantal recorded (geaccepteerde) sweeps en het aantal rejected(afgewezen) sweeps als percentage.

# <span id="page-32-1"></span>**3.1.22 Waveform Reproducibility (Reproduceerbaarheid golfvorm)**<br>
<del>| wave reproducibility in % — wave</del>

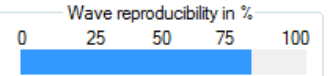

Tijdens het testen worden reacties wisselend aan buffer A en buffer B toegewezen (zie 'A-B Curves weergeven'). De indicator reproduceerbaarheid golfvorm toont een automatische berekening van de correlatie (gelijkenis) tussen de twee curves binnen een specifiek tijdsbestek, aangegeven door de vetgedrukte zwarte lijn op de tijdschaal.

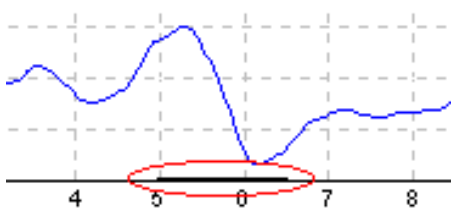

Het tijdbestek van de berekende reproduceerbaarheid golfvorm kan worden aangepast (positie/tijdsbestek) in de protocolinstelling of door de vetgedrukte zwarte lijn aan de uiteinden te slepen of deze met de muis vast te pakken en over de tijdschaal heen en weer te schuiven. De reproduceerbaarheid van de golf wordt direct herberekend op basis van de nieuwe tijdschaal/positie.

### <span id="page-32-2"></span>**3.1.23 Start / Stop**

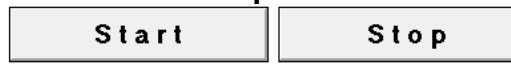

De knoppen Start en Stop worden gebruikt voor het starten en stoppen van de meting. De knop Start verandert in een knop Stop wanneer met een opname wordt gestart.

### <span id="page-32-3"></span>**3.1.24 Pause (Pauzeren)**

Pause

Pause (Pauzeren) wordt actief nadat de test gestart is. Hiermee kunt u een test pauzeren. De prikkel wordt nog steeds afgespeeld, maar er wordt geen meting/registratie uitgevoerd.

### <span id="page-32-4"></span>**3.1.25 Next Intensity (Volgende intensiteit)**

#### Next intensity...

Gebruik de knop Next intensity (volgende intensiteit) om te starten met het testen van de volgende intensiteit die in het venster Manual Stimulus (Handmatige prikkel) is geselecteerd.

# WIMMM

### <span id="page-33-0"></span>**3.1.26 Grafiek Fmp & Residual Noise (Fmp & Restruis)**

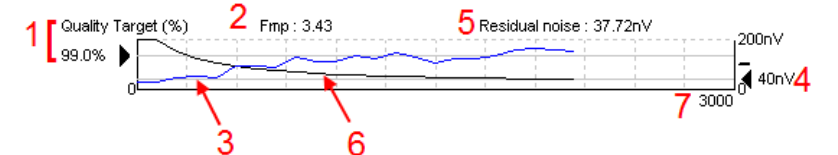

De grafiek Fmp & Residual Noise (Fmp & Restruis) geeft informatie over de kwaliteit van de geselecteerde curve.

- 1. De Quality Target (Kwaliteitsdoel) (%) (bijv. 99,0%) en de horizontale grijze lijn bij de zwarte pijl geven de doelkwaliteit van de respons aan en verwijzen naar de Fmp-waarde. Het doel is om de Fmp-curve gelijk te laten zijn aan de grijze streep.
- 2. De Fmp-waarde wordt tijdens het testen berekend en getoond en is na het testen voor de verzamelde curves beschikbaar.
- 3. De Fmp-curve (rood of blauw, afhankelijk van het test-oor) geeft de ontwikkeling aan van het responsvertrouwen in de loop van de test.
- 4. De zwarte pijl en de waarde in nV (bijv. 40nV) geven het restruisdoel aan.
- 5. De restruiswaarde wordt tijdens het testen berekend en getoond en is na het testen voor de verzamelde curves beschikbaar.
- 6. De restruiscurve (in het zwart) geeft de wijziging in restruisniveau aan in de loop van de test.
- 7. Het aantal geselecteerde sweeps voor het testen wordt aangegeven.

De efficiëntie van de gebruikte methode voor het bepalen van het restruisniveau wordt beschreven in het volgende artikel:

Elberling, C., & Don, M. (1984). Quality estimation of average auditory brainstem responses. *Scand Audiol, 13*, 187-197.

### <span id="page-33-1"></span>**3.1.27 Het aantal sweeps/gemiddelden uitbreiden**

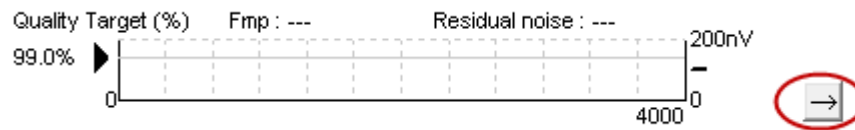

Klik op de pijl naast de grafiek Fmp & Residual Noise (Fmp & Restruis) om het aantal sweeps tijdens het testen uit te breiden.

### <span id="page-33-2"></span>**3.1.28 Raw EEG (Basis-EEG)**

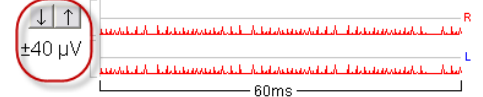

De grafiek basis-EEG geeft de lopende basis-EEG aan. Wanneer de curves zwart zijn bevindt de basis-EEG zich binnen het ingestelde afwijzingsniveau. Wanneer de curves rood worden, zal de opgenomen respons worden afgewezen aangezien de basis-EEG de ingestelde afwijzingslimieten overschrijdt.

Het afwijzingsniveau kan worden aangepast door op de pijlen links van de basis-EEG curve te klikken. De pijlen zijn tijdens het testen verborgen en het afwijzingsniveau kan niet van hieruit worden gewijzigd.

# whenhal

### <span id="page-34-0"></span>**3.1.29 Advanced EEG (Geavanceerde EEG)**

Dubbelklik op de grafiek met de basis-EEG om de grafiek met de geavanceerde EEG te openen.

- 1. Pas met de pijlen de weergave van het afwijzingsniveau aan.
- 2. Het grijze gebied geeft aan in welk gebied afwijzing is uitgeschakeld.
- 3. Het witte gebied geeft aan in welk gebied afwijzing kan ontstaan.
- 4. Sleep de horizontale stippellijnen om het piek-naar-piek EEG-signaal aan te geven voordat afwijzing ontstaat.
- 5. Geeft het gebied aan waarover de Fmp wordt berekend. Binnen dit berekeningsgebied kan afwijzing niet worden uitgeschakeld.
- 6. Klik op **Close** (sluiten) om het venster Geavanceerde EEG te sluiten.
- 7. Om de prikkel te activeren klikt u op **Stim @ 0 dB nHL, of drukt u op een ander niveau in het configuratiescherm aan de linkerzijde**.
- 8. Om afwijzing volledig uit te schakelen
- 9. Hide stimulus artefact (Artefact van de prikkel verbergen); wanneer hierop wordt geklikt verschijnt er een dikkere zwarte lijn als de golfvorm start. Wijzig de tijdmeting door de randen van de lijnen met de muis te verslepen. De "Artefact van de prikkel verbergen" toont een platte lijn, en een groot artefact kan bijvoorbeeld worden verborgen.
- 10. Centreer de EEG op de 0uV-baseline.
- 11. Toon normale EEG-weergave.

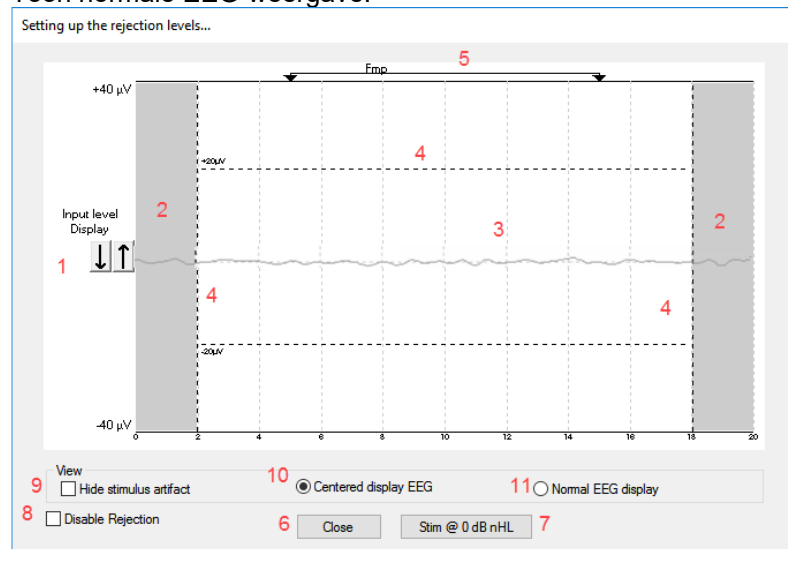

### <span id="page-34-1"></span>**3.1.30 Verberg stimulusartefact**

Gebruik de optie "Artefact van de prikkel verbergen" op de verzamelde golfvorm door:

1. Met de rechtermuisknop op de grafiek te klikken en "Artefact van de prikkel verbergen" te kiezen.

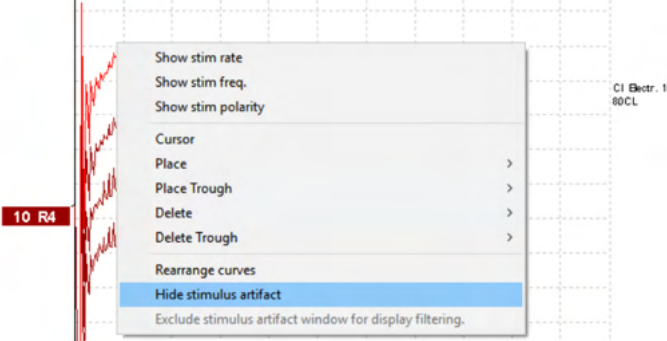

2. Bovenaan de grafiek (zie onderstaande afbeelding) verschijnt een kleine zwarte lijn met de werkelijke tijdmeting voor het verbergen van het artefact (alle golfvormen in één keer).

3. Wijs met de muis naar het einde van de zwarte lijn en de muisaanwijzer verandert voor bewerking door de gebruiker. Klik en sleep de lijn voor minder of meer verbergen van het artefact van de prikkel.

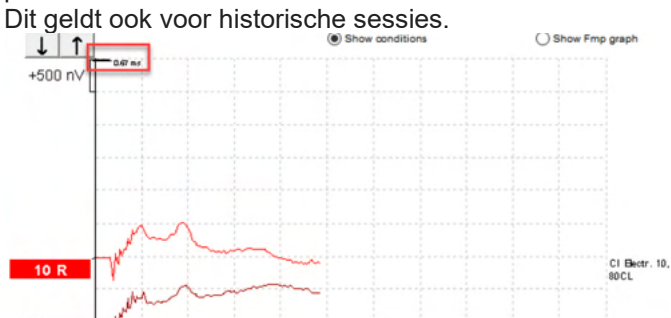

- 4. Dit helpt bijvoorbeeld om ongewenste, storende grote artefacten te verwijderen van CI of BI stimulators.
- 5. Bijvoorbeeld: nuttig bij eABR-opnamen, omdat het de weergave eenvoudiger maakt als het grote artefact verborgen is, zie onderstaande afbeelding.

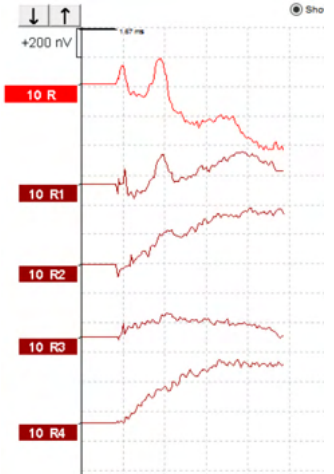

Klik met de rechtermuisknop en kies "Artefact van de prikkel verbergen" om de functie indien nodig opnieuw uit te schakelen.

### <span id="page-35-0"></span>**3.1.31 Display Gain (schermversterking)**

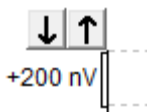

Wijzig de display gain (schermversterking) van alle curves met de pijlknoppen links van het opnamegebied. U kunt ook de pijlen naar boven en beneden op het toetsenbord gebruiken.

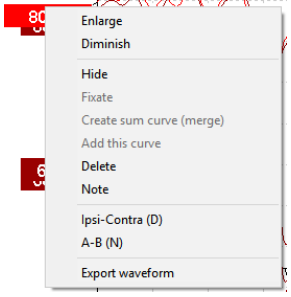
## WIMMM

Wijzig de display gain (schermversterking) voor één curve met een klik met de rechtermuisknop op de handgreep van de geselecteerde golfvorm. Selecteer dan de optie Enlarge (vergroten) of Diminish (verkleinen). U kunt ook Ctrl + de pijl naar boven of beneden op het toetsenbord gebruiken voor de geselecteerde golfvorm.

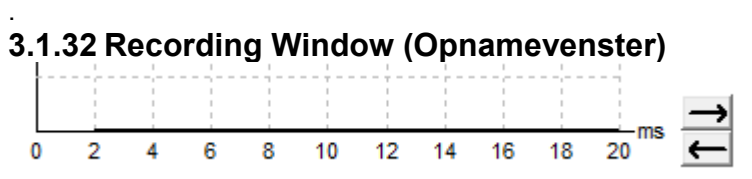

Bewerk het opnamevenster met de pijltoetsen aan de rechterzijde van de grafiek.

#### **3.1.33 Een golfvorm selecteren**

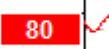

Dubbelklik op de handgreep van de golfvorm om deze te selecteren. U kunt ook de toets Tab of Shift + Tab gebruiken om van de ene golfvorm naar de volgende te gaan.

#### **3.1.34 Een individuele curve verplaatsen**

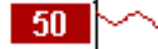

Klik op de handgreep van de golfvorm om de curve naar boven en beneden te slepen.

#### **3.1.35 Differentieelcurves weergeven**

Klik met de rechtermuisknop op de handgreep van de geselecteerde golfvorm om de differentieelgolfvormen A minus B (A-B) of Ipsi minus Contra (Ipsi-Contra) weer te geven.

#### **3.1.36 Een aantekening aan de golfvorm toevoegen**

Klik met de rechtermuisknop op de curvehandgreep en klik op de optie "**Aantekening"**

Typ hier de aantekening/opmerking voor de golfvorm.

De aantekening heeft maximaal 20 tekens, zodat er genoeg ruimte overblijft voor de intensiteitshandgrepen in het gesplitst scherm.

Bijvoorbeeld, ten opzichte van eABR wordt CI elektrodenummer 10 gestimuleerd met een stroomniveau van 80.

Dit verschijnt naast de golfvorm en wordt opgenomen in de afdruk.

De aantekeningen kunnen indien nodig later nog worden gewijzigd in de historische sessie.

Andere nuttige aantekeningen kunnen ook worden "Vastgezet" in bijv. cochleaire microfonie tests.

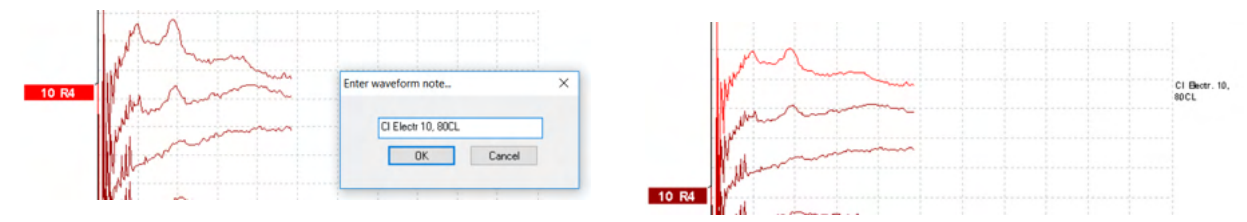

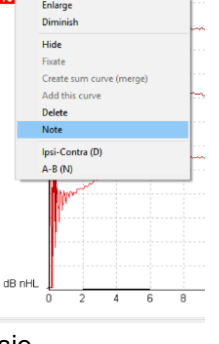

## whenhand

#### Het tabblad Edit (Bewerken)

In de volgende paragraaf worden de onderdelen van het tabblad **Edit** (Bewerken) beschreven.

Voltooide golfvormen kunnen worden bewerkt terwijl een andere meting bezig is of nadat de hele test is afgelopen. Functies die zowel in het tabblad **Record** (Opnemen) als in het tabblad **Edit** (Bewerken) beschikbaar zijn, zijn in de vorige paragraaf beschreven.

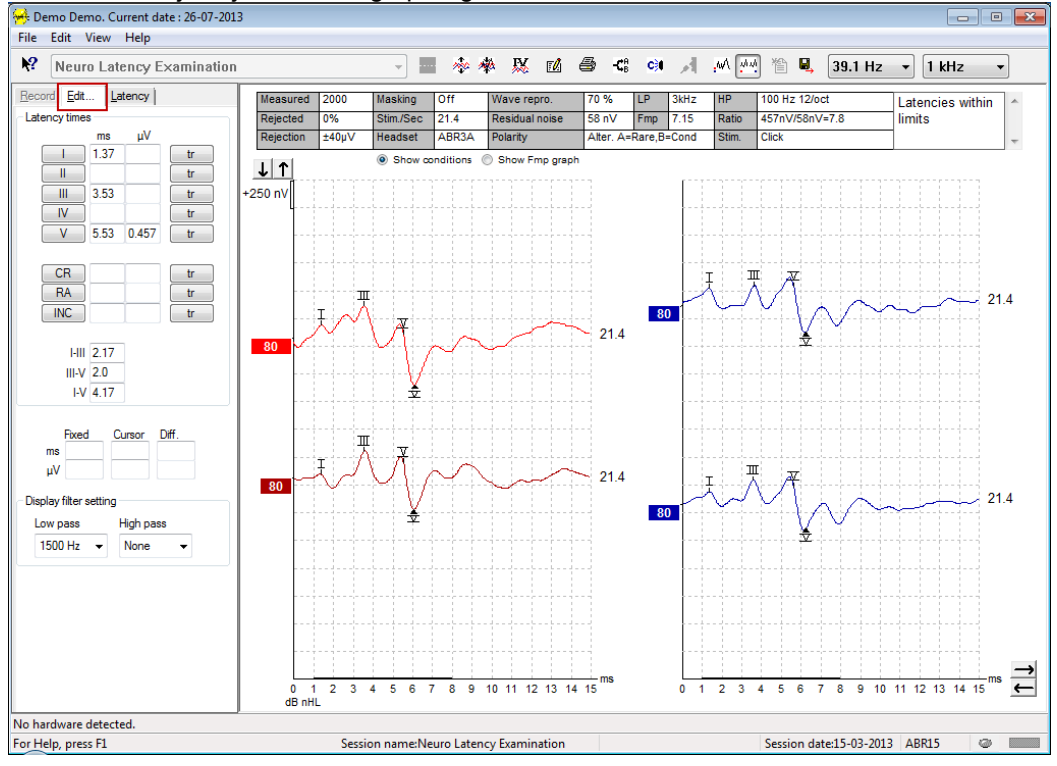

#### **3.1.37 Afwijzing controleren**

Blijf de situatie met betrekking tot afwijzing controleren door naar het kleine ovale lampje onderaan het scherm te kijken. Groen staat voor geen afwijzing en rood staat voor afwijzing.

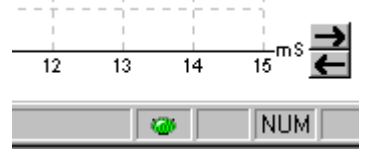

#### **3.1.38 Golfvormmarkers plaatsen**

De markeerknoppen tonen de relevante markers voor het geselecteerde testtype. Alleen voltooide golfvormen kunnen worden gemarkeerd. De golfvorm moet geselecteerd worden (klik tweemaal op de handgreep van de golfvorm) voordat golfvormmarkers worden geplaatst.

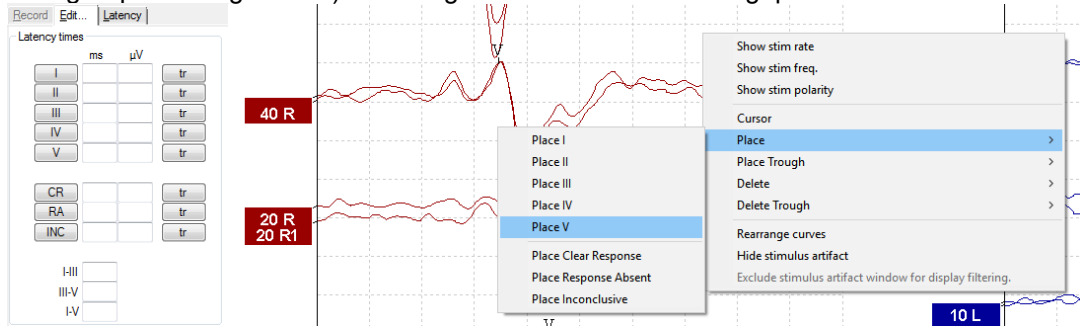

## Manag

Golfvormen kunnen op drie verschillende manieren worden gemarkeerd:

- 1. Klik op de markeerknop (bijv. I, II, III, IV, V) en klik vervolgens op de curve waar u de marker wilt plaatsen.
- 2. Druk op het markeernummer (bijv. 1, 2, 3, 4, 5) op het toetsenbord en gebruik vervolgens de pijltoetsen, Ctrl + pijltoetsen, of de muis om de cursor naar de gewenste positie te brengen. Druk op enter of op de linkermuisknop om de marker te plaatsen. Bij gebruik van Ctrl + pijltoetsen beweegt de cursor van piek naar piek.
- 3. Klik met de rechtermuisknop op de golfvorm om markers te selecteren en te plaatsen.

De bijbehorende ms- en µV-waarden worden in de vensters naast de golfvormmarkers weergegeven. De interlatentiewaarden worden ook berekend nadat de benodigde markers zijn geplaatst.

De SN10 (Golf V dalmarker) moet worden geplaatst voor het berekenen van de verhouding van het golfvormsignaal ten opzichte van de ruis. Deze wordt getoond in de tabel Recorded Curve Conditions (Omstandigheden opgenomen curve).

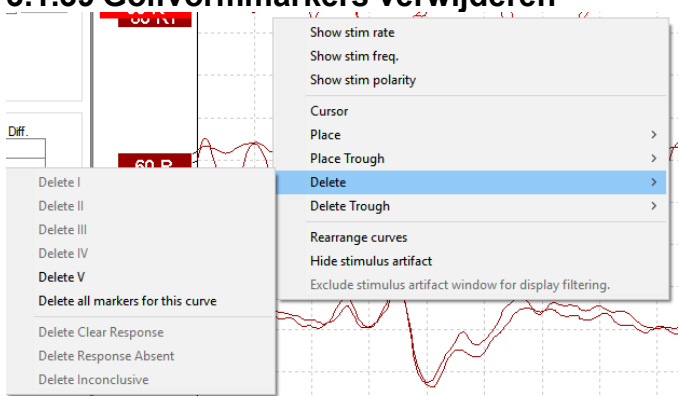

#### **3.1.39 Golfvormmarkers verwijderen**

Verwijder golfvormmarkers met een klik met de rechtermuisknop op de geselecteerde golfvorm en kies de verwijderopties.

#### **3.1.40 Golfvormmarkers suggereren**

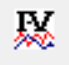

Deze optie is alleen beschikbaar als er geen actieve opname bezig is.

Klik op het icoon Golfvormmarkers suggereren om automatisch golfvormmarkers te plaatsen op de meest dominante piek binnen de normatieve latentiebereiken waarvoor normatieve latentiegegevens bestaan.

**Let op: dit instrument geeft slechts suggesties. De golfvormmarkers kunnen ver van de juiste positie worden geplaatst (bijv. wanneer de echte piek buiten het normatieve latentiebereik valt of wanneer er geen respons is opgenomen)!! Een klinisch oordeel mag niet uitsluitend worden gebaseerd op gesuggereerde golfvormmarkers.**

## ulfunne

#### **3.1.41 Normatieve latentiegegevens**

Voor elke geselecteerde curve worden normatieve gegevens op het scherm weergegeven tijdens het plaatsen van golfvormmarkers (indien dit in de instellingen is ingeschakeld en indien er normatieve gegevens zijn).

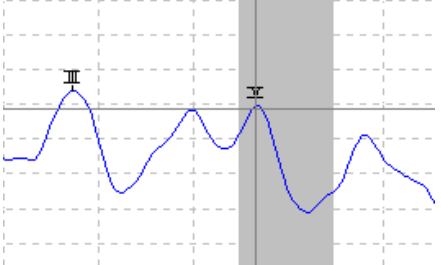

Gegevens over geslacht en leeftijd worden uit de database gehaald voor het selecteren van de corresponderende normatieve latentiegegevens.

# **3.1.42 Individuele curves verwijderen**

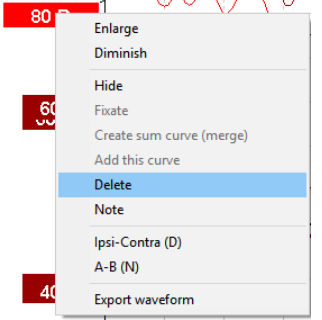

Klik met de rechtermuisknop op de handgreep van de curve om deze curve te verwijderen. **Hiermee wordt de curve permanent verwijderd!** 

#### **3.1.43 Individuele curves vergroten/verkleinen**

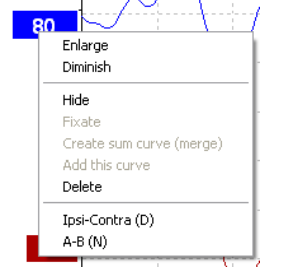

Wijzig de display gain (schermversterking) voor één curve met een klik met de rechtermuisknop op de handgreep van de geselecteerde curve. Selecteer dan de optie Enlarge (vergroten) of Diminish (verkleinen). U kunt ook Ctrl + de pijl naar boven of beneden op het toetsenbord gebruiken voor de geselecteerde golfvorm.

## whenhal

#### **3.1.44 Individuele curves verbergen**

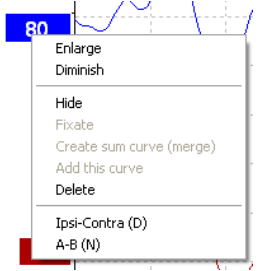

Klik met de rechtermuisknop op de handgreep van de curve om Hide (verbergen) te selecteren. Hierdoor wordt de curve tijdelijk verborgen.

De handgreep blijft zichtbaar om de aanwezigheid van de verborgen curve aan te geven. Klik met de rechtermuisknop op de handgreep van een verborgen curve om deze curve te tonen

#### **3.1.45 Individuele curves fixeren/Vergelijken met een historische sessie**

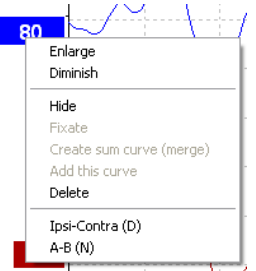

Klik met de rechtermuisknop op de handgreep van de curve om deze curve op het scherm te fixeren. De gefixeerde curve(s) kunnen worden vergeleken met eerdere sessies, die u naar voren haalt met de toetsen PgUp of PgDn op het toetsenbord.

Deze functie is alleen beschikbaar als u de test net hebt opgenomen of wanneer u de software in de modus nieuwe test binnengaat. De functie is niet beschikbaar als u rechtstreeks vanuit de database naar de modus bewerken bent gegaan.

#### **3.1.46 Curves samenvoegen (een gemiddelde curve creëren)**

Curves met een gelijk(e) intensiteit, prikkeltype en oor kunnen worden samengevoegd tot een gemiddelde curve op basis van het totale gemiddelde van de individuele sweeps van de twee geselecteerde curves.

- 1. Selecteer een curve door tweemaal te klikken op de handgreep van de curve.
- 2. Klik met de rechtermuisknop op de tweede curve en selecteer Create sum curve (merge) (Creëer gemiddelde curve (samenvoegen)).

De samengevoegde/gemiddelde curve kan weer worden gesplitst in de twee oorspronkelijke curves door op de handgreep te klikken en Undo sum curve (Gemiddelde curve ongedaan maken) te selecteren.

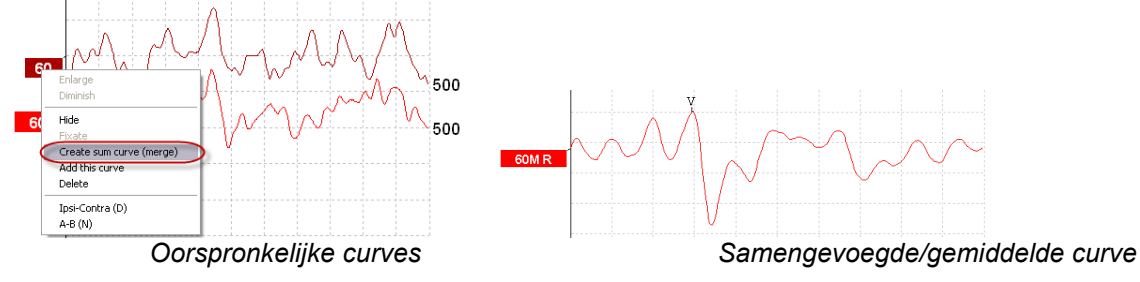

Er worden nieuwe waarden voor Fmp en restruis berekend voor de samengevoegde/gemiddelde curve, de curves voor Fmp en restruis zijn echter niet beschikbaar.

Er wordt een "M" toegevoegd aan de intensiteitshandgreep om aan te geven dat dit een Samengevoegde curve is.

## whenhand

#### **3.1.47 Curves optellen**

Curves met een gelijk(e) intensiteit, prikkeltype en oor kunnen bij elkaar worden opgeteld om een derde curve te genereren op basis van het totale gemiddelde van de individuele sweeps van de twee geselecteerde curves.

- 1. Selecteer een curve door tweemaal te klikken op de handgreep van de curve.
- 2. Klik met de rechtermuisknop op de tweede curve en selecteer Add this curve (Deze curve optellen). De opgetelde curve wordt aangegeven met een 'a' naast de intensiteit op de handgreep (bijv. 60a)

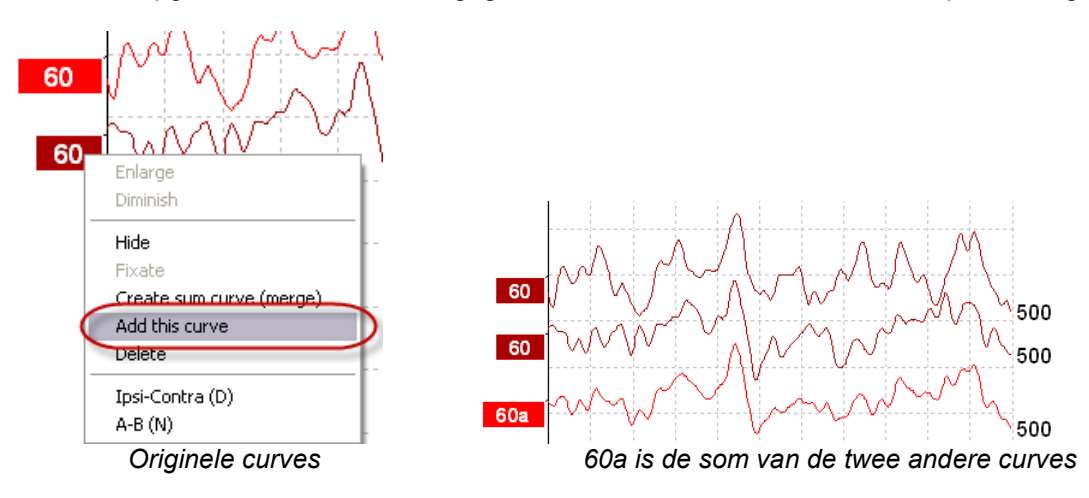

De opgetelde curve kan worden verwijderd/gewist door het selecteren van Delete (verwijderen) na een klik met de rechtermuisknop op de curve.

Er worden nieuwe waarden voor Fmp en restruis berekend voor de opgetelde curve, de curves voor Fmp en restruis zijn echter niet beschikbaar.

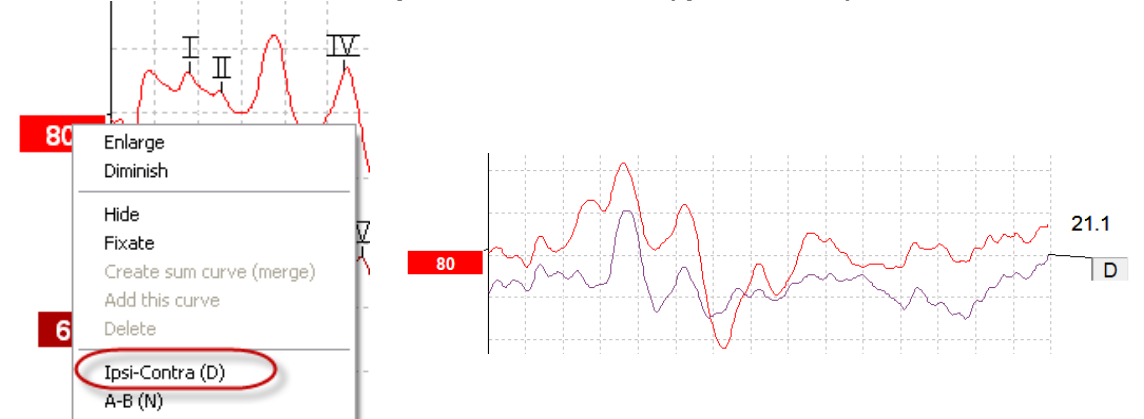

#### **3.1.48 Differentiële curve Ipsi minus Contra (Ipsi-Contra)**

Klik met de rechtermuisknop op de handgreep van de curve om de differentiële curve Ipsi minus Contra te tonen.

## whenhal

#### w  $\overline{\mathbb{T}}$ 80 Enlarge Diminish  $21.1$ Hide  $\overline{N}$ Fixate Create sum curve (merge) Add this curve Delete 6 Insi-Contra (D)  $A-B(N)$

#### **3.1.49 Differentiële curve A minus B (A-B (N))**

Klik met de rechtermuisknop op de handgreep van de curve om de differentiële curve A minus B te tonen.

### **3.1.50 Schermfiltering wijzigen**

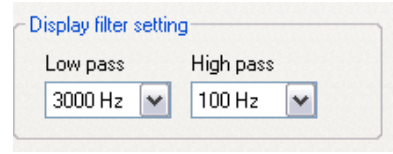

Wijzig de schermfilters op elk moment tijdens het testen of bij het later bewerken, om ongewenste ruis uit de opname te verwijderen.

#### **Let op: dit heeft geen invloed op de ruwe gegevensopname (hardwarefilters) en de schermfilters kunnen op elk moment worden gewijzigd/uitgeschakeld!!**

#### **3.1.51 Recorded Curve Conditions (Omstandigheden opgenomen curve)**

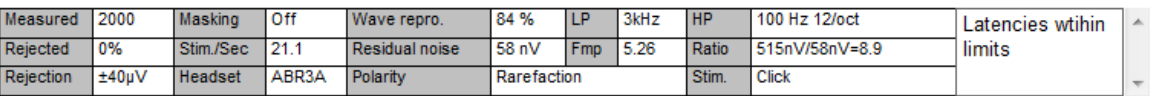

Show conditions Show Fmp graph

Om de opnameparameters van een curve te tonen klikt u tweemaal op de handgreep van de curve en zorgt u ervoor dat Show conditions (Omstandigheden tonen) is geselecteerd. De volgende informatie wordt weergegeven:

- 1. Measured (gemeten) het aantal opgenomen sweeps.
- 
- 2. Rejected (afgewezen) het aantal afgewezen sweeps. 3. Rejection (afwijzing) – het gebruikte afwijzingsniveau tijdens het testen.
- 4. Masking (maskeren) toont het maskeerniveau in dBSPL of Off (uit) als dit niet wordt gebruikt.<br>5. Stim./Sec (prik./sec) de gebruikte prikkelsnelheid tijdens het testen.
- 5. Stim./Sec (prik./sec) de gebruikte prikkelsnelheid tijdens het testen.
- 6. Headset (hoofdtelefoon) de bij de opname gebruikte transducer.
- 7. Wave repro. (repro. golf) het percentage van reproduceerbaarheid golfvorm.
- 8. Residual noise (restruis) het restruisniveau in nV.
- 9. Polarity (polariteit) de polariteit van de prikkel die voor het testen is gebruikt.
- 10. LP de filterfrequentie voor laagdoorlaat.
- 11. Fmp de Fmp-waarde.
- 12. HP de filterfrequentie voor hoogdoorlaat.
- 13. Ratio de verhouding van signaal ten opzichte van ruis. De SN10 (golf V dalmarker) moet op de curve worden geplaatst om de verhouding te berekenen.
- 14. Stim. (prik.) het type testprikkel (bijv. klik, toonuitbarsting, CE-Chirp® LS).
- 15. Commentaarveld een commentaar over de curve.

## whenhal

#### **3.1.52 Commentaar aan een curve toevoegen**

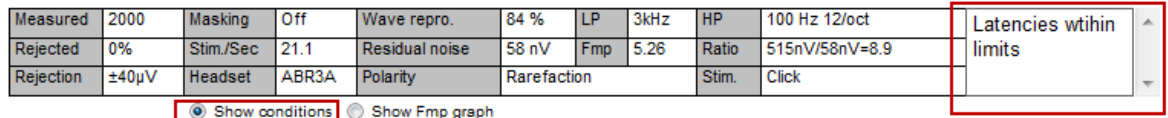

Commentaren voor de geselecteerde curve kunnen in het commentaarveld in de rechterbovenhoek worden ingevoerd door in het venster te klikken en tekst in te voeren.

Dit commentaar wordt alleen getoond als de bijbehorende curve is geselecteerd. Alle commentaren van de curve worden afgedrukt op de rapportpagina "Omstandigheden curve".

Overweeg ook om de functie "Aantekening golfvorm" te gebruiken. Hier kan een aantekening worden toegevoegd en weergegeven naast de golfvorm (klik met de rechtermuisknop op de intensiteitshandgreep om het te openen).

#### **3.1.53 De cursor gebruiken**

Klik met de rechtermuisknop op de geselecteerde curve (niet op de handgreep) om de dubbele cursor in te schakelen. U kunt de cursor ook via het menu View (Weergave) inschakelen.

- 1. Beweeg de muis en klik op de gewenste positie. De eerste cursor is nu op deze positie vergrendeld.
- 2. Beweeg de muis om de tweede cursor naar de gewenste positie te slepen. De vensters in het dialoogvenster Cursor tonen nu de positie waarop de eerste cursor is vergrendeld, de huidige positie van de tweede cursor en het verschil tussen deze twee posities.
- 3. Verwijder de dubbele cursor door op de linkermuisknop te klikken.

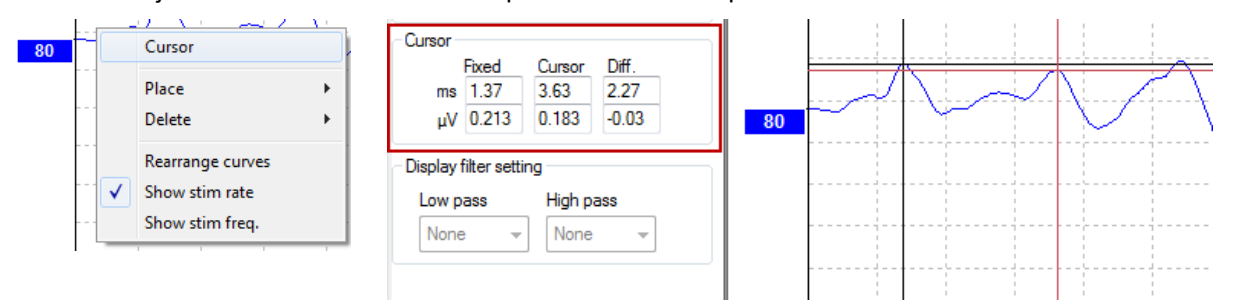

#### **3.1.54 Berekening verhouding signaal ten opzichte van ruis (3:1)**

Bereken de verhouding van het signaal ten opzichte van de ruis (signal to noise ratio, SNR) van de golfvorm door de golf V marker en de SN10 (golf V dalmarker) op de geselecteerde curve te plaatsen. De verhouding is de amplitude van de Golf V-piek ten opzichte van het SN10-dal. De ruis wordt automatisch berekend op basis van de restruiswaarde.

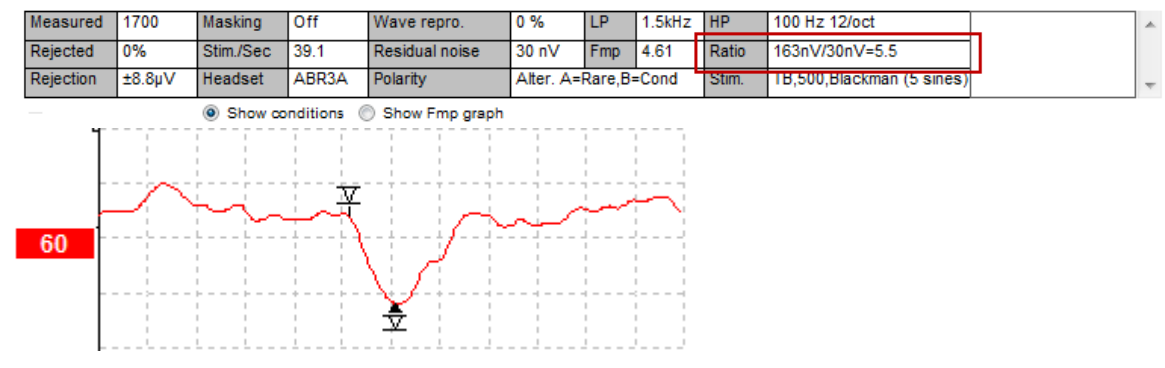

## ullumnl

#### **3.1.55 CR, RA & INC-golfvormmarkers**

De CR, RA en INC-golfvormmarkers zijn vastgesteld in het Verenigd Koninkrijk en kunnen worden gebruikt om golfvormen te categoriseren.

CR = Clear Response (Heldere respons)

RA = Response Absent (Geen respons)

INC = Inconclusive (Onduidelijk)

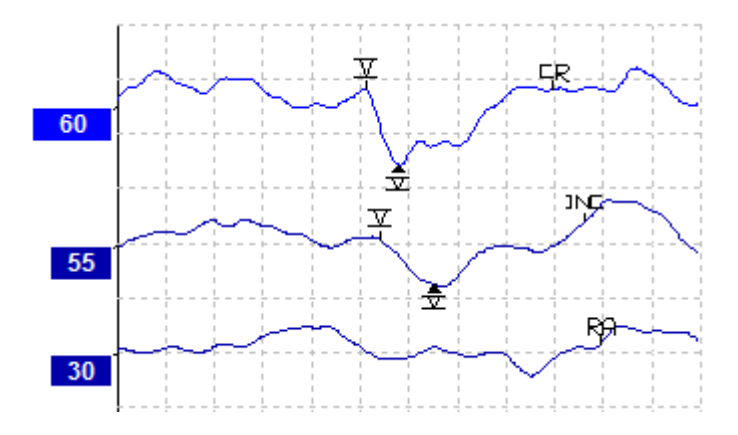

### whenhand

### **3.2 Het tabblad Latency (Latentie)**

In de volgende paragraaf worden de onderdelen van het tabblad **Latancy** (Latentie) beschreven.

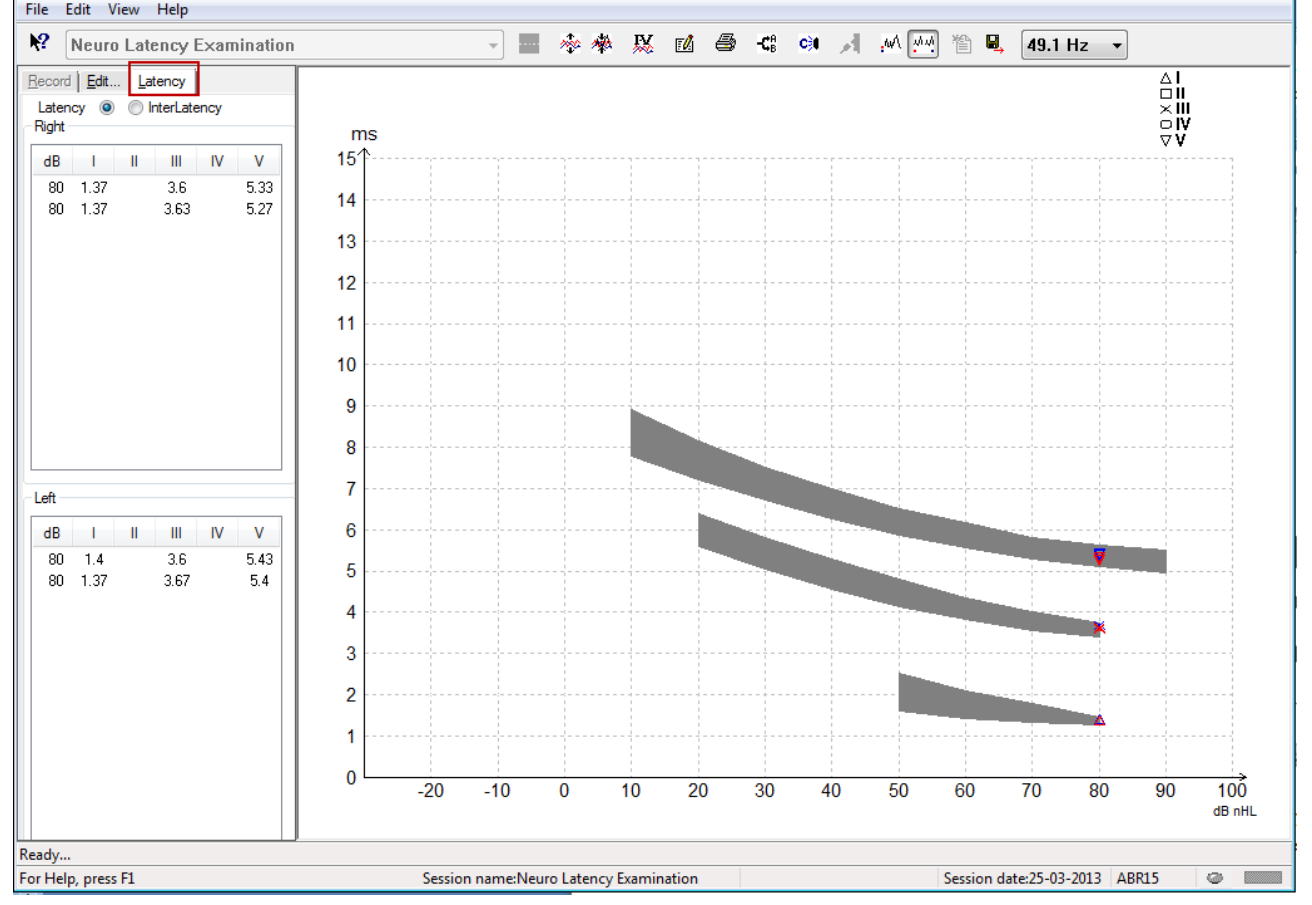

#### **3.2.1 Latentiewaarden**

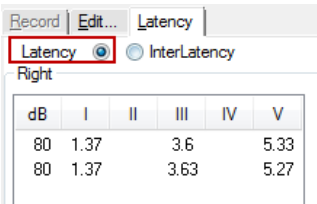

Selecteer Latency (Latentie) voor de weergave van de latenties van alle gemarkeerde golfvormen voor linker- en rechteroren.

#### **3.2.2 Interlatentiewaarden**

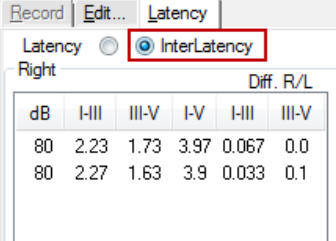

## whenhal

Selecteer Interlatency (Interlatentie) voor de weergave van de latentiewaarden tussen pieken in en de interaurale verschilwaarden van latentie tussen pieken in van alle gemarkeerde golfvormen voor linker- en rechteroren.

#### **3.2.3 Latentiegrafiek**

Er wordt een grafische presentatie van de latenties van de gemarkeerde golfvorm gegeven. Dit maakt een eenvoudige interpretatie mogelijk van latentieveranderingen relatief aan de verandering van prikkelintensiteit. Het grijs gearceerde gebied geeft het normatieve bereik aan en wordt weergegeven indien normatieve latentiegegevens in de systeeminstellingen zijn ingevoerd. Gegevens over geslacht en leeftijd worden uit de database gehaald voor het selecteren van de corresponderende normatieve latentiegegevens.

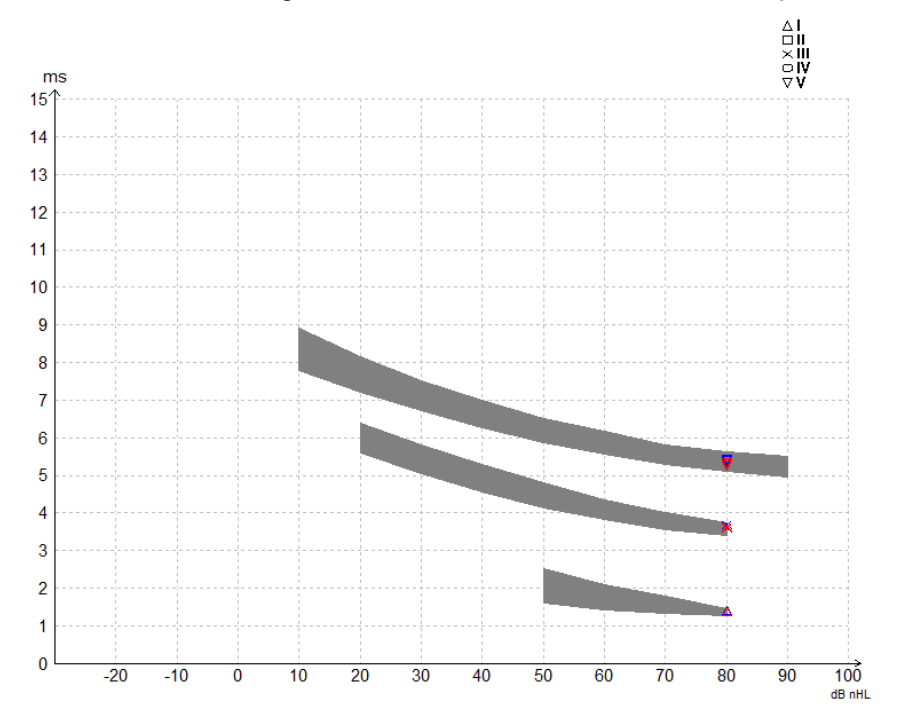

**3.2.4 Weergave van de Piek naar Dal-markers (SN10-marker) (alleen EPx5-software)** De amplitude van golfvormen wordt standaard van piek naar basislijn berekend. Om de dal-markers in het tabblad edit (bewerken) in te schakelen, om de golfvormamplitude van piek naar dal te kunnen berekenen, volgt u deze instructies.

- 1. Verander in het tabblad **General setup** (algemene instellingen) de **Level measure method** (meetmethode van niveau) naar "Peak to trough" (piek naar dal)
- 2. Druk op OK om op te slaan

## wllwww

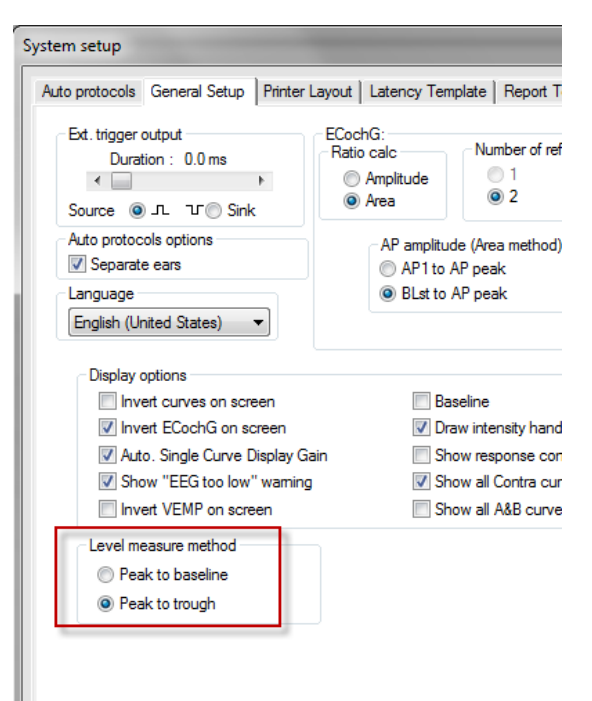

Nu verschijnen de knoppen **Tr** in het tabblad **Edit** (bewerken) voor het handmatig positioneren van de Verschillende dal/SN10-markers.

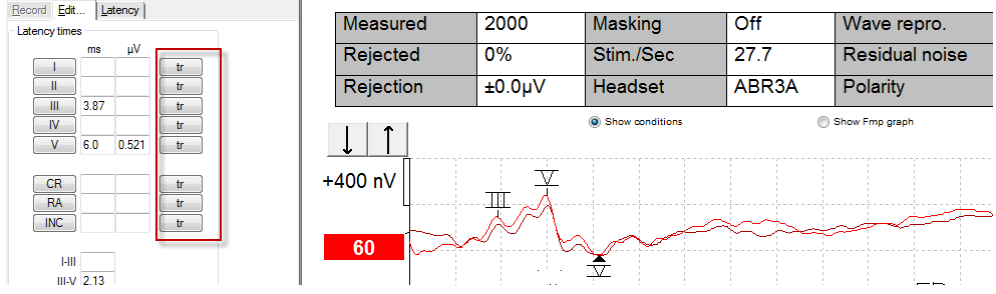

### **3.3 Windows® 10 & 11 start Help niet**

In sommige gevallen is de Windows® 10 & 11 -versie die u gebruikt mogelijk niet compatibel met de online Help binnen de software. Als de Help-functies niet werken, download en installeer dan KB917607 (WinHlp32.exe) via de Microsoft-homepage.

## ullumnl

### **3.4 PC-shortcuts**

Veel functies die worden uitgevoerd door met de muis te slepen en te klikken, zijn ook via het toetsenbord toegankelijk.

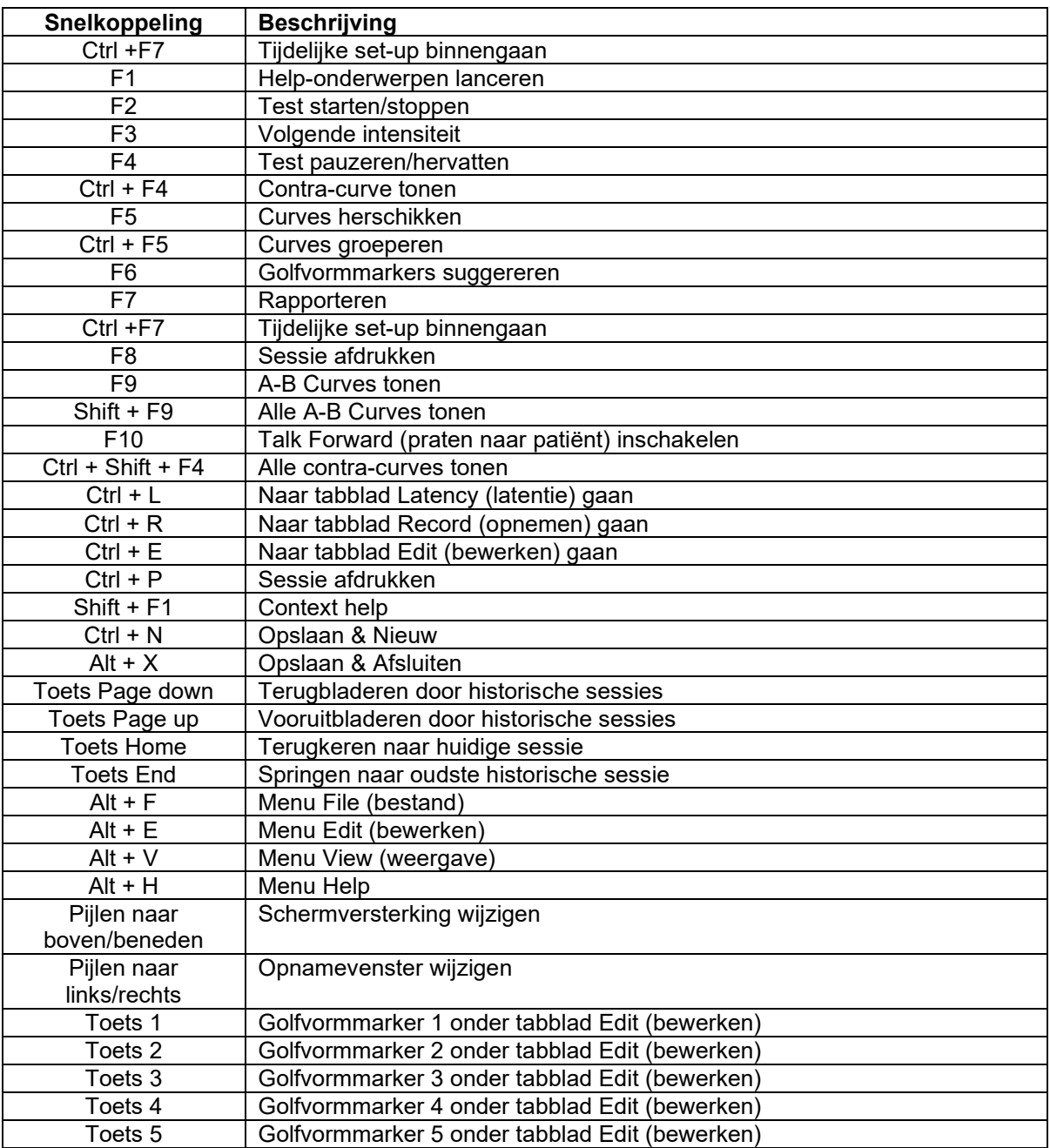

### **3.5 Voorbereiden van de patiënt voorafgaand aan het testen**

Voor de test moet de patiënt worden geïnformeerd over de procedure van de test, de gehoorgang moet worden onderzocht, de huid moet op de plaatsing van de elektrodes worden voorbereid en de oppervlakteelektrodes moeten op de patiënt worden bevestigd.

Alle aansluitingen op de kabelverzamelaar die met de voorversterker is verbonden moeten een ingeplugde elektrodekabel hebben en via elektrodes met de patiënt zijn verbonden.

Als een aansluiting open blijft of een kabel niet via een elektrode met de patiënt wordt verbonden, wordt de verbinding afgewezen en kan de test niet worden uitgevoerd. Zowel de ipsilaterale als contralaterale EEG wordt geëvalueerd om de afwijzing te bepalen.

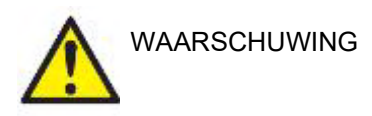

**Verstikkingsgevaar.**

**Houd kabels uit de buurt van de hals van de baby**

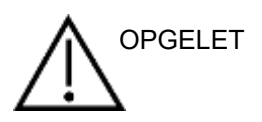

**Vermijd contact tussen de ongebruikte elektroden en andere geleidende onderdelen.**

#### **3.5.1 Impedantiecontrole**

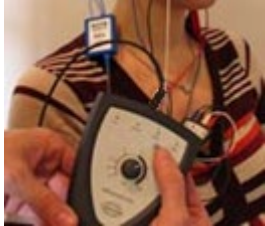

Druk op de knop Imp. en draai de draaiknop helemaal naar rechts.

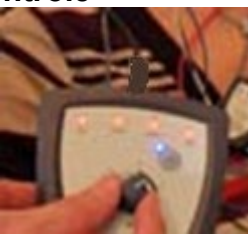

Draai de knop langzaam naar links.

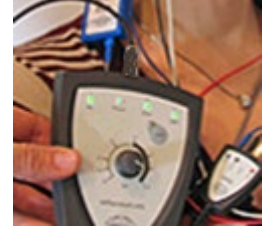

De LED van elke elektrode verandert van rood naar groen wanneer de impedantie voor elke elektrode wordt gevonden.

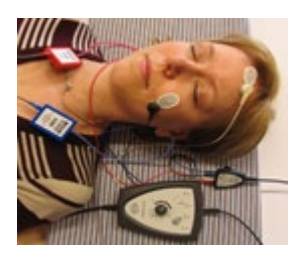

Druk op de knop Imp. om voorafgaand aan de test de impedantiemodus te verlaten.

#### **3.5.2 Transducers**

Voorafgaand aan de test moeten de beoogde transducers voor de meting op de juiste wijze op de patiënt worden geplaatst.

Binnen de software wordt gecompenseerd voor de insert-telefoon en HOOFDTELEFOON-vertraging, dus een tijd van 0ms op de tijdschaal staat gelijk aan de akoestische presentatie. Dat betekent dat de golfvormlatenties op het testscherm de ware latenties zijn die tussen de transducers te vergelijken zijn.

Meer informatie over de voorbereiding op de test is te vinden in de Aanvullende informatiehandleiding van de Eclipse.

## womb

### **3.6 Een ABR-drempelopname maken**

ABR-drempelopnamen worden gebruikt om de drempel te bepalen van personen die niet aan traditionele op gedrag gerichte audiometrie kunnen deelnemen.

Zorg ervoor dat de patiënt voorafgaand aan de test ontspannen is. Dit kunt u controleren door naar het EEGvenster rechtsboven in het opnamevenster te kijken.

#### **3.6.1 Elektrodebevestiging**

Een test van de ABR-drempel wordt gewoonlijk gebruikt om de mate van gehoorverlies bij kinderen of moeilijk te testen populaties te bepalen. Een standaard bevestiging voor een ABR-drempelopname is:

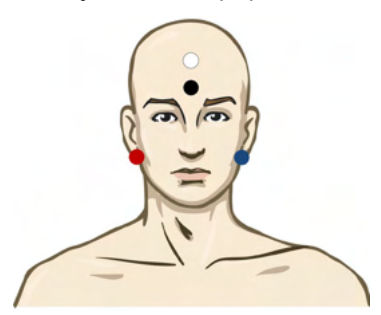

ROOD Rechtermastoid of oorlel (referentie of inverterend)

BLAUW Linkermastoid of oorlel (referentie of inverterend)

WIT Vertex of hoog op het voorhoofd (actief of niet-inverterend)

ZWART Aarde op wang of laag op het voorhoofd - afstand van een paar cm ten opzichte van WITTE elektrode moet worden aangehouden.

#### **3.6.2 ABR-drempelprikkels**

Over het algemeen wordt de ABR-drempelopname gestart op 45dB nHL en wordt de beslissing genomen om de prikkelintensiteit te verhogen of verlagen.

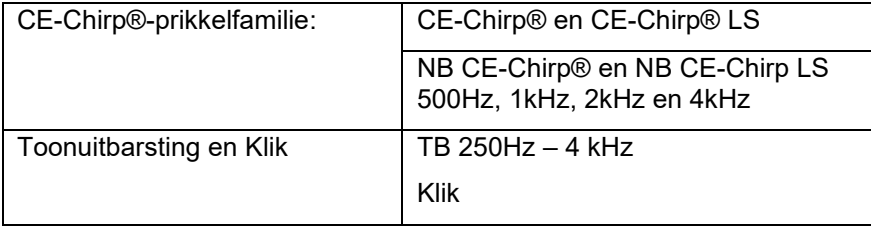

## winner

#### **3.6.3 Bewerken van ABR-drempelopnamen**

Een typische ABR-drempelopname maakt gebruik van NB CE-chirp® LS of een toonuitbarsting voor het evalueren van de drempel.

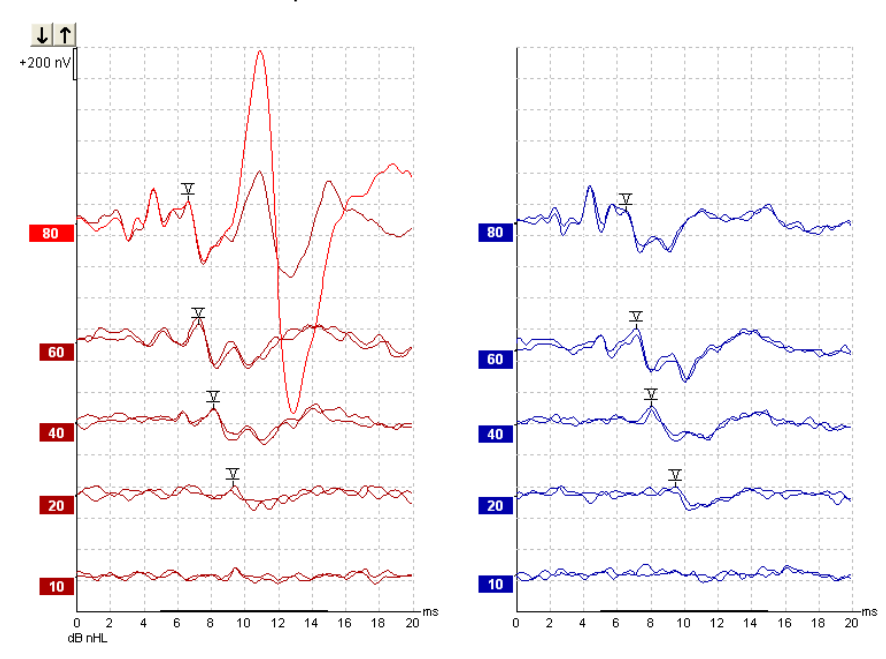

Hierboven staat een voorbeeld van een drempelopname met een toonuitbarsting van 2kHz. Merk de hoge PAM-reactie van de rechterzijde op die wordt veroorzaakt door de luide prikkel van 80dBnHL. De ABRdrempel op 20dB nHL bij 2kHz die hier is gevonden, valt ruim binnen het bereik van het normale gehoor.

#### **3.6.4 Interpretatie en gebruik van ABR-drempelresultaten**

De ABR-drempelmeting wordt gebruikt bij het aanmeten van hoortoestellen bij baby's. De ABR voor gedragscorrectiefactoren is beschikbaar in een deel van de aanmeetsoftware, zoals DSL v5.0a en de aanmeetsoftware van Oticon. Dit biedt een oplossing voor de audioloog wanneer de aan hem of haar verstrekte gehoordrempels niet worden gecorrigeerd.

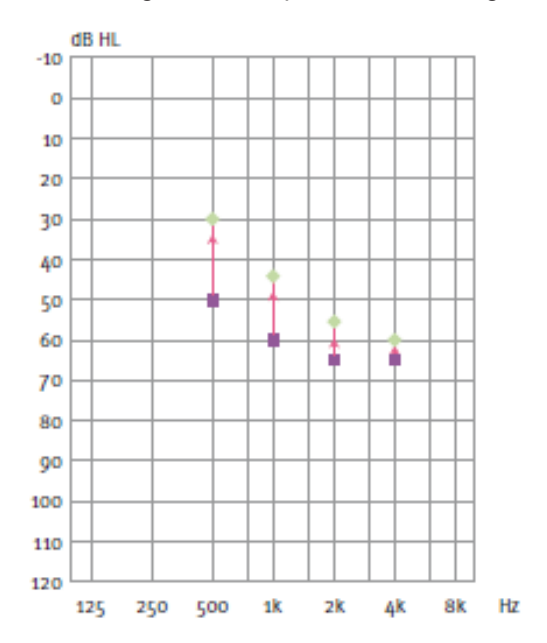

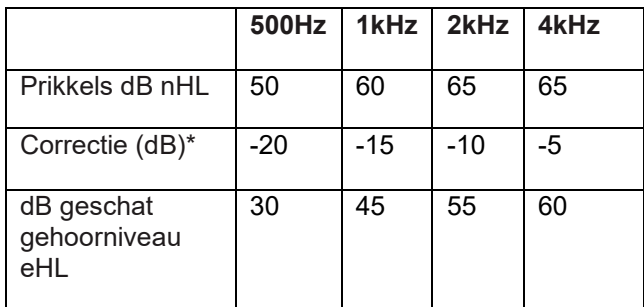

### whenhand

*Rechts ziet u een voorbeeld van een geschat audiogram. De paarse vierkantjes staan voor de nHL-waarden en de groene ruiten staan voor de eHL-waarden. Links staan correctiewaarden, deze frequentiespecifieke ABRcorrectiefactoren worden gebruikt in combinatie met de prescriptieve formule van DSL voor luchtgeleidingsdrempels. Dezelfde correcties worden toegepast in de Genie-aanmeetsoftware wanneer 'Tone-burst ABR' (toonuitbarsting ABR) wordt geselecteerd.*

Meer informatie over het bepalen van de drempel met ABR is te vinden in de Aanvullende informatiehandleiding van de Eclipse.

### **3.7 Een neurolatentie-opname maken**

Neurotesten wordt gewoonlijk gebruikt om de auditoire routefuncties te helpen bepalen die verband houden met akoestische neuromen en andere afwijkingen van het zenuwstelsel.

#### **3.7.1 Elektrodebevestiging**

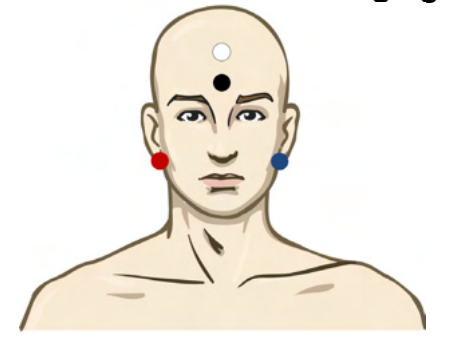

- ROOD Rechtermastoid of oorlel (referentie of inverterend)
- BLAUW Linkermastoid of oorlel (referentie of inverterend)
- WIT Vertex of hoog op het voorhoofd (actief of niet-inverterend)
- ZWART Aarde op wang of laag op het voorhoofd afstand van een paar cm ten opzichte van WITTE elektrode moet worden aangehouden.

#### **3.7.2 Bewerken van neurolatentie-opnamen**

Een neurolatentie-opname wordt meestal uitgevoerd met behulp van klikken en CE-Chirp LS met een prikkelniveau vanaf 80 dB nHL.

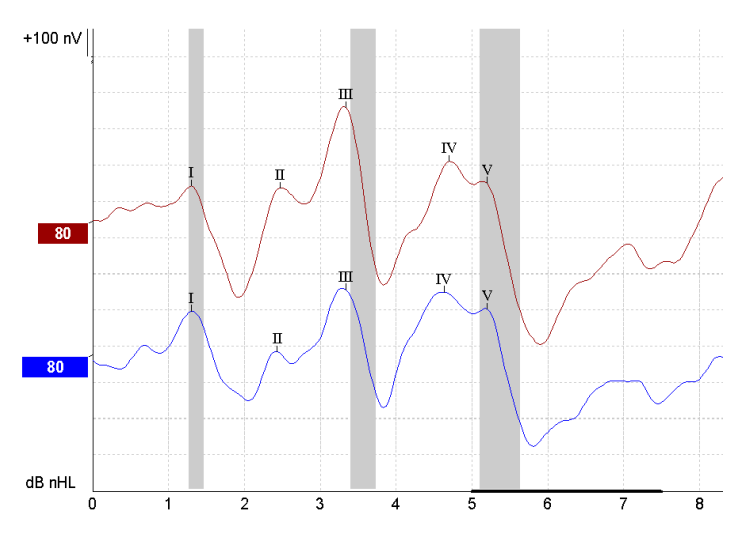

## ulfunne

Wijzigingen in reactielatentie tussen de rechter- en linkerzijde worden opgenomen en vergeleken. De Eclipse biedt ook langzame en snelle markers en voert de berekening uit tussen de Golf V-latenties tussen pieken (tussen links en rechts) en de wijziging tussen pieken in latentieverschuiving van langzaam naar snel.

Op de pagina Latency (latentie) zijn de verschillen in neurolatentie uitgezet in een latentiegrafiek. Aan de linkerzijde (rode vierkant) worden de exacte latentie- en interlatentiewaarden gepresenteerd en berekend voor elk van de golfvormmarkers I, II, III, IV en V, indien gemarkeerd.

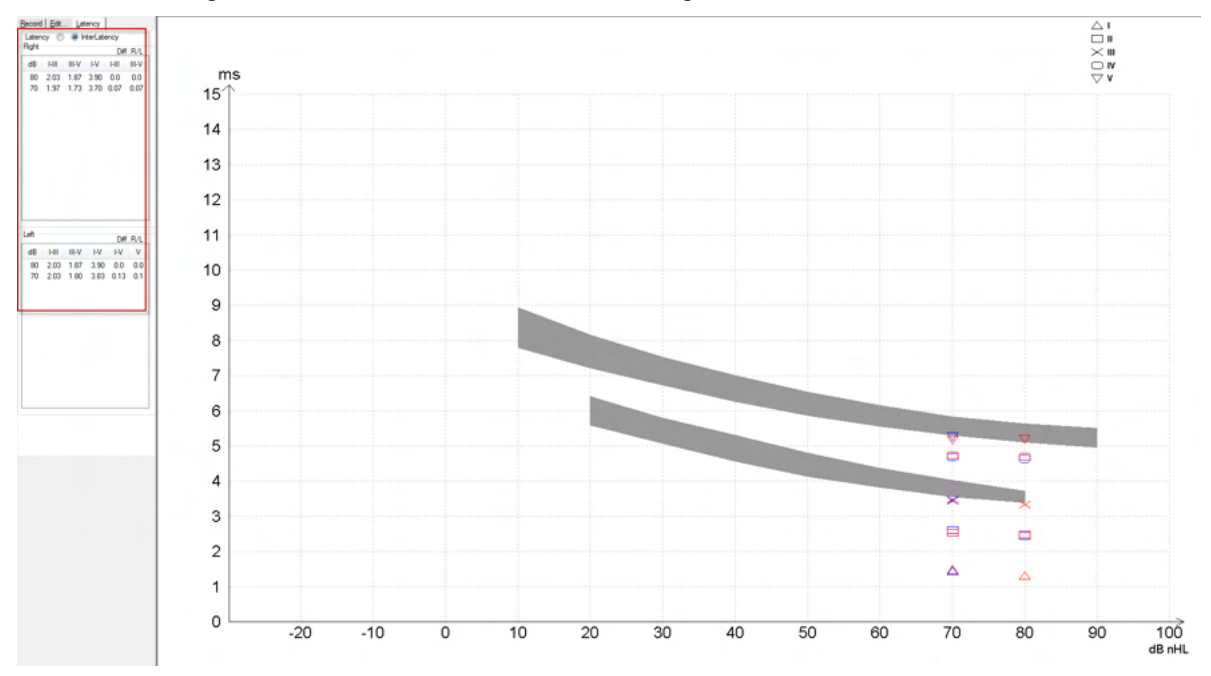

De berekeningen van latentie en interlatentie worden op de afdruk aangegeven.

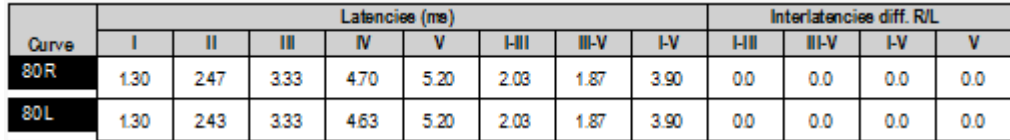

Raadpleeg de lokale eisen voor maximale latentieverschillen tussen de oren. Let erop dat u moet compenseren voor eenzijdig hoogfrequent gehoorverlies, waarbij u de gemiddelde mate van werving corrigeert.

- 4kHz verlies < 50dB nHL: geen correctie.
- Trek 0,1 ms per 10dB af boven 50dB nHL.

*Selters & Brackmann (1977), ook beschreven in NHSP UK.*

Raadpleeg de Neurolatentiefuncties die zijn beschreven onder de tabbladen Record (opnemen) en Edit (bewerken) verderop in deze gebruiksaanwijzing en de beknopte gids Neurolatentietests met Eclipse in de Aanvullende informatie.

Meer informatie over neurolatentie-opnamen is te vinden in de Aanvullende informatiehandleiding van de Eclipse.

### **3.8 Een eABR-opname maken**

Een test van de eABR- (elektrische ABR-)drempel wordt gewoonlijk gebruikt om de mate van cochleaire afstelling bij kinderen of moeilijk te testen populaties te bepalen.

#### **3.8.1 Twee voorgestelde manieren van elektrodebevestiging**

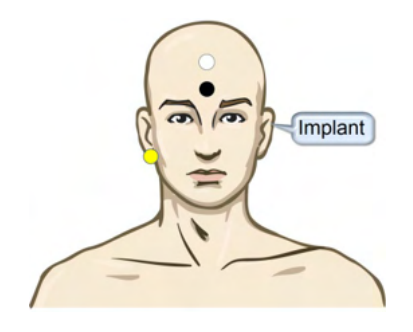

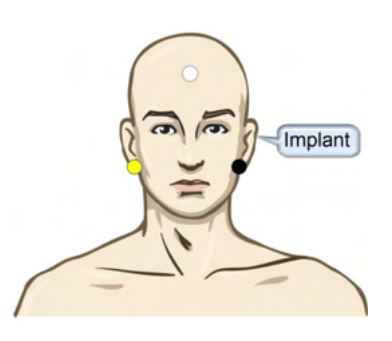

GEEL Contralaterale (zonder implantaat) oorlel of mastoid.

WIT Vertex/Hoog op het voorhoofd of CZ (actieve of niet-inverterende elektrode)

ZWART Aarde laag op het voorhoofd of ipsilateraal aan de implantaatzijde om spoelstoring te verminderen

#### **3.8.2 Een eABR-opname bewerken**

De elektrische prikkels worden gepresenteerd vanuit het cochleair implantaat-systeem vanwaaruit het elektrische stroomniveau, de snelheid en de elektrodeband worden gekozen.

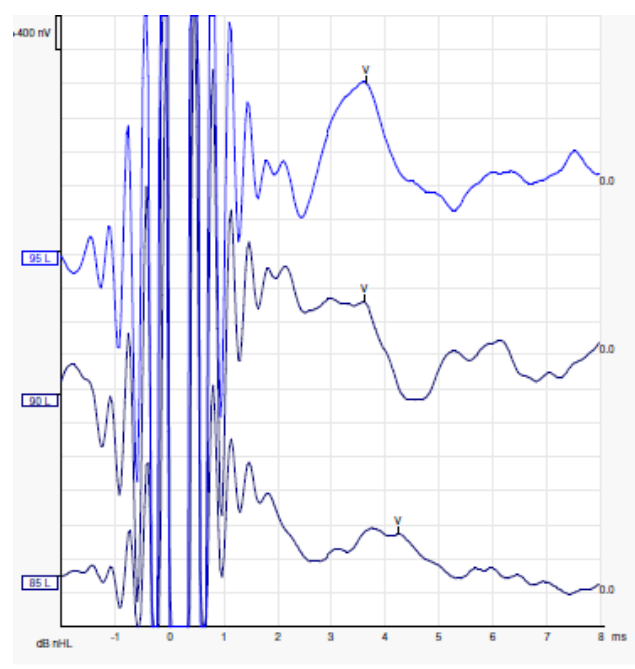

De linker eABR-opnamen zijn van een jonge mannelijke patiënt met een CI van Advanced Bionics.

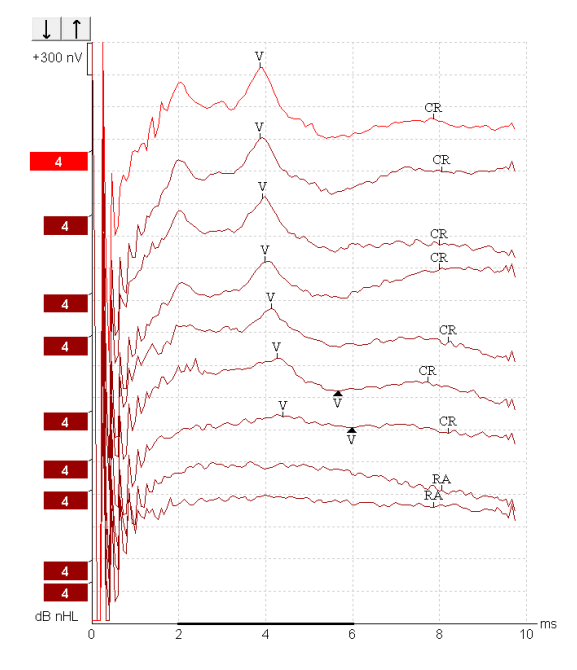

De rechter eABR-opnamen zijn van een volwassene met een Cochlear Freedom-CI.

## whenhal

*Gebruik de functie "Artefact van de prikkel verbergen" voor eenvoudiger evalueren zonder het grote CIartefact!*

#### **3.8.3 Schatting van elektrische drempel voor aanmeten van cochleair implantaat**

Over het algemeen bevinden zich eABR-modi in de software van het cochleair implantaat. De eABR-test is een nuttig instrument voor het schatten van de huidige niveaus die voor elk van de elektrodebanden nodig zijn, als hulpmiddel bij het afstellen van het cochleaire apparaat. Bij een typische eABR-test wordt niet elke elektrodeband getest vanwege de tijd die het kost om de vele elektrodebanden te testen. In plaats daarvan wordt interpolatie tussen de opgenomen elektrodebanden gebruikt. Hieronder staat een voorbeeld van de geschatte eABR-afstelling van een Cochlear Freedom.

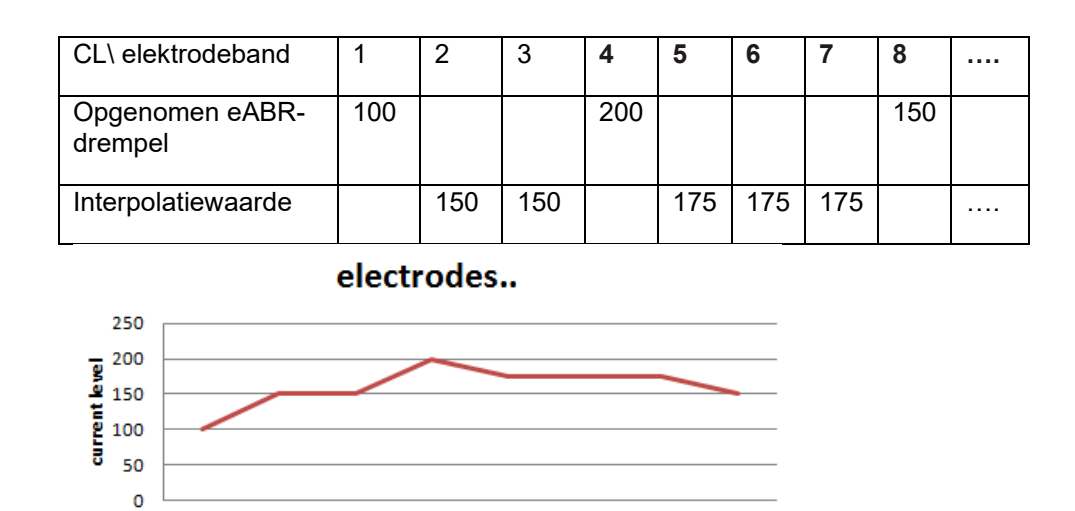

*Het wordt aanbevolen om de functie "Aantekening golfvorm" te gebruiken om het CI-stroomniveau dat voor elke golfvorm wordt gebruikt toe te voegen.*

8

 $\overline{7}$ 

Meer informatie over eABR-opnamen is te vinden in de Aanvullende informatiehandleiding van de Eclipse.

 $\overline{1}$ 

 $\overline{2}$ 

 $\overline{\mathbf{3}}$ 

 $\overline{A}$ 

 $\overline{\mathbf{5}}$ 

6

### **3.9 Een ECochG-opname maken**

Een ECochG (Elektrocochleografie) is een meting van de reactie van de cochlea (sommatiepotentiaal (SP), actiepotentiaal (AP) en cochleaire microfonie (CM)). ECochG wordt gebruikt voor een aantal doeleinden, t.w. bij het diagnosticeren van de ziekte van Ménière, perilymfe fistel en plotselinge doofheid.

Het wordt aanbevolen om Tiptrodes, TMtrodes of transtympanische elektrodes te gebruiken om het elektrocochleogram te meten. Hoewel transtympanische elektrodes resulteren in de meest robuuste reactie, is dit in veel klinieken mogelijk niet haalbaar.

#### **1.1.1 EcochG-elektrodebevestiging**

Voorbeeld van EPA4 TM-elektrode

Bij gebruik van EPA4 samen met een Tm-elektrode, wordt de rode TM-elektrodekabel verplaatst bij het wisselen van oor.

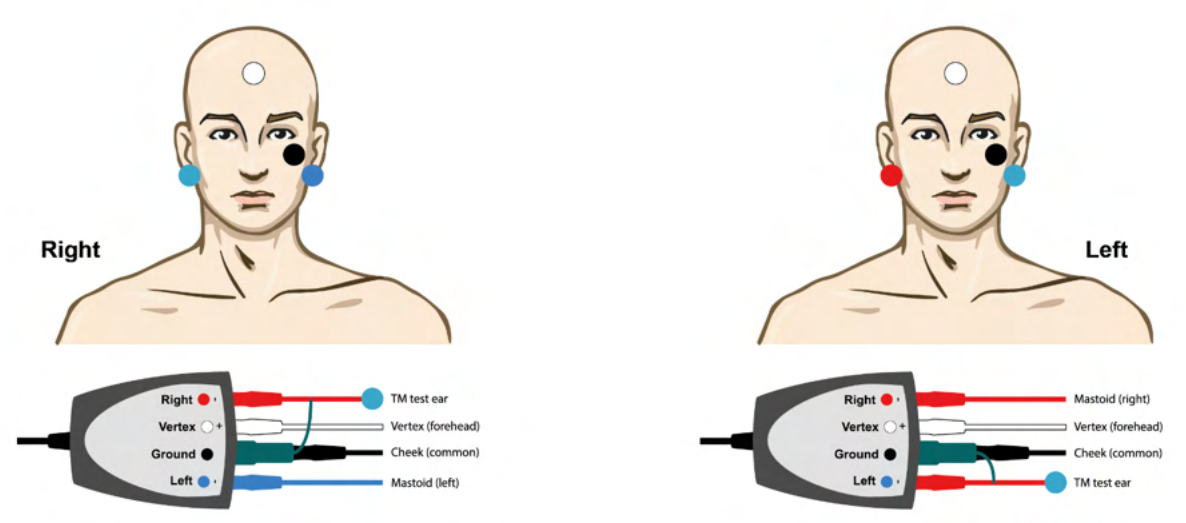

#### Voorbeeld van EPA3 TM-elektrode

Er is slechts 1 kanaal nodig om een ECochG uit te voeren met de TM-elektrode en voor de eenvoud kan EPA3 gebruikt worden.

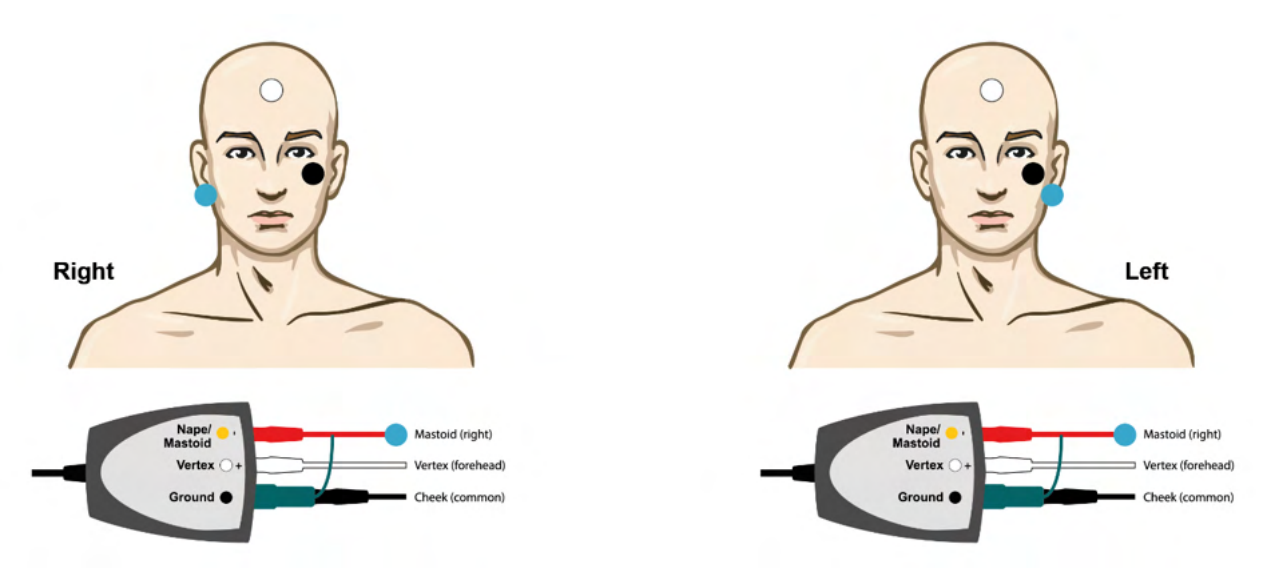

## ullumnl

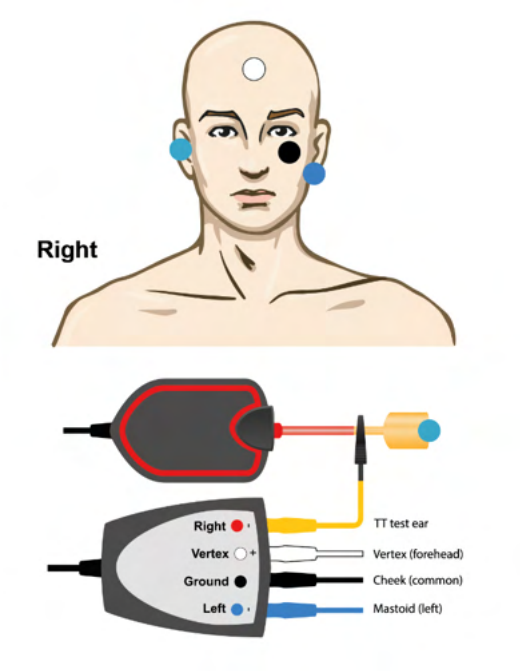

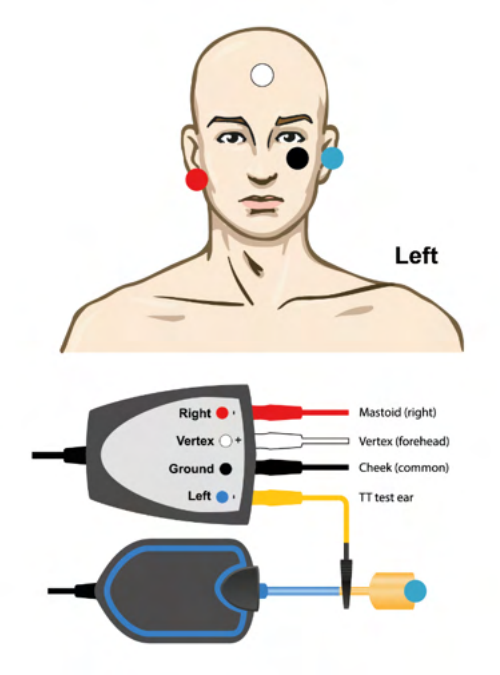

Voorbeelde van EPA4 Tip-elektrode voor linker- en rechteroor.

Voorbeelde van EPA3 Tip-elektrode, rechteroor.

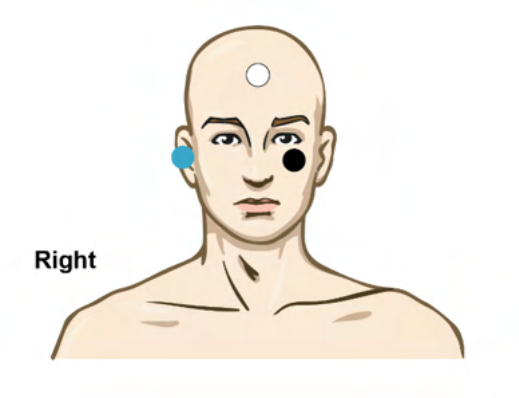

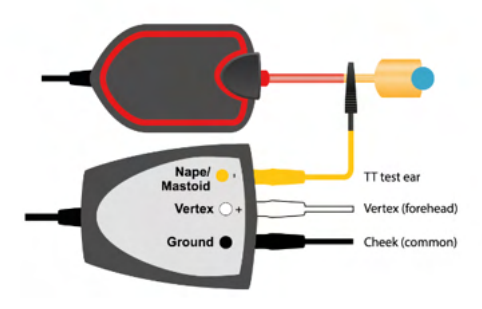

## ullumnl

#### **3.9.1 Een ECochG-opname bewerken**

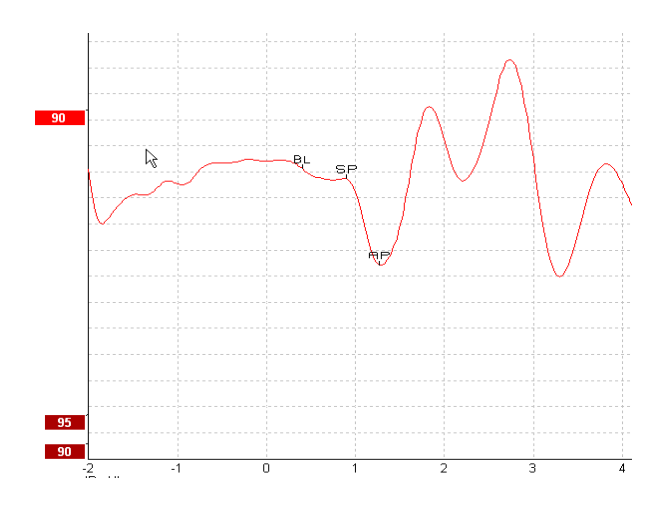

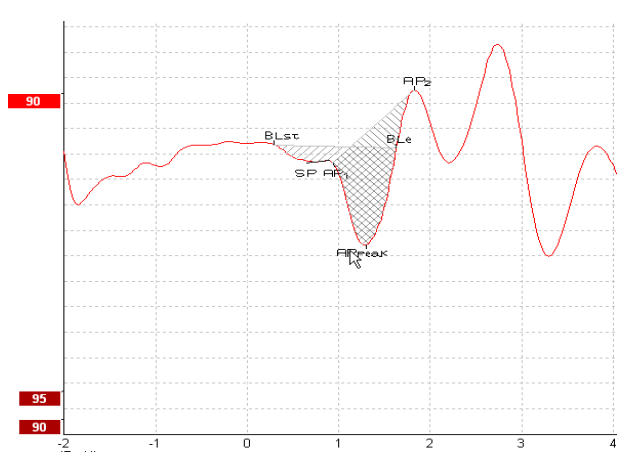

Voorbeeld van gemarkeerde punten voor amplitudeverhouding

Voorbeeld van gemarkeerde punten voor gebiedsverhouding

Meer informatie over ECochG-opnamen is te vinden in de Aanvullende informatiehandleiding van de Eclipse.

### **3.10 Een CM-opname maken**

De CM (cochleaire microfonie) is een reactie van de cochlea die de inputprikkel nabootst. Het wordt gebruikt bij het diagnosticeren van auditoire neuropathie spectrumstoornis (ANSD).

De patiëntvoorbereiding is erg belangrijk. De patiënt moet ontspannen zijn of slapen in een stille omgeving. De patiënt moet bij voorkeur liggen tijdens de procedure, om voor een kalme en comfortabele omgeving te zorgen.

#### **3.10.1 Elektrodebevestiging CM**

Het is mogelijk om CM te verkrijgen met een standaard ABR-elektrodebevestiging, maar om voor een zo sterk mogelijk signaal te zorgen wordt aanbevolen om op te nemen vanaf een punt dat zo dicht mogelijk bij de plek van genereren ligt. Elektroden worden daarom vaak in de gehoorgang geplaatst, op het trommelvlies (TipTrode of TMtrode) of door middel van een transtympanische elektrode.

De elektrodebevestiging van TipTrode en TMtrode is beschreven in "Een ECochG-opname maken".

#### **3.10.2 Prikkels voor CM-opnames**

Een CM moet worden gemeten door middel van rarefactie- en condensatie-kliks met een intensiteitsniveau van 80-85dB nHL.

#### **3.10.3 Voorbeeld van een CM-opname**

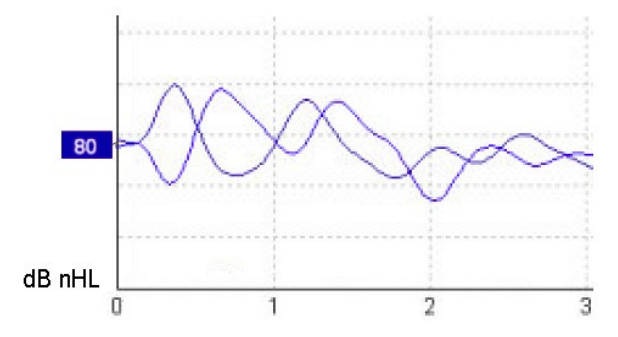

Voorbeeld van een patiënt met ANSD door middel van CM-opname, Y-as 100nV per divisie.

#### **3.10.4 Interpretatie van het CM-resultaat**

Patiënten met ANSD vertonen een abnormale CM, zichtbaar als een groter dan normale amplitude van de reactie binnen de eerste milliseconden. Golf 1 is afwezig bij afwisselende polariteit bij stimulatie met hoge ABR-niveaus. Daarnaast is de latentie van de CM-duur langer dan verwacht.

Meer informatie over CM-opnamen is te vinden in de Aanvullende informatiehandleiding van de Eclipse.

## winner

### **3.11 Een AMLR-opname maken**

AMLR kan worden gebruikt om de mate van gehoorverlies bij volwassenen te helpen bepalen.

Het meest voorkomende neurologische gebruik van de AMLR is echter het beoordelen van de functionele integriteit van de auditoire route boven het niveau van de hersenstam in gevallen met vermoede laesies en het beoordelen van niet-organisch gehoorverlies.

Jonge kinderen en baby's vertonen mogelijk geen AMLR, zelfs als hun auditoire en neurologische functies intact zijn, omdat ze gevoeliger zijn voor prikkelsnelheid. Over het algemeen moet een AMLR van kinderen onder de 10 jaar voorzichtig worden geïnterpreteerd.

De voor AMLR gebruikte prikkels zijn vergelijkbaar met de traditionele ABR-octaafbrede prikkels.

#### **3.11.1 Voorbeeld van elektrodebevestiging AMLR**

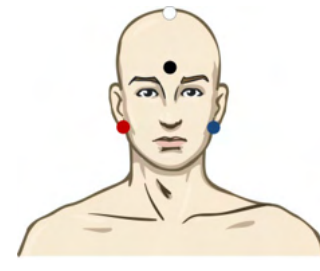

ROOD Rechtermastoid of oorlel (referentie of inverterend)

BLAUW Linkermastoid of oorlel (referentie of inverterend)

WIT Ware CZ of vertex/hoog op het voorhoofd (actief of niet-inverterend)

ZWART Aarde op wang of laag op het voorhoofd - afstand van een paar cm ten opzichte van WITTE elektrode moet worden aangehouden.

De patiënt wordt geïnstrueerd om tijdens de test zich te ontspannen of te slapen.

Tijdens verdoving bijv. met chloraalhydraat wordt de ALMR-reactie niet beïnvloed, net als bij normale slaap.

De AMLR-latentie gaat van 5-50 ms en de amplitudegrootte gaat van 0-2uV.

#### **3.11.2 Beschikbare AMLR-prikkels**

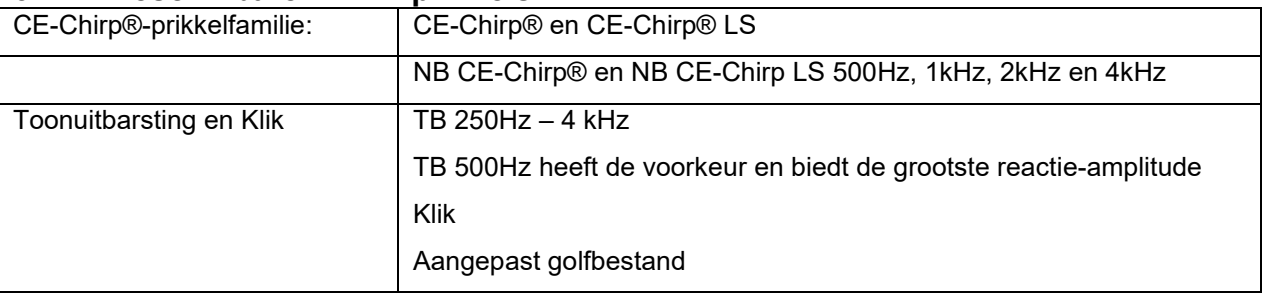

Voor neurodiagnose is een gemiddelde prikkelintensiteit lager dan 70dB nHL gepast.

Voor het schatten van de drempel-reactieamplitude volgt u de prikkelniveaus zoals voor traditionele ABRdrempeltests.

## whenhand

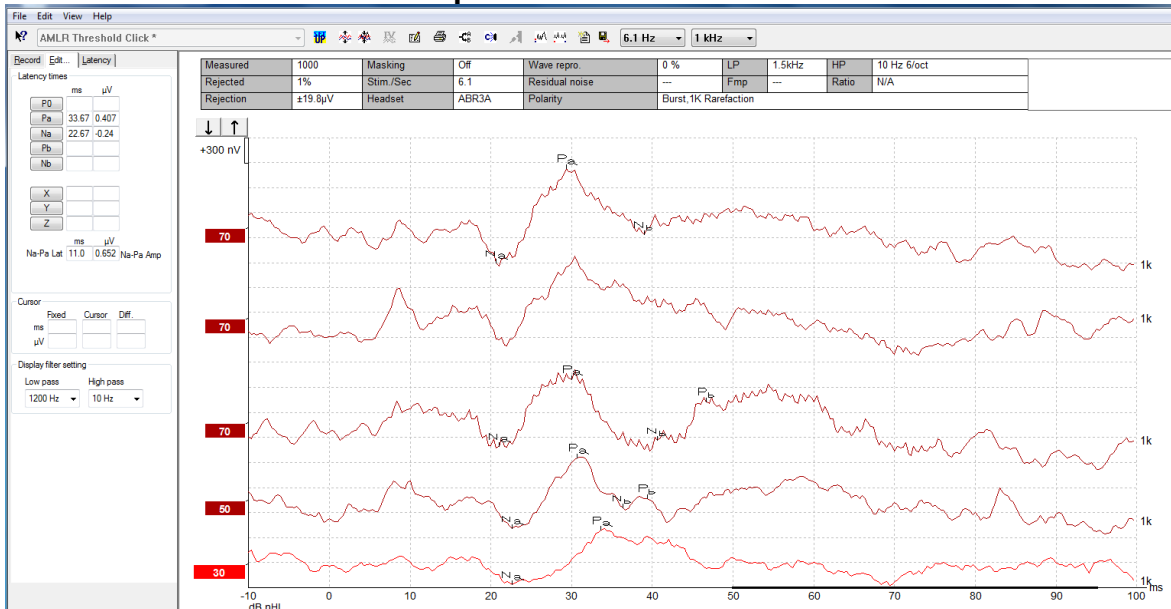

#### **3.11.3 Voorbeeld van AMLR-opname**

*Een AMLR-drempelopname, hier door middel van toonuitbarsting van 1kHz voor drempelevaluatie.*

#### Cochleaire implantaten

De langere latenties van de AMLR onderscheidt ze van de artefacten van cochleaire implantaatprikkels die bij traditionele eABR worden gezien.

AMLR kan op deze manier worden gebruikt om de werkzaamheid van het cochleaire implantaat bij het activeren van de auditoire route te beoordelen

Raadpleeg de AMLR-drempelfuncties die zijn beschreven in de tabbladen Record (opnemen) en Edit (bewerken) verderop in deze gebruiksaanwijzing.

Meer informatie over AMLR-opnamen is te vinden in de Aanvullende informatiehandleiding van de Eclipse.

### **3.12 Een ALR-opname/ Corticale ERA maken**

ALR/ACR-drempeltests worden traditioneel gebruikt om de mate van gehoorverlies bij volwassenen te helpen bepalen. Vergeleken met de traditionele ABR octaafbrede prikkels zijn de prikkels van ALR/ACR veel frequentiespecifieker vanwege de langere tonen en liggen ze veel dichter bij de gedragsaudiometrische pure tonen-prikkels.

De staat van opwinding/patiëntaandacht van de patiënt heeft een duidelijk effect op de amplitudes van de ALRreactie. De ALR-golfvormen veranderen wanneer een persoon slaperig wordt of in slaap valt. Wanneer de patiënt slaapt is de N1-amplitude kleiner en de P2-amplitude groter. Wanneer de patiënt echter luistert of er verandering is of goed op prikkels let, stijgt de N1 tot mogelijk wel 50% terwijl P2 lijkt af te nemen wanneer de patiënt meer op de signalen let. De reactie went, dus het is belangrijk om de testsessie te beperken en indien nodig een nieuwe afspraak te plannen.

De patiënt wordt geïnstrueerd om rustig en alert te zitten en iets te lezen. Het wordt niet aangeraden om ALR en P300 onder verdoving uit te voeren (*Crowley & Colrain, 2004).* 

#### **3.12.1 Voorbeeld van elektrodebevestiging voor een ALR-drempelopname**

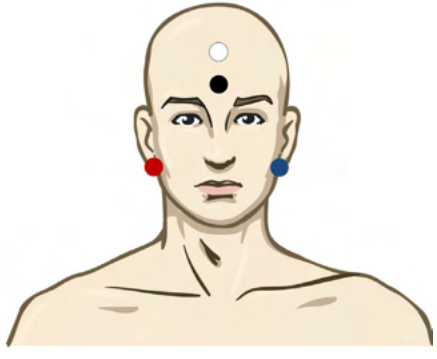

ROOD Rechtermastoid of oorlel (referentie of inverterend)

BLAUW Linkermastoid of oorlel (referentie of inverterend)

WIT Vertex of hoog op het voorhoofd (actief of niet-inverterend)

ZWART Aarde op wang of laag op het voorhoofd - afstand van een paar cm ten opzichte van WITTE elektrode moet worden aangehouden.

#### **3.12.2 Prikkels**

Over het algemeen wordt de ABR-drempelopname gestart op 45dB nHL en wordt de beslissing genomen om de prikkelintensiteit te verhogen of verlagen.

Beschikbare ABR-drempelprikkels zijn:

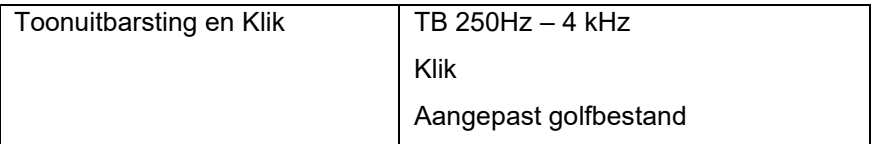

### ulfunne

#### **3.12.3 Interpretatie van het ALR-resultaat**

De ALR/ACR-latentie heeft een bereik van 50-300 ms en de amplitudegrootte een bereik van 0-20uV. Een typische ALR-drempelopname, hier door middel van toonuitbarsting van 2kHz voor drempelevaluatie.

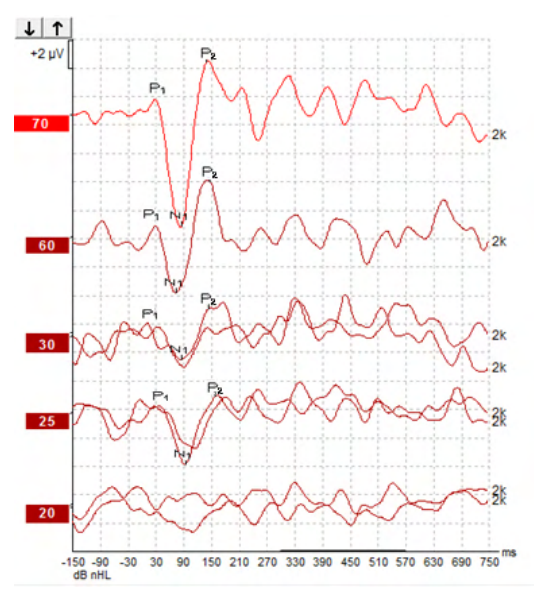

Meestal wordt de ALR-drempelopname gestart op 60dB nHL en wordt besloten om te verhogen met 20dB of de prikkelintensiteit te verlagen met 20dB en weer te verhogen met 10dB onder de drempel. De ALRdrempel van 25dB nHL bij 2kHz die hier is gevonden, valt binnen het bereik van het normale gehoor. Bij het toepassen van een typische correctiefactor wordt de drempel van het gedragsaudiogram geschat op 18,5dBHL bij 2kHz.

Laagste reactieniveau >5uV: interpoleren

Laagste reactieniveau <5uV: is drempel

#### **3.12.4 Schatting van elektrofysiologische drempel en aanmeten van hoortoestellen bij baby's**

Gedragscorrectiefactoren van ALR-drempel naar geschatte gehoordrempels, te gebruiken voor het aanmeten van hoortoestellen.

Meer informatie over ALR-opnamen is te vinden in de Aanvullende informatiehandleiding van de Eclipse.

## ulfunne

### **3.13 Een P300/MMN-opname maken**

P300 en MMN (mismatch-negativiteit) kunnen worden gebruikt voor het evalueren van de auditoire functie.

De MMN-test is in het bijzonder gerelateerd aan het vermogen van de hersenen om spraakgeluiden te onderscheiden.

MMN wordt opgewekt met een oddball-paradigma waarin niet vaak voorkomende afwijkende geluiden zijn ingebed in een reeks vaak voorkomende standaard geluiden.

De duur van P300/MMN-prikkels is veel langer vergeleken met traditionele ABR-prikkels.

#### **3.13.1 Voorbeeld van elektrodebevestiging voor P300/MMN**

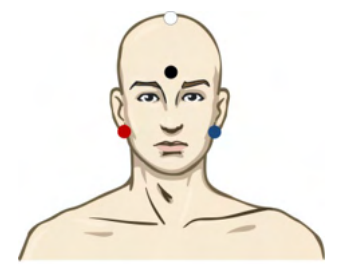

- ROOD Rechtermastoid of oorlel (referentie of inverterend)
- BLAUW Linkermastoid of oorlel (referentie of inverterend)

Het wordt geadviseerd om de rode en blauwe elektrode te verbinden om een gemiddelde referentie vast te stellen.

WIT Ware CZ (actief of niet-inverterend)

ZWART Aarde op wang of laag op het voorhoofd - afstand van een paar cm ten opzichte van WITTE elektrode moet worden aangehouden.

De staat van opwinding/patiëntaandacht van de patiënt heeft een effect op de amplitudes van de MMN-reactie.

MMN kan ook worden opgewekt wanneer de patiënt op prikkels let, maar het is moeilijk om onder deze omstandigheden te meten vanwege de overlap met het component N<sub>21</sub>.

Daarom wordt aanbevolen dat de MMN wordt opgenomen terwijl de patiënt de prikkels negeert en leest of een geluidloze video met ondertitels bekijkt en niet op de prikkels let.

MMN-amplitudes dalen bij verhoogde slaperigheid en tijdens het slapen.

Het wordt niet aanbevolen om P300/MMN onder verdoving uit te voeren.

De P300-MMN-latentie gaat van -100-500 ms en de amplitudegrootte gaat van 0-20uV.

#### **3.13.2 Beschikbare P300/MMN-prikkels**

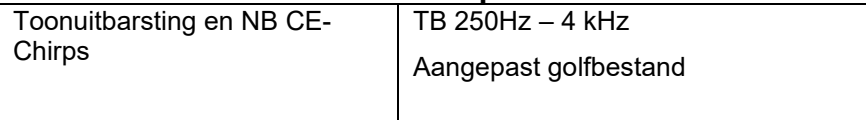

*Amplitudes zijn groter voor binaurale dan voor monaurale prikkels.*

## unne

#### **3.13.3 Samenvatting van parameters voor P300 en MMN**

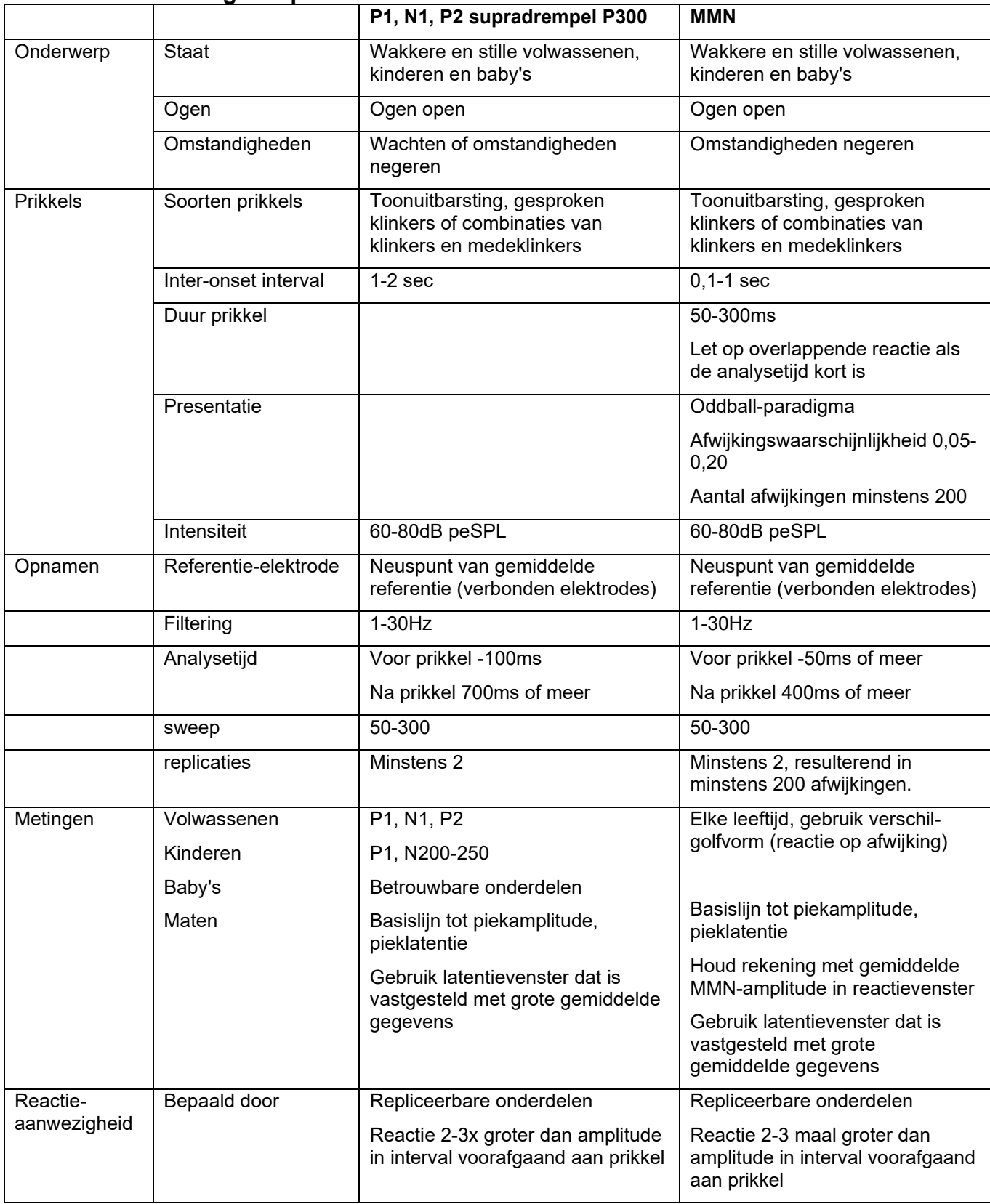

Meer informatie over de P300 & MMN-opnamen is te vinden in de Aanvullende informatiehandleiding van de Eclipse.

### ullument

### **3.14 Systeemprestaties/Loopback (LBK15) testen**

De Loopbackunit (LBK15) maakt het mogelijk om het meetsysteem voor impedantie, de prikkelkwaliteit en de gegevensverwerving eenvoudig te controleren. Meer informatie over de LBK 15-procedure is te vinden in de Aanvullende informatiehandleiding van de Eclipse.

## winner

## 4 Bedieningsinstructies VEMP

De VEMP-module kan een alleenstaande licentie hebben of een licentie in combinatie met de EP15/EP25 software. Raadpleeg hoofdstuk 3 voor een overzicht van de verschillende kenmerken en functies in de EP15/EP25-software. In deze paragraaf worden kenmerken en functies beschreven die alleen op VEMP betrekking hebben.

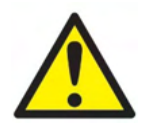

- 1. Elk contact tussen de geleidende delen van elektrodes of hun connectoren, inclusief de neutrale elektrode en andere geleidende delen inclusief de aarde, moet worden vermeden.
- 2. Controleer de instellingen voorafgaand aan opname en controleer of het juiste type geluidsprikkel, niveau, filter en opnamevenster wordt gebruikt. Een andere bediener/persoon kan de protocolinstellingen hebben gewijzigd/verwijderd. Tijdens het opnemen zijn de prikkelparameters op de gebruikersinterface te zien.
- 3. Als het systeem langere tijd niet is gebruikt moet de bediener een inspectie uitvoeren van de transducers (bijv. de siliconen buisjes van de insert-telefoons op scheurtjes controleren) en elektroden (bijv. de houdbaarheidsdatum van wegwerpelektroden controleren, kabels op beschadiging controleren) om te controleren of het systeem klaar is om met testen te beginnen en nauwkeurige resultaten te geven.
- 4. Er mag alleen elektrodegel worden gebruikt die is bedoeld voor elektro-encefalografie. Volg de aanwijzingen van de fabrikant betreffende het gebruik van de gel.
- 5. De aanwezigheid van tinnitus, hyperacusis of andere gevoeligheid voor luide geluiden kunnen een contra-indicatie voor onderzoeken zijn als prikkels met hoge intensiteit gebruikt worden.
- 6. Patiënten met cervicale wervelkolomproblemen moeten worden beoordeeld om te bepalen of ze in staat zijn voldoende SCM-spiercontractie te behouden tijdens het testen zonder meer pijn of ongemak te veroorzaken. Vraag bij twijfel voorafgaand aan de test medisch advies.
- 7. De VEMP-reactie is gevoelig voor het prikkelniveau dat het binnenoor bereikt. Een geleidend gehoorverlies, veroorzaakt door problemen in het middenoor die de prikkel die het binnenoor bereikt afzwakken, is een contra-indicatie voor het testen met luchtgeleidende prikkels.

#### **OPMERKNING**

- 1. Het Eclipse-systeem bestaat uit een invoerbord met 2 kanalen, waarmee de gebruiker metingen kan aanmaken voor beide oren zonder de elektrodes te verwisselen.
- 2. De digitale filters van het EP-systeem verzwakken ongewenste signalen/frequenties in enige mate.<br>3. De bediener kan er profiit van hebben om de balk met de basis-EEG te bekiiken en kan de
- 3. De bediener kan er profijt van hebben om de balk met de basis-EEG te bekijken en kan de voorversterker-filters in de automatische protocolinstellingen wijzigen om de kwaliteit van de meting te verbeteren. De filters kunnen voor of tijdens een opname worden gewijzigd.

### **4.1 Instellingen voorversterker**

Wanneer het testtype VEMP is gekozen, stelt de voorversterker automatisch de versterking lager in (van 80dB naar 60dB), om de grote spierpotentialen van de reactie te kunnen hanteren.

## whenhal

### **4.2 VEMP-monitor**

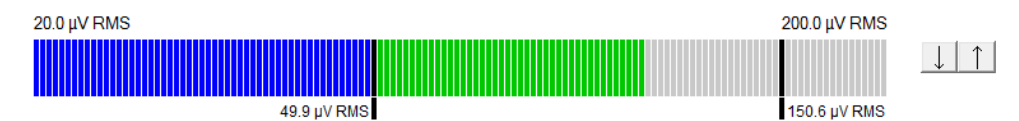

De VEMP-monitor geeft tijdens de test de lopende EMG-samentrekking/activiteit aan. De twee zwarte verticale balken op het scherm geven het gewenste samentrekkingsgebied voor de test aan. Wanneer de EMG-samentrekking van de patiënt binnen het gedefinieerde gebied valt wordt de balk groen, wordt de prikkel aan het oor van de patiënt gepresenteerd en worden reacties opgenomen. Wanneer de EMGsamentrekking boven of onder het gedefinieerde gebied valt, is de balk rood (voor het rechteroor) en blauw (voor het linkeroor). Pas het gedefinieerde EMG-samentrekkingsgebied aan door de zwarte balken met de muis naar de gewenste grens te slepen.

De VEMP-monitor is uitgeschakeld wanneer het oVEMP-fabrieksprotocol draait.

### **4.3 VEMP-golfvormmarkers**

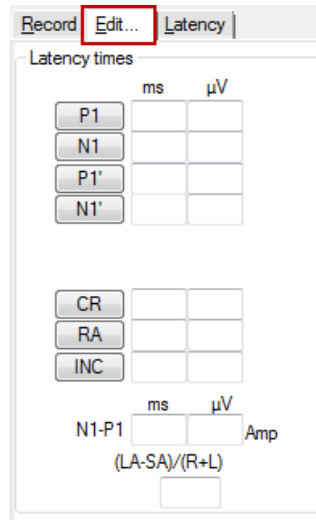

P1- en N1-markers zijn beschikbaar om de positieve en negatieve punten van de golfvorm te markeren. Daarnaast zijn P1'- en N1'- markers beschikbaar wanneer meerdere traceringen van dezelfde intensiteit zijn uitgevoerd. Nadat er golfvormen zijn gemarkeerd worden absolute latentieen amplitudegegevens in de bijbehorende ms- en µV-velden weergegeven.

### **4.4 De VEMP-asymmetrieverhouding (VEMP-partner) berekenen**

Om de asymmetrieverhouding tussen twee curves te berekenen en weer te geven moeten de te vergelijken golfvormen worden gekoppeld (1 reactie links en 1 reactie rechts). De VEMP-asymmetrieverhouding wordt niet berekend voordat er een VEMP-partner is geselecteerd.

- 1. Klik tweemaal op de intensiteitshandgreep van de linker of rechter VEMP-curve om die te selecteren.
- 2. Klik vervolgens op de intensiteitshandgreep van de VEMP-curve van het andere oor en selecteer **Set as VEMP partner** (als VEMP-partner instellen) in het dialoogvenster. Nu wordt de asymmetrieverhouding weergegeven.

## wllwww

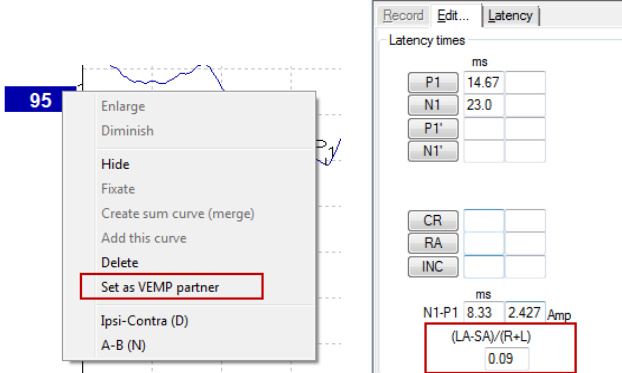

 3. Om de link tussen de twee golfvormen te verwijderen klikt u met de rechtermuisknop op de handgreep van de niet-geselecteerde curve en selecteert u **Remove as augmented VEMP partner** (verwijderen als aanvullende VEMP-partner).

De VEMP-asymmetrie wordt berekend met behulp van de volgende formule:<br> $LA - SA$ 

 $R+L$ 

Waarin:

LA de grootste amplitude van de linker of rechter curve is SA de kleinste amplitude van de linker of rechter curve is R de amplitude van de rechter curve is L de amplitude van de linker curve is

Opmerking: VEMP-partners instellen is alleen mogelijk wanneer rechter en linker golfvormen met dezelfde parameters zijn verzameld.

### **4.5 VEMP-schaling**

De gemiddelde gecorrigeerde EMG voor elke opname wordt berekend uit de EMG voorafgaand aan de prikkel tijdens het testen. Om de ruwe VEMP-amplitudes te normaliseren, om ongelijke SCMspiersamentrekkingen te compenseren, wordt de opname geschaald met een factor die afhankelijk is van de opgenomen EMG-grootte uit elke periode voorafgaand aan de prikkel.

Selecteer EMG-schaling door met de rechtermuisknop op de curve te klikken. Alle curves worden nu geschaald en een bericht op het testscherm geeft aan dat schalen is ingeschakeld.

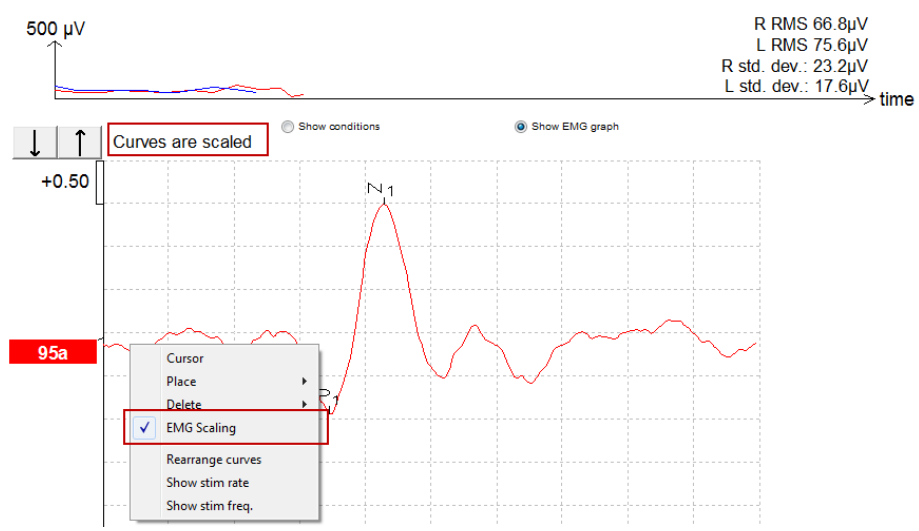

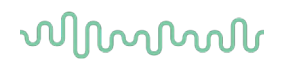

### **4.6 Een cVEMP-opname maken**

De cVEMP is een extra test voor het beoordelen van het vestibulaire systeem en wordt gebruikt bij het diagnosticeren van Superior Canal Dehiscence (SCD). De cVEMP is een geëvokeerd potentiaal dat wordt gebruikt om de sacculus en diens afferente pad te testen.

#### **4.6.1 Elektrodebevestiging voor cVEMP**

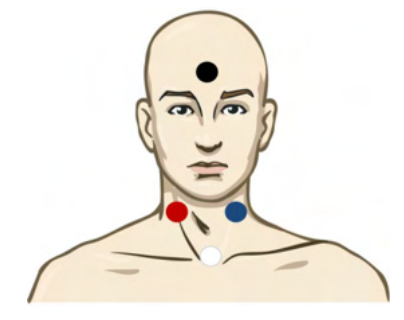

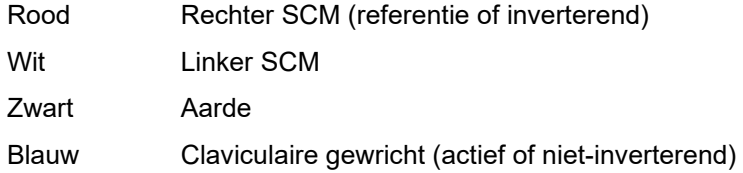

#### **4.6.2 Prikkels voor cVEMP**

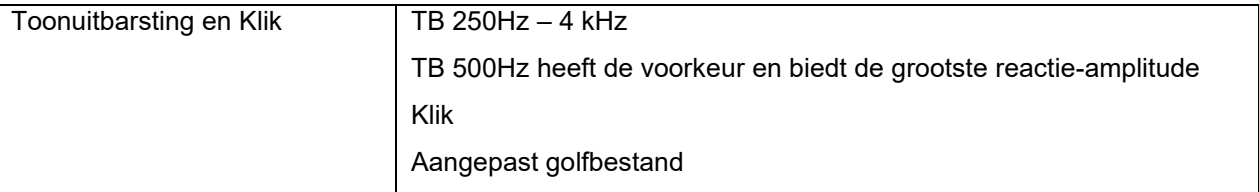

#### **4.6.3 Standaard verzamelparameters**

De standaard cVEMP-protocolinstellingen voor de prikkeling en registratie zijn:

#### **Prikkelparameters**

- Type: 500 Hz ToneBurst, Blackman (2:2:2)
- Snelheid: 5,1/s
- Intensiteit: AC: Meestal wordt ≥ 95 dBnHL gebruikt, maar dit is niet voorgeselecteerd, en moet door de gebruiker voor het starten van de test worden ingesteld.

#### **Opnameparameters**

- Laagdoorlaat filter: 1000Hz
- Hoogdoorlaat filter: 10Hz 6/oct
- De impendantie van de elektrode is minder dan 5kohm, met impendantie tussen de elektroden minder dan 3kOhm
- Opnametijd 100ms met een opnameperiode voorafgaand aan de prikkel van 10ms en een opnameperiode na de prikkel van 90ms
- Ongeveer 150 sweeps per waveform dienen te worden verzameld
- EMG-gecontroleerde prikkel (alleen cVEMP), 50µV RMS tot 150µV RMS, op voorwaarde van streven naar 100µV

## wllwww

#### **4.6.4 Procedure**

- 1. Bevestig de lage impendanties (onder 5kOhm).
- 2. Kies de intensiteit en selecteer het te testen oor.
- 3. De VEMP-reactieamplitudes zijn sterk afhankelijk van de samentrekking van de linker en rechter SCM-spier. Instrueer de patiënt om het hoofd naar rechts of links te draaien om de spier aan de testzijde te activeren. De patiëntmonitor kan worden gebruikt om de patiënt te begeleiden om duidelijkere testresultaten te verkrijgen.

#### **4.6.5 cVEMP-resultaten bewerken**

Gebruik het blad Edit (bewerken) om de pieken te markeren. Wanneer de pieken zijn gemarkeerd wordt de VEMP-verhouding automatisch berekend.

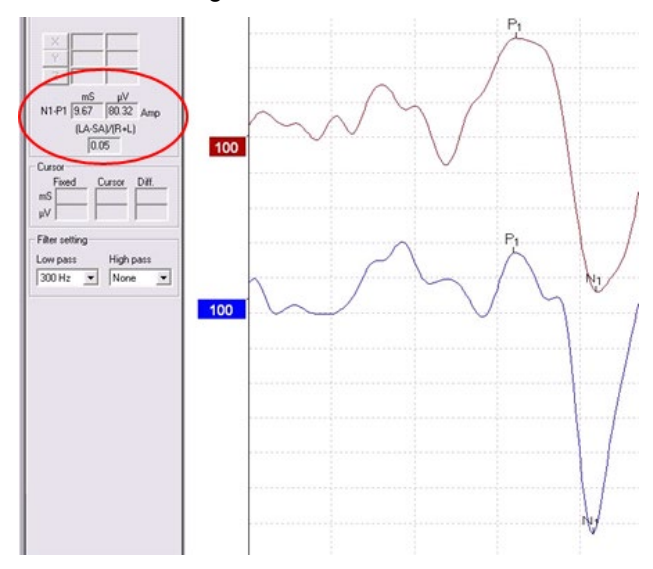

#### **4.6.6 Voorbeeld van cVEMP-resultaat**

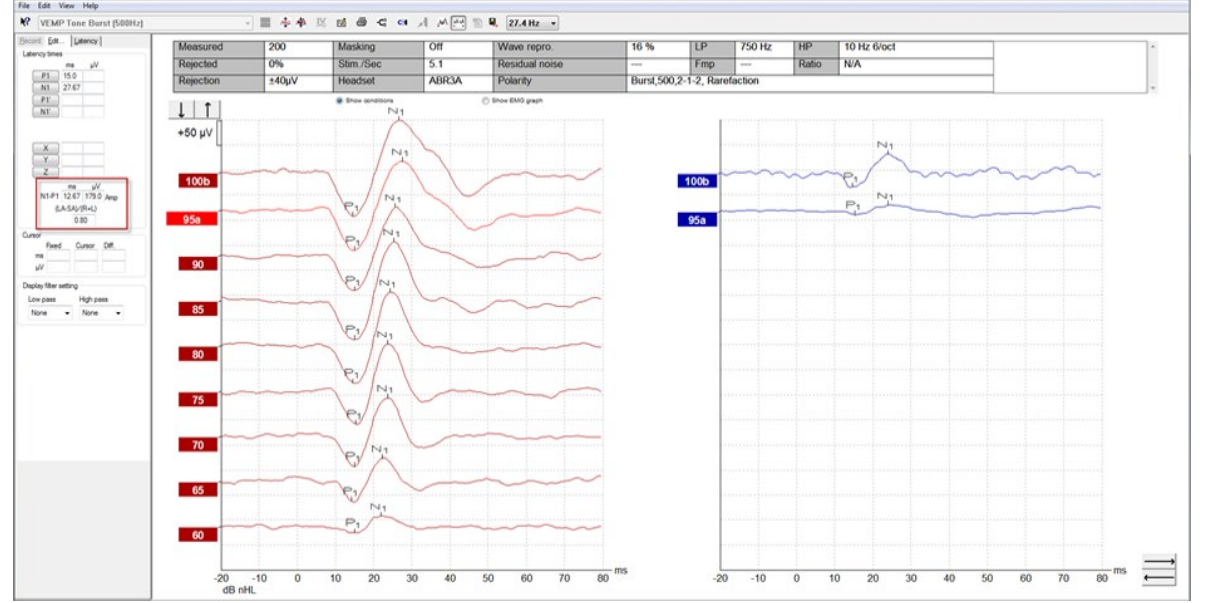

Voorbeeld van cVEMP-opname bij een patiënt met SSCD.

Meer informatie over de cVEMP-procedure en -opnamen is te vinden in de Aanvullende informatiehandleiding van de Eclipse.
### **4.7 Een oVEMP-opname maken**

De Ocular Vestibular Evoked Myogenic Potential oVEMP is een test die wordt gebruikt als aanvulling op een traditionele beoordeling van het vestibulaire systeem en geeft informatie die helpt bij het diagnosticeren van afwijkingen zoals de ziekte van Ménière en Superior Semicircular Canal Dehiscence (SSCD).

### **4.7.1 Elektrodebevestiging voor oVEMP**

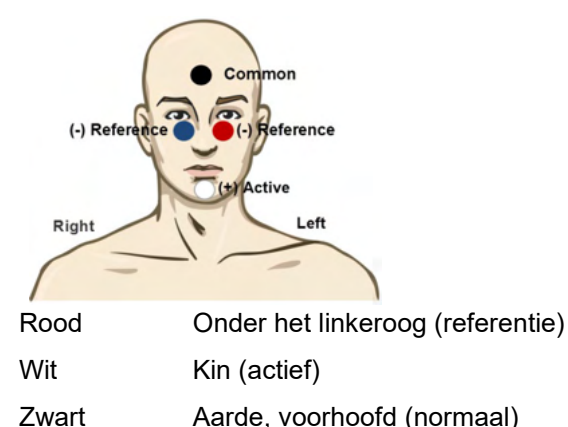

Blauw Onder het rechteroog (referentie)

#### **4.7.2 Prikkels voor oVEMP**

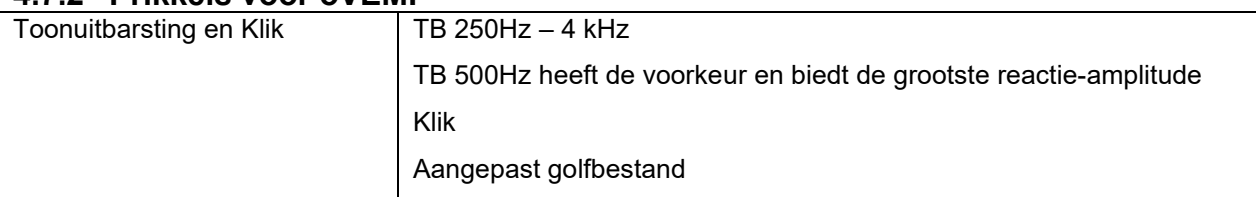

### **4.7.3 Standaard verzamelparameters**

De standaard oVEMP-protocolinstellingen voor de prikkeling en registratie zijn:

#### **Prikkelparameters**

- Type: 500Hz ToneBurst, Blackman (2:2:2)
- Snelheid: 5.1/s
- Intensiteit: AC: Meestal wordt ≥ 95 dBnHL gebruikt, maar dit is niet voorgeselecteerd, en moet door de gebruiker voor het starten van de test worden ingesteld.

#### **Opnameparameters**

- Laagdoorlaat filter: 1000Hz
- Hoogdoorlaat filter: 10Hz 6/oct
- De impendantie van de elektrode is minder dan 5kohm, met impendantie tussen de elektroden minder dan 3kOhm
- Opnametijd 100ms met een opnameperiode voorafgaand aan de prikkel van 10ms en een opnameperiode na de prikkel van 90ms
- Ongeveer 150 sweeps per waveform dienen te worden verzameld

## whenhout

#### **4.7.4 Procedure**

- 1. Bevestig de lage impendanties (onder 5kOhm).<br>2. Kies de intensiteit en selecteer het te testen oor
- 2. Kies de intensiteit en selecteer het te testen oor op het opnameblad. Instrueer de patiënt om naar boven te kijken en zijn of haar blik vast te houden zonder het hoofd te bewegen.
- 3. Start de test.

#### **4.7.5 oVEMP-resultaten bewerken**

Om de VEMP-partner te selecteren klikt u tweemaal op de handgreep van de golfvorm. Klik daarna met de rechtermuisknop op de golfvormhandgreep van het andere oor en kies Set VEMP Partner (VEMP-partner instellen). Dit wordt gebruikt bij het berekenen van de asymmetrie.

De golfvormen kunnen vanuit het bewerkingsblad worden gemarkeerd. Om een golfvorm te markeren klikt u tweemaal op de handgreep van de golfvorm die u wilt markeren. Klik met de rechtermuisknop en kies vervolgens de juiste marker. Sleep uw muis naar het juiste gebied en klik. Of kies 1-4 op het toetsenbord om de juiste marker naar boven te halen en plaats deze met Enter.

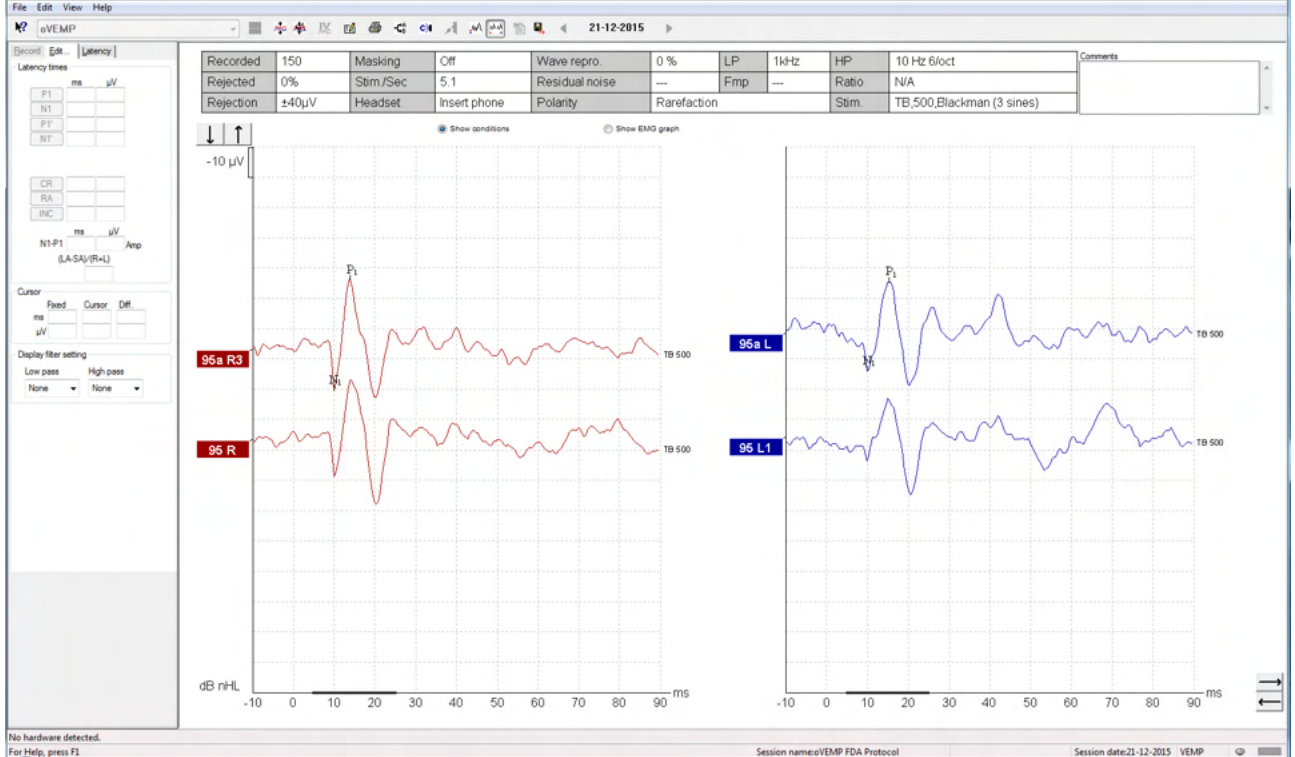

### **4.7.6 Voorbeeld van oVEMP-resultaat**

Meer informatie over de oVEMP-procedure en -opnamen is te vinden in de Aanvullende informatiehandleiding van de Eclipse.

# wllwww

### 5 Research/Onderzoeksmodule

De (optionele) licentie voor de onderzoeksmodule maakt opties mogelijk om gemiddelde curves te exporteren. Deze kan ook worden gebruikt om elke sweep te registreren zodat de hele opname "opnieuw kan worden afgespeeld". De geëxporteerde gegevens kunnen verder worden geanalyseerd in Excel en Matlab-programma's.

! Het beoogde gebruik van de onderzoeksmodule is het bieden van middelen voor geëxporteerde gegevens en het vermogen om aangepaste stimuli te laden.

De verantwoordelijkheid voor de juiste diagnose en het juiste beheer van individuele patiënten blijft bij het ziekenhuis of de kliniek liggen waar de patiënt wordt behandeld.

Interacoustics A/S kan geen verantwoordelijkheid aanvaarden voor eventuele fouten in de diagnose of het beheer van patiënten als gevolg van het gebruik van geëxporteerde en gewijzigde bestanden.

Raadpleeg de aanvullende informatie voor meer informatie over de onderzoeksmodule.

Voor snelle toegang tot de onderzoeksbestanden en -mappen, gaat u naar help en opent u de gewenste map.

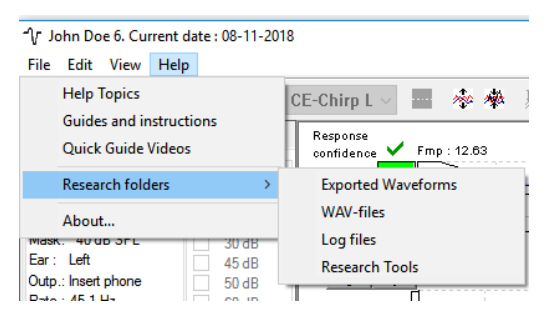

### **5.1.1 Elke sweep registreren om later "opnieuw af te spelen"**

Stel eerst een map in om de geregistreerde gegevens in het protocol vanwaaruit de gegevens moeten worden geregistreerd op te slaan. Zie de afbeelding.

Creëer een map en stel die in, bijv. "C:\EP Log"

Begin met het registreren van gegevens, selecteer het protocol en voer de test uit, bijv. hier een protocol Loopback-test.

Nu zijn alle sweeps en gegevens voor deze sessie geregistreerd en opgeslagen in de map "C:\EP Log".

*Alle ruwe gegevens zijn hardware-gefilterd.* 

Open de map C:\EP Log en begin met het gebruiken van de gegevens met Matlab/Excel enz.

# whenhand

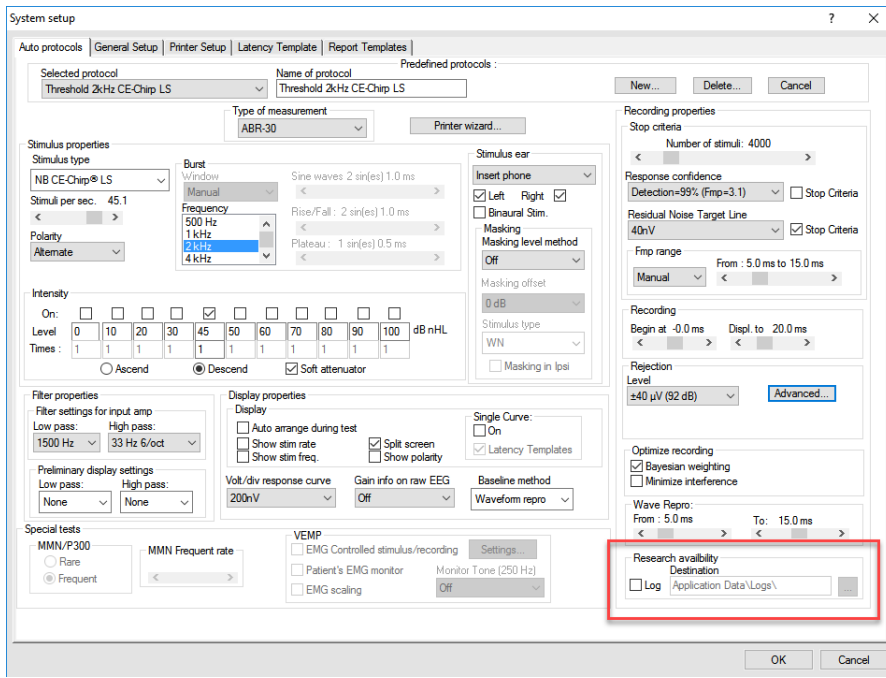

### **5.1.2 De gemiddelde curve en/of hele sessie exporteren**

Stel in de General Setup (algemene instellingen) in waar de geëxporteerde golfvormen opgeslagen moeten worden.

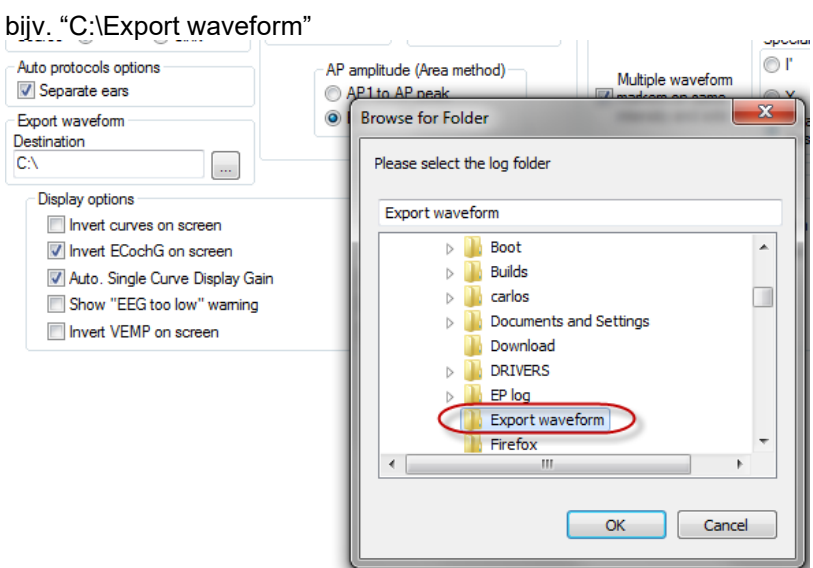

Om een specifieke curve te exporteren die van belang is, klikt u met de rechtermuisknop op de intensiteitshandgreep en selecteert u deze om de gemiddelde golfvorm te exporteren.

Nu is deze golfvorm te vinden in de map Export waveform, open deze voor verdere analyse met Matlab/Excel enz.

### whenhand

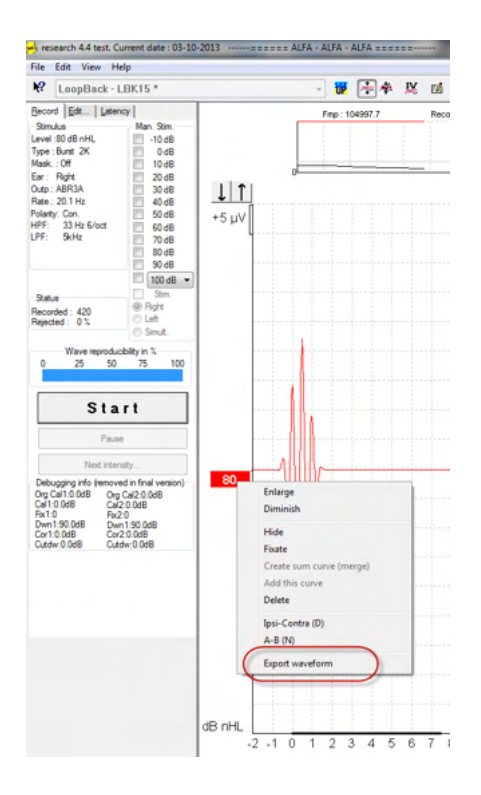

### **5.1.3 De sessie exporteren (alle curves)**

Klik op Menu-File (menu-bestand) en Export session (sessie exporteren) om de hele sessie van de gemiddelde gegevens op het scherm te exporteren.

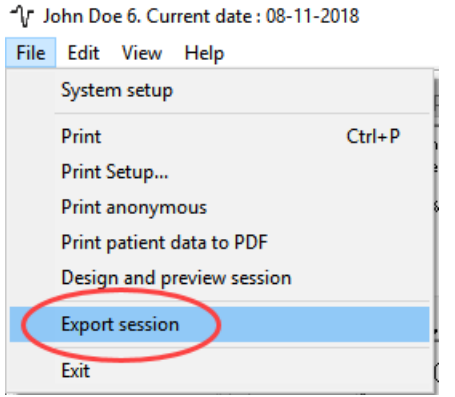

### **5.1.4 Golfvorm exporteren bij offline werken**

De opgenomen gegevens zijn beschikbaar voor exporteren wanneer de Eclipse niet verbonden is, maar alleen als de opnamen zijn gemaakt op een Eclipse met licentie voor de functie onderzoeksmodule.

#### **5.1.5 Golfbestanden voor prikkels importeren**

Open de kalibratiesoftware om de bestanden toe te voegen en het bestand voor de juiste luidheid te kalibreren.

## ullument

#### **NOPMERKNING**

Het golfbestand-formaat moet 16bit zijn met een monstersnelheid van 30kHz om met de EPx5-software gebruikt te kunnen worden.

1. Klik op de knop "Add stimuli" (prikkels toevoegen) en kies het toe te voegen bestand, bijv. ABCDEF.

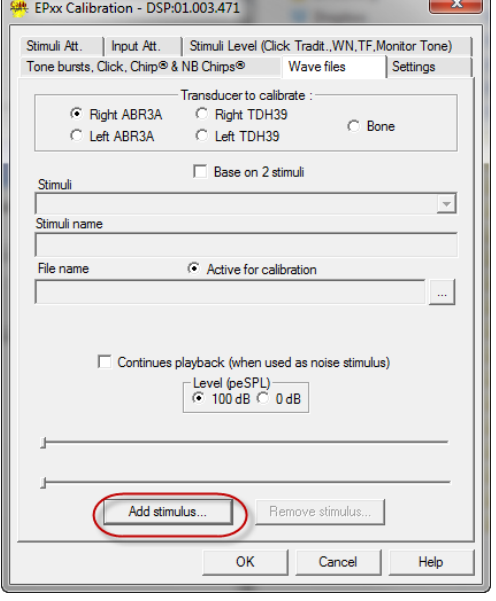

2. Voer de kalibratie uit - selecteer 100 dB en gebruik de schuifbalk om de kalibratie aan te passen.

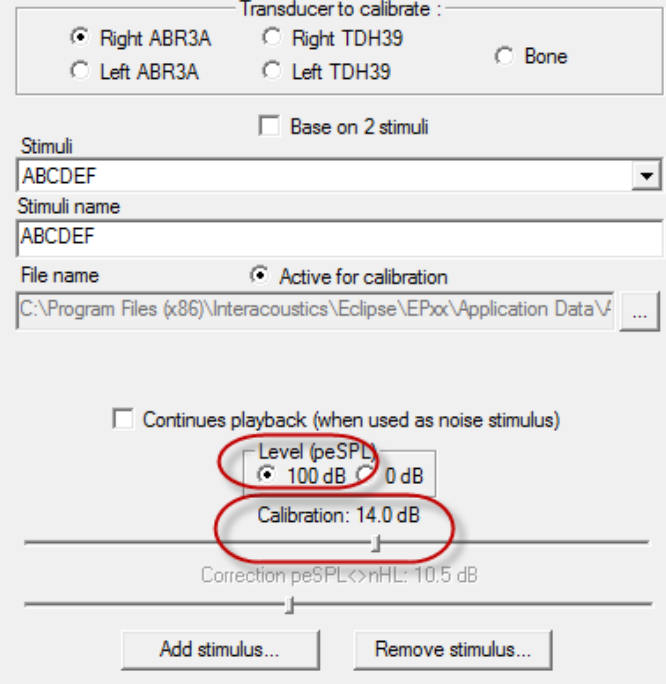

3. Voer indien nodig de peSPL-nHL-correctie uit, selecteer 0dB en gebruik de schuifbalk om de correctie aan te passen.

# ulfunne

a. Prikkels kunnen ook worden opgeslagen en gepresenteerd voor uitsluitend gebruik in SPLformaat

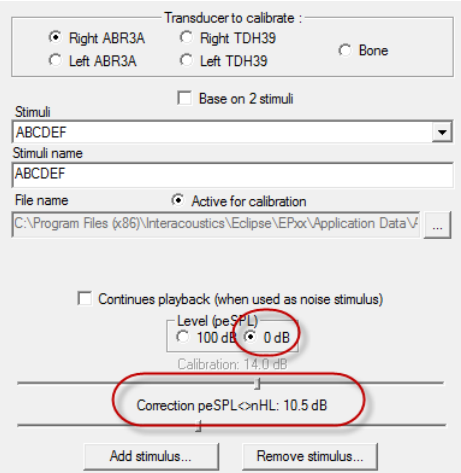

4. Zorg ervoor dat u deze handeling uitvoert voor elke transducer en voor zowel rechter- als linkerzijde! 5. Om de nieuw toegevoegde prikkels te gebruiken opent u de software. De ABCDEF-prikkels verschijnen in het vervolgkeuzemenu.

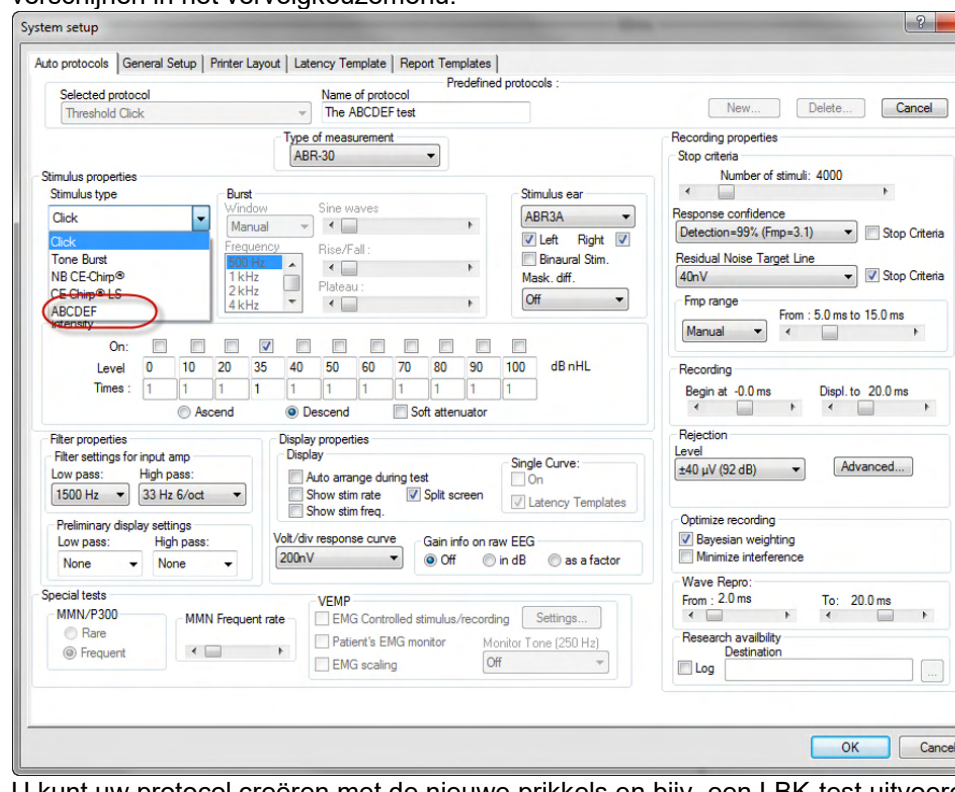

6. U kunt uw protocol creëren met de nieuwe prikkels en bijv. een LBK-test uitvoeren om de opgenomen prikkels te bekijken.

# unne

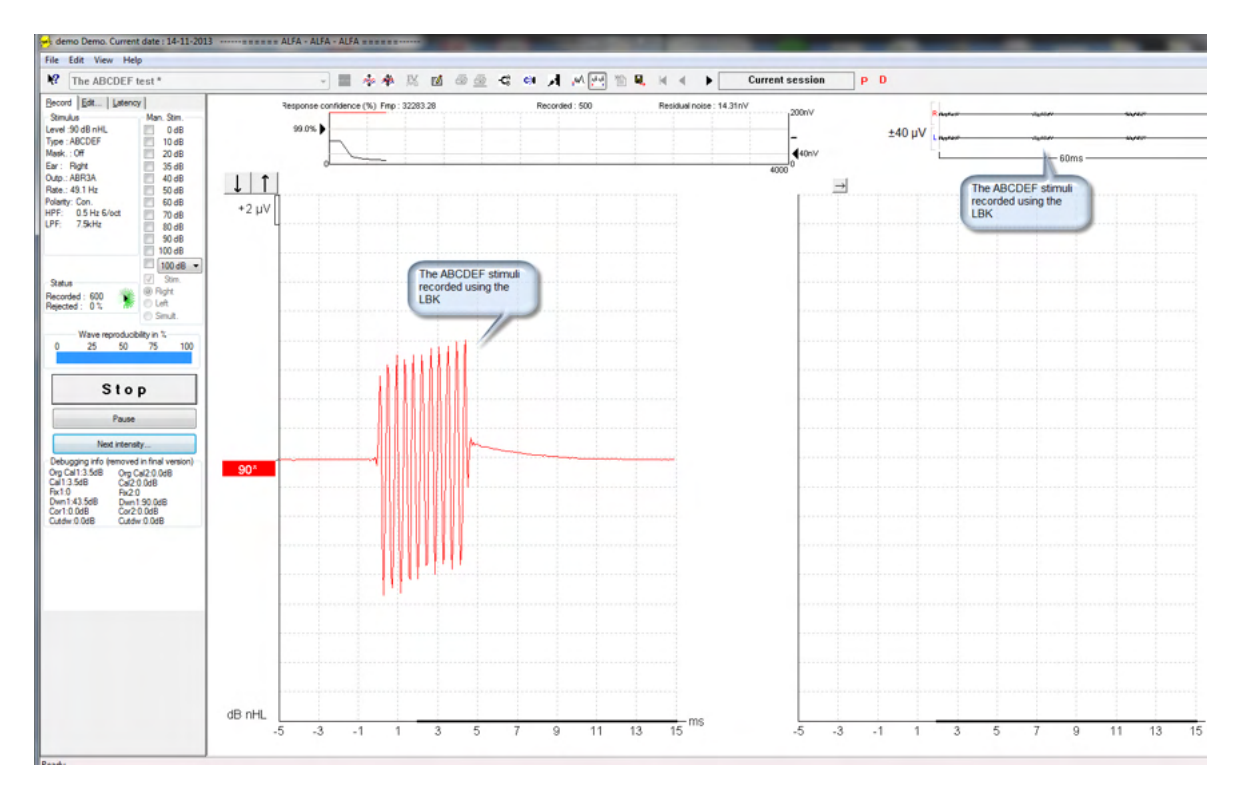

Zie voor meer informatie over de onderzoekslicentie de aanvullende informatiehandleiding.

# wllwww

## 6 Bedieningsinstructies

Het instrument wordt ingeschakeld via een actieve USB-aansluiting. Als u het instrument gebruikt, houdt u zich dan aan de volgende algemene voorzorgsmaatregelen:

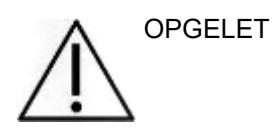

- 1. Gebruik dit apparaat enkel als beschreven in dit handboek.
- 2. Gebruik alleen de wegwerpbare Sanibel-oordopjes die zijn ontworpen voor gebruik met dit instrument.
- 3. Gebruik voor iedere patiënt altijd nieuwe oordopjes om besmetting te voorkomen. Het oordopje is bedoeld voor eenmalig gebruik.
- 4. Breng nooit de OAE-probe in de gehoorgang in zónder een oordopje omdat dit de gehoorgang van de patiënt kan beschadigen.
- 5. Houd de doos met oordopjes buiten het bereik van de patiënt.
- 6. Breng de OAE-probe zodanig in dat deze luchtdicht de gehoorgang afsluit zonder dat dit problemen oplevert voor de patiënt. Het gebruik van een geschikt en schoon oordopje is verplicht.
- 7. Gebruik alleen stimulatieniveaus die aanvaardbaar zijn voor de patiënt.
- 8. Er wordt geadviseerd een OAE-probetest uit te voeren aan het begin van elke dag om te verzekeren dat de probe en/of kabel naar behoren werken voor DPOAE/TEOAE-metingen.
- 9. Maak de probe regelmatig schoon om ervoor te zorgen dat oorsmeer of ander vuil dat vast is komen te zitten in de probe de meting niet beïnvloedt.
- 10. De aanwezigheid van tinnitus, hyperacusis of andere gevoeligheid voor luide geluiden kunnen een contra-indicatie voor onderzoeken zijn als prikkels met hoge intensiteit gebruikt worden.

### OPMERKING

- 1. Geef bij contact met patiënten altijd een hoge prioriteit aan een zorgvuldig gebruik van het instrument. Zorg, met het oog op een optimale nauwkeurigheid, bij voorkeur voor een rustige en stabiele plaatsing tijdens het testen.
- 2. De Eclipse dient in een rustige omgeving gebruikt te worden, zodat de metingen niet beïnvloed worden door geluiden van buitenaf. Dit kan vastgesteld worden door een juist opgeleid persoon die training heeft gehad in akoestiek. ISO 8253 Sectie 11 beschrijft een rustige kamer voor audiometrische gehoortesten in haar richtlijn.
- 3. Er wordt aanbevolen het instrument te gebruiken binnen een omgevingstemperatuurbereik zoals vermeld in deze handleiding.
- 4. Maak de behuizing van de OAE-probe nooit schoon met water en steek geen instrumenten in de OAE-probe die daar niet horen.

### **6.1 Verwerken en selecteren van oordopjes**

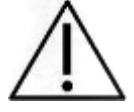

Als u de Eclipse-probe gebruikt, dient u gebruik te maken van SanibelTM OAE-oordopjes.

De oordopjes van Sanibel™ zijn bedoeld voor eenmalig gebruik en mogen niet opnieuw worden gebruikt. Hergebruik van oordoppen kan leiden tot het verspreiden van infecties onder patiënten.

## whenhou

De OAE-probe dient voor het testen te worden uitgerust met een oordopje van passende grootte en omvang. Uw keuze voor een oordopje is afhankelijk van de omvang en vorm van de gehoorgang en het oor. Uw keuze kan ook afhankelijk zijn van persoonlijke voorkeuren en de manier waarop u de test uitvoert.

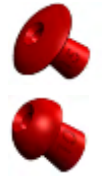

De parapluvormige oordopjes zijn **niet** geschikt voor diagnostische OAE-testen.

Gebruik in plaats daarvan de paddenstoelvormige oordopjes. Zorg ervoor dat deze oordopjes volledig in de gehoorgang geplaatst worden.

Zie de gids "De juiste oordopjes kiezen" in het document Eclipse Aanvullende informatie voor een overzicht van formaten en keuze van oordopjes.

### **5.2 Dagelijkse systeemcontroles voor OAE-apparaten**

Er wordt geadviseerd een dagelijkse controle van uw OAE-apparatuur uit te voeren om ervoor te zorgen dat het in goed werkende staat is voordat u onderzoeken op patiënten uitvoert. Het uitvoeren van een integriteitstest van de sonde en een controle in het oor zorgt ervoor dat eventuele fouten met de sonde of vervormingen van het systeem die zich voor kunnen doen als biologische reacties, gedetecteerd kunnen worden. Een dagelijkse controle verzekert dat de gedurende de dag verkregen resultaten geldig zijn.

### **6.1.1 Integriteitstest van de sonde**

De integriteitstest van de sonde verzekert dat er geen artefactreacties (systeemvervormingen) worden gegenereerd door de sonde of hardware.

- De sondepunt dient gecontroleerd te worden op oorsmeer of vuil voorafgaand aan het uitvoeren van de test
- De test dient altijd uitgevoerd te worden in een rustige omgeving
- Gebruik alleen de aanbevolen cavity voor testen. Als u een ander type cavity gebruikt kunnen er mogelijk geen fouten met de sonde gedetecteerd worden of kan er foutief een defecte sonde worden aangegeven

#### **Testprocedure:**

1. Breng de sonde in de meegeleverde testcavity of oorsimulator in. Het is belangrijk dat het juiste formaat testcavity wordt gebruik om geldige testresultaten te verkrijgen.

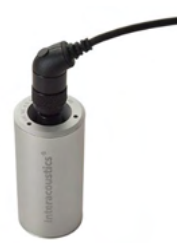

*Voor DPOAE wordt een cavity van 0,2cc aanbevolen.*

*Voor TEOAE wordt een cavity van 0,5cc aanbevolen.*

- 2. Selecteer een OAE-testprotocol rechtstreeks van het apparaat of met behulp van de Titan Suite. Aangezien systeemvervorming afhankelijk is van het outputniveau van de prikkel, selecteert u een protocol dat overeenkomt met wat het meest in de klinische praktijk wordt gebruikt.
- 3. Start de test en laat het draaien tot de test automatisch stopt. De test niet handmatig stoppen.

#### **Testresultaten:**

Als de sonde correct werkt, zullen geen van de frequentiebanden (TEOAE) of punten (DPOAE) een vinkje hebben, bijv., er worden geen artefacts/OAE's gedetecteerd boven de geluidsvloer.

# MMMM

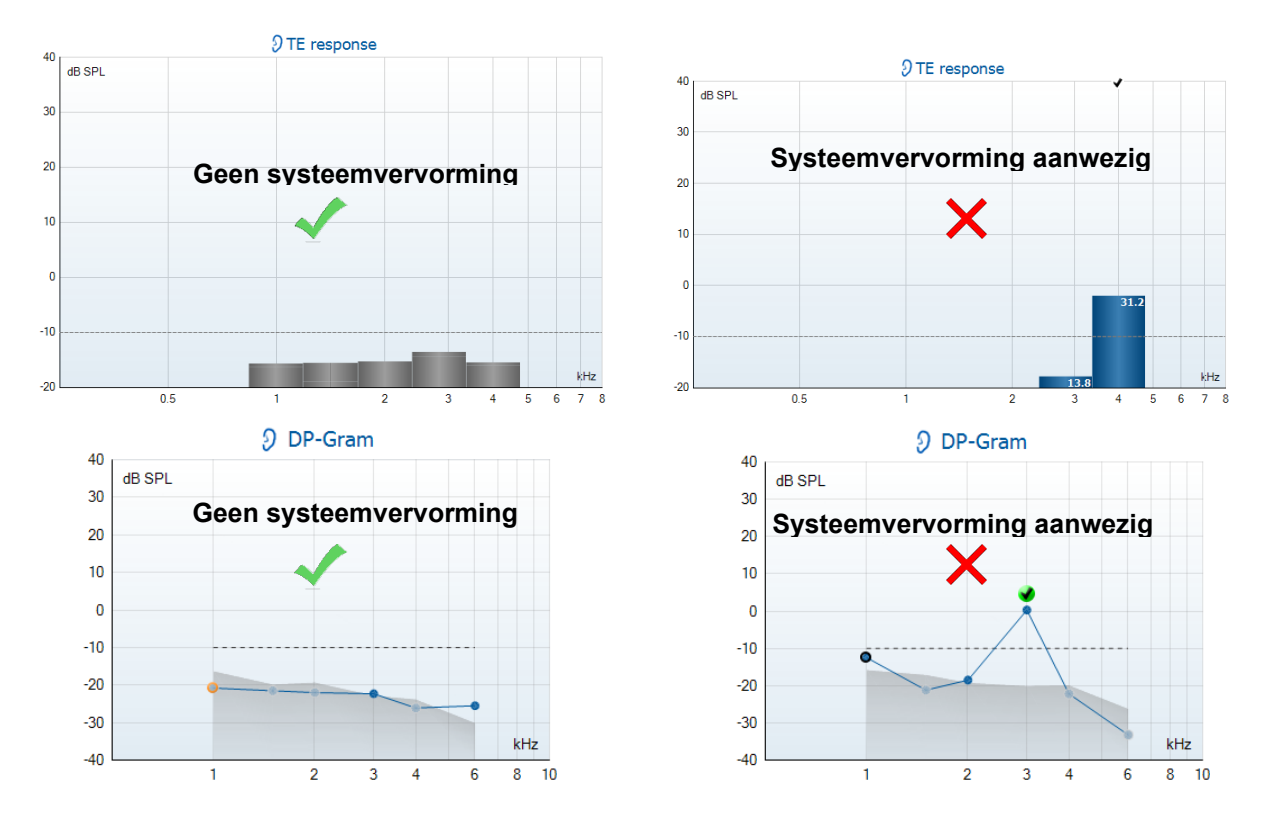

Als er een foutmelding verschijnt tijdens het testen of als één of meerdere OAE-banden of punten een vinkje heeft (d.w.z. gedetecteerd), betekent dit dat de integriteitstest van de sonde is mislukt. Dit zou kunnen aanduiden dat:

- 1. Er oorsmeer of vuil in de sondepunt zit en hij moet worden schoongemaakt.
- 2. De sonde niet correct in de testcavity of oorsimulator is geplaatst, of
- 3. De kalibratie van de sonde moet worden gecontroleerd.
- 4. De testomgeving te luidruchtig kan zijn voor het testen. Ga naar een rustigere omgeving om te testen.

Controleer de sondepunt, maak hem schoon en probeer de test opnieuw. Als de sondetest een tweede keer mislukt, dan mag de sonde niet worden gebruikt om op patiënten te testen. Neem contact op met uw lokale onderhoudsmonteur voor hulp.

### **6.1.2 Controle in het oor**

Deze test kan worden uitgevoerd door de sonde in uw eigen oor te plaatsen en een veelgebruikt testprotocol uit te voeren.

Als de OAE-resultaten niet overeenkomen met de verwachte OAEresultaten van de tester, kan dit aanduiden dat:

- 1. De sonde niet correct is aangesloten op het apparaat.
- 2. Het oordopje niet correct is bevestigd op de sondepunt.
- 3. Er oorsmeer of vuil in de sondepunt zit en hij moet worden schoongemaakt.
- 4. De omgeving te luidruchtig is voor het testen.
- 5. De sonde niet correct in de gehoorgang is geplaatst.
- 6. De kalibratie van de sonde moet worden gecontroleerd.

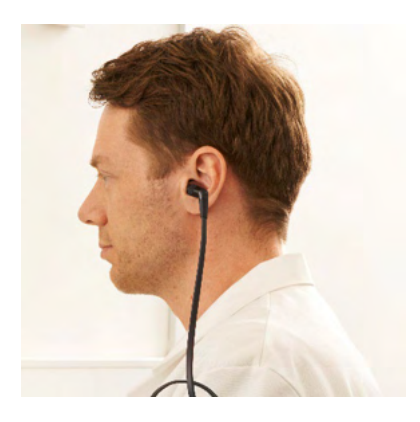

### ullumnl

Als de resultaten van de test in het oor niet overeenkomen met het verwachte resultaat na controle van items 1 t/m 5 hierboven, dan mag de sonde niet worden gebruikt om op patiënten te testen. Neem contact op met uw lokale onderhoudsmonteur voor hulp.

## wllwww

### 7 De IA OAE-software

### **7.1 Voedingsconfiguratie van computer**

#### **OPMERKING**

Door de computer in slaapstand of standby-stand te laten schakelen, kan de IA OAE-software vastlopen als de computer weer ingeschakeld wordt. Ga in het startmenu op uw computer naar **Control Panel** | **Power Options** (**Configuratiescherm** | **Energiebeheer**) om deze instellingen te wijzigen.

#### **7.2 Compatibele apparaten**

De IA OAE-software is compatibel met Interacoustics Eclipse, Eclipse en Eclipse. Deze software kan opnames van alle apparaten laten zien. Het uploaden/downloaden van protocollen en patiënten naar het Eclipse handheld-apparaat kan echter alleen worden gedaan vanuit de Eclipse Suite. Als de IA OAEsoftware eenmaal naar de database is opgeslagen kan het worden gebruikt om de opnames te openen en weer te geven.

#### **7.2.1 Starten vanuit OtoAccess® database**

Zie voor instructies over het werken met de OtoAccess® database de gebruiksaanwijzing voor OtoAccess® database.

#### **7.2.2 Starten vanuit Noah 4**

Zorg ervoor dat de Eclipse is aangesloten voordat u de softwaremodule opent. Als de hardware niet wordt gedetecteerd, wordt de IA OAE-software in de lezermodus geopend.

De IA OAE-software starten vanuit Noah 4:

- 1. Open Noah 4.
- 2. Zoek en selecteer de patiënt waarmee u wilt werken.
- 3. Als de patiënt nog niet in de lijst staat:
	- Klik op het pictogram **Add a New Patient (Nieuwe patiënt toevoegen)**
	- Vul de verplichte velden in en klik op **OK**
- 4. Klik op het pictogram **IA OAE software module** (**IA OAE-softwaremodule**) bovenin het scherm.

Zie voor meer informatie over het werken met de database de bedieningshandleiding voor Noah 4.

#### **7.2.3 Simulation mode (Simulatiemodus)**

De simulatiemodus kan worden ingeschakeld via Menu-Setup-Simulation mode (Menu-Installatie-Simulatiemodus).

In de simulatiemodus kunt u protocollen en weergaven simuleren voordat er op een patiënt wordt getest.

Afdrukvoorbeelden van rapporten kunnen indien nodig ook worden getest.

Als de software wordt geopend, is de simulatiemodus altijd standaard uitgeschakeld om ervoor te zorgen dat er niet per ongeluk 'kunstmatige opnames' worden gemaakt.

'Opnames' die in de simulatiemodus worden gemaakt kunnen niet worden opgeslagen omdat de gegevens willekeurig zijn en niet gerelateerd aan een patiënt.

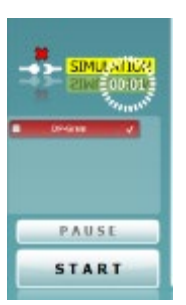

## winner

#### **7.2.4 Crash-rapport**

Als de IA OAE-software crasht en de details gedocumenteerd kunnen worden door het systeem, dan wordt het venster Crash Report op het testscherm weergegeven (zoals hieronder te zien is). Het crash-rapport biedt Interacoustics informatie over de foutmelding en de gebruiker kan extra informatie toevoegen over wat hij aan het doen was voor de crash. Zo kan het probleem sneller verholpen worden. Er kan ook een screenshot van de software verzonden worden.

Het veld 'I agree to the Exclusion of Liability (Ik ga akkoord met de uitsluiting van aansprakelijkheid)' dient aangevinkt te worden voor het crash-rapport via internet verzonden kan worden. Gebruikers zonder internetverbinding kunnen het rapport op een externe schijf opslaan,

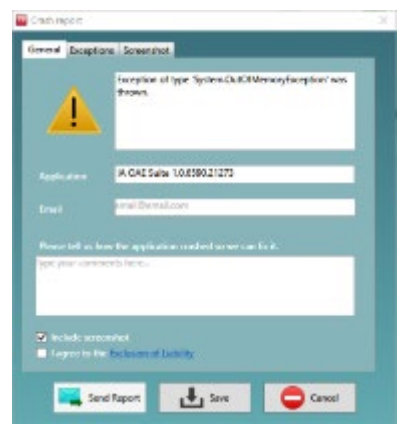

zodat het vanaf een andere computer met internetverbinding verzonden kan worden.

# whenhal

#### **7.3 Het menu gebruiken**

De volgende paragraaf beschrijft de elementen van het **Menu** dat kan worden geopend vanuit het tabblad DPOAE-module of TEOAE-module:

**Menu** biedt toegang tot Setup (Installatie), Print (Afdrukken), Edit (Bewerken) en Help.

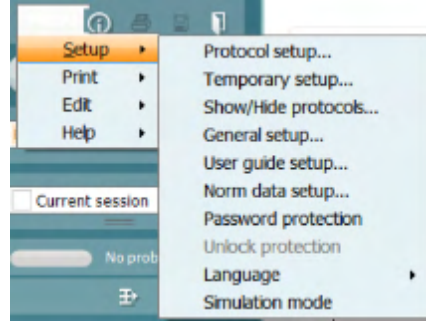

- **Menu | Setup | Protocol setup ( Menu | Installatie | Protocolinstellingen)** voor het aanmaken van individuele protocollen of het wijzigen van standaardprotocollen
- **Menu | Setup | Temporary setup (Menu | Installatie | Tijdelijke instellingen)** voor het tijdelijk wijzigen van protocollen
- **Menu | Setup | Show/Hide protocols (Menu | Installatie | Protocollen tonen/verbergen)** voor het naar wens verbergen of tonen van protocollen
- **Menu | Setup | General setup (Menu | Installatie | Algemene instellingen)** voor het instellen van specifieke OAE-testparameters en geautomatiseerd afdrukken naar pdf
- **Menu | Setup | Norm data setup (Menu | Installatie | Instellingen normgegevens)** voor het aanpassen en importeren/exporteren van OAE-normgegevens
- **Menu | Setup | Password protection (Menu | Installatie | Wachtwoordbeveiliging)** voor het instellen van een wachtwoord voor de installatie
- **Menu | Setup | Language (Menu | Installatie | Taal)** voor het selecteren van één van de beschikbare talen. De wijziging van de taal is van kracht nadat de IA OAE-software opnieuw wordt geopend.
- **Menu | Setup | Simulation mode (Menu | Installatie | Simulatiemodus)** voor het activeren van de simulatiemodus, en het uitproberen van de protocollen of het bekijken van gegevens
- **Menu | Print (Menu | Afdrukken)** voor afdrukvoorbeelden, de afdrukwizard en afdrukken
- **Menu | Edit (Menu | Bewerken)** voor het exporteren van de gegevens naar een XMLbestand
- **Menu | Help | About OAE software…(Menu | Help | Info OAE-software…)** bevat een informatievenster met daarin het volgende:
	- o IA OAE-softwareversie<br>○ Hardwareversie
	- o Hardwareversie<br>○ Firmwareversie
	- o Firmwareversie<br>○ Copyright Intera
	- Copyright Interacoustics

Daarnaast kunt u vanuit dit venster de website van Interacoustics openen door op de koppeling te klikken naar [www.interacoustics.com](http://www.interacoustics.com/) 

Door op de knop **License (Licentie)** te klikken kunt u de licentiesleutels van het apparaat wijzigen. De licentiesleutels voor de Eclipse zijn specifiek voor ieder serienummer en bepalen welke modules, testen, protocolinstellingen en andere functionaliteiten beschikbaar zijn. Wijzig de licentiesleutel nooit zonder hulp van een bevoegd technicus.

• Via **Menu | Help | Documents… (Menu | Help | Documenten…)** opent u digitale versies van de Gebruiksaanwijzing en Aanvullende informatie (Adobe Acrobat nodig).

## ulfunne

### **7.4 De DPOAE-module gebruiken**

#### **5.2.1 Voorbereiden voor de test**

#### **Instructies voor de patiënt**

Laat de patiënt plaatsnemen op een bed of comfortabele stoel of, indien nodig, op een onderzoekstafel. Kleine kinderen voelen zich wellicht meer op hun gemak als ze op de schoot van een ouder of verpleegkundige zitten. Laat de probe aan de patiënt zien en leg het volgende uit:

- Het doel van de test is het screenen van het gehoororgaan op functionaliteit
- De punt van de probe wordt in de gehoorgang ingebracht en moet een goede afdichting vormen
- Tijdens de test kunnen er meerdere tonen worden gehoord
- De patiënt hoeft niets te doen tijdens de test
- De OAE-testrestulaten worden verstoord door hoesten, bewegen, praten en slikken

#### **Visuele inspectie van de gehoorgang**

Controleer de externe gehoorgang op oorsmeer met een otoscoop en verwijder overtollig oorsmeer om te voorkomen dat de opening van de probe verstopt raakt, omdat dit het testen zal belemmeren. Het kan nodig zijn om overtollig haar af te knippen.

Als er contra-indicaties zijn, dient de patiënt onderzocht te worden door een KNO-arts of medisch specialist.

De prestaties van de probe zijn essentieel voor de OAE-testresultaten. Er wordt geadviseerd een probetest uit te voeren aan het begin van elke dag voordat er op patiënten wordt getest om te verzekeren dat de probe naar behoren werkt.

#### **Apparatuur voorbereiden**

- 1. Schakel Eclipse in door de USB-aansluiting te verbinden met de computer.
- 2. Open de OtoAccess® database of Noah-database en voer de nieuwe patiëntgegevens in.
- 3. Dubbelklik op het pictogram van de IA OAE-software. Icoon om de software te openen en klik op DP in het tabblad OAE-module.
- 4. Selecteer het gewenste testprotocol uit het vervolgkeuzemenu.
- 5. Selecteer het oor voor testen.

Voordat de OAE-test wordt uitgevoerd dient u ervoor te zorgen dat de probe schoon is en vrij van oorsmeer en/of vuil.

#### **Testomgeving**

Voer de OAE-test altijd uit in een rustige omgeving. Als er veel achtergrondgeluiden in de omgeving zijn zal dit de OAE-opname beïnvloeden.

6. Selecteer een formaat oordopje dat voor een goede afdichting van de gehoorgang zal zorgen.

7. Controleer de status van de probe in de software op goede afdichting.

Als gedetecteerd wordt dat de probe **Out of ear (Uit het oor)** is, is de kleur rood. **In ear (In het oor)** is de kleur groen. Als **Blocked (Geblokkeerd)** of **Too Noisy (Te luidruchtig)** wordt weergegeven, is de balk oranje.

8. Resultaten voor DP-Gram testen, OAE aanwezig rechterkant en geen OAE-respons linkerkant.

# wllwww

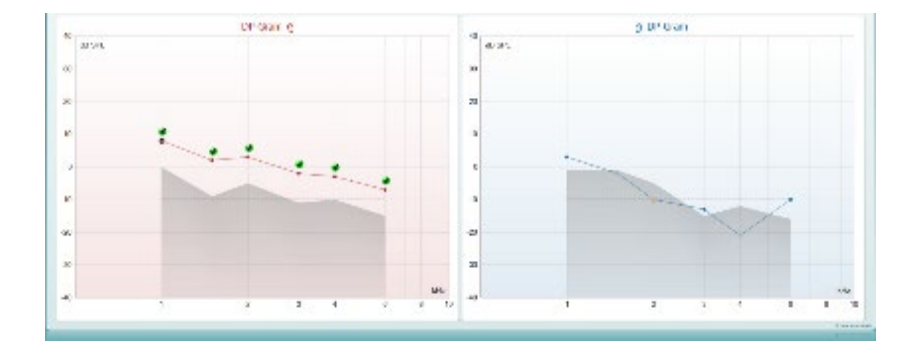

**Het type test** (DP-Gram of DP-IO) en het symbool voor de oorzijde en kleur staan bovenaan de grafiek.

**De groene vinkjes** geven aan dat deze DP-punten hebben voldaan aan de DP-criteria volgens het protocol, zoals hierboven getoond voor het rechteroor.

**De DP-punten die geen vinkje hebben** voldeden niet aan het DP-criteria en kunnen of onder de ruis of afwezig zijn.

**De DP-punten** zijn via een lijn met de kleur van de oorzijde verbonden om een algehele indruk van de DPOAE-niveaus te geven.

**Het grijze gebied** is het achtergrondlawaai in de DP-test.

## whenhout

### **5.2.2 Elementen in de DPOAE-module**

In de volgende paragraaf worden de elementen van het scherm **DPOAE** beschreven.

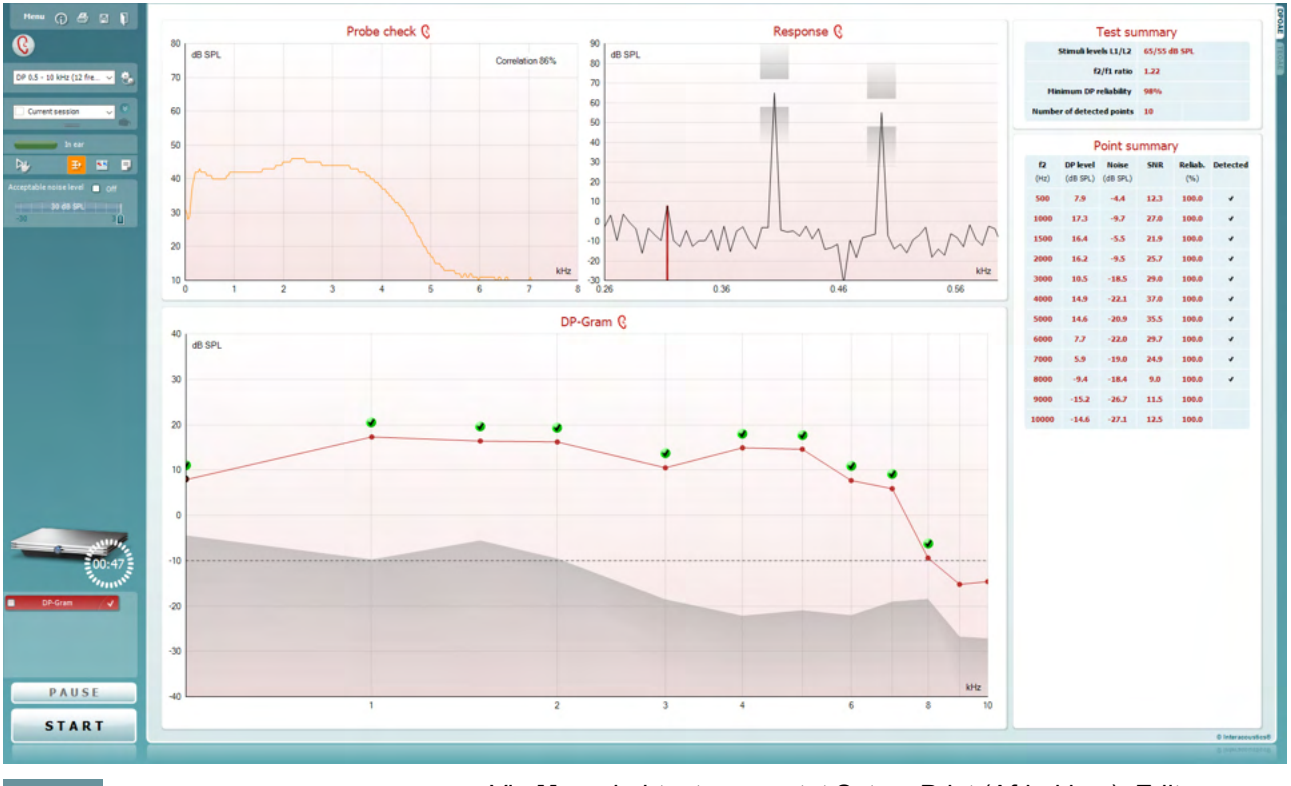

Menu

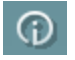

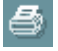

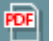

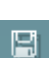

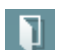

Via **Menu** hebt u toegang tot Setup, Print (Afdrukken), Edit (Bewerken) of Help (zie de Aanvullende informatie voor meer informatie over de menu-items).

Met de knop **Guidance (handleiding)** opent u de gebruikershandleiding die instructies bevat voor het testen binnen de module. De handleiding kan in het installatievenster aangepast worden.

Met **Print** kunt u de resultaten op het scherm direct op uw standaardprinter afdrukken. U wordt gevraagd om een afdruksjabloon te selecteren als er nog geen aan het protocol gekoppeld is (zie de Aanvullende informatie voor meer informatie over de afdrukwizard).

Het pictogram **Print to PDF** wort weergegeven bij installatie via de General Setup. Hiermee kunt u direct afdrukken naar een PDF-document dat op de computer is opgeslagen. (Zie de Aanvullende informatiedocumentatie voor meer informatie).

Met **Save & New Session** (Opslaan en nieuwe sessie) slaat u de huidige sessie in Noah 4 of OtoAccess® database op (of op een veelgebruikt XML-bestand als u het programma alleenstaand gebruikt), en wordt een nieuwe sessie geopend.

Met **Save & Exit** (Opslaan en afsluiten) slaat u de huidige sessie in Noah 4 of OtoAccess® database op (of op een veelgebruikt XML-bestand als u het programma alleenstaand gebruikt), en sluit u de OAE-software af.

## whenhal

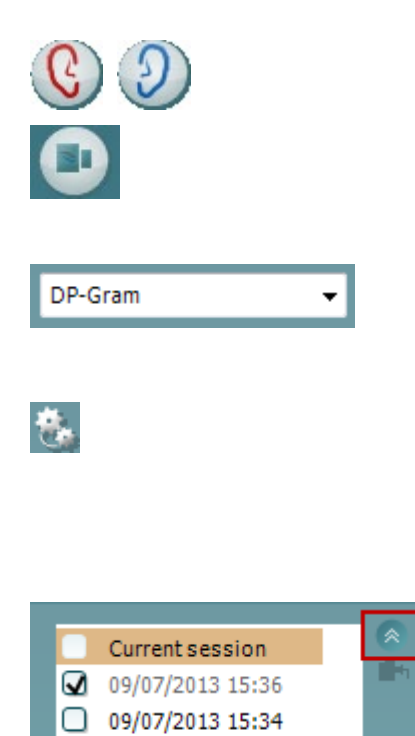

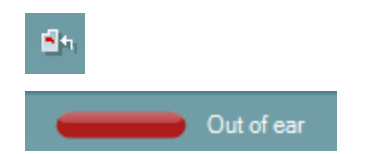

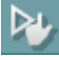

Met **Toggle Ear (Van oor wisselen)** wisselt u van het rechter- naar het linkeroor en vice versa.

Met de knop **Toggle probe check/response view (Wisselen tussen probecontrole/responsweergave)** kunt u wisselen tussen de weergave van de probecontroleinformatie en de responsgrafiek.

Met **List of Defined Protocols (Lijst met gedefinieerde protocollen)** kunt u een testprotocol selecteren voor de huidige testsessie (zie de Aanvullende informatie voor meer informatie over de protocollen).

Met **Temporary Setup** (Tijdelijke installatie) kunt u tijdelijke wijzigingen aan het geselecteerde protocol aanbrengen. De wijzigingen gelden alleen voor de huidige sessie. Na het aanbrengen van de wijzigingen gaat u terug naar het hoofdscherm en staat er achter de naam van het protocol een asterisk (\*).

Met **List of historical sessions (Lijst met historische sessies)** opent u vorige sessies om ze te bekijken of de **Current Session (Huidige sessie)**.

Het veld **historical session** kan vergroot worden door het met de muis naar beneden te slepen of geminimaliseerd/gemaximaliseerd worden door op de pijlknop te drukken.

De sessie die in oranje wordt weergegeven is de geselecteerde sessie die op het scherm wordt weergegeven. Vink het veld **overlay historical sessions** naast de sessiedatum aan om historische sessies in de grafiek te overlappen.

Met **Go to current session (Ga naar huidige sessie)** gaat u terug naar de huidige sessie.

De **Probe status** wordt weergegeven met een gekleurde balk met daarnaast een beschrijving.

Als de probestatus **Out of ear (Niet in het oor)** is, wordt de kleur voor het geselecteerde oor weergegeven (blauw voor links en rood voor rechts). Als gedetecteerd wordt dat de probe **In ear (In het oor)** is, is de kleur groen. Als **Blocked (Geblokkeerd)**, **Leaking (Lekt)**of **Too Noisy (te luidruchtig)** wordt weergegeven, is de kleur paars. Als er **No probe (Geen probe)** gedetecteerd wordt, is de statusbalk grijs.

**Forced Start** (Gedwongen start) kan worden gebruikt om een OAE-meting af te dwingen en te starten als de status van de sonde niet 'in het oor' aanduidt, bijv. bij het testen van patiënten met PE-slangetjes. **Forced Start** (Gedwongen start) wordt geactiveerd door op het pictogram te drukken of door 3 seconden lang te drukken op de

**startknop/spatiebalk op de schouderdoos**.

Opmerking: bij de gedwongen start is het prikkelniveau gebaseerd op de kalibratiewaarden van de sonde in een 711 coupler en *niet* op het oorvolume van de persoon.

### whenhal

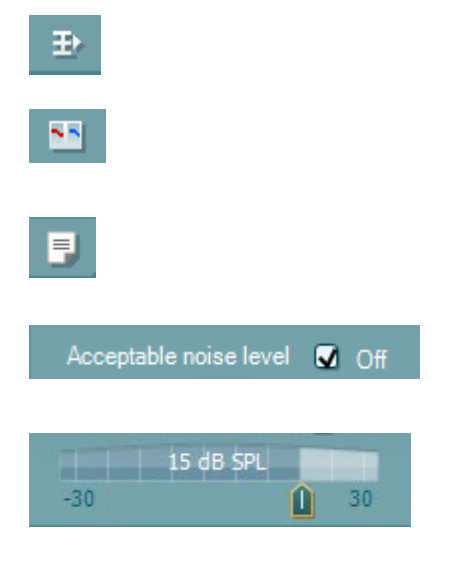

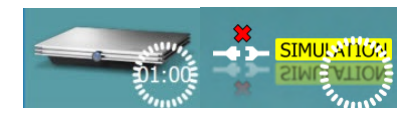

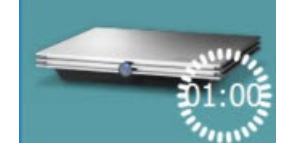

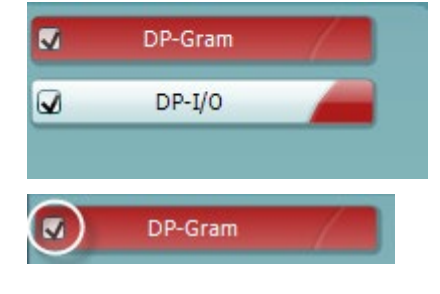

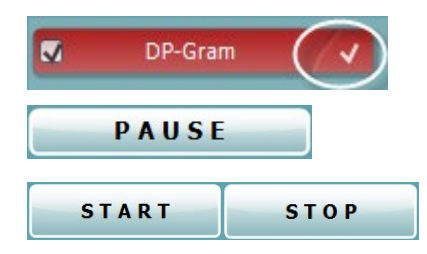

**Summary view** toggles between displaying result graph or result graph with test summary tables.

Met **Monaural/Binaural view (Monaurale/binaurale weergave)** wisselt u tussen de weergave van de resultaten van een oor of beide oren.

Met de knop **Report editor (Rapportbewerker)** opent u een afzonderlijk venster voor het toevoegen van aantekeningen aan de huidige sessie.

Als u het veld **Acceptable noise level Off (Acceptabel geluidsniveau uit)** aanvinkt, schakelt u de afwijzing van een opname uit, zelfs als er teveel geluid in de opname zit.

Met de schuifbalk **Acceptable noise level (Acceptabel geluidsniveau)** kunt u het acceptabele geluidsniveau instellen tussen -30 en +30 dB SPL. Boven deze niveaus worden opnames als te luidruchtig aangemerkt. De VUmeter geeft het huidige geluidsniveau aan en kleurt paars als het ingestelde niveau overschreden wordt.

**De hardware-indicatieafbeelding** geeft aan of de hardware is aangesloten. **Simulation mode (Simulatiemodus)** wordt aangegeven als de software gebruikt wordt zonder hardware.

Voor de test geeft het symbool **Timer** aan na hoeveel tijd de DPOAE-test automatisch stopt. Tijdens het testen telt de teller terug naar nul. U kunt het aftellen uitschakelen door tijdens het testen op de timer te klikken. Dan gaat de teller optellen en geeft aan hoeveel testtijd verstreken is. De test blijft dan doorlopen tot u handmatig op stop drukt.

Als de meting geweigerd wordt, stopt de timer met tellen. **Artifact rejection (Artifactweigering)** is afhankelijk van de instelling **Acceptable Noise Level (Acceptabel geluidsniveau)** en het niveau **Level tolerance (Tolerantieniveau)** ingesteld in het protocol.

**Protocol listing (protocollijst)** bevat alle testen die onderdeel zijn van het geselecteerde protocol. De test die wordt weergegeven op het testscherm wordt gemarkeerd in blauw of rood, afhankelijk van het gekozen oor.

Een**vinkje** in het veld geeft aan dat de test wordt uitgevoerd als **START** wordt ingedrukt. Tijdens het testen gaat het vinkje bij de testen die zijn uitgevoerd, automatisch uit. Vink voordat u op **START** drukt, de velden van de testen uit die u niet wilt uitvoeren onder het geselecteerde protocol.

Een **wit vinkje** geeft aan dat (ten minste een deel van de) gegevens voor deze test is opgeslagen in het geheugen.

**Pause (Pauzeren)** wordt actief nadat de test gestart is. Hiermee kunt u een test pauzeren.

De knoppen **START** en **STOP** worden gebruikt voor het starten en stoppen van de sessie.

### Margaret

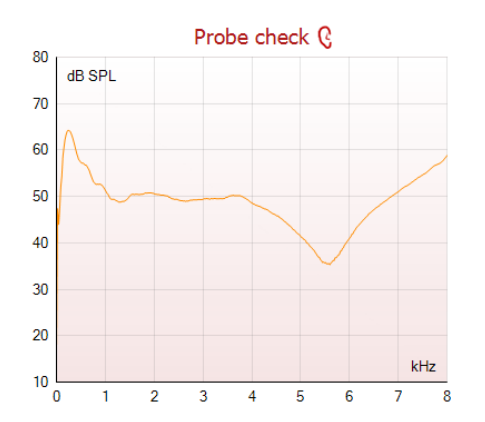

De sondecontrolegrafiek toont een visuele weergave van de sonde in het oor van de patiënt voor en na de test.

Tijdens de test is de sondecontrole niet geactiveerd en de grafiek zal geen curve tonen.

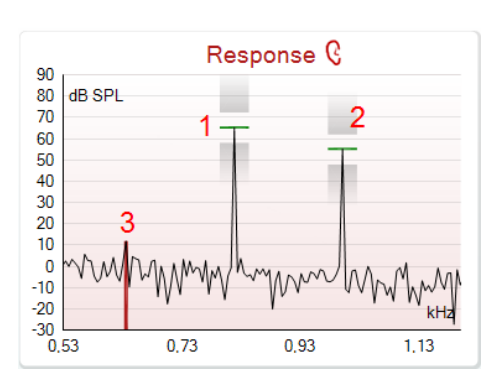

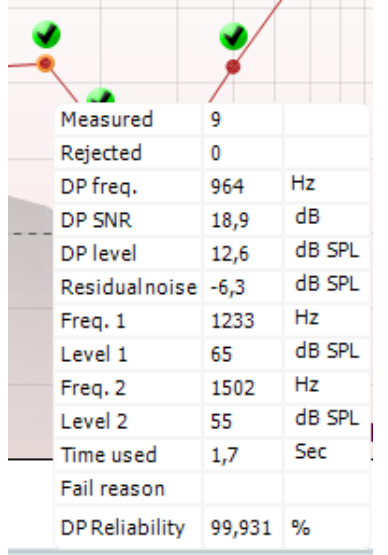

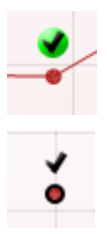

De **response graph (responsgrafiek)** bevat de respons die is opgenomen door de probemicrofoon (in dB SPL) als functie van de frequentie (in Hz). Alleen de frequentiereeks die relevant is voor het huidig gemeten of huidig geselecteerde punt wordt weergegeven.

- 1. De **two test stimuli (twee teststimuli)** zijn eenvoudig te herkennen als twee pieken in de responsgrafiek.
- 2. Het **stimulus tolerance range (tolerantiebereik stimuli)** wordt weergegeven door twee grijze gebieden boven en onder de piek van de stimulus.
- 3. De rode of blauwe lijn geeft de **DPOAE frequency (DPOAE-frequentie)** weer waarop het distortieproduct verwacht wordt.

Zie de Aanvullende informatie voor meer informatie.

Als u de **muis over** een metingspunt plaatst, ziet u details over de gaande of afgeronde meting.

Zie de Aanvullende informatie voor specifieke informatie over de items waarop u in de tabel de muis kunt plaatsen.

Het **Aanvinksymbool DP found**, een zwart vinkje in een groene cirkel, geeft aan dat deze individuele meting voldoet aan de opgegeven criteria.

Het **Aanvinksymbool DP Found**, een zwart vinkje in een groene cirkel, geeft dat dat deze individuele meting voldoet aan het specifieke criterium, maar dat het testen blijft doorgaan tot de testtijd verlopen is of de test handmatig gestopt wordt.

### WIMMM

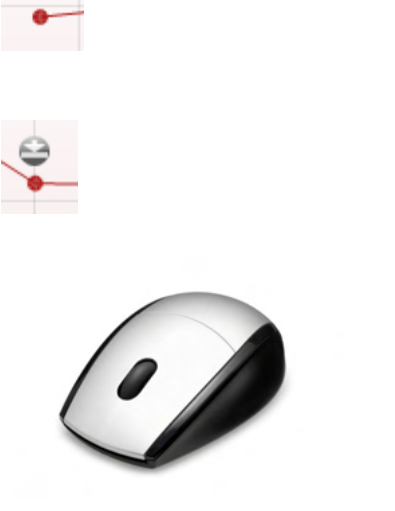

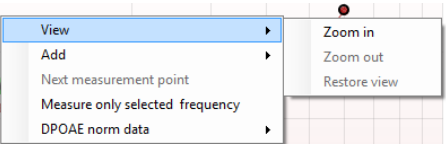

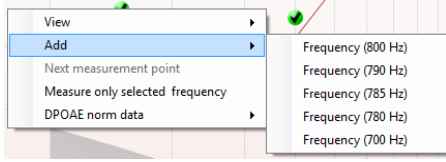

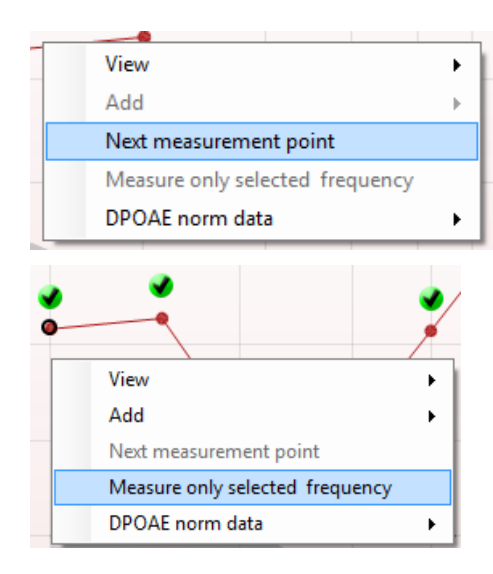

Het **time out-symbool**, een klok, geeft aan dat de meting beëindigd is zonder het specifieke criterium te bereiken voor het individuele punt binnen de aangegegeven tijd. In de algemene instellingen kunt u aangeven of u deze indicatie wilt tonen.

Het **geluidsvloersymbool**, een pijl die naar een lijn wijst, geeft aan dat de meting beëindigd is omdat de restgeluidsvloerlimiet bereikt is. In de algemene instellingen kunt u aangeven of u deze indicatie wilt tonen.

Door op de gewenste grafiek te gaan staan en het **scrollwieltje**van uw muis te gebruiken, kunt u **in- en uitzoomen** op de respons- en DP-Gram-grafiek. Als u bent ingezoomd, kan de grafiek in relatie tot de frequentie-as gesleept worden.

Door met de rechtermuisknop op de DP-Gram-grafiek te klikken, hebt u de volgende opties:

Met het **scrollwieltje** van uw muis kunt u in- en uitzoomen in relatie tot de frequentie-as. Daarnaast kunt u **inzoomen**, **uitzoomen** of **weergave herstellen** door dit item te selecteren in het menu.

**Voeg** een extra frequentie toe nadat het testen van het originele protocol beëindigd is. Klik met uw rechtermuisknop op de frequentie die u wilt testen. Klik op **Add (Toevoegen)** en selecteer vervolgens de beschikbare frequentie uit de lijst. Als u een of meerdere frequenties hebt toegevoegd zult u zien dat de knop **Start** veranderd is in **Continue (Doorgaan).** Als u op **Continue** klikt worden alle ingevoegde frequenties getest zonder tijdslimiet. Druk op **Stop** als de aanvullende punten voldoende getest zijn.

**Next measurement point (Volgende meetpunt)** onderbreekt de automatische testprocedure en forceert de Eclipse om direct de volgende frequentie te testen. Deze functie is beschikbaar wanneer een max. testpunt in het protocol geselecteerd is.

Met **Measure only selected frequency (Alleen geselecteerde frequentie meten)** test u alleen het huidig geselecteerde meetpunt opnieuw. Selecteer een meetpunt dat u opnieuw wilt testen door erop te klikken met de rechtermuisknop. Een zwarte cirkel rond een meetpunt geeft aan dat het geselecteerd is. Als u daarna op **Continue** drukt ( waar de knop **Start** stond), wordt het geselecteerde punt getest zonder tijdslimiet. Druk op **Stop** om het testen te stoppen.

### WIMMM

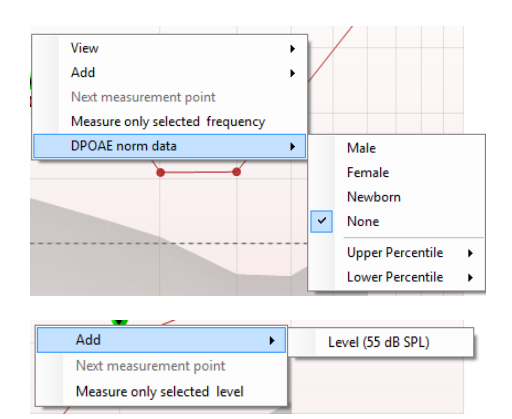

Met **DPOAE norm data (DPOAE-normgegevens)** kunt u wijzigen welke DP-normgegevens worden weergegeven in het DP-Gram.

Door met de rechtermuisknop op de DP-I/O-grafiek te klikken, hebt u de volgende opties:

**Voeg** een extra niveau toe nadat het testen van het originele protocol beëindigd is. Klik met uw rechtermuisknop op de frequentie die u wilt testen. Klik op **Add (toevoegen)** en selecteer een beschikbaar niveau om te meten. Als u een of meerdere niveaus hebt toegevoegd zult u zien dat de knop **Start** veranderd is in **Continue (Doorgaan).** Als u op **Continue** klikt worden alle ingevoegde niveaus getest zonder tijdslimiet. Druk op **Stop** als de aanvullende punten voldoende getest zijn.

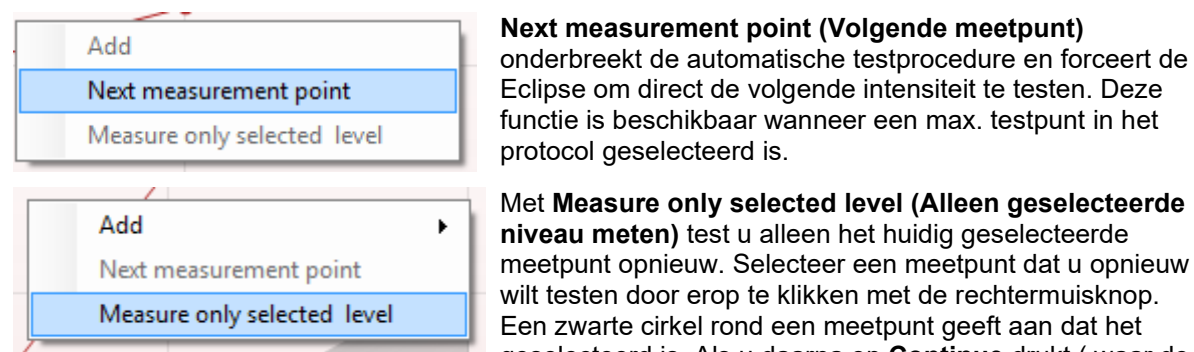

functie is beschikbaar wanneer een max. testpunt in het protocol geselecteerd is. Met **Measure only selected level (Alleen geselecteerde niveau meten)** test u alleen het huidig geselecteerde meetpunt opnieuw. Selecteer een meetpunt dat u opnieuw wilt testen door erop te klikken met de rechtermuisknop.

Een zwarte cirkel rond een meetpunt geeft aan dat het geselecteerd is. Als u daarna op **Continue** drukt ( waar de knop **Start** stond), wordt het geselecteerde punt getest zonder tijdslimiet. Druk op **Stop** om het testen te stoppen.

De **minimale testvereisten** als vastgelegd in het protocol worden weergegeven naast een aantal van de items in de tabel **Test summary (Testsamenvatting)**. Deze **getallen tussen haakjes** veranderen in een **vinkje** als tijdens het testen aan de minimumvereiste voldaan is.

In de tabel Point Summary (Puntsamenvatting) staan de f2 testfrequenties, DP-niveau, Ruis, SNR en betrouwbaarheidspercentage. In de kolom **Detected (Gedetecteerd)** staat een vinkje als de gespecificeerde frequentie voldaan heeft aan de criteria zoals die in het protocol zijn ingesteld.

De waarden voor DP-niveau, Ruis en SNR worden afgerond op basis van basisgegevens. Daarom mag de weergegeven berekende SNR-waarde nooit gelijk zijn aan het DP-niveau minus de Ruis.

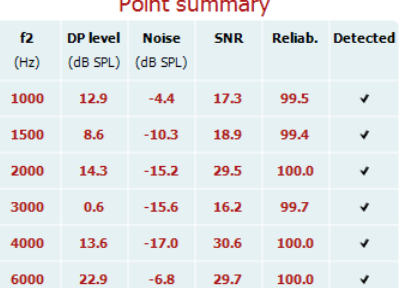

### ulfunne

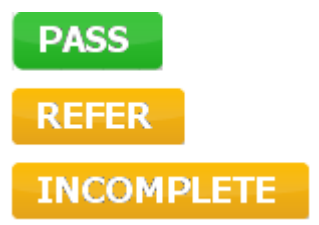

**Screening results (Screeningresultaten)** kunnen zijn PASS (geslaagd), REFER (doorverwijzen) of INCOMPLETE (onvolledig) en staan boven de meting zodra het resultaat bekend is. Als het veld "Enabled Pass/Refer" niet is ingeschakeld voor het geselecteerde protocol, dan verschijnt er geen label.

Het statistische belang van het gedetecteerde resultaat is afhankelijk van een combinatie van de volgende door de gebruiker ingestelde instellingen in de protocolinstelling: testtijd, stimulusniveaus, SNR, Min. DP-niveau, DPtolerantie, Betrouwbaarheid, Aantal punten nodig voor geslaagd, verplichte punten nodig voor geslaagd.

## whenhout

### **5.3 De TEOAE-module gebruiken**

### **5.3.1 Voorbereiden voor de test**

#### **Instructies voor de patiënt**

Laat de patiënt plaatsnemen op een bed of comfortabele stoel of, indien nodig, op een onderzoekstafel. Kleine kinderen voelen zich wellicht meer op hun gemak als ze op de schoot van een ouder of verpleegkundige zitten. Laat de probe aan de patiënt zien en leg het volgende uit:

- Het doel van de test is het screenen van het gehoororgaan op functionaliteit
- De punt van de probe wordt in de gehoorgang ingebracht en moet een goede afdichting vormen
- Tijdens de test kunnen er meerdere tonen worden gehoord
- De patiënt hoeft niets te doen tijdens de test
- De OAE-testrestulaten worden verstoord door hoesten, bewegen, praten en slikken

#### **Visuele inspectie van de gehoorgang**

Controleer de externe gehoorgang op oorsmeer met een otoscoop en verwijder overtollig oorsmeer om te voorkomen dat de opening van de probe verstopt raakt, omdat dit het testen zal belemmeren. Het kan nodig zijn om overtollig haar af te knippen.

Als er contra-indicaties zijn, dient de patiënt onderzocht te worden door een KNO-arts of medisch specialist.

De prestaties van de probe zijn essentieel voor de OAE-testresultaten. Er wordt geadviseerd een probetest uit te voeren aan het begin van elke dag voordat er op patiënten wordt getest om te verzekeren dat de probe naar behoren werkt.

#### **Apparatuur voorbereiden**

- 1. Schakel Eclipse in door de USB-aansluiting te verbinden met de computer.
- 2. Open de OtoAccess® database of Noah-database en voer de nieuwe patiëntgegevens in.
- 3. Dubbelklik op het pictogram van de IA OAE-software om de software te openen en klik op TE in het tabblad OAE-module.
- 4. Selecteer het gewenste testprotocol uit het vervolgkeuzemenu.
- 5. Selecteer het oor voor testen.

Voordat de OAE-test wordt uitgevoerd dient u ervoor te zorgen dat de probe schoon is en vrij van oorsmeer en/of vuil.

#### **Testomgeving**

Voer de OAE-test altijd uit in een rustige omgeving. Als er veel achtergrondgeluiden in de omgeving zijn zal dit de OAE-opname beïnvloeden.

- 6. Selecteer een formaat oordopje dat voor een goede afdichting van de gehoorgang zal zorgen.
- 7. Controleer de status van de probe in de software op goede afdichting.

Out of ear Als gedetecteerd wordt dat de probe **Out of ear (Uit het oor)** is, is de kleur rood. **In ear (In het oor)** is de kleur groen. Als **Blocked (Geblokkeerd)** of **Too Noisy (Te luidruchtig)** wordt weergegeven, is de balk oranje.

8. Resultaten voor TE-respons testen, OAE aanwezig rechterkant en geen OAE-respons linkerkant.

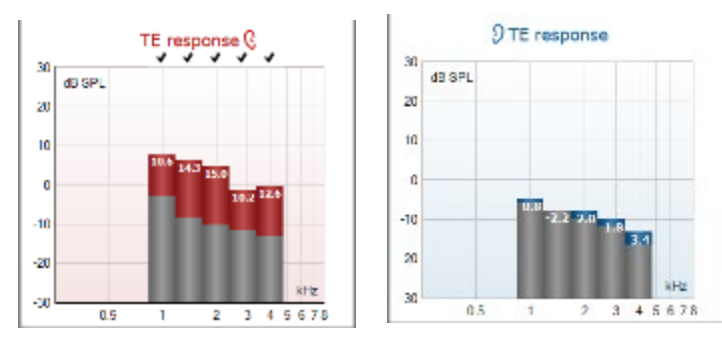

# ulfunne

**Het symbool voor de oorzijde** en de kleur staan bovenaan de grafiek.

**De vinkjes** geven aan dat deze TE-balken hebben voldaan aan de DP-criteria volgens het protocol, zoals hierboven getoond voor het rechteroor.

**De TE-balken die geen vinkje hebben** voldeden niet aan het TE-criteria en kunnen of onder de ruis of afwezig zijn.

**Het grijze gebied** is het achtergrondlawaai in de omgeving in de TE-test.

## wllwww

### **5.3.2 Element in de TEOAE-module**

In de volgende paragraaf worden de elementen van het scherm **TEOAE** beschreven.

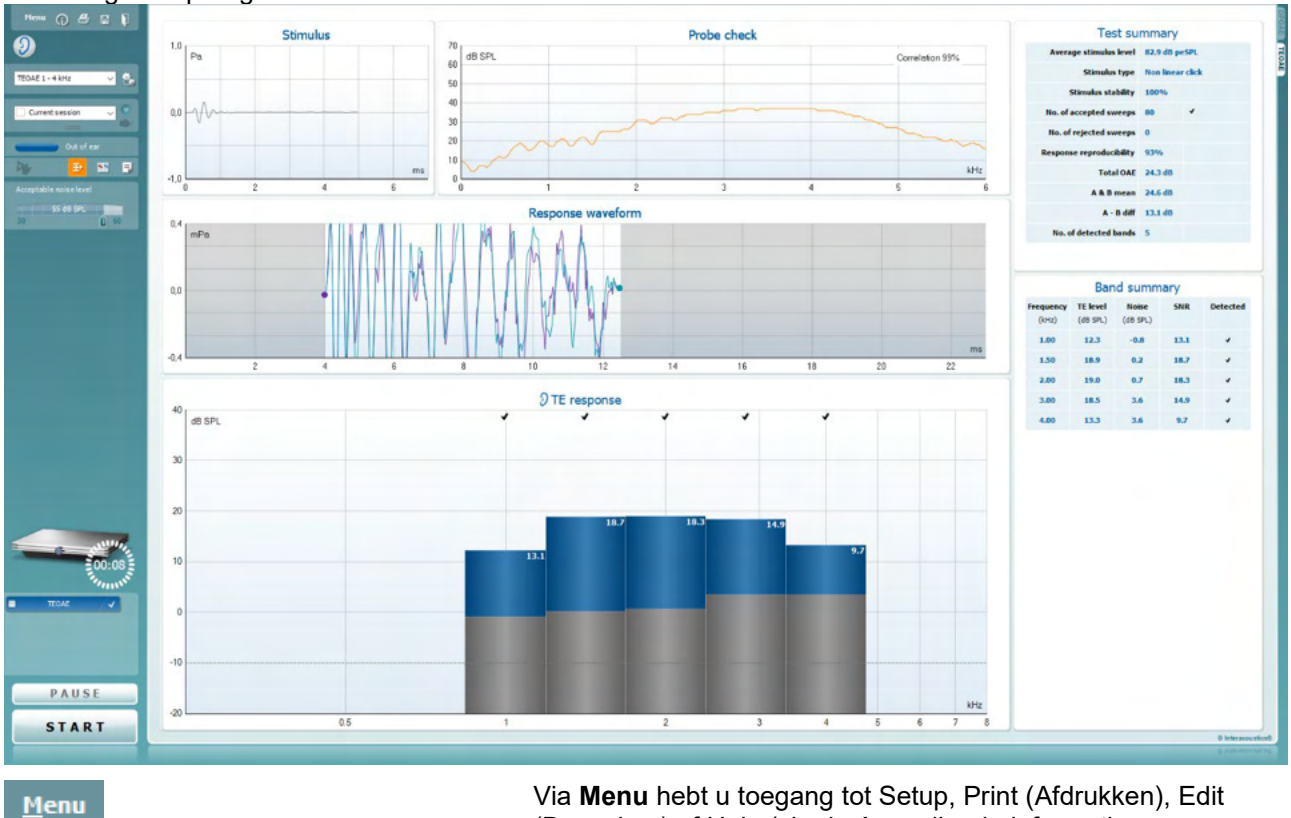

Via **Menu** hebt u toegang tot Setup, Print (Afdrukken), Edit (Bewerken) of Help (zie de Aanvullende informatie voor meer informatie over de menu-items).

Met de knop **Guidance (handleiding)** opent u de gebruikershandleiding die instructies bevat voor het testen binnen de module. De handleiding kan in het installatievenster aangepast worden.

Met **Print** kunt u de resultaten op het scherm direct op uw standaardprinter afdrukken. U wordt gevraagd om een afdruksjabloon te selecteren als er nog geen aan het protocol gekoppeld is (zie de Aanvullende informatie voor meer informatie over de afdrukwizard).

Het pictogram **Print to PDF** wort weergegeven bij installatie via de General Setup. Hiermee kunt u direct afdrukken naar een PDF-document dat op de computer is opgeslagen. (Zie de Aanvullende informatiedocumentatie voor meer informatie).

Met **Save & New Session** (Opslaan en nieuwe sessie) slaat u de huidige sessie in Noah 4 of OtoAccess® database op (of op een veelgebruikt XML-bestand als u het programma alleenstaand gebruikt), en wordt een nieuwe sessie geopend.

Met **Save & Exit** (Opslaan en afsluiten) slaat u de huidige sessie in Noah 4 of OtoAccess® database op (of op een veelgebruikt XML-bestand als u het programma alleenstaand gebruikt), en sluit u de OAE-software af.

 $\odot$ 

噕

PDF

圖

n

## Margaret

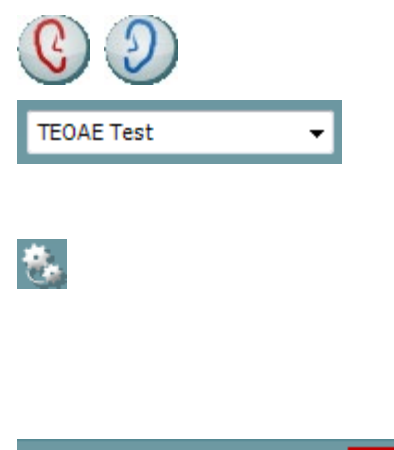

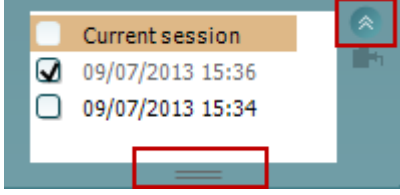

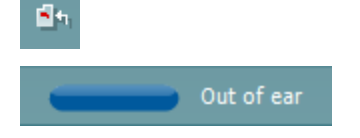

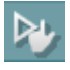

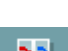

Ŧ)

Met **Toggle Ear (Van oor wisselen)** wisselt u van het rechternaar het linkeroor en vice versa.

Met **List of Defined Protocols (Lijst met gedefinieerde protocollen)** kunt u een testprotocol selecteren voor de huidige testsessie (zie de Aanvullende informatie voor meer informatie over de protocollen).

Met **Temporary Setup** (Tijdelijke installatie) kunt u tijdelijke wijzigingen aan het geselecteerde protocol aanbrengen. De wijzigingen gelden alleen voor de huidige sessie. Na het aanbrengen van de wijzigingen gaat u terug naar het hoofdscherm en staat er achter de naam van het protocol een asterisk (\*).

Met **List of historical sessions (Lijst met historische sessies)** opent u vorige sessies om ze te bekijken of de **Current Session (Huidige sessie)**.

Het veld **historical session** kan vergroot worden door het met de muis naar beneden te slepen of geminimaliseerd/gemaximaliseerd worden door op de pijlknop te drukken.

De sessie die in oranje wordt weergegeven is de geselecteerde sessie die op het scherm wordt weergegeven. Vink het veld **overlay historical sessions** naast de sessiedatum aan om historische sessies in de grafiek te overlappen.

Met **Go to current session (Ga naar huidige sessie)** gaat u terug naar de huidige sessie.

De **Probe status** wordt weergegeven met een gekleurde balk met daarnaast een beschrijving.

Als de probestatus **Out of ear (Niet in het oor)** is, wordt de kleur voor het geselecteerde oor weergegeven (blauw voor links en rood voor rechts). Als gedetecteerd wordt dat de probe **In ear (In het oor)** is, is de kleur groen.

Als **Blocked (Geblokkeerd)**, **Leaking (Lekt)** of **Too Noisy (te luidruchtig)** wordt weergegeven, is de kleur paars. Als er **No probe (Geen probe)** gedetecteerd wordt, is de statusbalk grijs.

**Forced Start** (Gedwongen start) kan worden gebruikt om een OAE-meting af te dwingen en te starten als de status van de sonde niet 'in het oor' aanduidt, bijv. bij het testen van patiënten met PE-slangetjes. **Forced Start** (Gedwongen start) wordt geactiveerd door op het pictogram te drukken of door 3 seconden lang te drukken op de **startknop/spatiebalk op de schouderdoos**.

Opmerking: bij de gedwongen start is het prikkelniveau gebaseerd op de kalibratiewaarden van de sonde in een 711 coupler en *niet* op het oorvolume van de persoon.

Met **Summary view (Samenvattings-weergave)** wisselt u tussen het weergeven van de resultatengrafiek of resultatengrafiek met samenvattingstabellen.

Met **Monaural/Binaural view (Monaurale/binaurale** 

**weergave)** wisselt u tussen de weergave van de resultaten van een oor of beide oren.

## whenhal

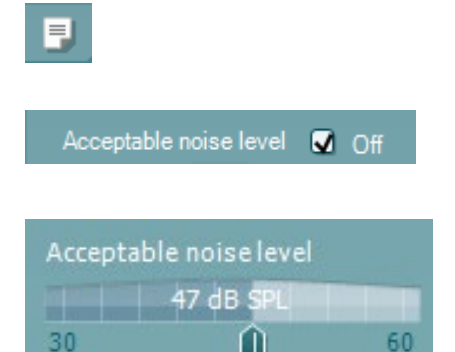

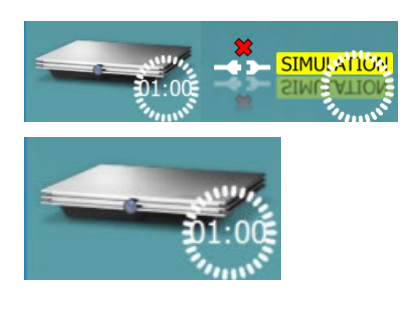

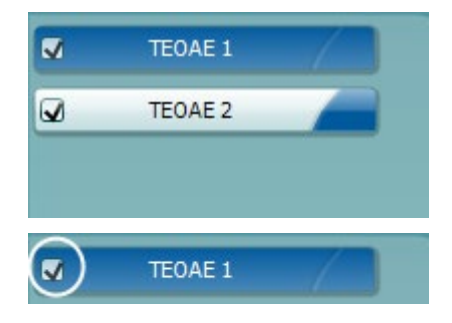

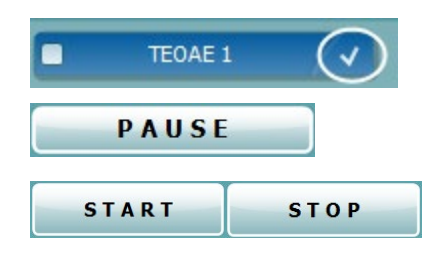

Met de knop **Report editor (Rapportbewerker)** opent u een afzonderlijk venster voor het toevoegen van aantekeningen aan de huidige sessie.

Als u het veld **Acceptable noise level Off (Acceptabel geluidsniveau uit)** aanvinkt, schakelt u de afwijzing van een opname uit, zelfs als er teveel geluid in de opname zit.

Met de schuifbalk **Acceptable noise level (Acceptabel geluidsniveau)** kunt u het acceptabele geluidsniveau instellen tussen +30 en +60 dB SPL. Opnames boven het ingestelde acceptabele geluidsniveau worden gezien als te luidruchtig en worden afgewezen.

De VU-meter geeft het huidige geluidsniveau aan en kleurt paars als het ingestelde niveau overschreden wordt.

**De hardware-indicatieafbeelding** geeft aan of de hardware is aangesloten. **Simulation mode (Simulatiemodus)** wordt aangegeven als de software gebruikt wordt zonder hardware.

Voor de test geeft het symbool **Timer** aan na hoeveel tijd de TEOAE-test automatisch stopt. Tijdens het testen telt de teller terug naar nul. U kunt het aftellen uitschakelen door tijdens het testen op de timer te klikken. Dan gaat de teller optellen en geeft aan hoeveel testtijd verstreken is. De test blijft dan doorlopen tot u handmatig op stop drukt.

Als de meting geweigerd wordt, stopt de timer met tellen. **Artifact rejection (Artifactweigering)** is afhankelijk van de instelling **Acceptable Noise Level (Acceptabel geluidsniveau)** en het niveau **Level tolerance (Tolerantieniveau)** ingesteld in het protocol.

**Protocol listing (protocollijst)** bevat alle testen die onderdeel zijn van het geselecteerde protocol. De test die wordt weergegeven op het testscherm wordt gemarkeerd in blauw of rood, afhankelijk van het gekozen oor.

Een**vinkje** in het veld geeft aan dat de test wordt uitgevoerd als **START** wordt ingedrukt. Tijdens het testen gaat het vinkje bij de testen die zijn uitgevoerd, automatisch uit. Vink voordat u op **START** drukt, de velden van de testen uit die u niet wilt uitvoeren onder het geselecteerde protocol.

Een **wit vinkje** geeft aan dat (ten minste een deel van de) gegevens voor deze test is opgeslagen in het geheugen.

**Pause (Pauzeren)** wordt actief nadat de test gestart is. Hiermee kunt u een test pauzeren.

De knoppen **START** en **STOP** worden gebruikt voor het starten en stoppen van de sessie.

## WIMMM

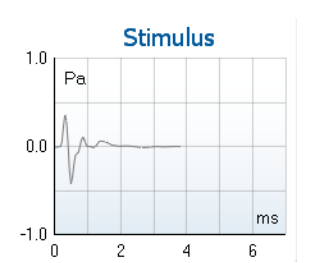

De **stimulusgrafiek** geeft de klikprikkel weer die aan het oor wordt gepresenteerd als een functie van sterkte (Pa) in de tijd (ms). Met het scrollwieltje van uw muis kunt u in- en uitzoomen in relatie tot de sterkte-as (y)

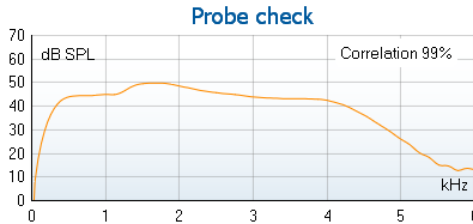

De **sondecontrolegrafiek** toont een visuele weergave van de sonde in het oor van de patiënt vóór, tijdens en na de test.

Na het testen wordt er een correlatiewaarde weergegeven die een indicatie geeft van hoe goed de sonde in het oor bleef tijdens het testen.

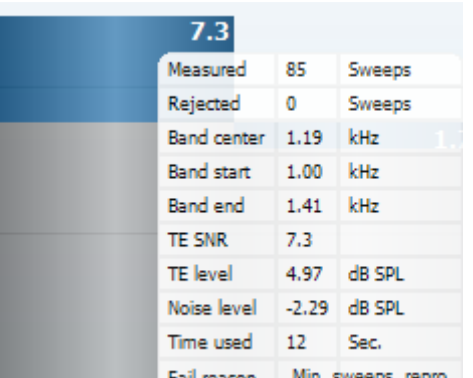

De **SNR (Signal-to-noise ratio) (Signaal naar ruisratio)** wordt weergegeven binnen de geteste frequentiebanden en wordt berekend in dB.

Als u de **muis over** een frequentieband plaatst, ziet u details over de gaande of afgeronde meting.

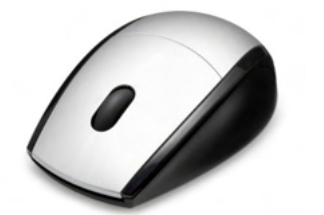

Door op de gewenste grafiek te gaan staan en het **scrollwieltje**  van uw muis te gebruiken, kunt u **in- en uitzoomen** op alle grafieken.

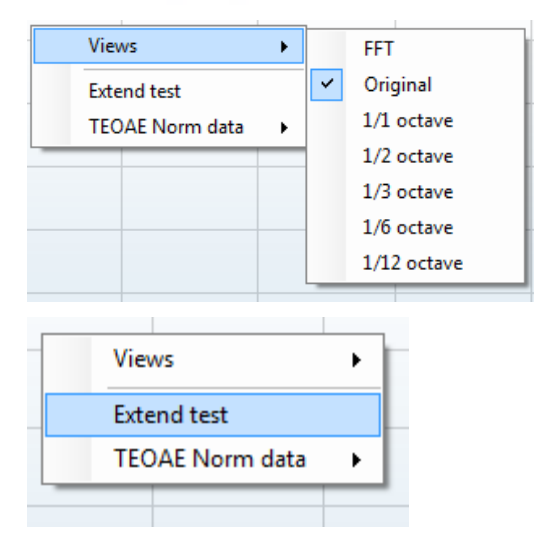

Het is mogelijk de weergave van de TE-responsgrafiek te wijzigen door er met de rechtermuisknop op te klikken. In het vervolgkeuzemenu vindt u de volgende mogelijkheden:

Met **View (Weergave)** kunt u wisselen tussen de **Original view to FFT view, 1/1, 1/2, 1/3, 1/6 en 1/12** octavebandweergave.

Met **Extend test (test verlengen)** kunt u blijven testen nadat de test is afgelopen of handmatig gestopt is. De teller loopt terug naar 0 en begint zonder tijdslimiet te tellen. Druk op **Stop** om het testen te stoppen. Extend test is alleen beschikbaar als het protocol niet ingeschakeld is voor PASS/REFER.

## WIMMM

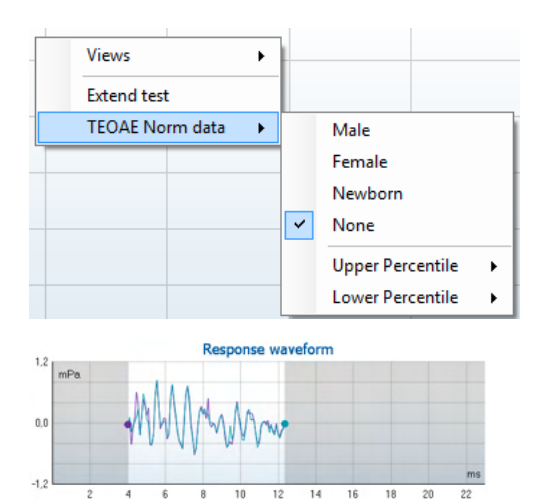

Met **Norm data (Normgegevens)** kunt u aangeven welke TEnormgegevens in de TE-responsgrafiek weergegeven worden.

De **response waveform (responsgolfvorm)** wordt samen met het **recording window (opnamevenster)** en de reeks **response reproducibility (reproduceerbaarheid respons)** weergegeven.

De pijl geeft de start- en stoptijd van het **opnamevenster** aan. De ruimte buiten het opnamevenster is grijs. De start- en stoptijd van het **opnamevenster** kunnen voor het starten van een test gewijzigd worden door de pijltjes op de grafiek met de muis te verplaatsen.

Het venster **waveform reproducibility window range (reproduceerbaarheid golfvorm)** wordt aangegeven met een **zwarte lijn** op de x-as. Alleen de golfvorm binnen deze reeks telt voor de berekening van het **percentage reproduceerbaarheid golfvorm.**

**Door te klikken** op de blauwe of paarse cirkels aan het einde van iedere golfvorm en de muis te bewegen, kunt u de curves in de grafiek scheiden

**Als u met de rechtermuisknop** op de **responsgolfvormgrafiek** klikt, kunt u de weergave veranderen.

**View buffers A & B (Buffers A en B weergeven)** is de standaardweergave met de twee over elkaar heen geplaatste OAE-golfvormen.

**View noise (Ruis tonen)** toont de ruis in de golfvorm (Ruis = A buffer – B buffer).

**View average (Gemiddelde weergeven)** toont het gemiddelde van de golfvormen A en B.

De **minimale testvereisten** als vastgelegd in het protocol worden weergegeven naast een aantal van de items in de tabel **Test summary (Testsamenvatting)**. Deze **getallen tussen haakjes** veranderen in een **vinkje** als tijdens het testen aan de minimumvereiste voldaan is.

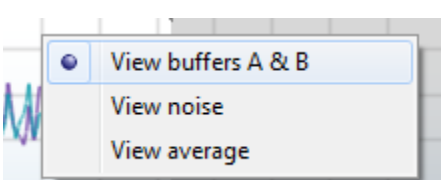

 $-$ 

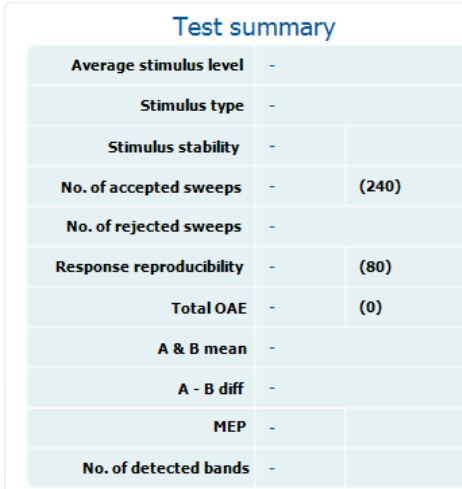

## ulfunne

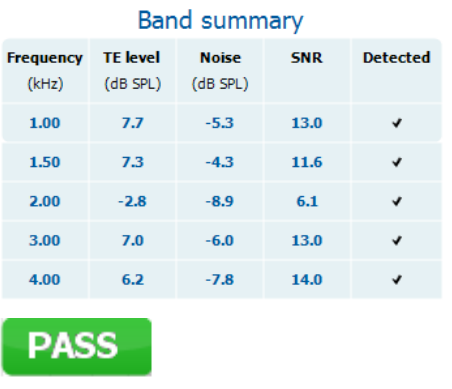

**REFER** 

**INCOMPLETE** 

In de tabel **Band Summary (Bandsamenvatting)** staan de testfrequenties, TE-niveau, Ruis, SNR. In de kolom **Detected (Gedetecteerd)** staat een vinkje als de gespecificeerde frequentie voldaan heeft aan de criteria zoals die in het procotol zijn ingesteld.

De waarden voor TE-niveau, Ruis en SNR worden afgerond op basis van basisgegevens. Daarom mag de weergegeven berekende SNR-waarde nooit gelijk zijn aan het TE-niveau minus de Ruis.

**Screening results** (Screeningresultaten) kunnen zijn PASS (geslaagd), REFER (doorverwijzen) of INCOMPLETE (onvolledig) en staan boven de meting zodra het resultaat bekend is. Als het veld "Enabled Pass/Refer" niet is ingeschakeld voor het geselecteerde protocol, dan verschijnt er geen label.

Het statistische belang van het gedetecteerde resultaat is afhankelijk van een combinatie van de volgende door de gebruiker ingestelde instellingen in de protocolinstelling: testtijd, stimulusniveau. SNR, Opnamevenster, Min. Totaal OAE, Reproduceerbaarheid, Min. TE-niveau, aantal banden benodigd voor slagen, verplichte banden nodig voor slagen.

### **5.4 Het gebruik van de Afdrukwizard**

In de Afdrukwizard kunt u een aangepast printsjabloon maken dat gekoppeld kan worden aan individuele protocollen, zodat u snel kunt afdrukken. U kunt de afdrukwizard op twee manieren openen.

- a. Als u een sjabloon voor algemeen gebruik wilt maken of een bestaand sjabloon wilt selecteren voor afdrukken: Ga naar **Menu | Print | Print wizard… (Menu | Afdrukken | Afdrukwizard)**op een van de tabbladen van Eclipse Suite (IMP, DPOAE, TEOAE of ABRIS).
- b. Als u een sjabloon wilt maken of een bestaande wilt selecteren om te koppelen aan een specifiek protocol: Ga naar het tabblad Module (IMP, DPOAE, TEOAE of ABRIS) dat verwijst naar het specifieke protocol en selecteer **Menu | Setup | Protocol setup (Menu | Installatie | Protocolinstellingen)**. Selecteer het specifieke protocol in het vervolgkeuzemenu en kies**Print Wizard (Afdrukwizard)** onderaan in het venster.

Nu wordt het venster**Print Wizard** geopend, met daarin de volgende informatie en functies:

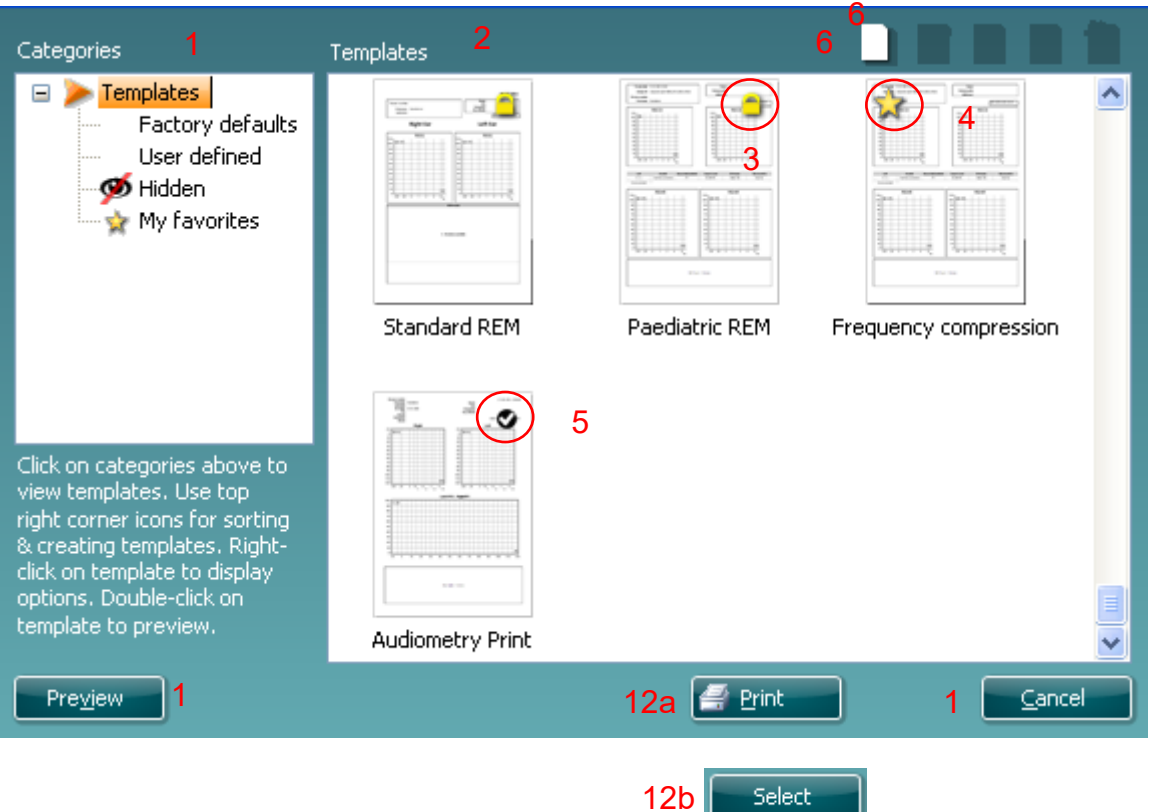

- 1. Onder **Categories (Categorieën)** kunt u het volgende selecteren
	- **Templates (Sjablonen)**, hiermee toont u alle beschikbare sjablonen
	- **Factory defaults (Fabrieksinstellingen)** met alleen standaardsjablonen
	- **User defined (Door gebruiker gedefinieerd)** met alleen aangepaste sjablonen
	- **Hidden (Verborgen)** om alle verborgen sjablonen weer te geven
	- **My favorites (Mijn favorieten)** met alleen sjablonen die gemarkeerd zijn als favoriet
- 2. Beschikbare sjablonen in de geselecteerde categorie worden weergegeven in de ruimte **Templates (Sjablonen)**.
- 3. Standaard fabriekssjablonen zijn te herkennen aan het tekentje van een slot. Zij zorgen dat er altijd een standaardsjabloon is en u geen aangepast sjabloon hoeft te maken. Ze kunnen echter niet naar persoonlijke voorkeur bewerkt worden zonder ze opnieuw op te slaan met een nieuwe naam. **Door gebruiker gedefinieerde**/gemaakte sjablonen kunnen ingesteld worden op **Read-only (Alleen lezen)** (dan wordt het slotje zichtbaar) door met de rechtermuisknop op het sjabloon te klikken en **Read-only** te kiezen in de vervolgkeuzelijst. De status **Read-only** kan ook verwijderd worden van **door gebruiker gedefinieerde** sjablonen door dezelfde stappen uit te voeren.

# Manag

- 4. Sjablonen die zijn toegevoegd aan **My favorites** zijn gemarkeerd met een ster. Als u sjablonen toevoegt aan **My favorites** kunt u de meestgebruikte sjablonen snel bekijken.
- 5. Het sjabloon dat aan het geselecteerde protocol bevestigd is als de afdrukwizard geopend wordt via het venster **IMP440, ABRIS440, DPOAE440** of **TEOAE440** is gemarkeerd met een vinkje.
- 6. Druk op de knop **New Template (Nieuw sjabloon)** om een nieuw leeg sjabloon te openen.
- 7. Selecteer een van de bestaande sjablonen en druk op de knop **Edit Template (Sjabloon bewerken)** om de geselecteerde lay-out aan te passen.
- 8. Selecteer een van de bestaande sjablonen en druk op de knop **Delete Template (Sjabloon verwijderen)** om het geselecteerde sjabloon te verwijderen. U wordt gevraagd de verwijdering van het sjabloon te bevestigen.
- 9. Selecteer een van de bestaande sjablonen en druk op de knop **Hide Template (Sjabloon verbergen)** om het geselecteerde sjabloon te verbergen. Het sjabloon is nu alleen zichtbaar als **Hidden** geselecteerd wordt onder **Categories**. Om het sjabloon weer zichtbaar te maken selecteert u **Hidden** onder **Categories**, klikt u met de rechtermuisknop op het gewenste sjabloon en selecteert u **View**/**Show (Weergeven/tonen)**.
- 10. Selecteer een van de bestaande sjablonen en druk op de knop **My Favorites (Mijn favorieten)** om het sjabloon als favoriet aan te merken. U kunt het sjabloon nu snel vinden als u **My Favorites** selecteert onder **Categories**. Om een sjabloon met een ster te verwijderen uit My Favorites, selecteert u het sjabloon en drukt u op de knop **My Favorites**.
- 11. Selecteer een van de sjablonen en druk op de knop **Preview (Voorbeeld)** om een afdrukvoorbeeld van het sjabloon op het scherm te tonen.
- 12. Afhankelijk van hoe u de afdrukwizard geopend hebt, hebt u de volgende mogelijkheden
	- a. **Print (Afdrukken)** om het geselecteerde sjabloon af te drukken of
		- b. **Select (Selecteren)** om het geselecteerde sjabloon aan het protocol te koppelen van waaruit u de afdrukwizard geopend hebt.
- 13. Om de afdrukwizard af te sluiten zonder een sjabloon te selecteren of wijzigen drukt u op **Cancel**.

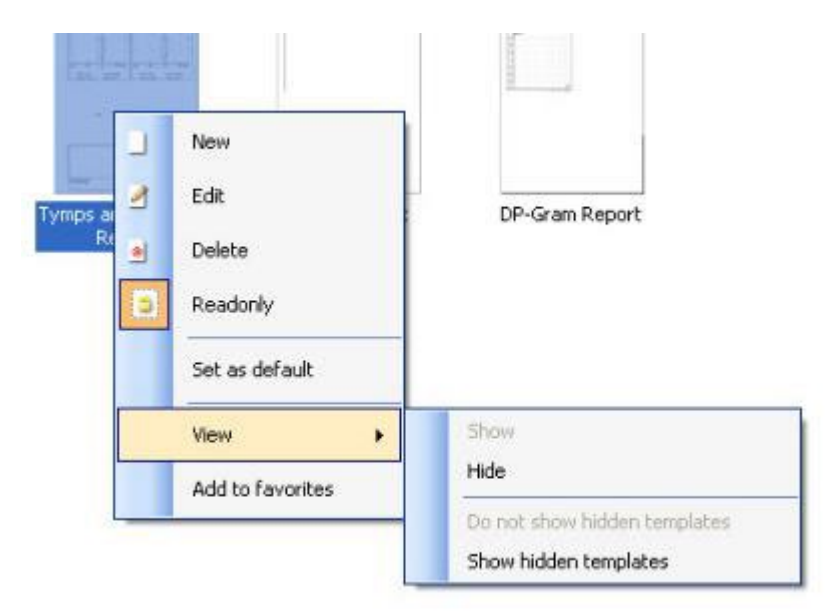

U vindt meer gedetailleerde informatie over de Print Wizard in de Aanvullende Eclipse-documentatie.

## winner

### 8 Bedieningsinstructies ABRIS

### **8.1 De ABRIS-module gebruiken**

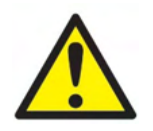

- 1. Elk contact tussen de geleidende delen van elektrodes of hun connectoren, inclusief de neutrale elektrode en andere geleidende delen inclusief de aarde, moet worden vermeden.
- 2. Controleer de instellingen voorafgaand aan opname en controleer of het juiste prikkelniveau en de juiste transducer wordt gebruikt. Een andere bediener/persoon kan de protocolinstellingen hebben gewijzigd/verwijderd. Tijdens het opnemen zijn het prikkelniveau en de transducer op de gebruikersinterface te zien.
- 3. Als het systeem langere tijd niet is gebruikt moet de bediener een inspectie uitvoeren van de transducers (bijv. de siliconen buisjes van de insert-telefoons op scheurtjes controleren) en elektroden (bijv. de houdbaarheidsdatum van wegwerpelektroden controleren, kabels op beschadiging controleren) om te controleren of het systeem klaar is om met testen te beginnen en nauwkeurige resultaten te geven
- 4. Er mag alleen elektrodegel worden gebruikt die is bedoeld voor elektro-encefalografie. Volg de aanwijzingen van de fabrikant betreffende het gebruik van de gel.

#### **OPMERKNING**

- 1. Het Eclipse-systeem bestaat uit een invoerbord met 2 kanalen, waarmee de gebruiker metingen kan aanmaken voor beide oren zonder de elektrodes te verwisselen.
- 2. In het geval van gespannen spieren bij de patiënt, vooral in het gebied van de hals, nek en schouders, kan de kwaliteit van de opnamen slecht zijn of volledig worden verworpen. Het kan nodig zijn om te wachten tot de patiënt ontspannen is en de test dan te hervatten.

### **8.2 Elektrodebevestiging**

Alle aansluitingen op de kabelverzamelaar die met de voorversterker is verbonden moeten een ingeplugde elektrodekabel hebben en via elektrodes met de patiënt zijn verbonden.

Als een aansluiting open blijft of een kabel niet via een elektrode met de patiënt wordt verbonden, wordt de verbinding afgewezen en kan de test niet worden uitgevoerd. Zowel de ipsilaterale als contralaterale EEG wordt geëvalueerd om de afwijzing te bepalen.

# ulfunne

### **8.3 Impedantiecontrole**

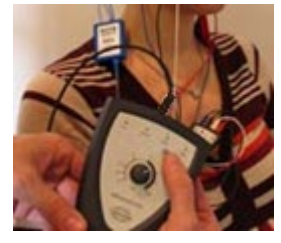

Druk op de knop Imp. en draai de draaiknop helemaal naar rechts.

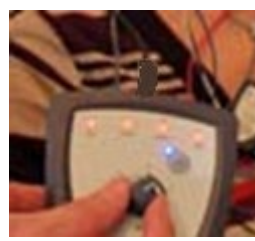

Draai de knop langzaam naar links.

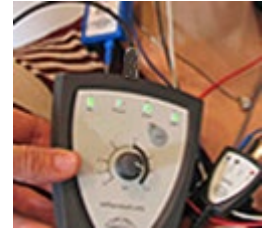

De LED van elke elektrode verandert van rood naar groen wanneer de impedantie voor elke elektrode wordt gevonden.

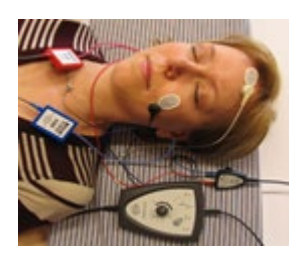

Druk op de knop Imp. om voorafgaand aan de test de impedantiemodus te verlaten.

### **8.4 Loopback (LBK15) testen**

De LBK15-unit is niet geschikt voor het uitvoeren van een functionele controle van ABRIS, wegens de aard van het ASSR-algoritme. Voor functioneel testen (detectie van valse positieven) moet een patiënt met elektroden verbonden zijn, bij afwezigheid van een prikkel (ontkoppelde transducer).
## **8.5 ABRIS-testscherm**

In de volgende paragraaf worden de elementen van het testscherm beschreven.

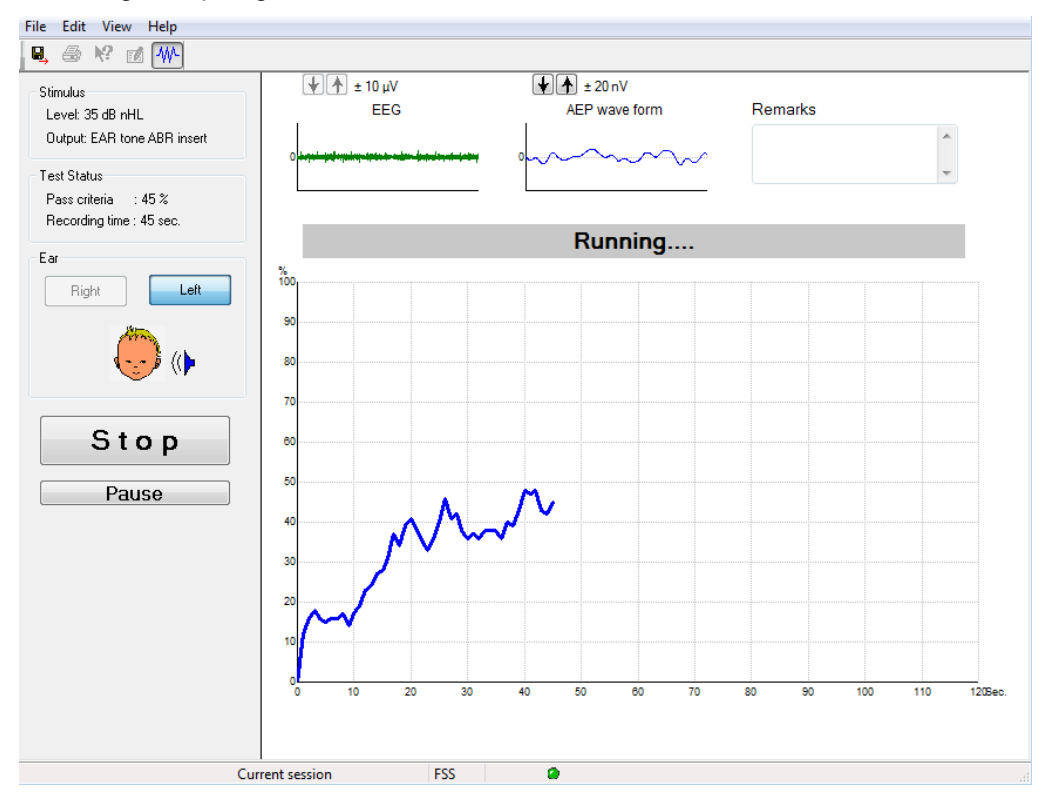

#### **8.5.1 Items in Main Menu (Hoofdmenu)**

File Edit View Help

**File** (Bestand) biedt toegang tot **System setup** (Systeemset-up)**, Print...** (Afdrukken...)**, Print preview**  (Afdrukvoorbeeld)**, Print setup** (Afdrukset-up) en **Exit** (Afsluiten).

- 1. Ga naar **System setup** (Systeemset-up) om protocollen aan te maken of bestaande protocollen te wijzigen.
- 2. Selecteer **Print...** (Afdrukken...) of druk op **Ctrl+P** om alle pagina's van het rapport af te drukken.
- 3. Selecteer **Print preview** (Afdrukvoorbeeld) om het printrapport te bekijken.
- 4. Selecteer **Print setup** (Afdrukset-up) om printerinstellingen te selecteren.
- 5. Selecteer **Exit** (Afsluiten) om de EP15/25-software af te sluiten.

**Edit** (Bewerken) geeft toegang tot **delete right** (verwijder rechts), **delete left** (verwijder links) en **delete right + left** (verwijder rechts + links).

- 1. Selecteer **delete right** (verwijder rechts) om de meting van het rechteroor te verwijderen.
- 2. Selecteer **delete left** (verwijder links) om de meting van het linkeroor te verwijderen.
- 3. Selecteer **delete right + left** (verwijder rechts + links) om de metingen voor beide oren te verwijderen.

**View** (Weergave) geeft toegang tot **EEG**.

1. Het verwijderen van het vinkje bij de optie **EEG** verbergt **EEG and AEP waveforms** (EEG en AEPgolfvormen). De **EEG Noise Bar** (EEG-ruisbalk) wordt weergegeven.

#### **Help** geeft toegang tot **About...** (Over...)

1. Selecteer **About ABRIS...** (Over ABRIS...) voor informatie over het nummer van de softwareversie en de licentiecode.

#### **8.5.2 Historische sessies bekijken**

Gebruik de toetsen PgUp en PgDn op het toetsenbord om tussen historische sessies te wisselen.

Als via het database-journaal een specifieke sessie is geopend is de functie PgUp/PgDn niet beschikbaar.

#### **8.5.3 Opslaan & Afsluiten**

#### 圓.

Het icoon Opslaan & Afsluiten slaat de huidige testsessie op en sluit de software af. Als er geen gegevens zijn opgeslagen, wordt een sessie niet bewaard.

Om af te sluiten zonder op te slaan klikt u op de rode 'X' in de rechterbovenhoek van het scherm.

#### **8.5.4 Afdrukken**

### ê

Het icoon Afdrukken drukt het rapport voor de geselecteerde sessie af.

#### **8.5.5 Elektronische Help**

#### $\mathbf{P}$

Klik op het icoon van de Elektronische Help en wijs naar/klik op een item waar u meer informatie over wilt. Als contextgevoelige hulp beschikbaar is opent een venster met de betreffende informatie.

#### **8.5.6 Rapporteren**

FÅ

 Het icoon Rapporteren opent de rapportbewerker voor het selecteren van een reeds geschreven rapportsjabloon, of voor het bewerken of schrijven van een nieuw rapport voor de geselecteerde sessie.

#### **8.5.7 EEG of Noise Bar (ruisbalk) bekijken**

#### 枞

Klik op het icoon View EEG/Noise bar (Weergave EEG/Ruisbalk) om te wisselen tussen de EEG en AEPgolfvormen of de EEG-ruisbalk.

#### **8.5.8 Venster Stimulus (Prikkels)**

Stimulus

Level: 35 dB nHL

Output: EAR tone ABR insert

Weergave van het prikkelniveau in dB nHL en de voor de test gebruikte Transducer.

# ullumnl

#### **8.5.9 Venster Teststatus**

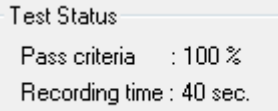

Weergave van de status van de Pass criteria (Slagingscriteria) en de Recording time (Opnametijd) tijdens en na de test.

# **8.5.10 Ear (Oor)**

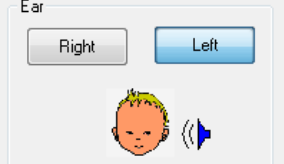

Geeft aan welk oor wordt getest.

## **8.6 Een ABRIS-opname maken**

#### **5.4.1 Een test starten & pauzeren**

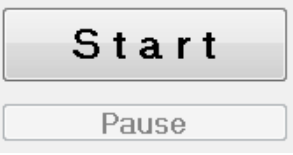

Klik op de knop **Start** om de test te starten. Klik op **Stop** om het testen te stoppen. Klik tijdens de test op **Pause** (pauzeren) om de meting te pauzeren. Druk op **Resume** (hervatten) om de test te hervatten.

#### **8.6.1 Grafiek EEG**

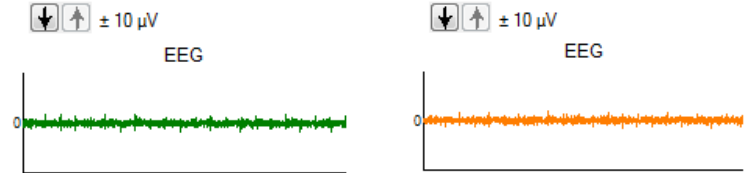

 Geeft de lopende basis-EEG weer. De grafiek kleurt donkergeel of rood wanneer metingen worden afgewezen (te veel ruis). Pas het afwijzingsniveau aan met de pijlen boven de grafiek EEG.

#### **8.6.2 EEG Noise Bar (Ruisbalk EEG)**

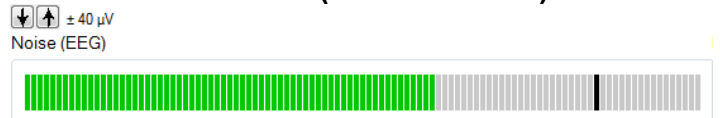

De EEG Noise Bar (Ruisbalk EEG) kan worden weergegeven in plaats van de grafiek basis-EEG. Wanneer de ruis zich onder de zwarte lijn bevindt is de VU-meter groen. Wanneer de VU-meter rood kleurt geeft dit aan dat er te veel ruis is (slecht elektrodecontact of rusteloze baby). Pas het afwijzingsniveau aan met de pijlen boven de EEG Noise Bar (Ruisbalk EEG).

#### **8.6.3 AEP Waveform (AEP-golfvorm)**

 $[\pm] [\pm] \pm 20 \text{ nV}$ AEP wave form

De AEP-golfvorm wordt tijdens de test weergegeven. Wegens de aard van de prikkel en het algoritme (ASSR) kan dit niet worden vergeleken met traditionele ABR-golfvormen.

# **8.6.4 Vak Remarks (Opmerkingen)**

Voeg commentaren over de testsessie toe in het vak Remarks (Opmerkingen).

# ullument

#### **8.6.5 Status bar (Statusbalk)**

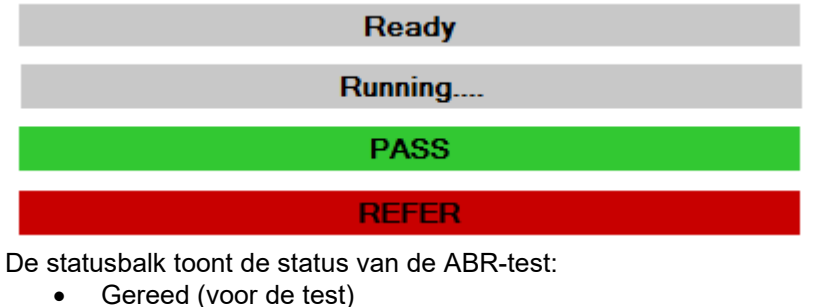

- Lopend (tijdens de test)
- Geslaagd (na afronden van de test)
- Doorverwijzen (na afronden van de test)

#### **8.6.6 ABRIS Response Curve (ABRIS-responscurve)**

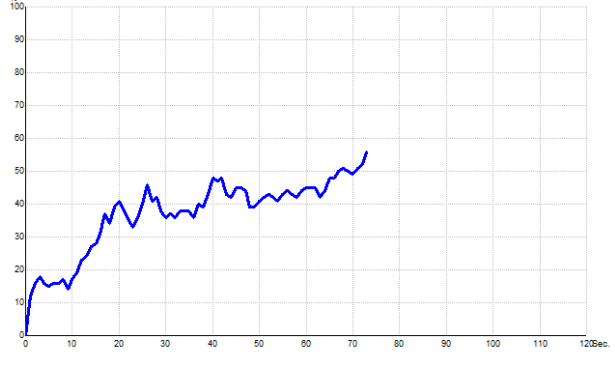

De responscurve geeft de teststatus in de loop der tijd weer. Wanneer de responscurve de lijn van 100% bereikt voordat de test verloopt (120 sec) wordt de indicatie Pass (Geslaagd) in de statusbalk boven de curve weergegeven. Als de detectielijn van 100% niet gedurende de 120 seconden wordt bereikt, wordt Refer (Doorverwijzen) weergegeven.

### **8.7 PC-shortcuts**

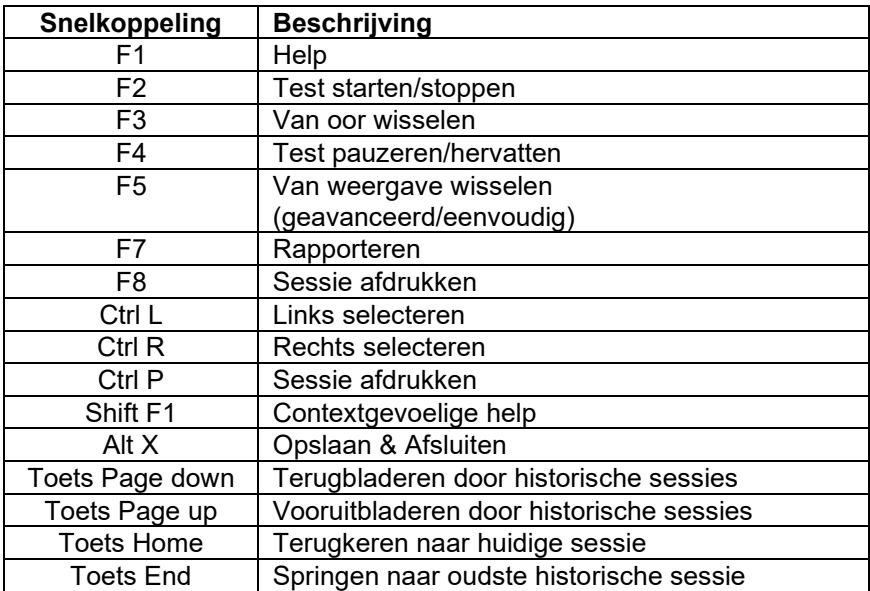

## **8.8 Verwijderbare onderdelen**

- ABRIS-software
- Bedieningshandleiding, CE-handleiding
- Voorversterker en EARTone ABR Insert-hoofdtelefoon
- Eclipse en OtoAccess®-software (wanneer de software niet is besteld als pakket voor het upgraden van een bestaand EP15/25/DPOAE of TEOAE-systeem).

# WIMMM

## 9 Bedieningsinstructies ASSR

## **9.1 De ASSR-module gebruiken**

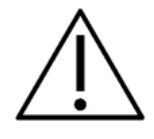

- 1. Elk contact tussen de geleidende delen van elektrodes of hun connectoren, inclusief de neutrale elektrode en andere geleidende delen inclusief de aarde, moet worden vermeden.
- 2. Controleer de instellingen voorafgaand aan opname en controleer of de juiste prikkelsnelheid en het juiste prikkelniveau wordt gebruikt. Een andere bediener/persoon kan de protocolinstellingen hebben gewijzigd/verwijderd. Tijdens het opnemen zijn de prikkelsnelheid en het prikkelniveau op de gebruikersinterface te zien.
- 3. Als het systeem langere tijd niet is gebruikt moet de bediener een inspectie uitvoeren van de transducers (bijv. de siliconen buisjes van de insert-telefoons op scheurtjes controleren) en elektroden (bijv. de houdbaarheidsdatum van de wegwerpelektroden controleren, kabels op beschadiging controleren) om te controleren of het systeem klaar is om met testen te beginnen en nauwkeurige resultaten te geven.
- 4. Er mag alleen elektrodegel worden gebruikt die is bedoeld voor elektro-encefalografie. Volg de aanwijzingen van de fabrikant betreffende het gebruik van de gel.
- 5. De aanwezigheid van tinnitus, hyperacusis of andere gevoeligheid voor luide geluiden kunnen een contra-indicatie voor onderzoeken zijn als prikkels met hoge intensiteit gebruikt worden.

#### **OPMERKNING**

- 1. Het Eclipse-systeem bestaat uit een invoerbord met 2 kanalen, waarmee de gebruiker metingen kan aanmaken voor beide oren zonder de elektrodes te verwisselen.
- 2. In het geval van gespannen spieren bij de patiënt, vooral in het gebied van de hals, nek en schouders, kan de kwaliteit van de opnamen slecht zijn of volledig worden verworpen. Het kan nodig zijn om de patiënt nogmaals te instrueren om zich te ontspannen en met de test door te gaan wanneer de spieren ontspannen zijn.

## **9.2 Voorbereidingen voorafgaand aan de ASSR-test**

Voor het verkrijgen van betrouwbare en geldige testresultaten is het zeer belangrijk dat de patiënt goed op de test wordt voorbereid.

### **9.3 Voorbereidingen voorafgaand aan het testen**

#### **9.3.1 Voorbereiding van de huid**

Zorg ervoor dat u de volgende procedure niet toepast op patiënten waarvoor deze niet geschikt is.

#### **OPMERKNING**

De LBK15-unit is niet geschikt voor een functionele controle van ASSR en ABRIS

De plekken voor de elektrodes moeten worden voorbereid en gereinigd om een acceptabel lage huidimpedantie te verkrijgen. Hiervoor kan een groot aantal verschillende elektrodepasta's worden gekocht. Let op, er bestaan twee verschillende soorten elektrodepasta: een soort die de dunne buitenste laag van de huid wegschuurt en een soort die een elektrisch geleidende pasta is voor het hechten van herbruikbare elektrodes. Voor de huidvoorbereiding kan alleen de eerste soort worden gebruikt (u kunt de schurende aard van deze soort pasta voelen wanneer u deze tussen uw vingers wrijft).

Wanneer de huid goed en grondig met de voorbereidende pasta wordt ingewreven kan de huid enigszins rood worden, maar dit zorgt voor goede impedantie. *Bij baby's is overmatig schuren meestal niet nodig.*

De meeste artsen verwijderen de pasta bij voorkeur met alcoholdoekjes. Dit zorgt ook voor een zeer schoon gebied dat goed geschikt is voor het hechtende deel van de elektrode.

#### **9.3.2 Plaatsen van elektrodes**

Na voorbereiding van de huid plaatst u een elektrode op elke mastoid (blauwe elektrodekabel links, rode rechts), een op de vertex of haarlijn (witte elektrodekabel) en de aardeverbinding (zwart) laag op het voorhoofd of aan de zijkant van het voorhoofd. De positie van de aarde-elektrode is niet van essentieel belang.

Let op: alle vier de elektrodes moeten worden geplaatst.

De bij de unit geleverde elektrodes zijn voor eenmalig gebruik en zijn al voorbereid met elektrisch geleidende pasta. Verdere voorbereiding is dus niet nodig.

Opmerking: Het positioneren van de witte elektrode op de ware vertex zorgt voor golfvormen met hogere golfamplitudes. Er zijn speciale geschikte elektrodes beschikbaar voor plaatsing op de ware vertex. Als gebruik wordt gemaakt van de algemene en zeer stabiele procedure voor positioneren op de haarlijn, plaats de elektrode dan zo dicht mogelijk bij de haarlijn voor de beste resultaten.

#### **9.3.3 Impedantiecontrole**

Na het bevestigen van de elektrodes op de patiënt is het essentieel om de controleren of de huidimpedantie acceptabel is. Voor de beste resultaten moet de impedantie bij elke elektrode zo evenwichtig en laag mogelijk zijn, bij voorkeur 5 kΩ of lager.

Om de elektrode-impedanties te controleren klikt u op de knop IMP op de voorversterker.

Draai de draaiknop volledig met de klok mee en vervolgens langzaam tegen de klok in. Elk ledlampje verandert van de kleur rood in groen wanneer de impedantie voor die specifieke elektrode wordt gevonden. De impedantiewaarde is af te lezen op de voorversterker, deze moet lager zijn dan 5kΩ en bij voorkeur voor alle elektrodes ongeveer gelijk zijn.

Als de impedantie van een of meer elektrodes te hoog is, kunt u ongeveer twee minuten wachten. De gel op de elektrode kan zijn impedantie op de huid in de eerste paar minuten verbeteren.

## Managar

Als dit niet helpt verwijdert u de elektrode, herhaalt u de procedure voor huidvoorbereiding en plaatst u nieuwe elektrodes op de patiënt. Keer terug naar de modus ERA door nogmaals op de knop IMP op de voorversterker te klikken.

#### **Opmerking:**

De impedantie van de aarde-elektrode is niet bijzonder essentieel voor het verkrijgen van goede resultaten. Het kan makkelijker zijn om de aarde-elektrode boven de neus te plaatsen (onder de vertex-elektrode) omdat de huid op deze plek makkelijker schoon te wrijven is met de schurende gel dan de wang, die zachter is.

Let op: hoewel het systeem voor impedantiecontrole ontworpen is om een directe indicatie te geven van de impedantie in de individuele elektrodes, is er bij de impedantiecontrole enige onderlinge afhankelijkheid tussen de elektrodes. Hierdoor is de af te lezen impedantie van de rechter elektrode iets hoger dan diens werkelijke impedantie, als de aarde-elektrode een hoge impedantie heeft.

## **9.4 Elektrodes plaatsen**

Alle aansluitingen op de kabelverzamelaar die met de voorversterker is verbonden moeten een ingeplugde elektrodekabel hebben en via elektrodes met de patiënt zijn verbonden.

Als een aansluiting open blijft of een kabel niet via een elektrode met de patiënt wordt verbonden, wordt de verbinding afgewezen en kan de test niet worden uitgevoerd. Zowel de ipsilaterale als contralaterale EEG wordt geëvalueerd om de afwijzing te bepalen.

### **9.5 Impedantiecontrole**

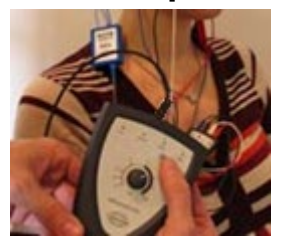

Druk op de knop Imp. en draai de draaiknop helemaal naar rechts.

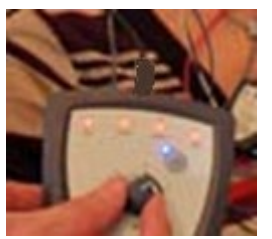

Draai de knop langzaam naar links.

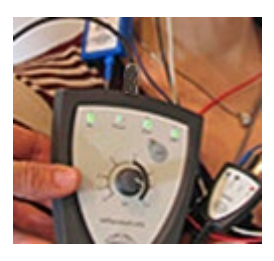

De LED van elke elektrode verandert van rood naar groen wanneer de impedantie voor elke elektrode wordt gevonden.

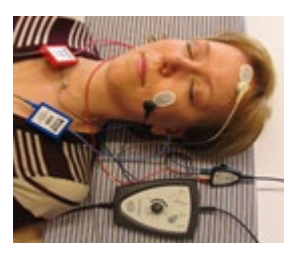

Druk op de knop Imp. om voorafgaand aan de test de impedantiemodus te verlaten.

## **9.6 Systeemprestaties/Loopback (LBK15) testen**

De LBK15-unit is niet geschikt voor het uitvoeren van een functionele controle van de ASSR, wegens de aard van het ASSR-algoritme. Voor functioneel testen (detectie van valse positieven) moet een patiënt met elektroden verbonden zijn, bij afwezigheid van een prikkel (ontkoppelde transducer).

# whenhal

## **9.7 Het tabblad ASSR**

In de volgende paragraaf worden de onderdelen van het tabblad **ASSR** beschreven.

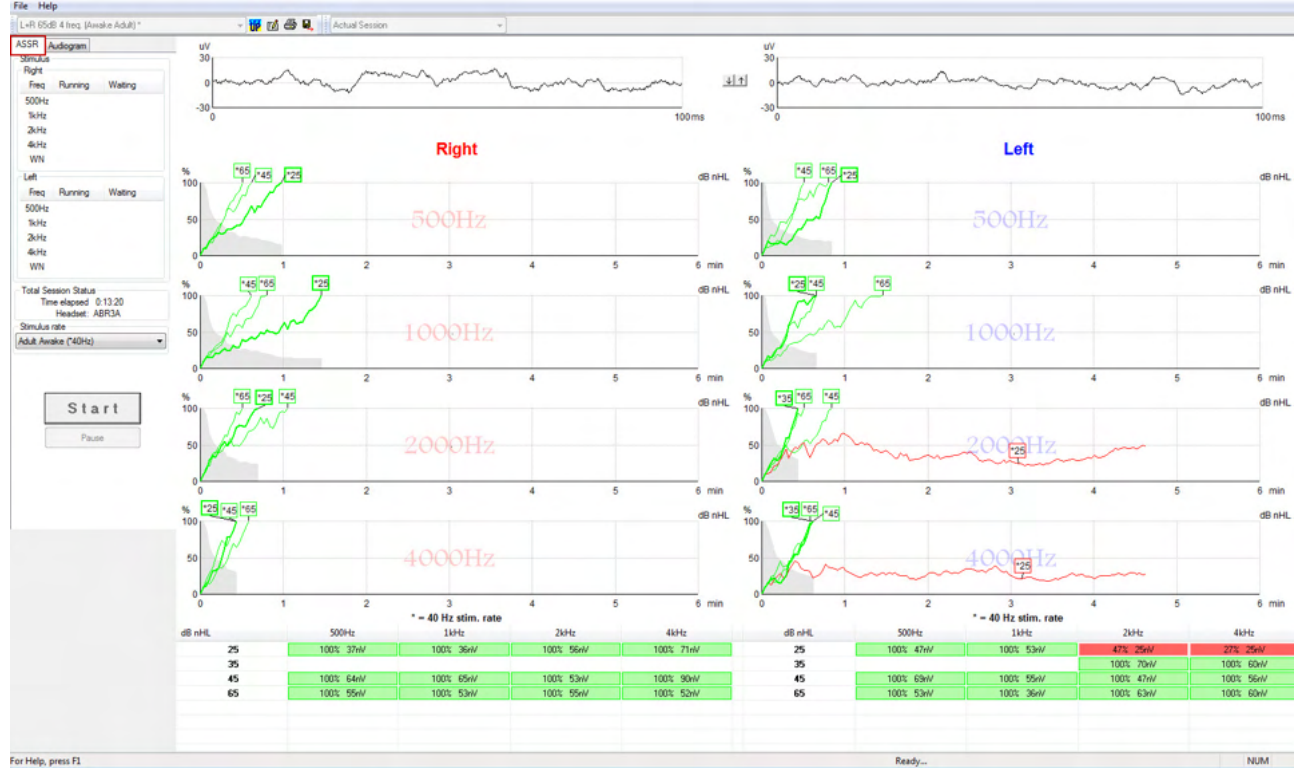

In het tabblad **ASSR** start, bewaakt en controleert u de ASSR-test.

#### **9.7.1 Items in Main Menu (Hoofdmenu)**

**File** (Bestand) biedt toegang tot de **System setup** (Systeem set-up)**, Print all pages** (Alle pagina's afdrukken)**, Print preview** (Afdrukvoorbeeld)**, Print setup** (Afdruk set-up) en **Exit** (Afsluiten).

- 1. Ga naar **System setup** om protocollen aan te maken of bestaande protocollen te wijzigen.
- 2. Selecteer **Print all pages** (Alle pagina's afdrukken) of druk op Ctrl+P om alle pagina's van het rapport af te drukken.
- 3. Selecteer **Print preview** (Afdrukvoorbeeld) om het printrapport te bekijken. Alle pagina's die beschikbaar zijn voor afdrukken, worden weergegeven.
- 4. Selecteer **Print setup** (Afdruk set-up) om printerinstellingen te selecteren.
- 5. Selecteer **Exit** (Afsluiten) om de EP15/25-software af te sluiten.

**Help** biedt toegang tot **Help topics** (Help-onderwerpen) en **About...** (Over...)

- 1. Selecteer **Guides and instructions** (Gidsen en instructies) om een PDF-versie van de bedieningshandleiding te lanceren. De ASSR maskeercalculator van Dr. Lightfoot bevindt zich ook in deze map.
- 2. Selecteer **About Interacoustics ASSR...** (Over Interacoustics ASSR...) voor informatie over het nummer van de softwareversie, de DSP-versie, de hardwareversie en de firmwareversie.

 $\overline{\phantom{a}}$ 

#### **9.7.2 Protocolselectie**

L+R 50dB 4 frequencies (Child)

Selecteer een testprotocol uit het vervolgkeuzemenu.

# whenhout

## **9.7.3 Tijdelijke set-up**

秜

Met het icoon Tijdelijke set-up kunnen tijdelijke wijzigingen in het geselecteerde protocol worden aangebracht. De wijzigingen gelden alleen voor de huidige testsessie. Gewijzigde protocollen hebben een asterisk (\*) naast de protocolnaam.

#### **9.7.4 Rapporteren**

FÂ

 Het icoon Rapporteren opent de rapportbewerker voor het selecteren van een reeds geschreven rapportsjabloon, of voor het bewerken of schrijven van een nieuw rapport voor de geselecteerde sessie.

#### **9.7.5 Afdrukken**

A

 Het icoon Afdrukken drukt het rapport voor de geselecteerde sessie af. Het aantal afgedrukte pagina's en de inhoud kan variëren afhankelijk van de selectie in de **Printer wizard setup** (set-up printerwizard).

#### **5.4.2 9.7.6 Opslaan & Afsluiten**

#### E.

Het icoon Opslaan & Afsluiten slaat de huidige testsessie op en sluit de software af. Als er geen gegevens zijn opgeslagen, wordt een sessie niet bewaard.

 $\overline{\mathbf{v}}$ 

Om af te sluiten zonder op te slaan klikt u op de rode 'X' in de rechterbovenhoek van het scherm.

Dit icoon is niet beschikbaar via **Noah 4**. Wanneer u op **Exit** (Afsluiten) klikt vanuit het menu**File** (Bestand) of wanneer u afsluit via de afsluitknop in de rechter bovenhoek van het scherm, wordt u gevraagd om de sessie op te slaan.

#### **9.7.6 Historische sessies bekijken**

Actual Session

Selecteer een historische sessie uit de sessielijst. Of gebruik de toetsen PgUp en PgDn op het toetsenbord om tussen historische sessies te wisselen.

#### **9.7.7 Venster Stimulus (Prikkels)**

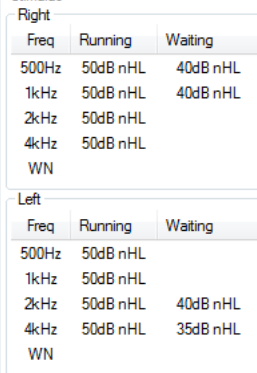

Het venster Stimulus (Prikkels) toont de frequenties voor het testen en de prikkelintensiteiten die lopen en/of wachten.

#### **9.7.8 Venster Total Session Status (Totale sessiestatus)**

**Total Session Status** Time elapsed 0:10:39 Headset: ABR3A

Het venster Total Session Status (Totale Sessiestatus) toont de Elapsed Test Time (Verstreken testtijd) en de gebruikte Transducer (Transducer).

#### **9.7.9 Stimulus rate (Snelheid prikkels)**

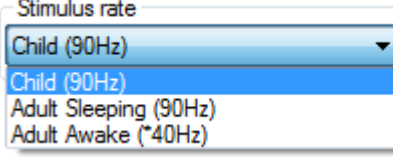

Kies de geschikte snelheid van prikkels (40Hz of 90Hz) voor het testen. Om dit tijdens het testen te wijzigen (wanneer de staat van de patiënt verandert) moeten alle testfrequenties zijn afgerond of handmatig worden gestopt.

## MMMM

## **9.8 Een ASSR-opname maken**

#### **9.8.1 Start & Stop**

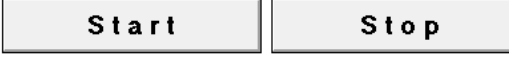

De knoppen Start en Stop worden gebruikt voor het starten en stoppen van de meting. De knop Start verandert in een knop Stop wanneer met een opname wordt gestart. De knop Start wordt grijs als er geen testprikkels zijn geselecteerd.

#### **9.8.2 Pause (Pauzeren)**

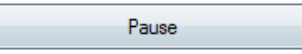

Pause (Pauzeren) wordt actief nadat de test gestart is. Hiermee kunt u een test pauzeren. De prikkel wordt nog steeds afgespeeld, maar er wordt geen meting uitgevoerd. Klik op Resume (Hervatten) om het testen te hervatten.

## **9.8.3 Grafieken Raw EEG (Basis-EEG)**

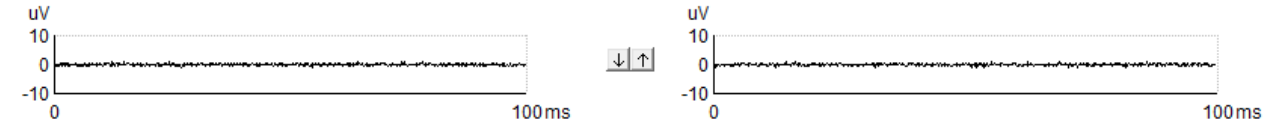

De grafieken Raw EEG (Basis-EEG) voor het linker en rechter oor geven de lopende basis-EEG aan. Wanneer de curves zwart zijn bevindt de EEG zich binnen het ingestelde afwijzingsniveau. Wanneer de curves rood worden, zal de opgenomen respons worden afgewezen aangezien de EEG de ingestelde afwijzingslimieten overschrijdt.

De afwijzingsniveaus kunnen worden aangepast door op de pijlen tussen de twee grafieken met de curves van de basis-EEG te klikken. Tijdens het testen kan het afwijzingsniveau alleen met bepaalde limieten worden aangepast. Om het afwijzingsniveau buiten deze limieten te wijzigen moet de test worden gestopt.

#### **9.8.4 Grafiek Test Frequency (Testfrequentie)**

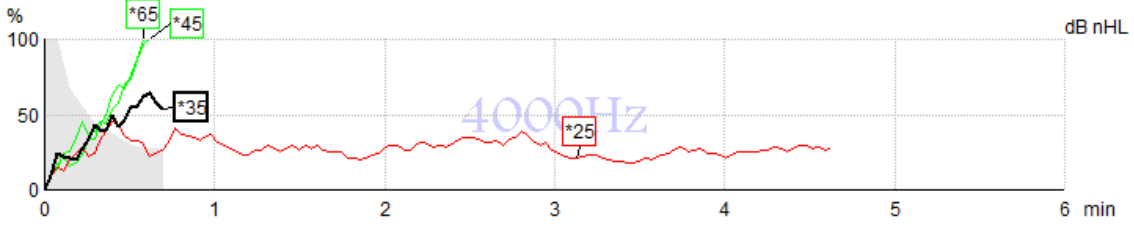

De grafiek toont een indicatie van de lopende of afgeronde resultaten voor de gespecificeerde prikkels.

- 1. Het **grijze gebied** achter de detectiecurves geeft het restruisniveau voor de geselecteerde curve aan. Exacte waarden worden getoond in de ASSR-tabel onder de grafieken.
- 2. Een **zwarte detectiecurve** geeft aan dat er een opname loopt.
- 3. Een **groene detectiecurve** geeft aan dat detectie op het gespecificeerde niveau is gedetecteerd.
- 4. Een **rod**e **detectiecurve** wordt getoond wanneer de tijd van een test is verlopen en er geen 100% detectie is bereikt, als de test is gestopt voordat detectie is bereikt, of bij testtijdbeperking.
- 5. De **curvehandgreep** geeft de testintensiteit en prikkelsnelheid aan. Een asterisk (\*) voor het prikkelniveau geeft aan dat een prikkelsnelheid van 40Hz is gebruikt.

Selecteer een detectiecurve door op de handgreep te klikken. De geselecteerde curvehandgreep wordt vetgedrukt.

## այրարար

De detectiecurvehandgreep geeft de prikkelintensiteit en de prikkelsnelheid (40 of 90Hz) aan. Wanneer de prikkelsnelheid van 40Hz wordt gebruikt staat er een asterisk (\*) voor de intensiteitswaarde.

 $40Hz \cdot \frac{100dB}{2}$ 

90Hz · 80dB

Klik met de rechtermuisknop op een curvehandgreep voor de volgende acties:

- 1. De geselecteerde curve **verwijderen**.
- 2. Alle detectiecurves voor de geselecteerde frequentie **verwijderen**.
- 3. De geselecteerde curve **verbergen**. De curvehandgreep blijft op het scherm staan om aan te geven dat deze is getest en om het verbergen ongedaan te kunnen maken.
- 4. **Cursor** brengt een cursor tevoorschijn die de curve volgt en cijfermatige informatie geeft over het waarschijnlijkheidspercentage en de tijd op elk punt van de curve.

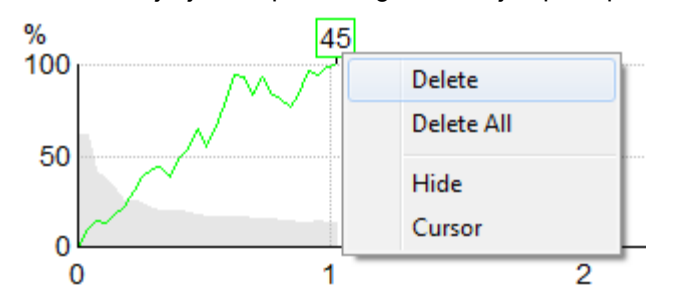

#### **9.8.5 CM-detector**

Wegens het bekende verschijnsel van cochleaire microfonieën zonder postsynaptische auditieve respons, zoals bij ANSD-gevallen, wordt in de literatuur en de richtlijnen over het algemeen aanbevolen om de auditieve neurale integriteit te beoordelen met ABR alvorens conclusies te trekken over de schatting van de ASSR-drempel (zie bijvoorbeeld BSA Practice Guidance for Auditory Steady State Response (ASSR) Testing).

Bij tests met intensiteiten van meer dan 70 dBnHL - hoewel de kans zeer gering is - bestaat de mogelijkheid dat een gedetecteerde respons afkomstig is van zeldzame, niet-symmetrische componenten van een cochleaire microfonie die niet volledig door het middelingsproces is weggewerkt.

Voor het klinische voordeel van de gebruiker is de CM-detector ontwikkeld om een restant van cochleaire microfonie te markeren in een gedetecteerde respons, wanneer er getest wordt met intensiteiten boven 70 dBnHL. In het geval dat de respons door de detector wordt gemarkeerd, wordt in de ASSR-grafiek en in het ASSR-audiogram de volgende opmerking toegevoegd: 'CM gedetecteerd. Bevestig resultaten met ABR!'. De opmerking blijft bestaan voor de opgeslagen sessie en wordt weergegeven op de afdruk van de opname.

Hieronder: Opmerking 'CM gedetecteerd' in opnamescherm, audiogramscherm en in druk. (CM detected, Confirm results by ABR)  $-40$ 100  $\frac{1}{100}$ 

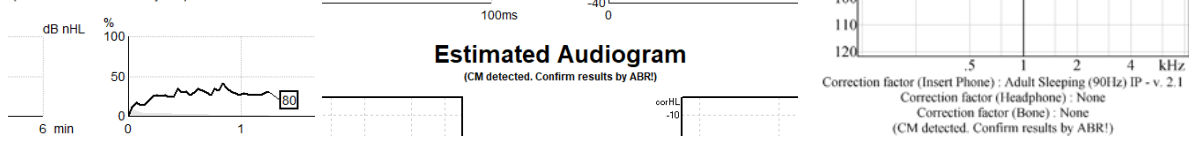

#### **9.8.6 ASSR-tabel**

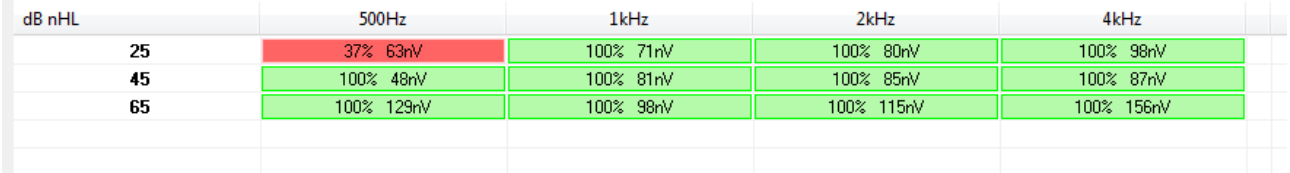

# Manan

De ASSR-tabel toont de informatie over de detectiecurve in tabelformaat. Elke geteste frequentie en intensiteit wordt getoond met het detectiepercentage (responswaarschijnlijkheid) en restruisniveau in nV.

**Groen** geeft aan dat de specifieke frequentie/intensiteit 100% detectie heeft bereikt, terwijl **rood** aangeeft dat 100% detectie niet is bereikt.

Als er meerdere transducers zijn gebruikt dan staan deze vermeld in de prikkeltabel.

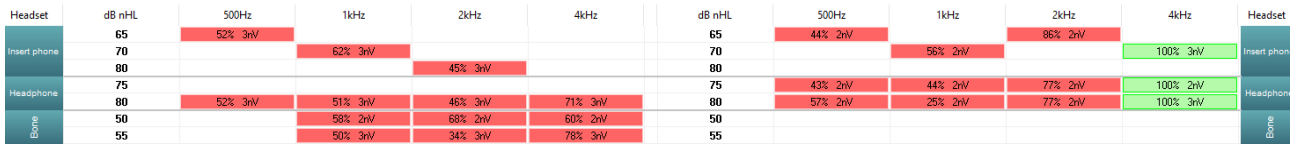

Als dezelfde intensiteit meer dan eens wordt getest, wordt degene met de beste respons in de tabel getoond. Bijvoorbeeld: een detectie annuleert een latere 'geen reactie'-detectie op hetzelfde niveau. Als dit niet gewenst is, rechtsklikt u op de curve en verwijdert u de gedetecteerde curve! De curve moet worden verwijdert voordat u de sessie opslaat.

De efficiëntie van de gebruikte methode voor het bepalen van het restruisniveau wordt beschreven in het volgende artikel:

Elberling, C., & Don, M. (1984). Quality estimation of average auditory brainstem responses. *Scand Audiol, 13*, 187-197.

#### **9.8.7 De testtijd verlengen**

Klik met de rechtermuisknop op de tekst **Right** (Rechts) of **Left** (Links) boven de grafieken Testfrequentie om Extend Test Time (Testtijd verlengen) te kiezen voor alle testfrequenties van het geselecteerde oor. Klik met de rechtermuisknop op de gewenste grafiek Testfrequentie om de testtijd voor de geselecteerde frequentie te verlengen.

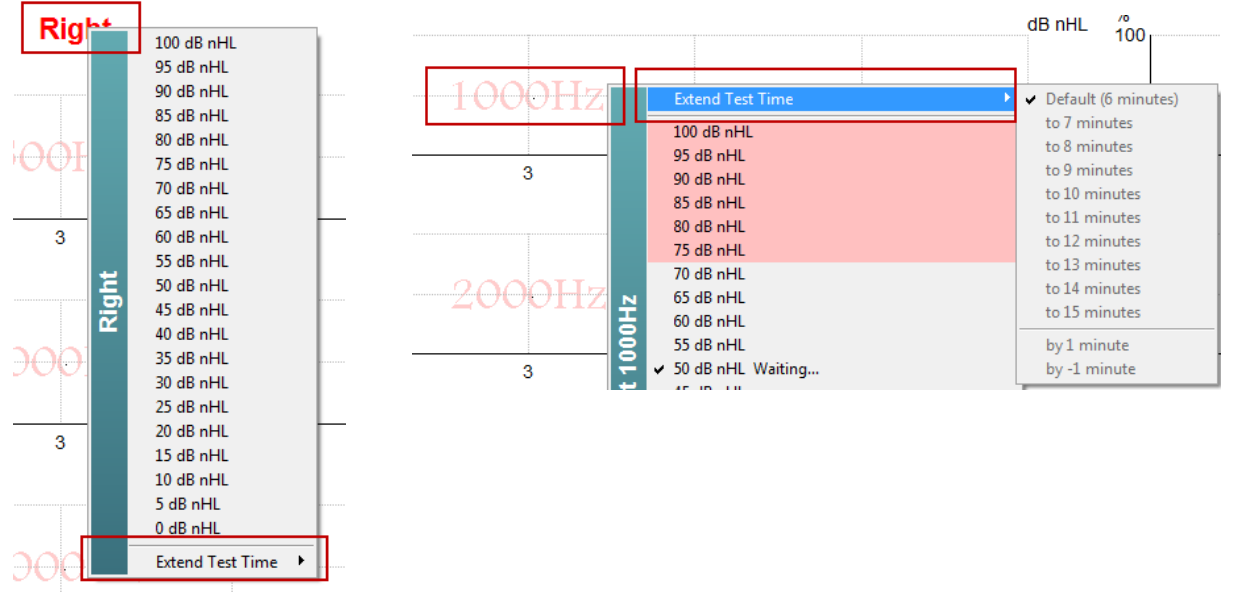

#### **9.8.8 De Stimulus Intensity (Prikkelintensiteit) aanpassen**

Klik met de rechtermuisknop op de tekst **Right** (Rechts) en **Left** (Links) boven de grafieken Testfrequentie om een totale prikkelintensiteit te selecteren en deze direct voor het hele geselecteerde oor te starten. Lopende opnamen voor het geselecteerde oor worden gestopt.

Klik met de rechtermuisknop op de gewenste grafiek Testfrequentie om de Stimulus Intensity (Prikkelintensiteit) voor de geselecteerde frequentie te wijzigen. Alleen intensiteiten binnen het grijze gebied

# whenhout

kunnen worden geselecteerd. Dit beschermt tegen het geven van prikkels op intensiteitsniveaus met meer dan 20dB verschil tussen de testfrequenties.

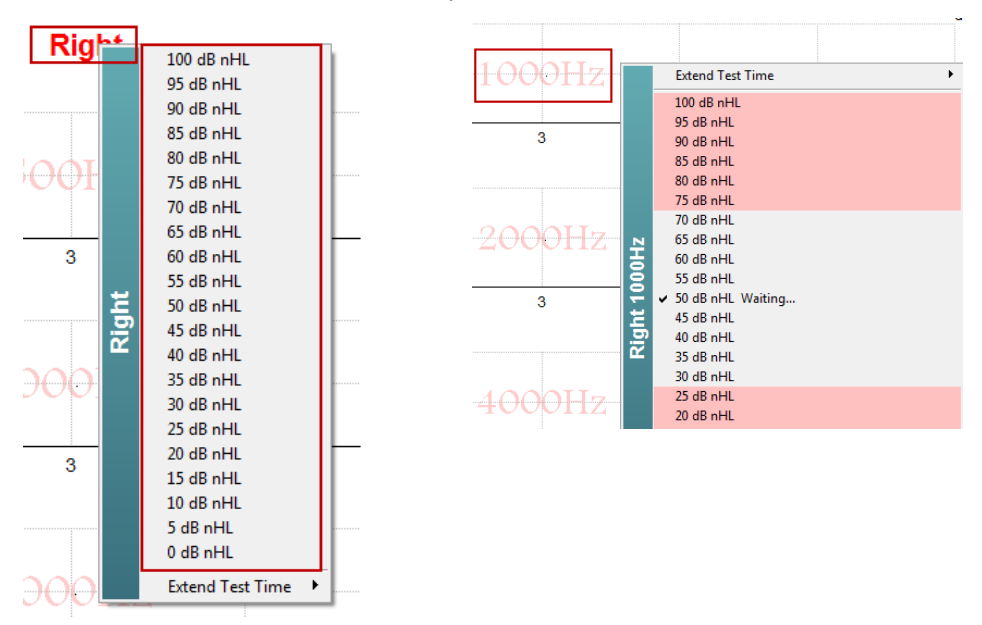

#### **9.8.9 Een testfrequentie/intensiteit stoppen**

Klik met de rechtermuisknop binnen de gewenste grafiek Testfrequentie op Stop the Current Ongoing Intensity Immediately om de huidige lopende intensiteit direct te stoppen.

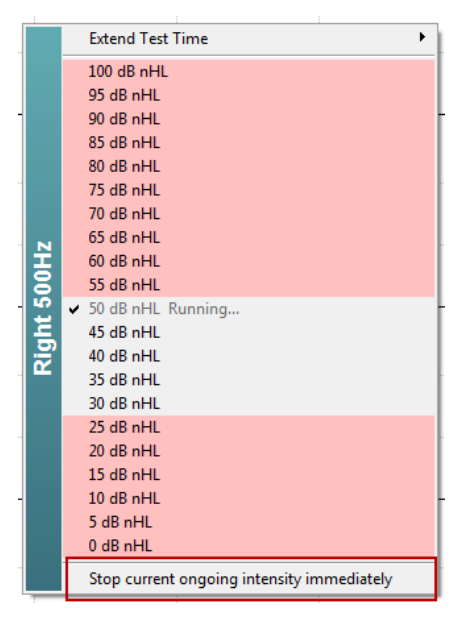

#### **9.8.10 ASSR maskeercalculator**

Bij unilateraal of asymmetrisch gehoorverlies is het doorgaans nodig om het niet geteste oor te maskeren om kruislings gehoor te voorkomen.

Er zijn meerdere vergelijkingen nodig om te beslissen of er gemaskeerd moet worden en zo ja, bij de berekening van het maskeerruisniveau en het risico van kruislings maskeren. Dit wordt complexer voor baby's en het is niet realistisch om ze handmatig te berekenen midden in een klinische sessie.

*! Disclaimer – Interacoustics heeft dit hulpmiddel geproduceerd om testers te helpen, maar kan geen aansprakelijkheid aanvaarden voor fouten of onjuist gebruik.*

## WIMM

*Deze ASSR maskeercalculator is geen onderdeel van het Eclipse-apparaat en de gebruiker dient zijn eigen oordeel te gebruiken bij het testen op patiënten. De gebruiker draagt de klinische verantwoordelijkheid voor alle te maken beslissingen.*

De ASSR maskeerruiscalculator is een op Excel gebaseerde spreadsheet (en kan dus worden gebruikt op een computer, laptop of tablet) waarin de arts de basisgegevens invoert (testfrequentie en -niveau, transducertype enz.). De calculator duidt de behoefte aan voor maskering, het niveau ervan en of kruislings maskeren waarschijnlijk is.

De ontwikkeling ervan is afgeleid van de ABR maskeerruiscalculator. Er zijn andere strategieën beschikbaar met ABR, bijvoorbeeld het inspecteren van twee opnamekanalen voor verschillen die suggereren welk oor de ABR genereert. Het inspecteren van de golfvormen is niet geschikt voor ASSR waardoor de ASSR maskeerruiscalculator een bijzonder waardevolle tool is.

Er is een **ASSR** maskeerruiscalculator ontworpen in samenwerking met Dr. Guy Lightfoot. Deze is te vinden onder 'Gidsen en instructies' (zie hieronder):

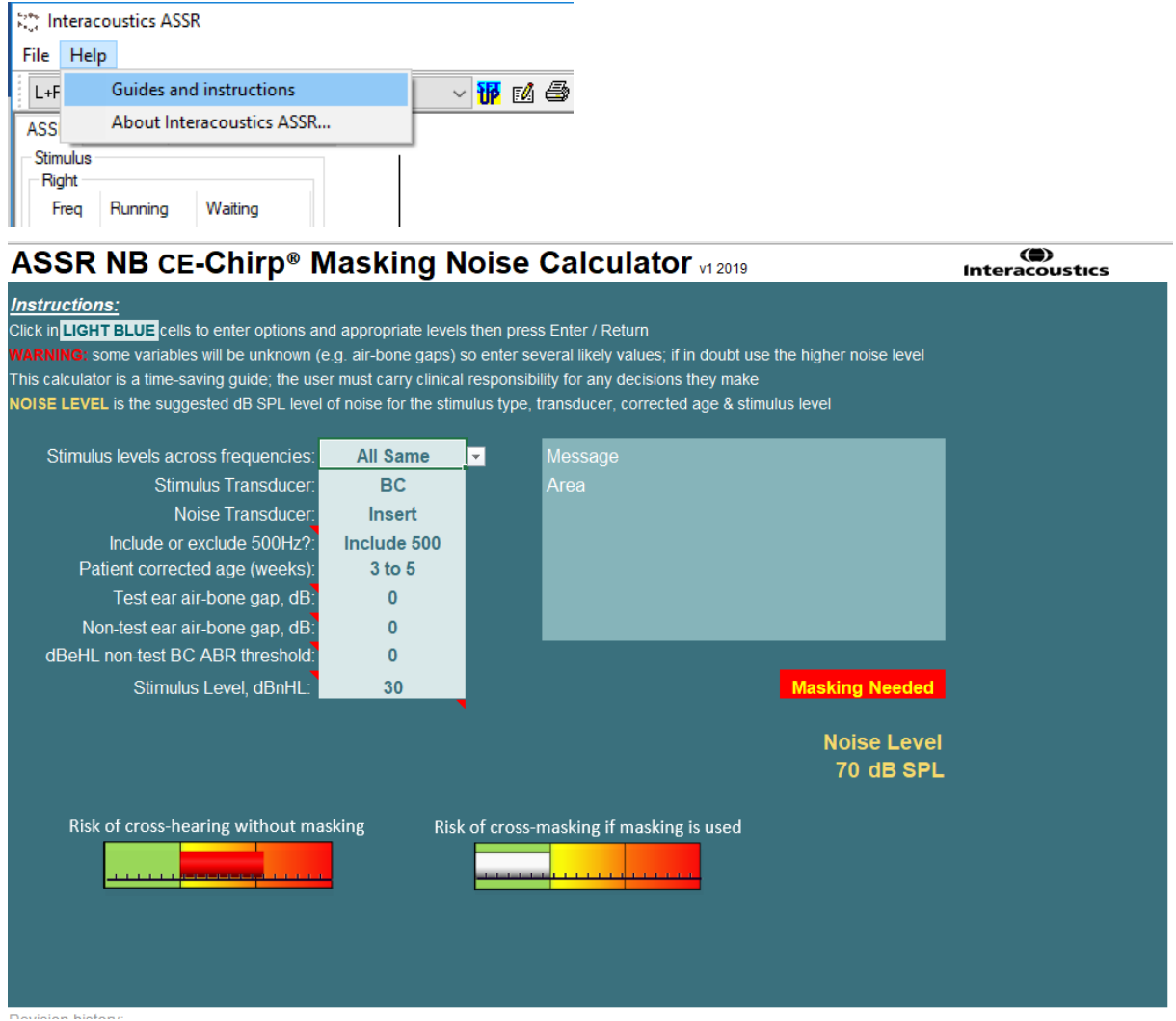

De Interacoustics ASSR maskeerruiscalculator van Dr Guy Lightfoot 2019, gepresenteerd bij XXVI IERASG Australië 2019

De ASSR maskeerruiscalculator werd ontworpen door Dr Guy Lightfoot, Directeur van ERA Training & Consultancy Ltd en voormalige consultant klinische wetenschapper bij het Royal Liverpool University Hospital in het VK.

## whenhall

Voor tientallen jaren heeft Dr. Lightfoot de auditoire elektrofysiologische gemeenschap van geweldige tools voorzien, bijv. de ABR maskeerruiscalculator en heeft hij talloze uitstekende VK nationale richtlijnen geleverd voor artsen en experts op het gebied van audiologie en heeft hij gepubliceerd via de BSA (voorheen NHSP) VK-portals. Samen met zijn collega Dr Siobhan Brennan, heeft Guy onlangs het ABR / ASSR hoofdstuk van de laatste editie van het boek Pediatrische Audiologie (3e ed.) geschreven.

De Interacoustics ASSR maskeerruiscalculator is de eerste van zijn soort en stelt nieuwe normen voor het maskeren van ASSR. Het werd gepresenteerd door Dr. Lightfoot bij het XXVI IERASG symposium, Sydney, Australië 30 juni – 4 juli 2019.

## **9.9 Het tabblad Audiogram**

In de volgende paragraaf worden de onderdelen van het tabblad **Audiogram** beschreven.

In het tabblad **Audiogram** wordt het resulterende geschatte audiogram weergegeven en kunnen correctiefactoren worden gewijzigd.

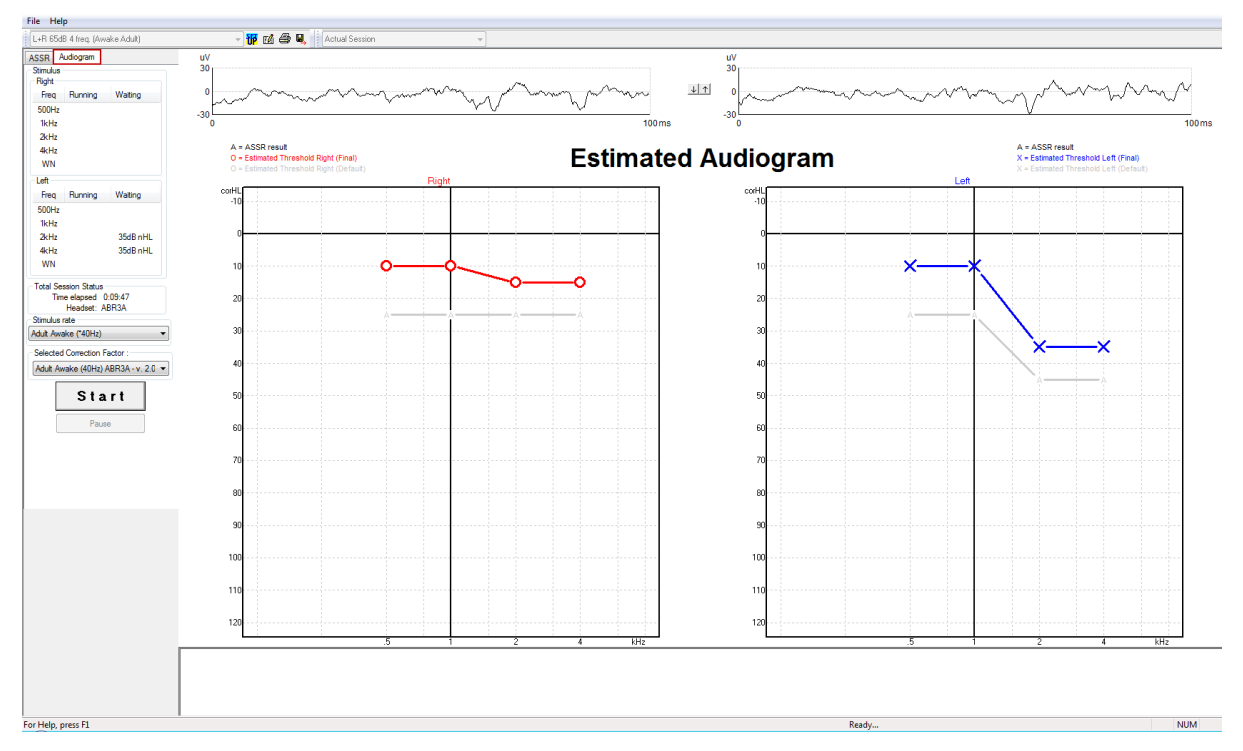

#### **9.9.1 Symbolen geschat audiogram**

Het ASSR audiogram bevat dezelfde symbolen als in de audiometrie. Deze worden beschreven in de ISO 8253-1 audiometrische norm voor zuivere tonen. Audiometrie geeft de drempel van zuivere tonen weer, terwijl ASSR gebruik maakt van de één octaafbrede NB CE-Chirp®. De NB CE-Chirp® is ontworpen voor directe hoortoestelaanpassing.

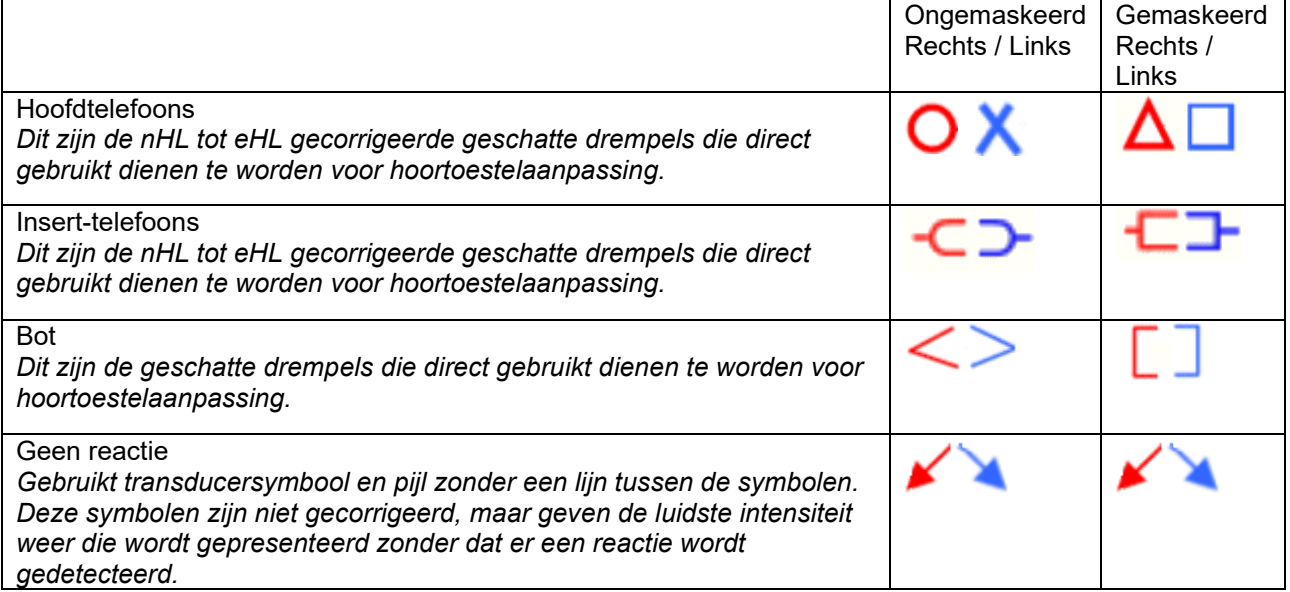

Bijvoorbeeld: gehoorverlies met insert-telefoons (ongemaskeerd) en één aan de linkerkant bij 4 kHz, geen reactie gevonden.

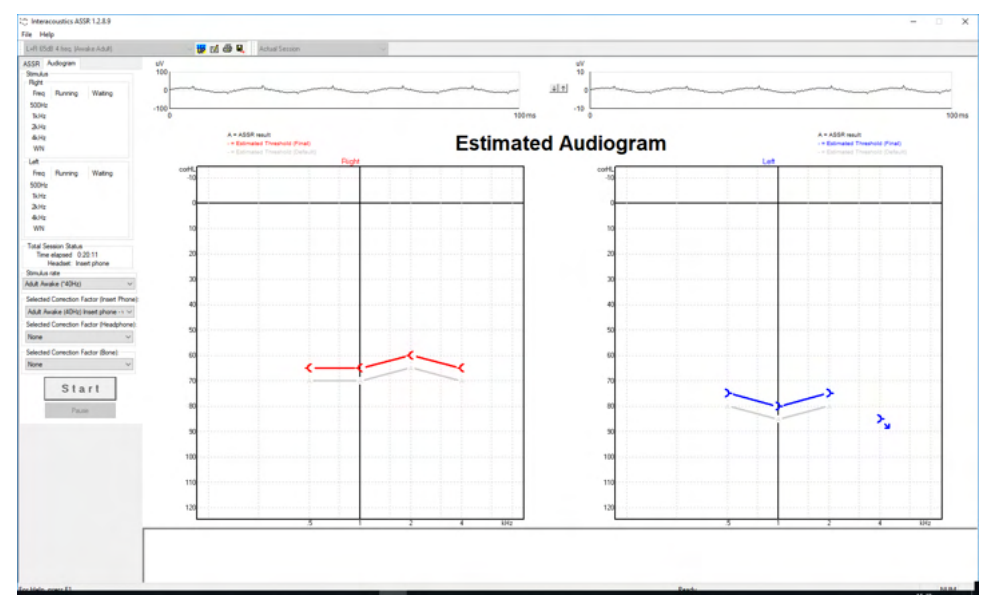

#### **9.9.2 Audiometrische symbolen in NOAH of OtoAccess® database**

De audiometrische symbolen worden allemaal weergegeven in het geschatte audiogram. De audiometrische symbolen worden opgeslagen en weergegeven in ofwel Noah[2](#page-128-0) of OtoAccess® database [3](#page-128-1).

Bijvoorbeeld: geen reactie met gebruik van hoofdtelefoons.

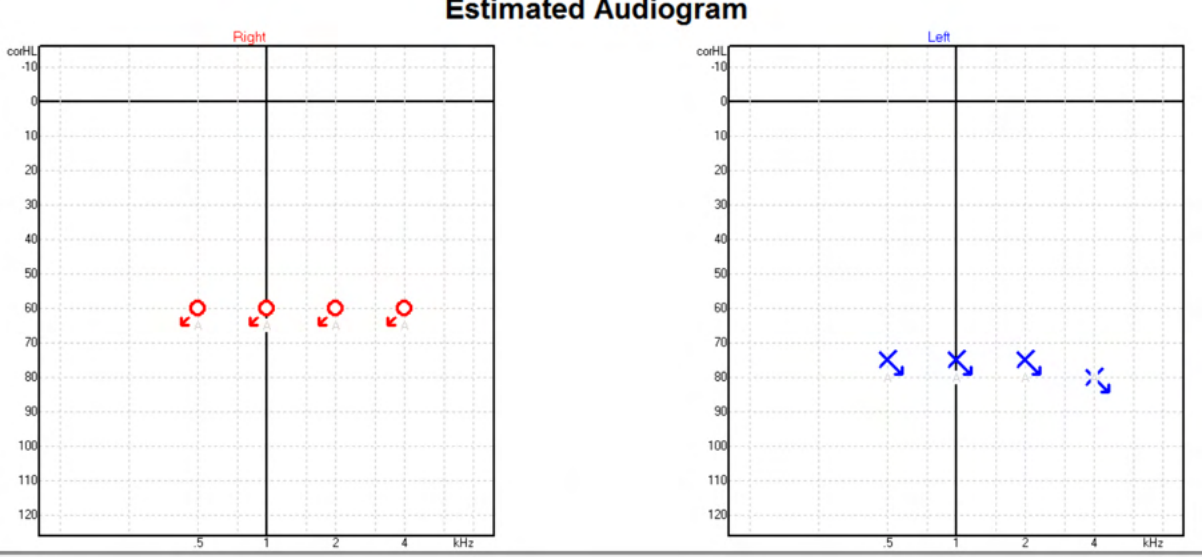

#### **Estimated Audiogram**

<span id="page-128-0"></span><sup>2</sup> Minimum: Noah 4.x

<span id="page-128-1"></span><sup>3</sup> Database dependent.

Bijvoorbeeld: geen reactie met gebruik van insert-telefoons opgeslagen in Noah.<br>
S Noah 4

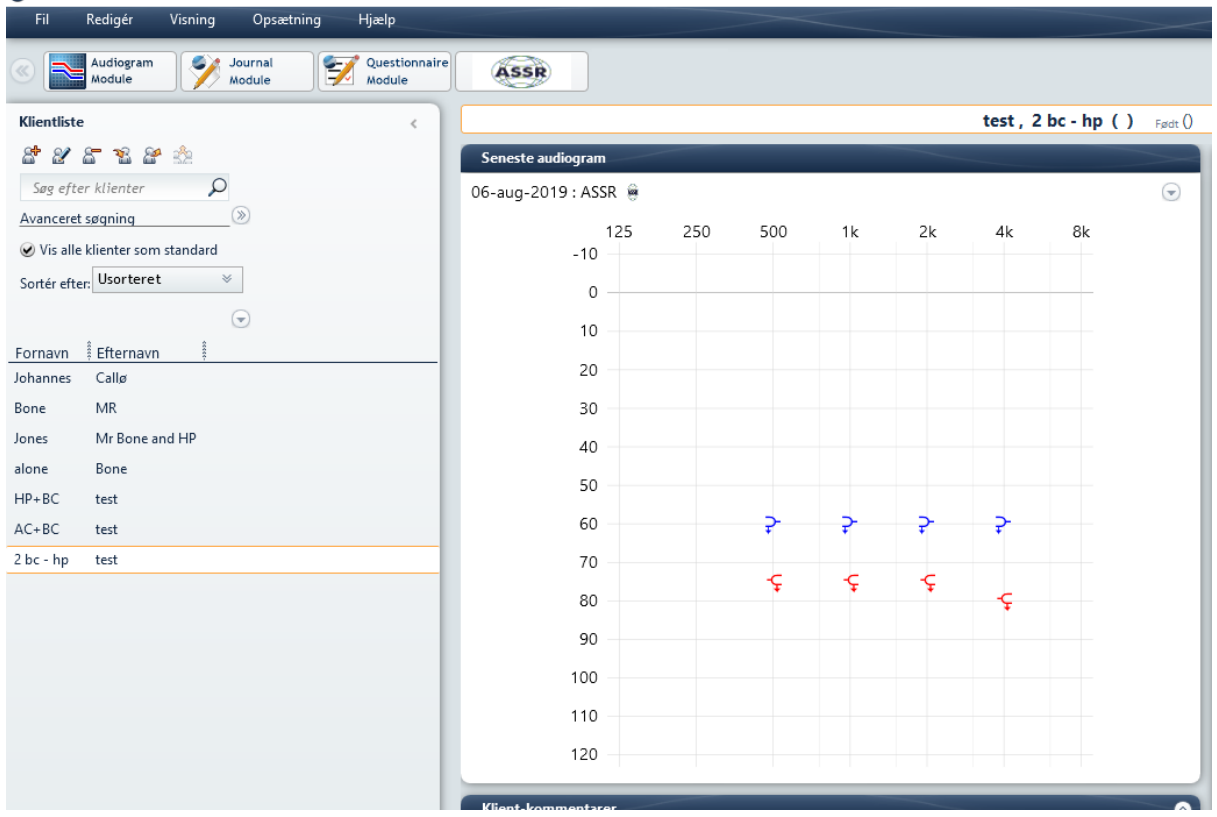

# **9.9.3 Estimated Audiogram (Geschat audiogram)**<br> **Estimated Audiogram**

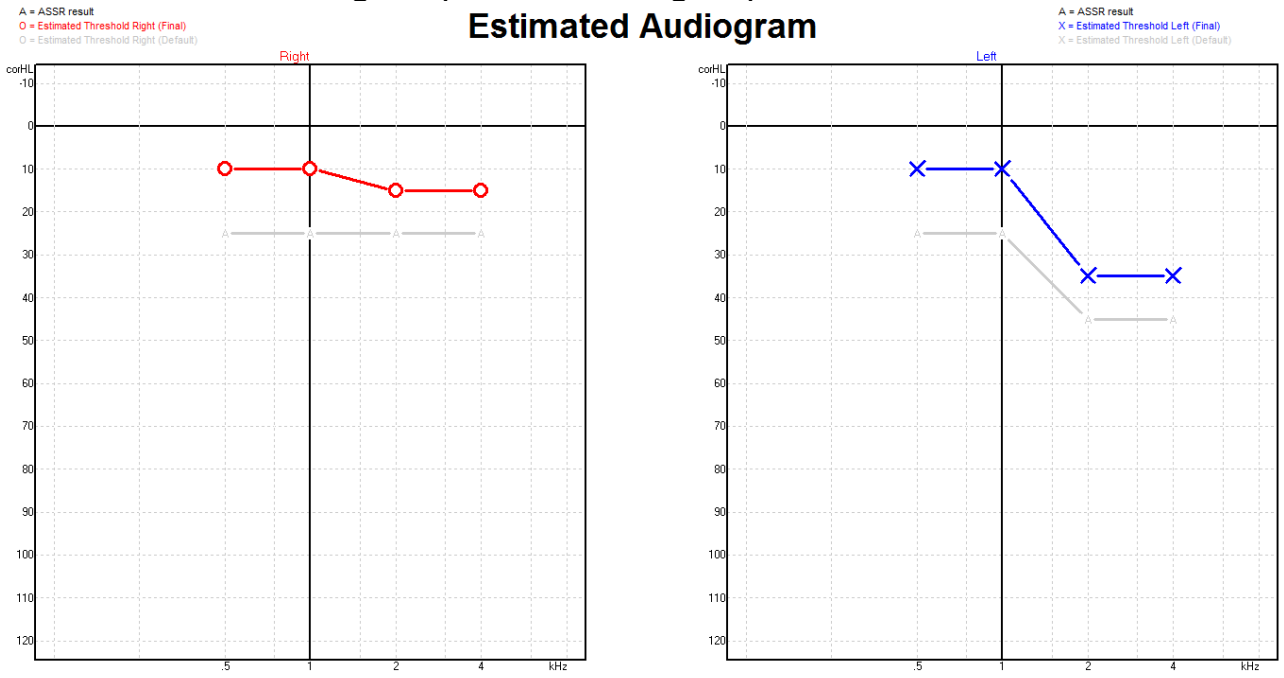

Het geschatte audiogram wordt tijdens het opnemen gegenereerd op basis van de gedetecteerde ASSR's.

De grijze 'A'-markeringen die zijn verbonden met grijze lijnen geven het gedetecteerde ASSR nHL-niveau aan. De verbonden audiogram-symbolen geven het gecorrigeerde geschatte audiogram aan in dB eHL.

## whenhall

Corrigeer het geschatte audiogram-punt handmatig door het met de muis naar de gewenste positie te slepen. De oorspronkelijke schatting op basis van de geselecteerde correctiefactortabel (het grijze audiometrische symbool) wordt getoond en in de database opgeslagen.

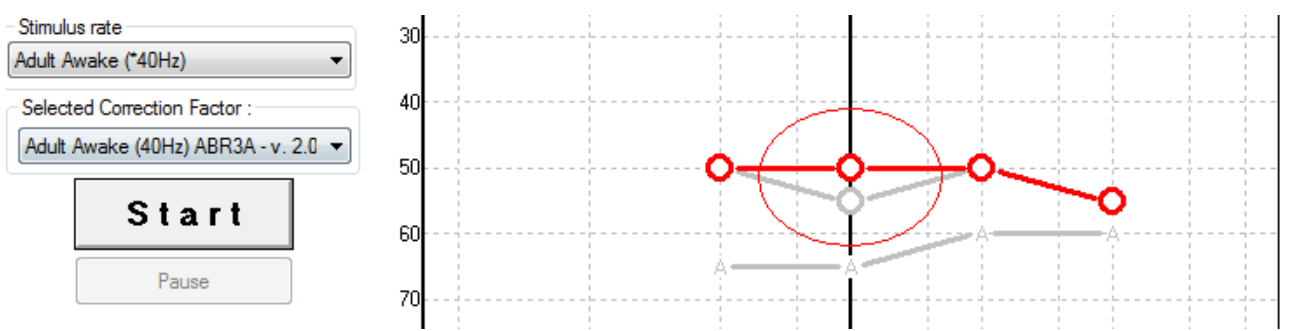

#### **9.9.4 AC en BC in hetzelfde audiogram**

De ASSR kan nu zowel AC als BC in hetzelfde audiogram tonen.

Bijvoorbeeld: insert-telefoons (ongemaskeerd) en BC (gemaskeerd).

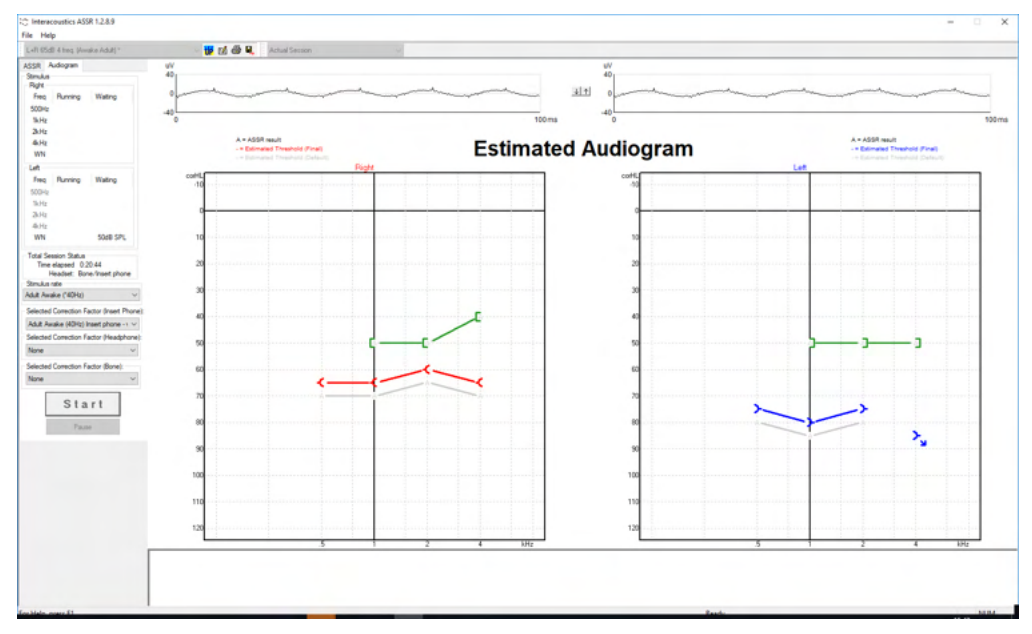

Alle AC en BC symbolen worden opgeslagen en weergegeven in zowel Noah als OtoAccess® database.

# unne

#### **9.9.5 Geen reactie**

Als er geen reactie wordt gedetecteerd, wordt het symbool "geen reactie" weergegeven in het geschatte audiogram.

"Geen reactie"-symbolen worden weergegeven in zowel Noah als OtoAccess/JournalTM.

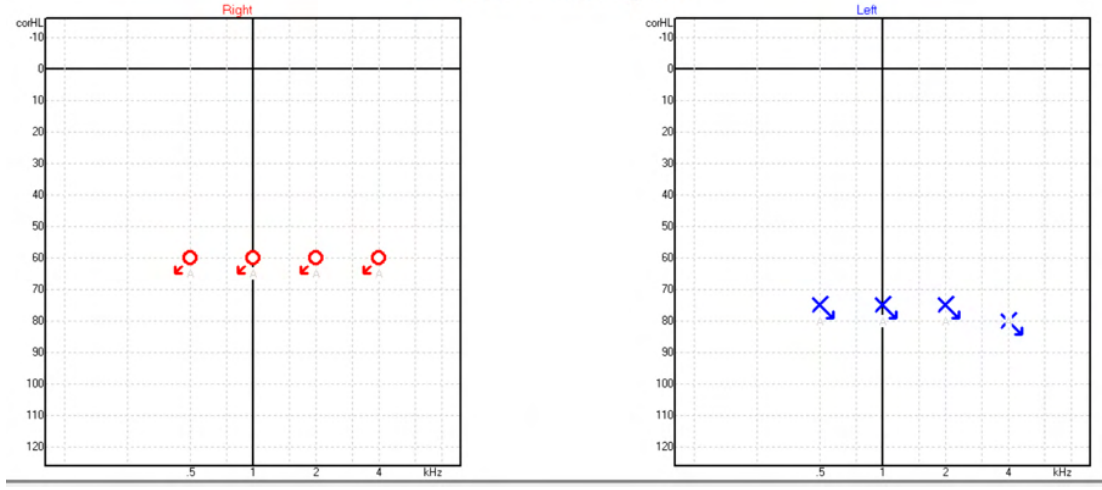

#### **Estimated Audiogram**

#### **9.9.6 Selected Correction Factor (Geselecteerde correctiefactor)**

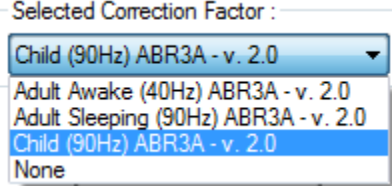

Selecteer uit het vervolgkeuzemenu de geschikte Correction Factor (correctiefactor) om op de opname toe te passen.

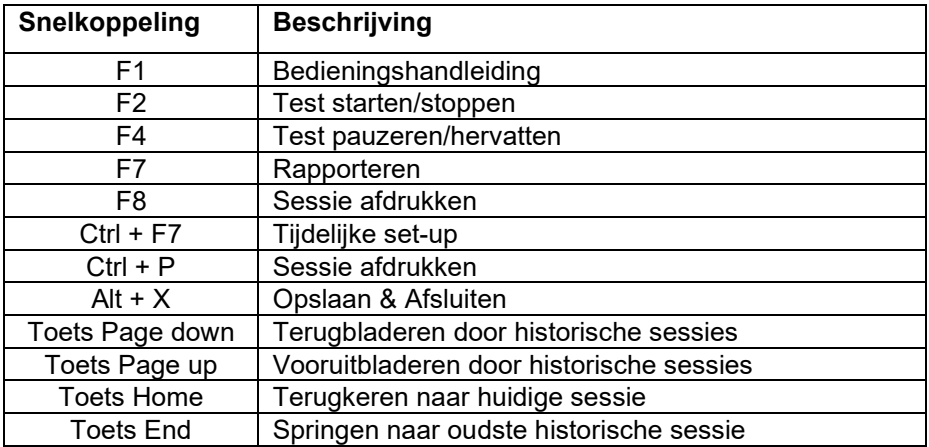

#### **9.9.7 PC-shortcuts**

# MInnan

# 10 Onderhoud

## **10.1 Algemene onderhoudprocedures**

De prestatie en veiligheid van het instrument wordt behouden indien de volgende aanbevelingen voor zorg en onderhoud worden gevolgd:

- 1. Om gedurende de levensduur van het instrument elektrische veiligheid te behouden moet regelmatig een veiligheidscontrole worden uitgevoerd conform IEC 60601-1, Klasse 1, type BF bij gebruik voor ABR-metingen en IEC60601-1, Klasse 1, Type B bij gebruik voor OAE-metingen.
- 2. Controleer vóór aansluiting op het stroomnet of de plaatselijke stroomspanning overeenkomt met de spanning op het etiket op het instrument.
- 3. Plaats het instrument niet naast een hittebron en zorg ervoor dat er voldoende ruimte is rond het instrument voor goede ventilatie.
- 4. Er wordt geadviseerd het instrument tenminste een keer per jaar grondig te evalueren, om te verzekeren dat de akoestische, elektrische en mechanische eigenschappen intact zijn. Dit moet door een fabrieksgetrainde technicus worden gedaan om juiste service en reparatie te waarborgen.
- 5. Let op dat er geen schade is aan de isolatie van de hoofdkabel of de connectoren en dat het instrument niet wordt blootgesteld aan mechanische lading, aangezien dat schade kan veroorzaken.
- 6. Voor maximale elektrische veiligheid schakelt u de voeding van het stroomnet uit wanneer het instrument niet wordt gebruikt.
- 7. Om de betrouwbaarheid van het instrument te verzekeren moeten periodieke biologische metingen worden uitgevoerd op een persoon van wie de gegevens bekend zijn. Dit kan de persoon zijn die de apparatuur bedient.
- 8. Indien het oppervlak of delen van het instrument vuil zijn, kan het worden gereinigd met een zachte doek met een milde oplossing van water en afwasmiddel of iets dergelijks. Schakel altijd de stroomtoevoer uit tijdens het schoonmaakproces en let erop dat er geen vloeistof in het instrument of de onderdelen komt.
- 9. Na elk onderzoek van een patiënt moet goed worden schoongemaakt om te zorgen dat de delen die in contact komen met patiënten niet vuil zijn. U dient zich te houden aan de algemene voorzorgsmaatregelen om overdracht van ziekten tussen patiënten te voorkomen. Indien oorkussens vuil zijn, wordt het sterk aangeraden deze van de transducer te verwijderen voordat ze gereinigd worden. Er kan regelmatig worden gereinigd met water, maar ook periodiek met een mild reinigingsmiddel.
- 10. Er moet erg voorzichtig worden gedaan tijdens het behandelen van de hoofdtelefoon en andere transducers, omdat een mechanische schok verandering in de kalibratie kan veroorzaken.

## **10.2 Producten van Interacoustics reinigen**

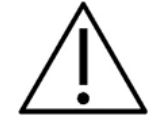

- Vóór het schoonmaken altijd uitschakelen en de netvoeding loskoppelen
- Gebruik een zachte, licht vochtige doek met reinigingsmiddel om alle buitenste oppervlakken schoon te maken
- Laat geen vloeistof op de metalen onderdelen in de oortelefoon/hoofdtelefoon komen
- Het instrument of accessoires niet stomen, steriliseren of onderdompelen in vloeistof
- Gebruik geen harde of scherpe voorwerpen om een deel van het instrument of accessoires te reinigen
- Laat onderdelen die in contact gekomen zijn met vloeistoffen niet drogen voor het reinigen
- Rubberen oordopjes of oordopjes van schuim zijn onderdelen voor eenmalig gebruik
- Zorg ervoor dat isopropyl alcohol niet in contact komt met de schermen op de instrumenten
- Zorg ervoor dat isopropyl alcohol niet in contact komt met de silicone leidingen of rubberen onderdelen

#### **Aanbevolen reinigings- en desinfectiemiddelen:**

- Warm water met mild, niet schurend schoonmaakmiddel (zeep)
- Normale ziekenhuisbactericiden
- 70% isopropyl alcohol

#### **Procedure:**

- Reinig het instrument door de buitenkant met een pluisvrije doek met een beetje reinigingsmiddel af te vegen
- Maak kussens en de patiënttoonschakelaar en andere onderdelen schoon met een pluisvrije doek die licht bevochtigd is met reinigingsmiddel
- Zorg dat er geen vocht in het luidsprekergedeelte van de oortelefoon en vergelijkbare onderdelen komt

### **10.3 De OAE-probetip reinigen**

Om juiste OAE-metingen te kunnen opnemen is het belangrijk te zorgen dat het probesysteem altijd schoon is.

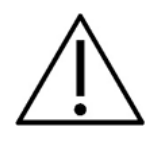

- 1. Het wordt niet aanbevolen om spelden of draden/naalden te gebruiken om diep gelegen afzettingen in de kleine buisjes in de probetip te verwijderen, aangezien twee van de kanalen akoestische filters bevatten die kunnen losraken of beschadigen. Extra vervangende onderdelen voor de probetip worden in combinatie met het OAE-systeem geleverd. De probe en kabels kunnen met alcoholdoekjes worden gereinigd. Als de OAE-module wordt gebruikt voor screening van kinderen in een ziekenhuisomgeving, zal de afdeling kindergeneeskunde desinfectieprocedures specificeren en de juiste middelen aanbevelen. In dit geval moet de probe na elke meting worden gereinigd. U dient ook te overwegen om de Eclipse grondig af te vegen.
- 2. Was of droog de probetips nooit op een temperatuur hoger dan 70º Celsius/ 158º Fahrenheit.
- 3. Dompel de probetip niet onder in water.

#### **OPMERKNING**

1. Reinig de probebehuizing nooit door deze in een oplossing onder te dompelen.

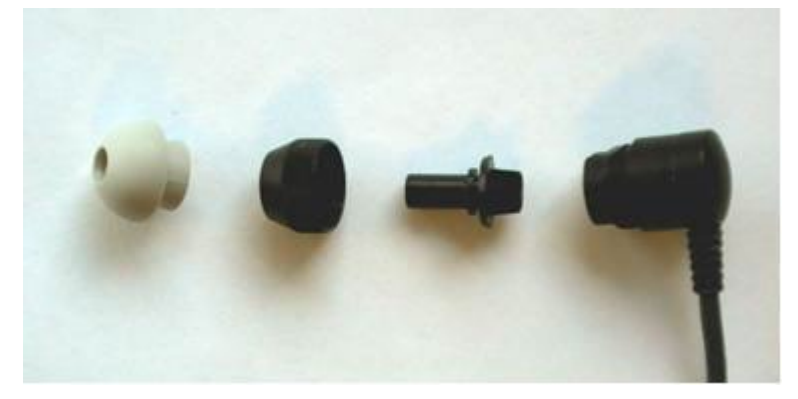

*Gedemonteerde OAE-probe. Opmerking de probetips van na 2010 zijn transparant in plaats van zwart. De oordopjes zijn beschikbaar in groen, blauw, rood of geel.*

# ակրարար

#### **Procedure:**

- 1. Maak de probetip nooit schoon als de tip nog op de probebehuizing zit.
- 2. Draai de dop van de probe van de probe af door hem naar links te draaien.
- 3. Haal de probetip van de probebehuizing af.
- 4. Haal het reinigingsinstrument uit elkaar voor toegang tot de dunne borstel en het dunne, stevige plastic koord.

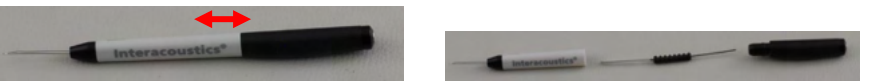

5. Gebruik het plastic koord of de borstel om vuil van de tip van de probe te verwijderen. Steek het reinigingsinstrument altijd vanaf de achterkant in de tip om te voorkomen dat er zich vuil in de kleine, ronde gaten ophoopt. Plaats het reinigingsinstrument alleen in het open kanaalgat (de andere gaten hebben kleine rode akoestische filters aan de binnenzijde).

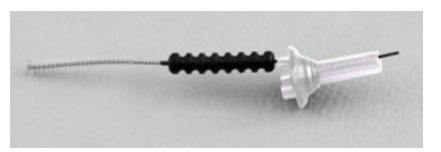

6. Gebruik anders een Thornton Bridge & Implant Interdental Clearer om vuil te verwijderen. Draai het stevige uiteinde van de reinigingsdraad in de achterkant van het open buisje van de probetip en trek hem er helemaal doorheen.

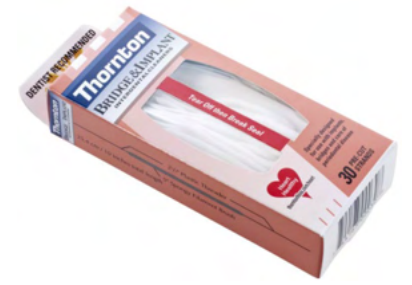

- 7. Plaats de probetip terug op de probe. Zorg ervoor dat de gaatjes in de juiste inkepingen vallen.
- 8. Draai de dop van de probe terug op de probe. Als u met uw vingers draait, draait u hem voldoende vast. Gebruik nooit gereedschap om de probedop vast te draaien!

## **10.4 Over reparatie**

Interacoustics acht zich uitsluitend aansprakelijk voor de geldigheid van de CE-markering, veiligheidseffecten, betrouwbaarheid en prestaties van de apparatuur indien:

- 1. handelingen betreffende montage, uitbreiding, naregeling, aanpassing of reparatie worden uitgevoerd door daartoe bevoegde personen;
- 2. een service-interval van 1 jaar wordt aangehouden;
- 3. de elektrische installatie van de betreffende ruimte voldoet aan de toepasselijke voorschriften en
- 4. de apparatuur wordt gebruikt door daartoe bevoegd personeel en conform de door Interacoustics geleverde documentatie.

Bij het vervangen van instrumentzekeringen moet het juiste type worden gebruikt dat op het instrument vermeld staat.

De enige delen die door gebruikers gerepareerd/vervangen kunnen worden zijn: OAE-probe of tip, ABRelektrodekabels en kabels voor insert-hoofdtelefoons.

Op verzoek maakt Interacoustics schakelschema's, onderdelenlijsten, beschrijvingen, kalibratie-instructies en/of andere informatie beschikbaar aan geautoriseerd onderhoudspersoneel.

## այրարար

De klant dient contact op te nemen met de lokale distributeur om de service-/reparatiemogelijkheden te bepalen, inclusief service/reparatie op locatie. Het is belangrijk dat de klant (via de lokale distributeur) het **RETURN REPORT** (retourrapport) invult, elke keer als het onderdeel/product voor service/reparatie naar Interacoustics wordt gestuurd.

## **10.5 Garantie**

Interacoustics garandeert dat:

- De Eclipse vrij is van defecten in materiaal en arbeid bij normaal gebruik en onderhoud voor een periode van 24 maanden vanaf leverdatum door Interacoustics aan de eerste aankoper
- Accessoires zijn vrij van defecten in materiaal en arbeid bij normaal gebruik en onderhoud voor een periode van negentig (90) dagen vanaf leverdatum door Interacoustics aan de eerste aankoper

Als een product tijdens de toepasselijke garantieperiode gerepareerd moet worden, dient de aankoper direct te communiceren met het lokale servicecentrum van Interacoustics om vast te stellen welk reparatiecentrum benaderd moet worden. Reparatie of vervanging wordt uitgevoerd op kosten van Interacoustics, onderhavig aan de voorwaarden in deze garantie. Het product dat gerepareerd moet worden, dient direct, juist verpakt en betaald geretourneerd te worden. Verlies of schade bij terugzending aan Interacoustics is voor risico van de aankoper.

In geen enkel geval is Interacoustics aansprakelijk voor incidentele, indirecte of gevolgschade met betrekking tot de aankoop of het gebruik van een product van Interacoustics.

Dit is alleen van toepassing op de originele aankoper. Deze garantie is niet van toepassing op de volgende eigenaar of houder van het product. Daarnaast is deze garantie niet van toepassing op, en Interacoustics is niet verantwoordelijk voor, verlies dat voortvloeit met betrekking tot de aankoop of het gebruik van een product van Interacoustics dat:

- gerepareerd is door iemand anders dan een bevoegde servicemonteur van Interacoustics;
- op enigerlei wijze gewijzigd is zodat het, naar mening van Interacoustics, van invloed is op de stabiliteit of betrouwbaarheid;
- onderhavig is aan verkeerd gebruik, nalatigheid of ongelukken, of dat een veranderd of gewijzigd serie- of lotnummer heeft; of
- dat onjuist onderhouden of gebruikt is op een manier anders dan in overeenstemming met de instructies die verstrekt zijn door Interacoustics.

Deze garantie vervangt alle andere garanties, uitdrukkelijk of impliciet, en alle andere verplichtingen of aansprakelijkheden van Interacoustics, en Interacoustics verstrekt, direct of indirect, geen bevoegdheid aan een vertegenwoordiger of andere persoon om namens Interacoustics een aansprakelijkheid te aanvaarden met betrekking tot de verkoop van producten van Interacoustics.

INTERACOUSTICS DOET AFSTAND VAN ALLE ANDERE GARANTIES, UITDRUKKELIJK OF IMPLICIET, INCLUSIEF GARANTIE VAN VERKOOPBAARHEID OF VOOR EEN FUNCTIE OF GESCHIKTHEID VOOR EEN BEPAALD DOEL OF BEPAALDE TOEPASSING.

# unne

# 11 Technische Specificaties

## **11.1 Technische specificaties - Eclipse-hardware**

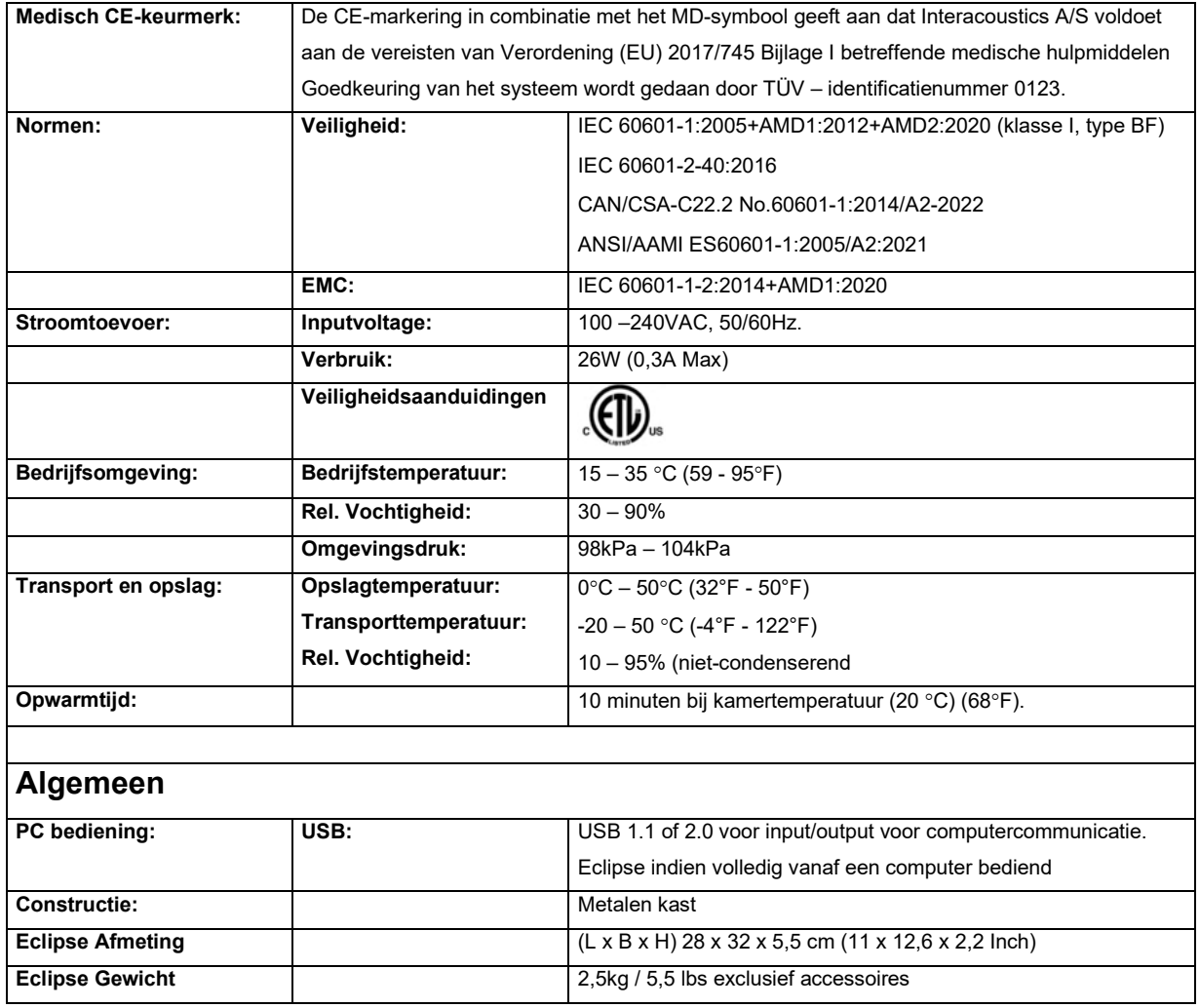

# unne

## **11.2 Technische specificaties EP15/EP25/VEMP**

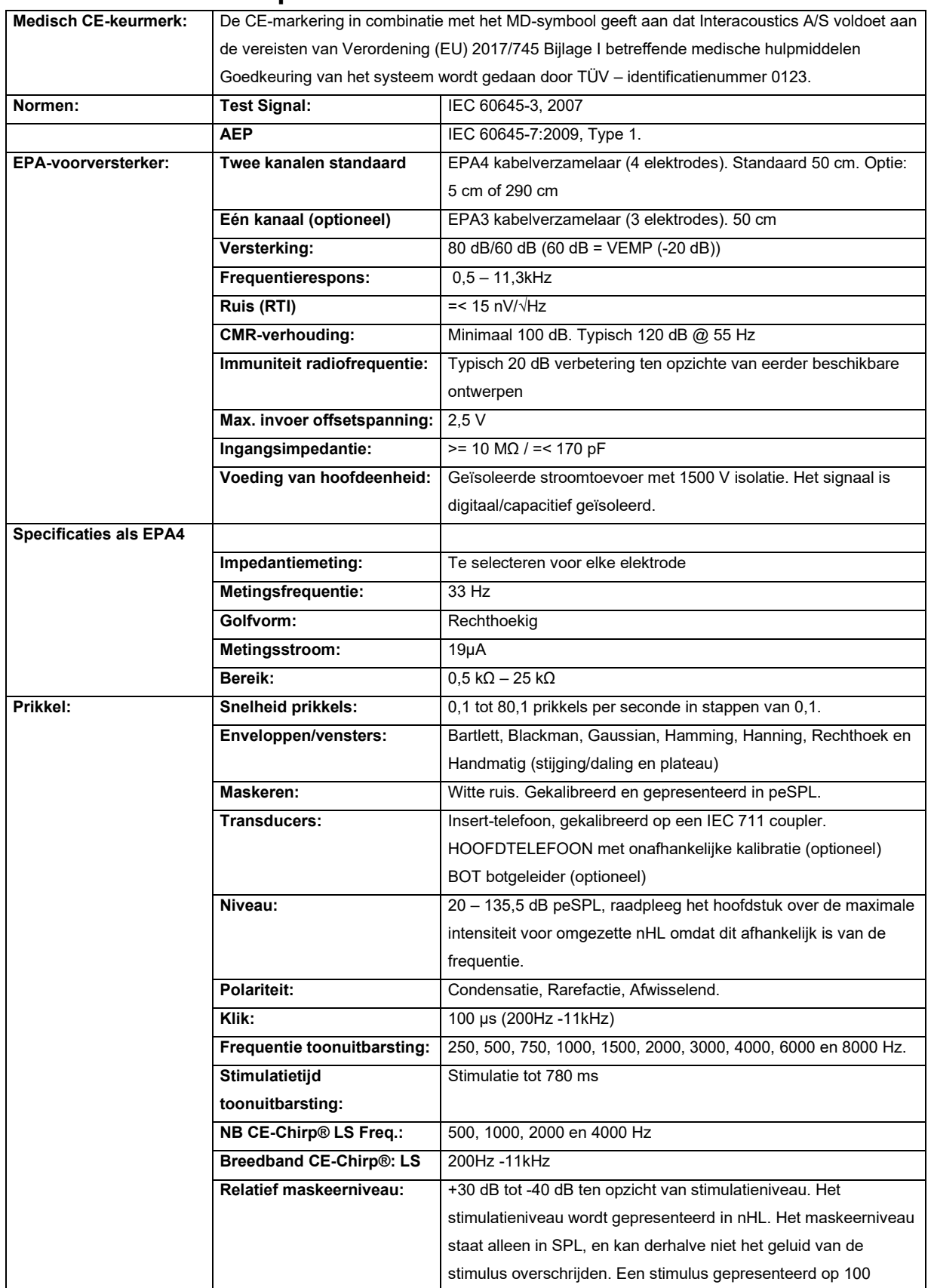

# whenhal

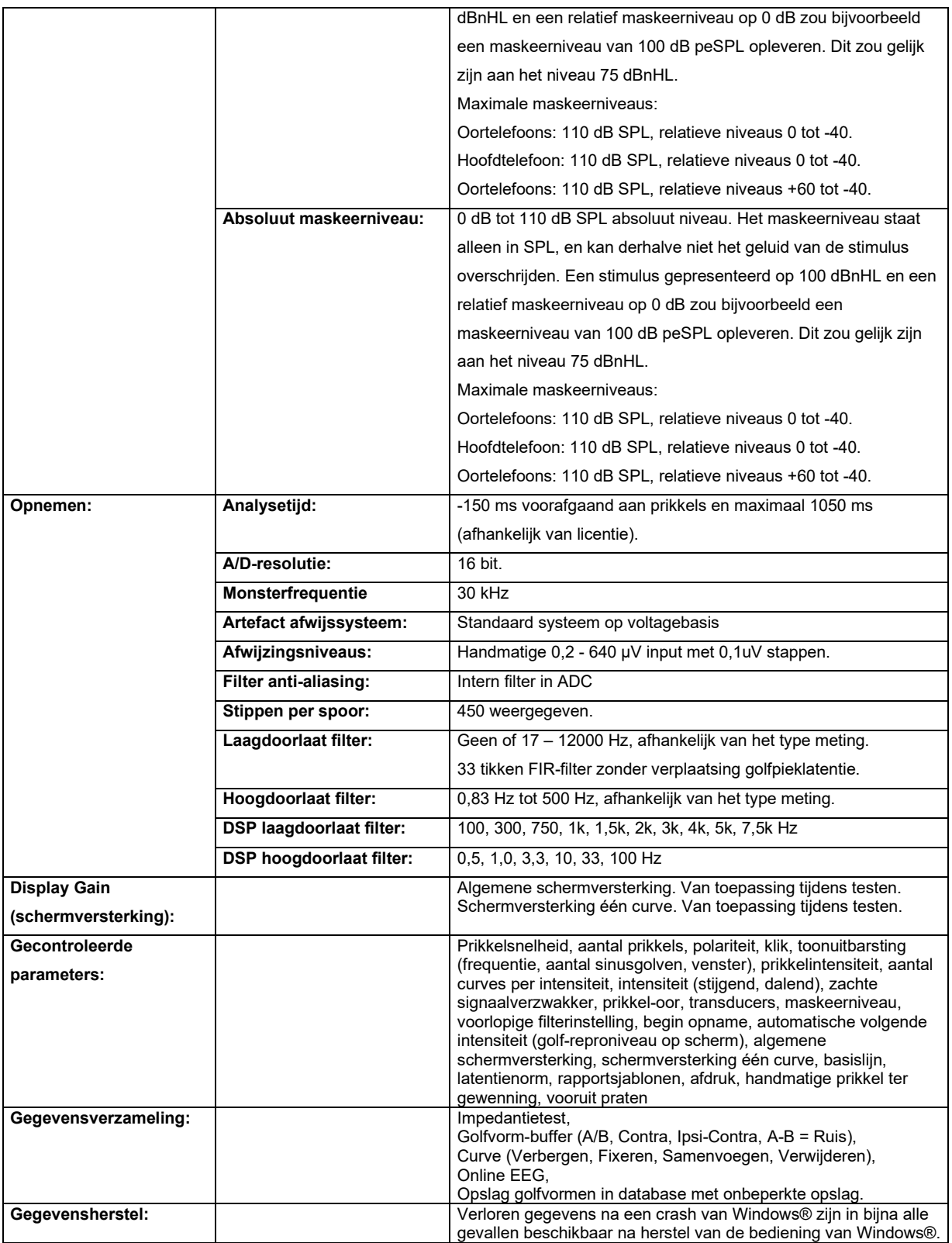

**Opmerking** ! De transducer is uitsluitend gekoppeld aan één Eclipse! Kalibratie wordt opgeslagen op de Eclipse. Na het vervangen van een transducer moet de transducer die op de Eclipse aangesloten is opnieuw gekalibreerd worden.

# unne

#### **11.2.1 peSPL naar nHL correctiewaarden**

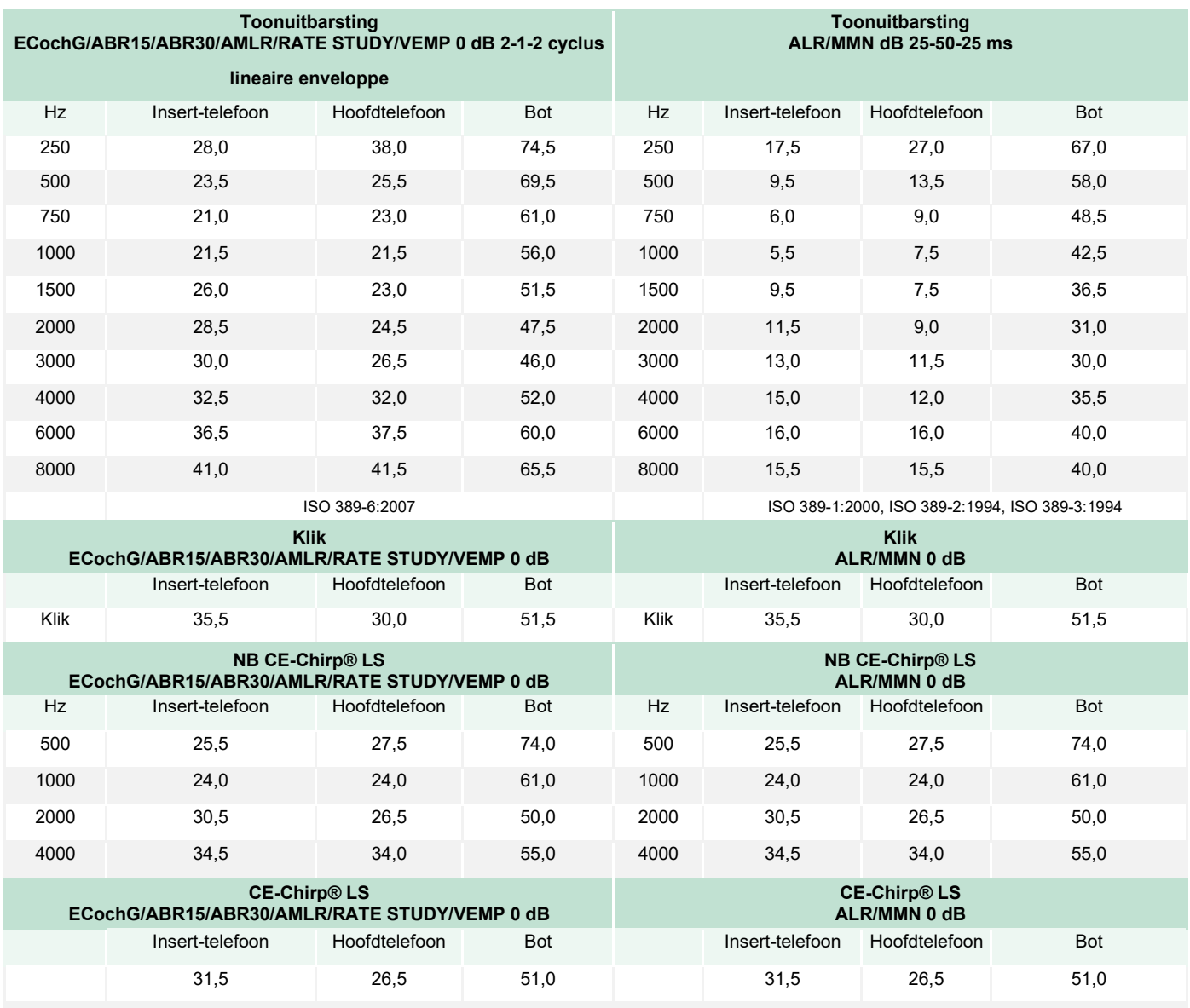

Voor ALR en MMN-tests wijzigen alleen correctiewaarden voor toonuitbarsting. Voor Klik en CE-Chirps® LS, wordt dezelfde correctie toegepast.

## **11.3 Technische specificaties TEOAE**

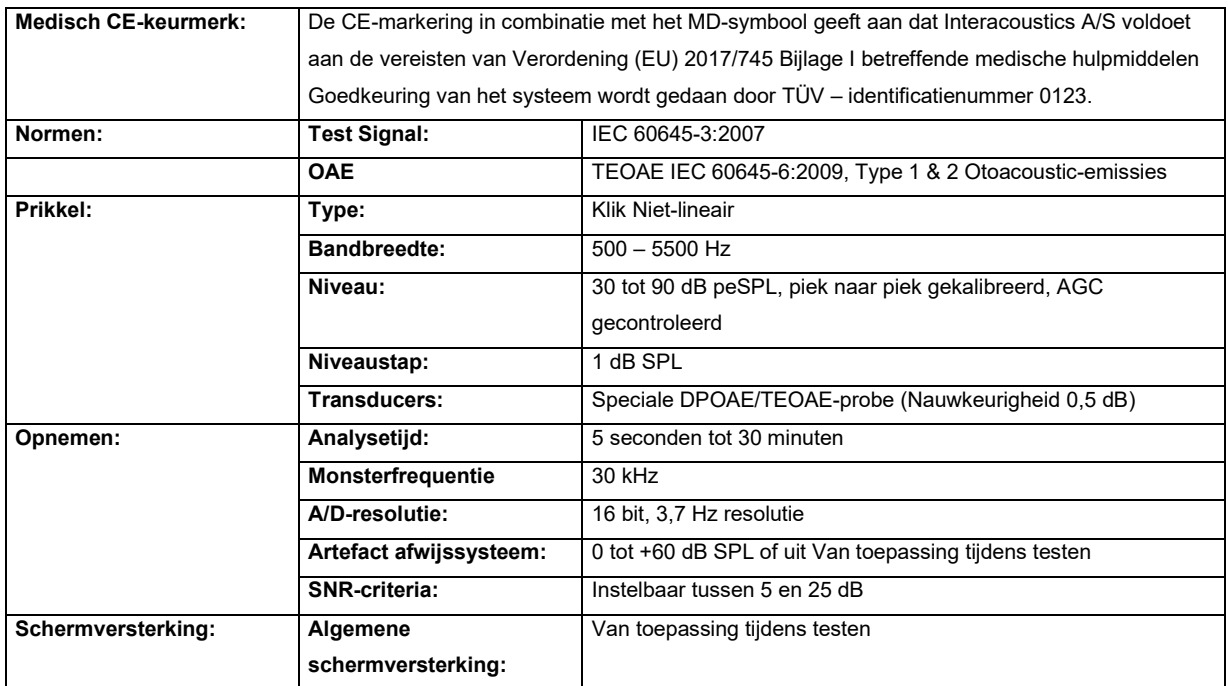

#### **OAE-probespecificaties:**  Probe: Toepassing: TEOAE-metingen **Afmetingen:** (B x D x H) 12 x 26 x 11 mm (excl. Eclipse) Gewicht: 3 g (excl. kabel, excl. Eclipse) 39 g (incl. kabel, excl. Eclipse) **Kabel: Lengte:** 2980 mm kabel

**Opmerking** ! De OAE-sonde is uitsluitend gekoppeld aan één Eclipse! Kalibratie wordt opgeslagen op de Eclipse. Na het vervangen van de OAE-transducer moet de transducer die op de Eclipse aangesloten is opnieuw gekalibreerd worden.

#### **TEOAE-kalibratie:**

Probestimuli worden gekalibreerd in peSPL-waarden met behulp van het IEC 711 oorsimulatorkoppelstuk gemaakt conform IEC 60318-4.

## **11.4 Technische specificaties DPOAE**

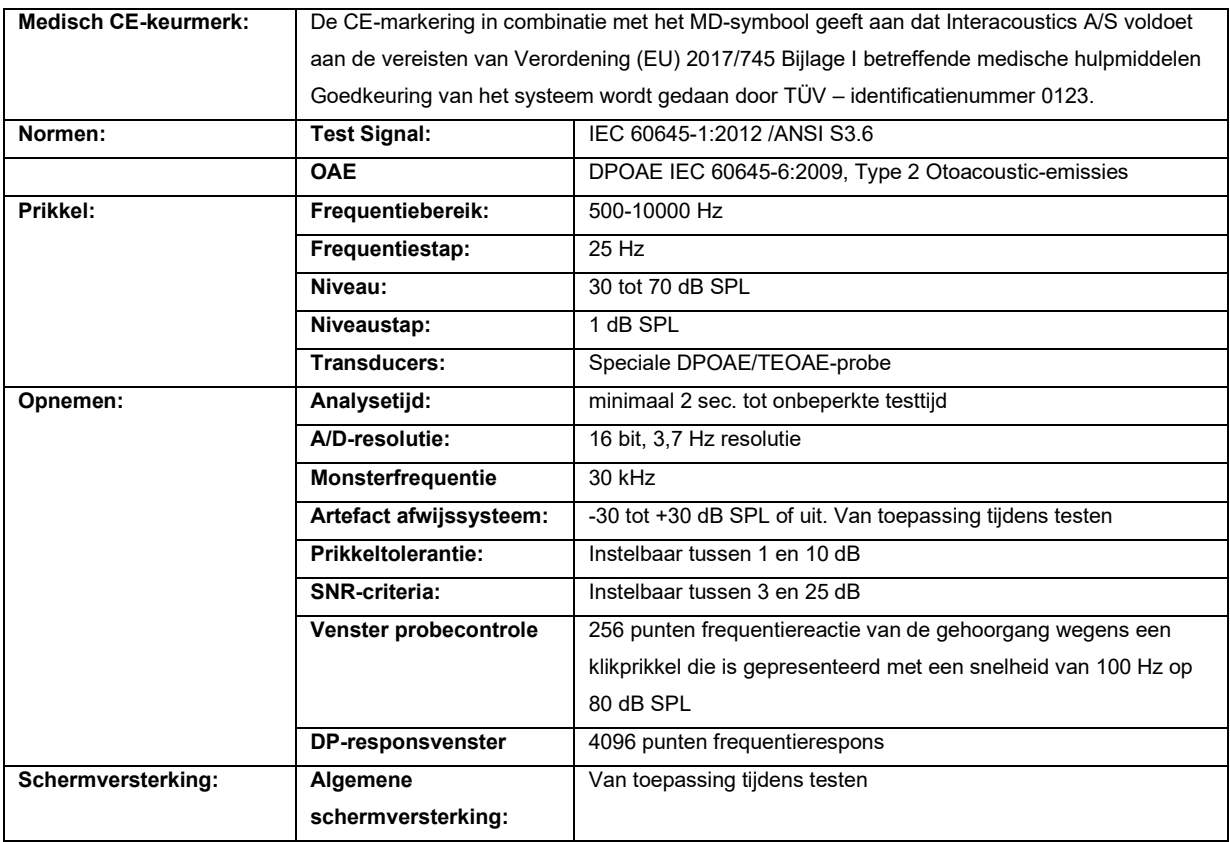

#### **OAE-probespecificaties:**

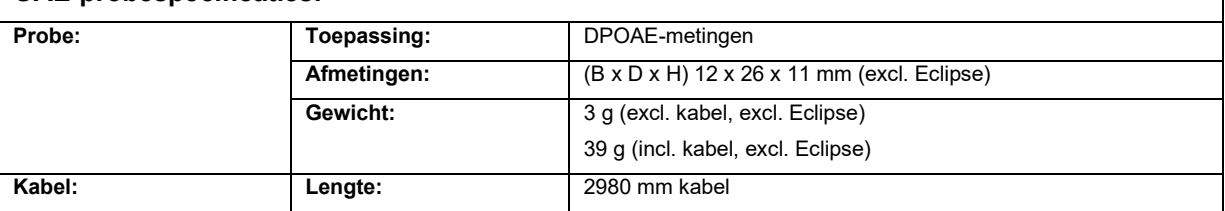

**Opmerking** ! De OAE-sonde is uitsluitend gekoppeld aan één Eclipse! Kalibratie wordt opgeslagen op de Eclipse. Na het vervangen van de OAE-transducer moet de transducer die op de Eclipse aangesloten is opnieuw gekalibreerd worden.

#### **DPOAE-kalibratie:**

Probestimuli L1 en L2 worden individueel gekalibreerd in SPL-waarden met behulp van het IEC 711 oorsimulatorkoppelstuk gemaakt conform IEC 60318-4.

De DPOAE-module maakt gebruik van een verbeterde methode van prikkelniveaucontrole, die nauwkeuriger de specifieke intensiteit levert in de gehoorgangen van baby's en volwassenen. De standaard IEC 60645-6 is momenteel alleen van toepassing op volwassen oren. Om de markt beter te kunnen bedienen met een product dat nauwkeurigere prikkelniveaus biedt voor een brede reeks gehoorgangvolumes (met name baby's), hebben we daarom gekozen voor een uitgebreidere kalibratieprocedure voor DPOAE's die buiten het bereik van IEC 60645-6 valt voor sommige protocollen.

Deze verbeterde methode voor prikkelniveaucontrole wordt ingeschakeld als het selectievakje "Microfooncompensatie gebruiken" is aangevinkt. Als u de IEC60645-6-kalibratiemethode wilt gebruiken, vinkt u het selectievakje "Microfooncompensatie gebruiken" uit in het tabblad Geavanceerd van de protocolinstelling.

# unne

## **11.5 Technische specificaties ABRIS**

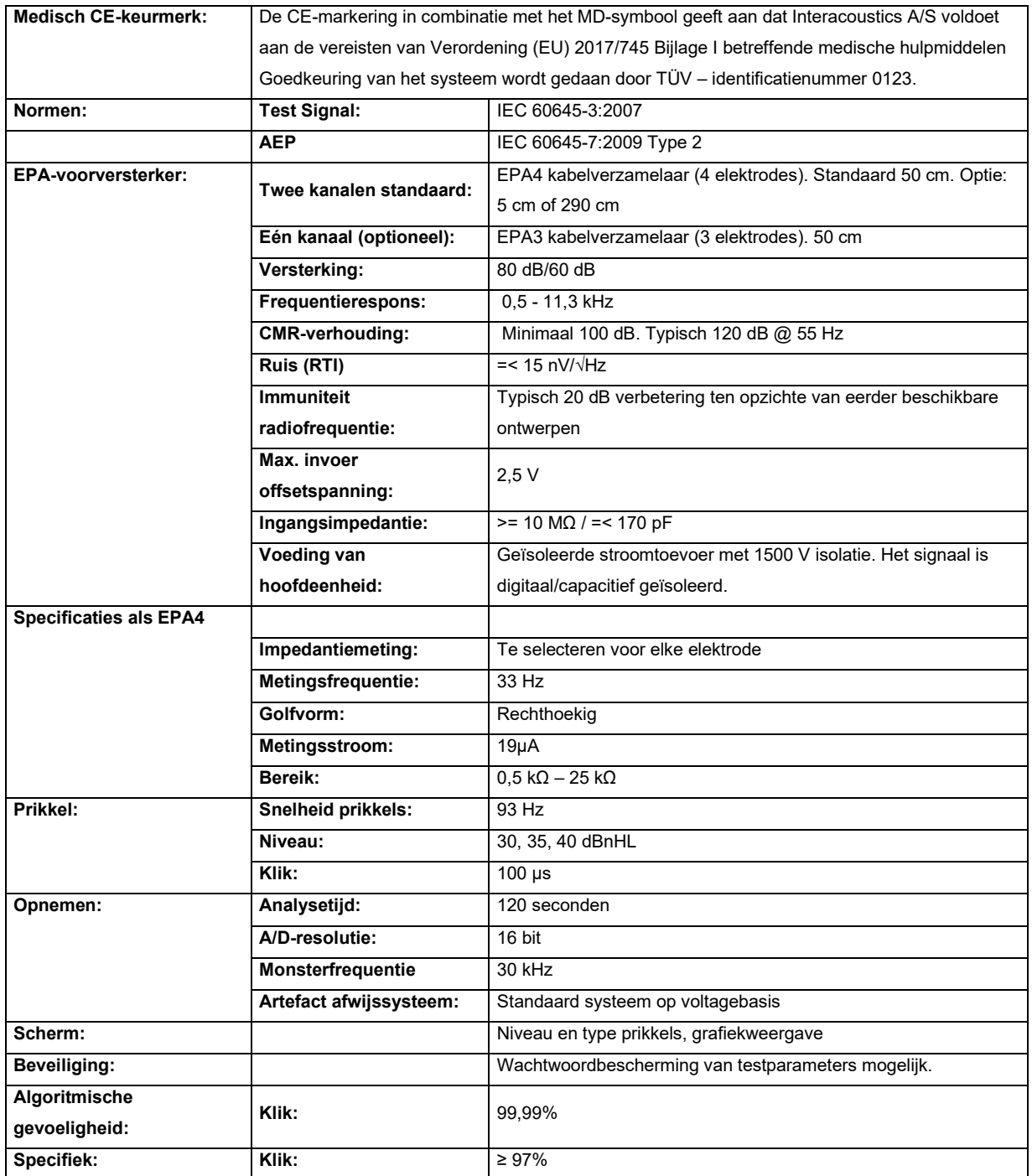

# unne

## **11.6 Technische specificaties ASSR**

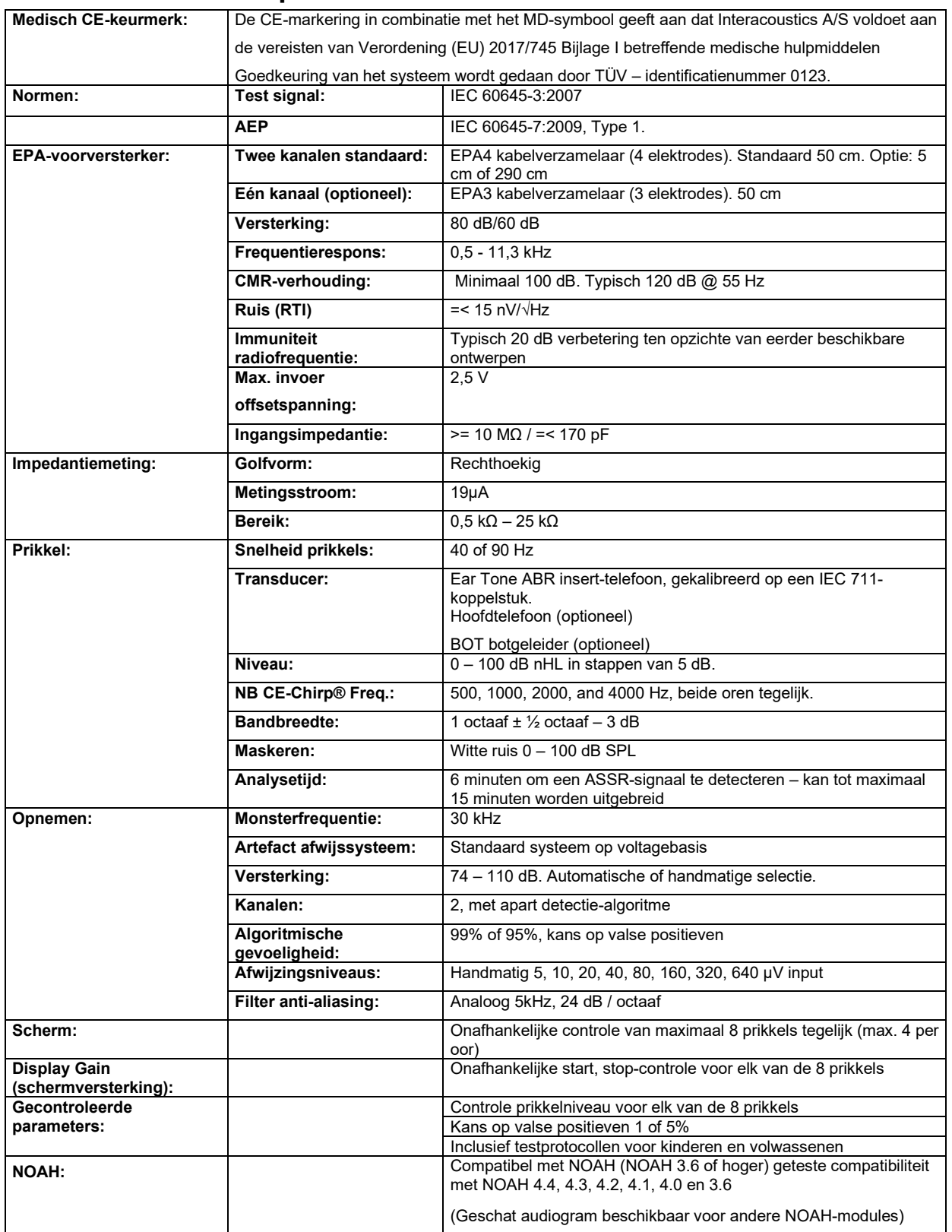

**Opmerking** ! De transducer is uitsluitend gekoppeld aan één Eclipse! Kalibratie wordt opgeslagen op de Eclipse. Na het vervangen van een transducer moet de transducer die op de Eclipse aangesloten is opnieuw gekalibreerd worden.
### **11.7 Elektromagnetische compatibiliteit (EMC)**

LET OP

Deze paragraaf is van toepassing op het Eclipse-systeem, inclusief alle varianten.

Deze apparatuur is geschikt voor gebruik in een ziekenhuisomgeving en klinische omgevingen, met uitzondering nabij actieve HF chirurgische apparatuur en RF afgeschermde ruimten of systemen voor magnetische resonantiebeeldvorming (MRI) waar de intensiteit van elektromagnetische storing hoog is.

OPMERKING: ESSENTIËLE PRESTATIES voor deze apparatuur worden door de fabrikant als volgt gedefinieerd:

Deze apparatuur heeft geen afwezigheid van ESSENTIËLE PRESTATIES, of verlies aan ESSENTIËLE PRESTATIES kan niet leiden tot een onaanvaardbaar onmiddellijk risico.

De einddiagnose dient altijd op klinische kennis te worden gebaseerd.

Het gebruik van deze apparatuur naast andere apparatuur dient te worden vermeden omdat dit tot onjuiste werking zou kunnen leiden. Indien dergelijk gebruik niet kan worden vermeden, dienen deze apparatuur en de andere apparatuur te worden geobserveerd om er zeker van te zijn dat ze normaal functioneren.

Het gebruik van andere accessoires en kabels dan aangegeven of meegeleverd door de fabrikant van deze apparatuur kan resulteren in een verhoging van de elektromagnetische emissies of een verlaging van de elektromagnetische immuniteit van deze apparatuur en kan leiden tot een onjuiste werking. De lijst met accessoires en kabels staan in deze paragraaf.

Draagbare RF-communicatieapparatuur (waaronder randapparatuur zoals antennekabels en externe antennes) mogen niet dichter dan 30 cm in de buurt van enig onderdeel van deze apparatuur staan, waaronder ook de kabels die aangegeven zijn door de fabrikant. Anders kan dit een negatieve invloed hebben op de werking van deze apparatuur.

Deze apparatuur voldoet aan IEC60601-1-2:2014+AMD1:2020, emissieklasse B, groep 1.

OPMERKING: Van de secundaire vorm en het toegestaan gebruik mag niet worden afgeweken.

OPMERKING: Alle benodigde instructies voor de onderhoudsvoorschriften voldoen aan de EMC-eisen en kunnen in het deel Algemeen onderhoud in deze handleiding worden gevonden. Verdere stappen zijn niet nodig.

OPMERKING: Indien niet-medische elektronische apparatuur (gewoonlijk computerapparatuur) is aangesloten, is het de verantwoordelijkheid van de gebruiker ervoor te zorgen dat deze apparatuur voldoet aan de toepasselijke normen en dat het systeem als geheel voldoet aan de EMC-vereisten. Veelgebruikte normen voor EMC-testen van computer- en soortgelijke apparatuur[4](#page-144-0) zijn:

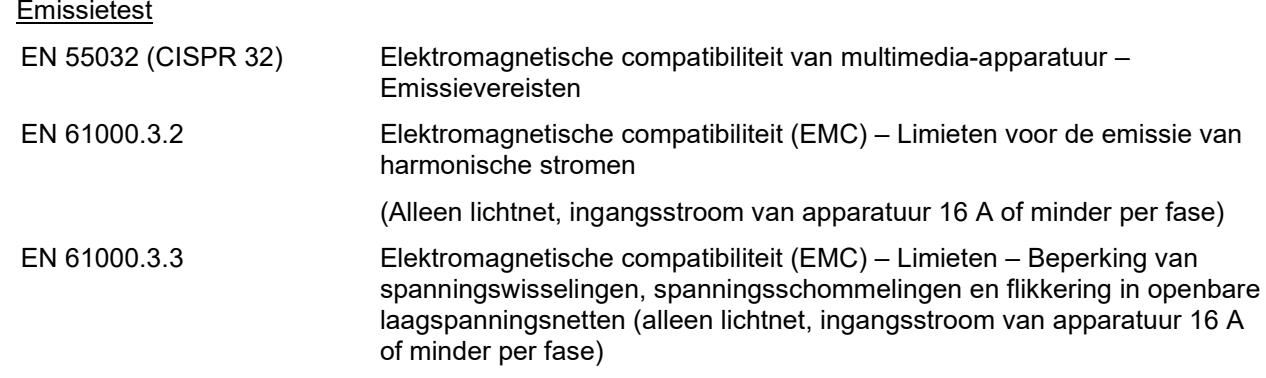

<span id="page-144-0"></span><sup>4</sup> Producten zijn onder andere personal computer, pc, tablet, laptop, notebook, mobiel apparaat, PDA, Ethernet-hub, router, wifi, computerrandapparatuur, toetsenbord, muis, printer, plotter, USB-opslag, harde-schijfopslag, solid-stateopslag en nog veel meer.

#### **Immuniteitstest**

EN 55024 (CISPR 24) Computerapparatuur – Immuniteitskenmerken – Limieten en meetmethoden

Om ervoor te zorgen dat de EMC-vereisten zoals deze zijn vastgelegd in IEC 60601-1-2 worden nageleefd, is het van essentieel belang om alleen de volgende in paragraaf gespecificeerde accessoires te gebruiken waar van toepassing:

Iedereen die aanvullende apparatuur aansluit, is er verantwoordelijk voor te controleren of het systeem nog steeds voldoet aan IEC 60601-1-2.

Naleving van de EMC-vereisten als vastgelegd in IEC 60601-1-2 wordt gegarandeerd als de kabelsoorten en kabellengtes die hieronder gespecificeerd zijn, opgevolgd worden:

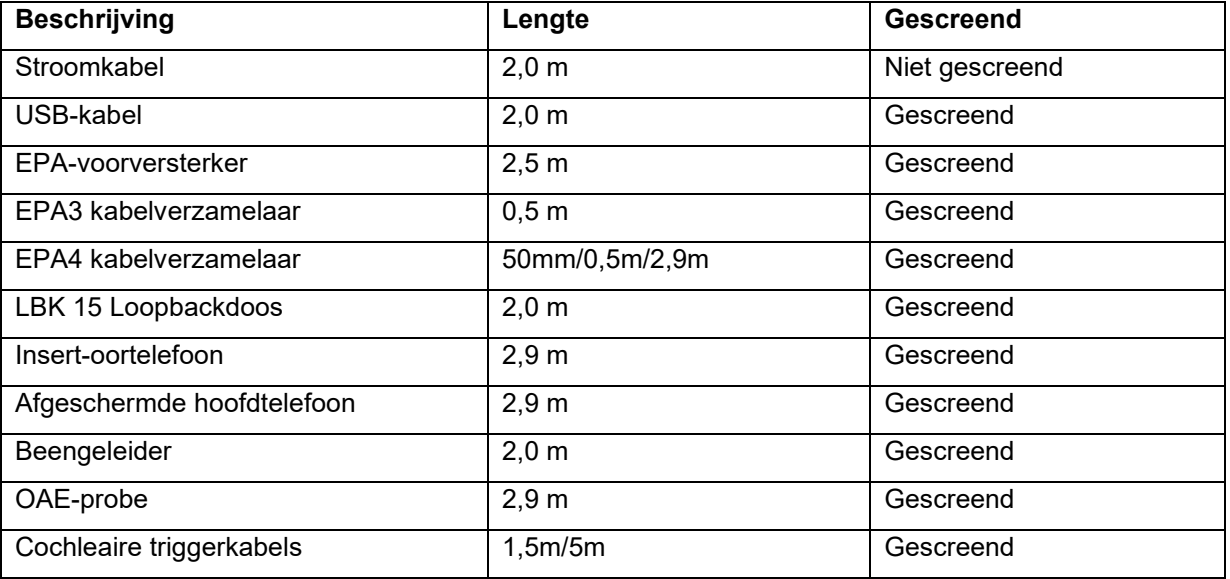

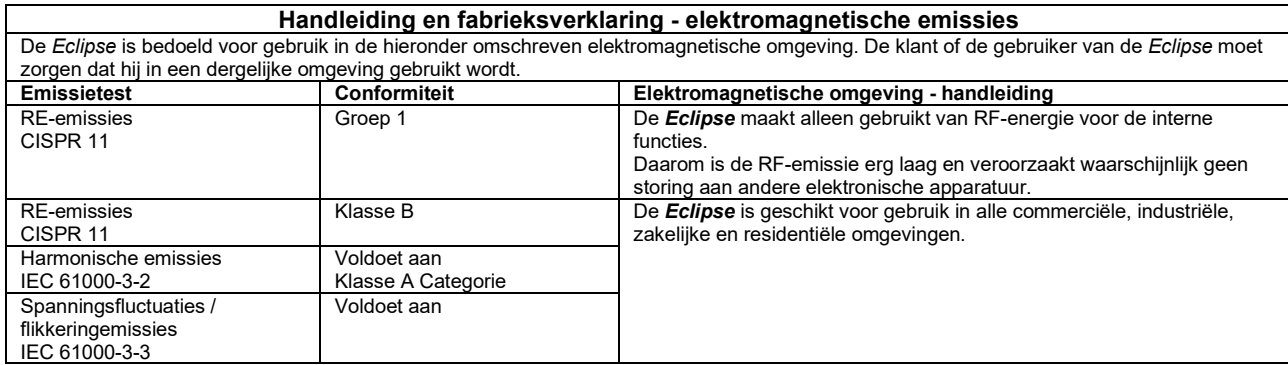

#### **Aanbevolen scheidingsafstanden tussen draagbare en mobiele RF-communicatieapparatuur en het**  *Instrument***.**

De *Eclipse* is bedoeld voor gebruik in een elektromagnetische omgeving waarin uitgestraalde RF-ruis gecontroleerd is. De klant of de gebruiker van de *Eclipse* kan elektromagnetische storingen voorkomen door een minimale afstand te bewaren tussen draagbare en mobiele RF-communicatieapparatuur (zenders) en de *Eclipse*, zoals hieronder aanbevolen, conform het maximale uitgangsvermogen van de communicatieapparatuur.

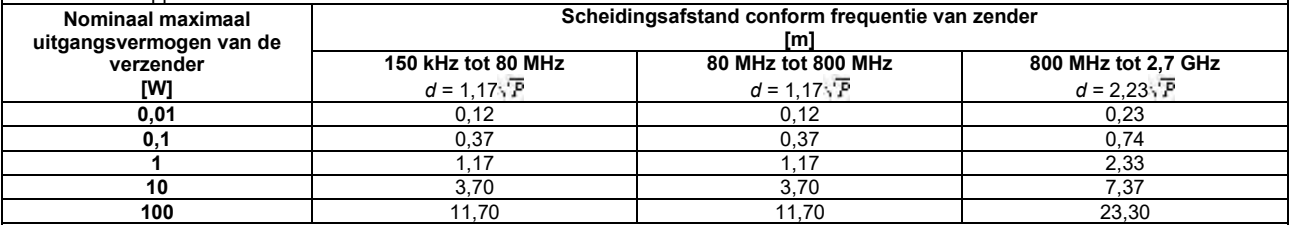

Voor zenders met een maximaal nominaal uitgangsvermogen dat hierboven niet vermeld is, kan de aanbevolen scheidingsafstand *d* in meter (m) geschat worden met behulp van de vergelijking die van toepassing is op de frequentie van de zender, waar *P* staat voor het maximale uitgangsvermogen van de verzender in Watt (W) volgens de fabrikant van de zender.

**Opmerking 1** Bij 80 MHz en 800 MHZ is het hogere frequentiebereik van toepassing.

**Opmerking 2** Deze richtlijnen zijn mogelijk niet van toepassing op alle situaties. Elektromagnetische vermenigvuldiging wordt beïnvloed door absorptie en reflectie van structuren, objecten en mensen.

# monde

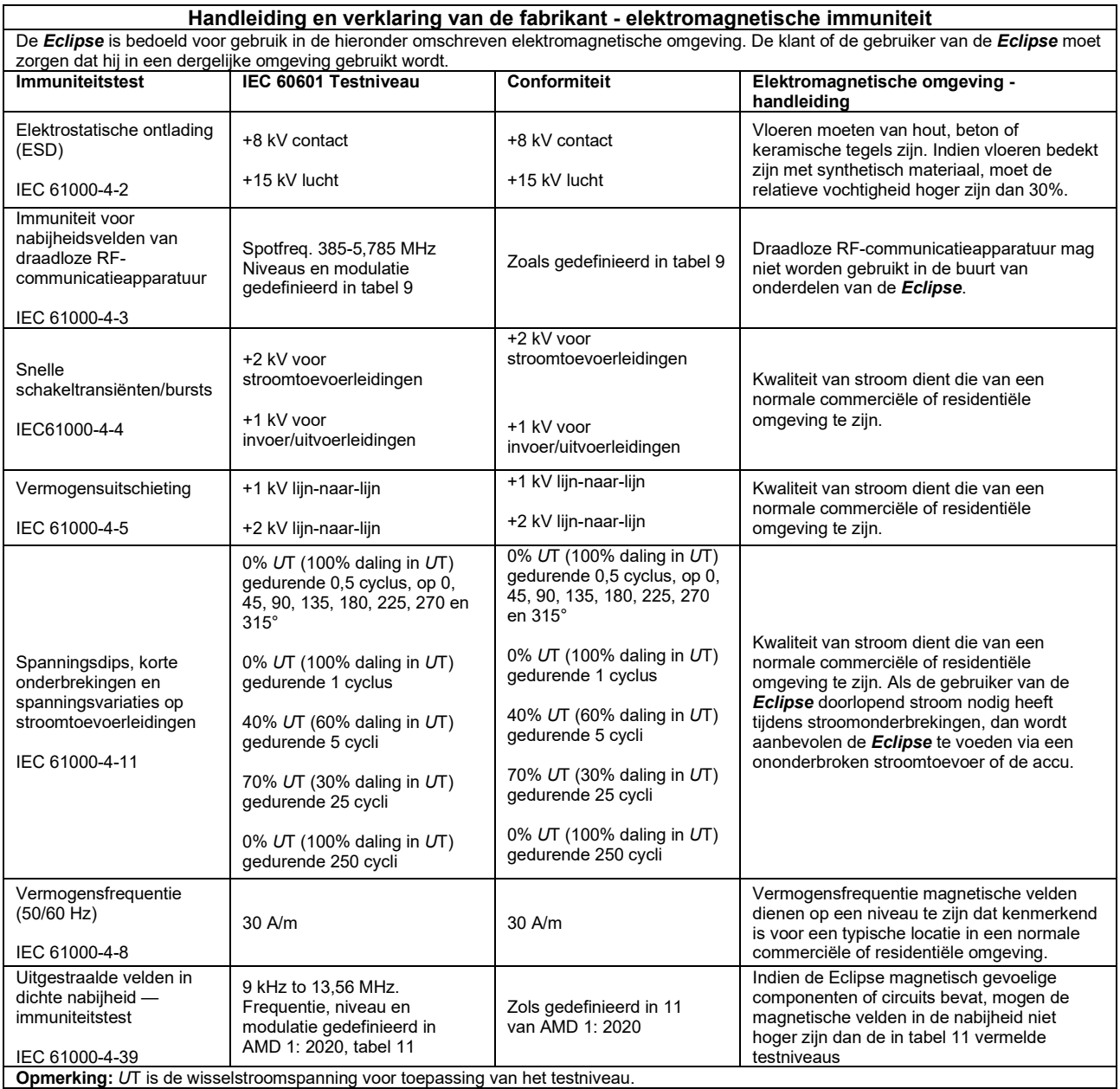

### ullument

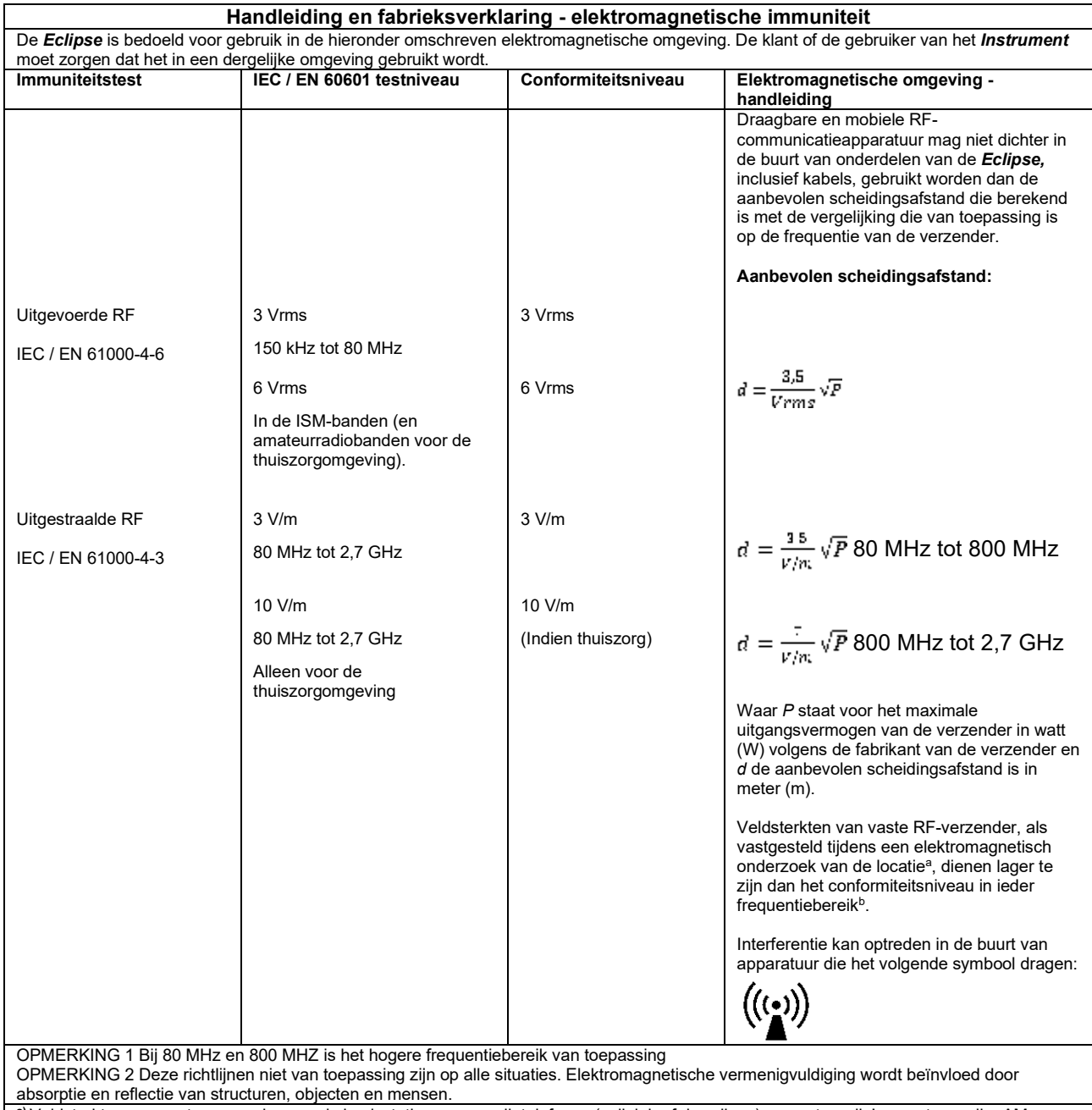

**a)** Veldsterkten van vaste verzenders, zoals basisstations voor radiotelefoons (cellulair of draadloos) en vaste radio's, amateurradio, AM- en FM-radio-uitzendingen en televisie-uitzendingen kunnen theoretisch niet nauwkeurig berekend worden. Om de elektromagnetische omgeving door vaste RF-verzenders te beoordelen, dient u een elektromagnetische controle van de locatie te overwegen. Als de gemeten veldsterkte op de locatie waarop het *Instrument* gebruikt wordt het toepasbare RF-conformiteitsniveau overschrijdt, moet gecontroleerd worden of het *Instrument* normaal functioneert. Als abnormale werking ontdekt wordt, kunnen aanvullende maatregelen nodig zijn, zoals het heroriënteren of verplaatsen van het *Instrument*.

**b)** Boven het frequentiebereik 150 kHz tot 80 MHz kunnen veldsterkten minder zijn dan 3 V/m.

## whenhand

### **11.8 Overzicht Eclipse-softwaremodule**

### **11.8.1 EP15/EP25/VEMP-modules\***

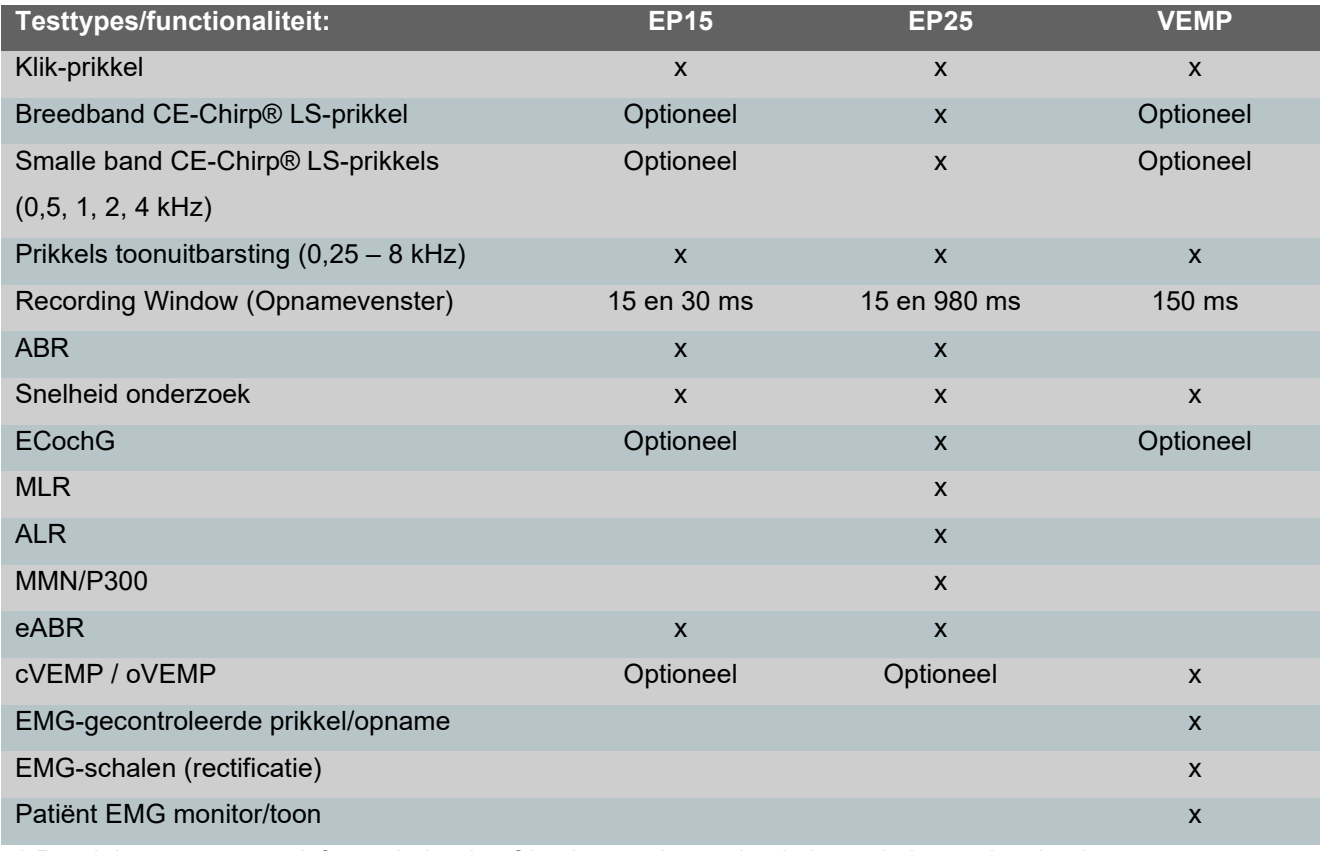

*\* Raadpleeg voor meer informatie het hoofdstuk over de maximale intensiteit van de stimulus.*

#### **11.8.2 EP15/EP25/VEMP-module maximale stimulusintensiteit**

Vanaf softwareversie 4.5 zijn de maximale waarden van de stimulus verhoogd voor alle transducers.

Oor- en hoofdtelefoons kunnen nu nog luider.

Pak om het verhoogde intensiteitsmaximum te verkrijgen voor botbegeleiding eerst de B81 BC en zorg dat de juiste botvibrator is gekozen in de kalibratieconfiguratie, voor meer vermogen voor de botvibrator. Zorg in geval van een nieuwe transducer ervoor dat deze is gekalibreerd voor gebruik volgens de in het onderhoudshandboek beschreven procedure.

De onderstaande tabel is een overzicht van wat de verschillende transducers minimaal aan intensiteit kunnen leveren vanaf softwareversie 4.5.

Afzonderlijke systemen kunnen nog luidere prestaties leveren, afhankelijk van de gevoeligheid per frequentie van individuele transducers.

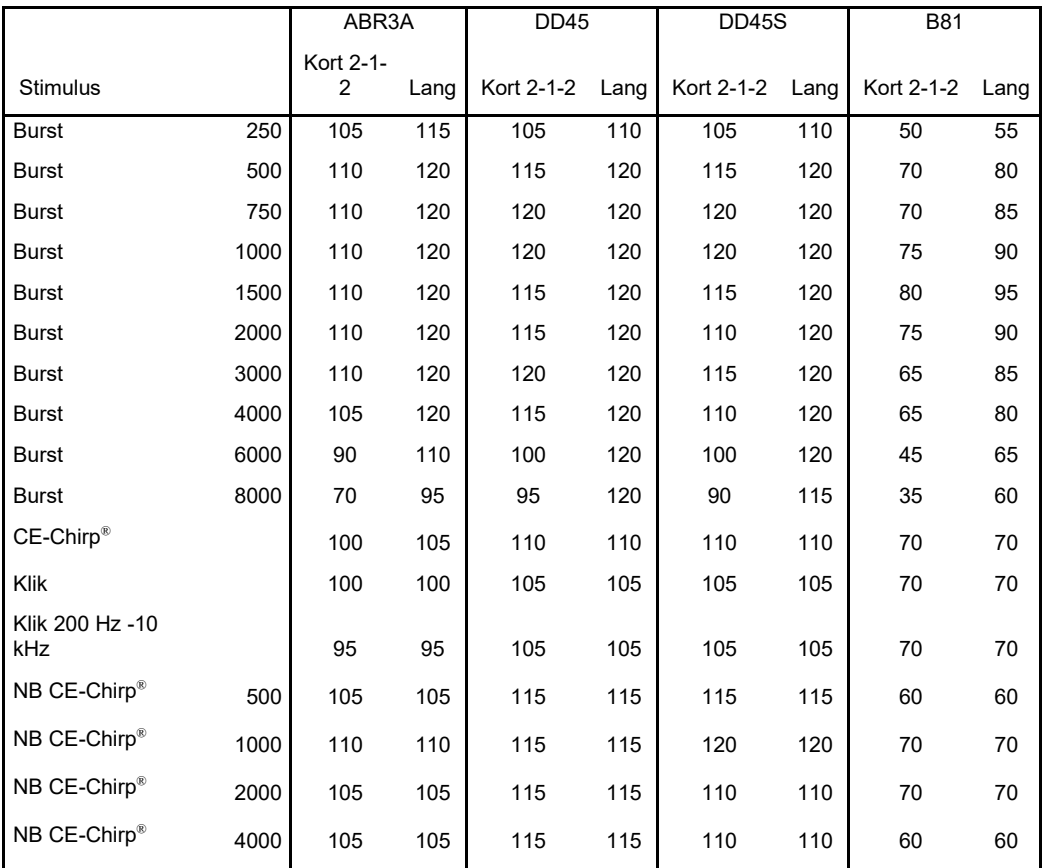

*Alle bovenstaande waarden zijn prikkelniveaus in nHL.*

# ummun

#### **11.8.3 TEOAE-module**

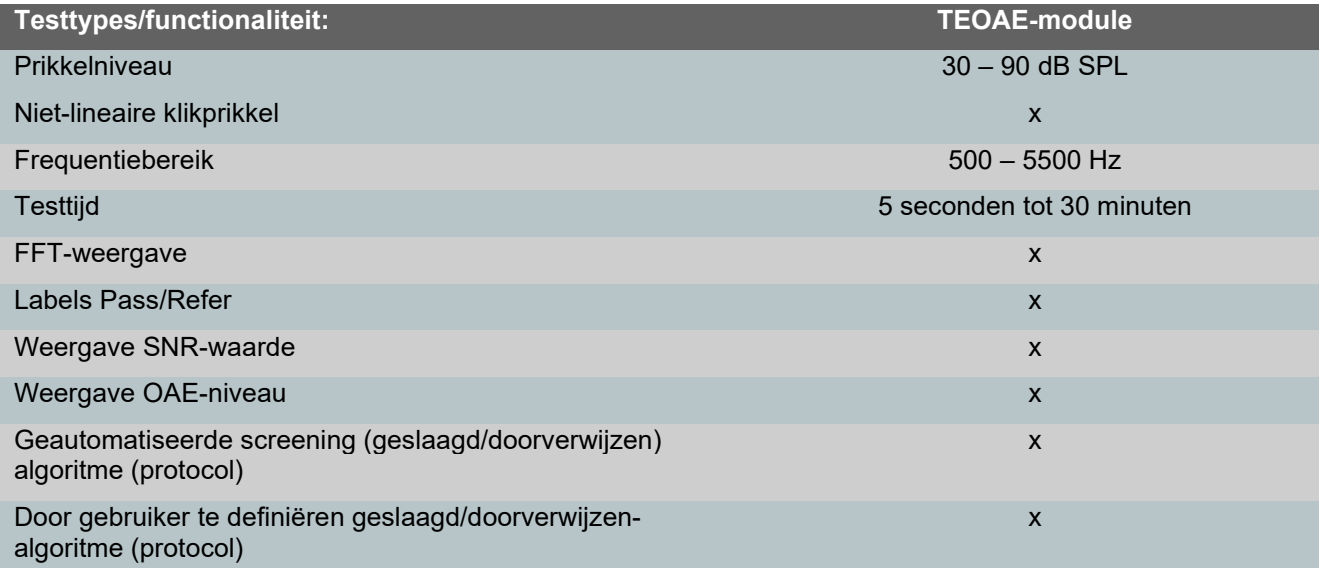

#### **11.8.4 DPOAE-module**

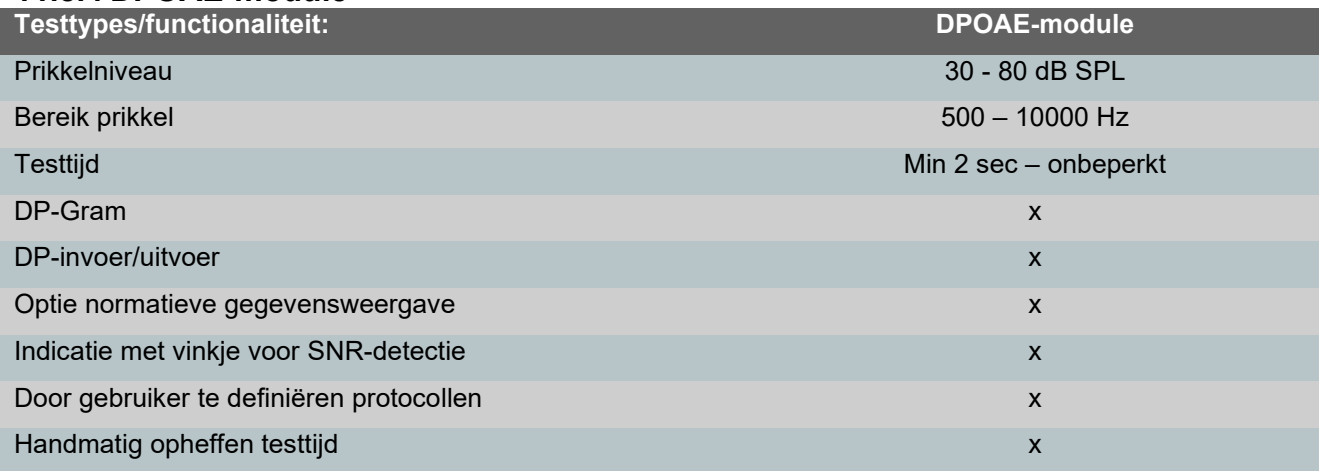

### **11.8.5 ABRIS-module**

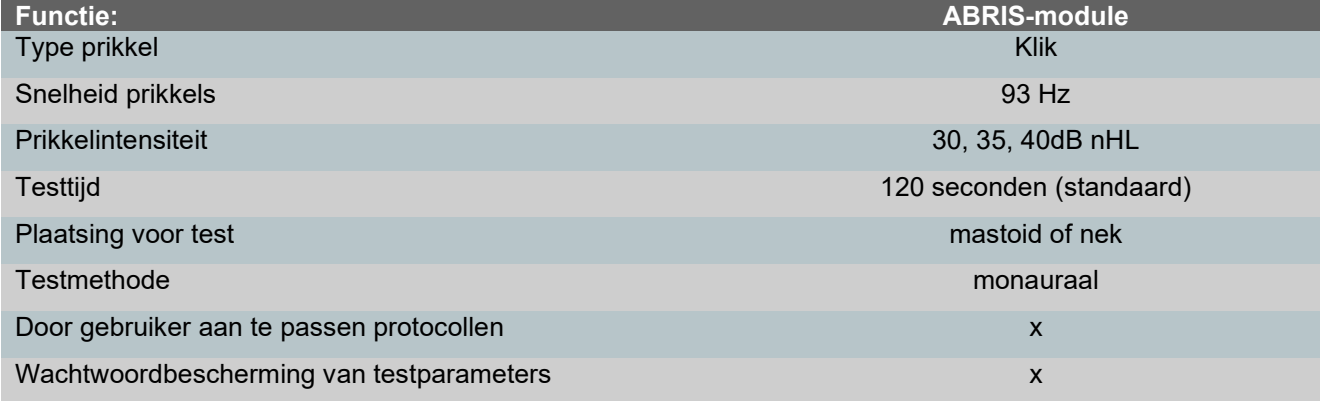

# ummun

#### **11.8.6 ASSR-module**

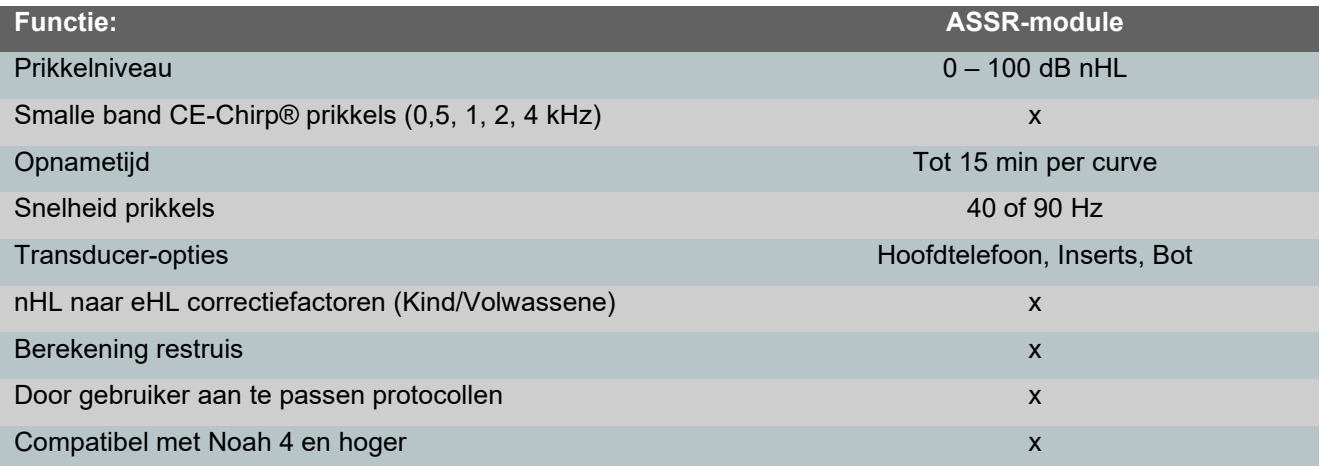

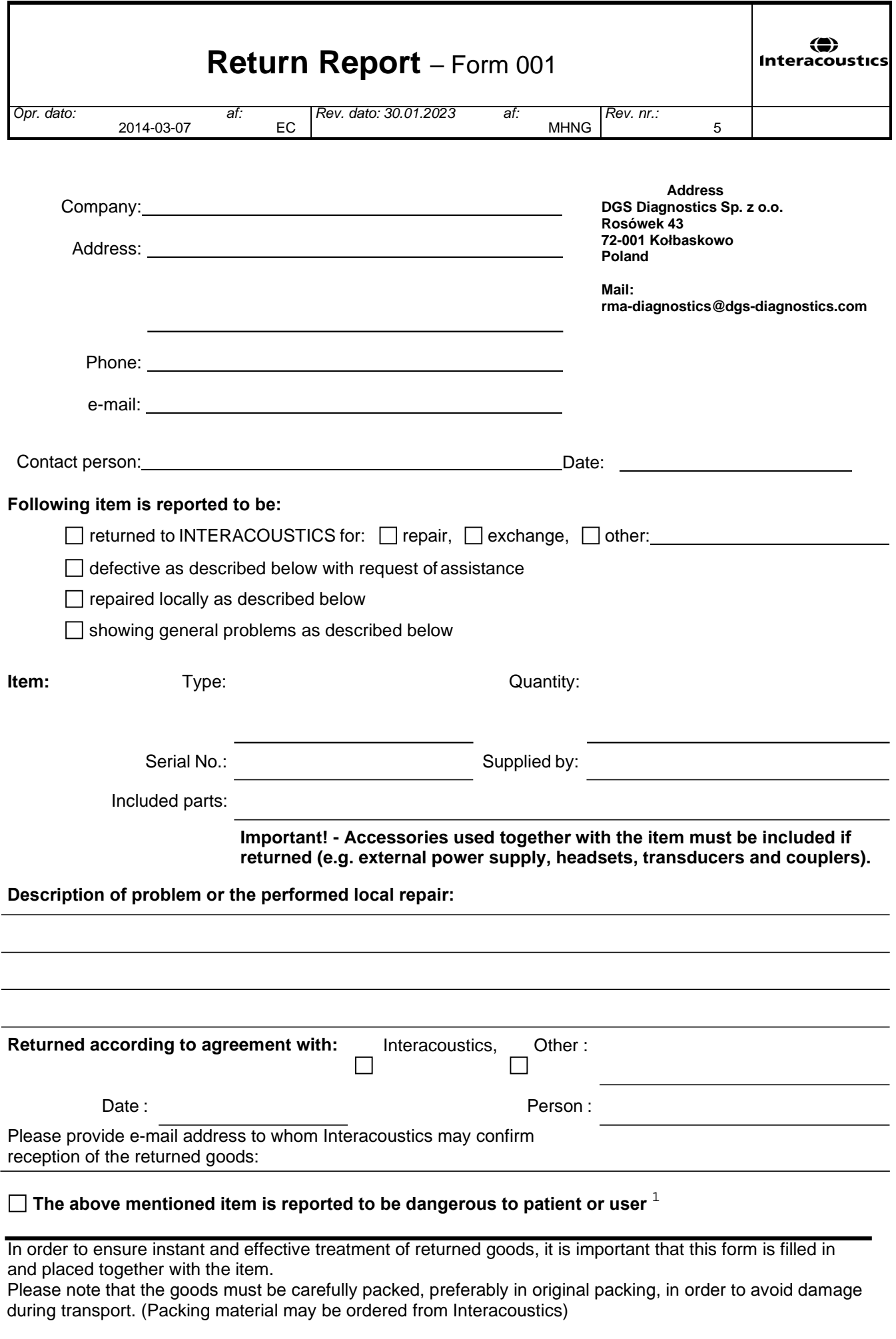

 $1$  EC Medical Device Directive rules require immediate report to be sent, if the device by malfunction deterioration of performance or characteristics and/or by inadequacy in labelling or instructions for use, has caused or could have caused death or serious deterioration of health to patient or user. Page 1 of 1